# Contra Costa County PeopleSoft Training

# **ESS** Navigation

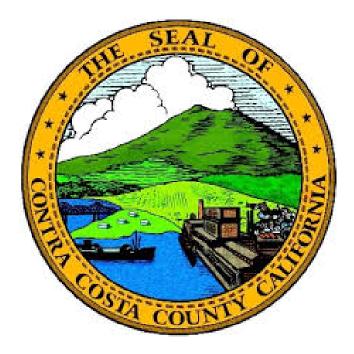

# **Training Guide**

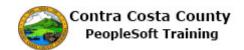

# Table of Contents

| Navigation for Self Service Users          | 1 |
|--------------------------------------------|---|
| ESS Navigation                             | 1 |
| Fluid and Classic pages                    |   |
| Accessing the System for ESS Users         |   |
| Signing In                                 |   |
| Signing Out From a Fluid Page              |   |
| Signing Out from a Classic Page            |   |
| Changing Passwords                         |   |
| Using My System Profile                    |   |
| Forgot Password                            |   |
| Home Page                                  |   |
| Employee Self Service Home Page            |   |
| Fluid Page Elements                        |   |
| Using the Action Panel                     |   |
| Using the Information Panel                |   |
| Using Drop-down lists                      |   |
| Using Text Entry Fields                    |   |
| Using Add Buttons                          |   |
| Using Check Boxes and Radio Buttons        |   |
| Using Sliders                              |   |
| Entering dates                             |   |
| Using the Calendar button to select a date |   |
| Entering Phone Numbers                     |   |
| Working with Fluid Grids                   |   |
| Using Save and Cancel Buttons              |   |
| Using Confirmation pages                   |   |
| Using Lookups                              |   |
| Favorites                                  |   |
| Creating Favorites                         |   |
| Navigating with Favorites                  |   |
| Editing Favorites on a Classic Page        |   |
| Editing Favorites from the NavBar          |   |
| Using Classic Page Elements                |   |
| Recognizing Page Controls                  |   |

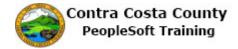

# **Navigation for Self Service Users**

## **ESS Navigation**

This course covers how to navigate using the Employee Self Service Pages.

Lessons in this course are:

- An Overview of Fluid and Classic pages
- Accessing the System
- Home Pages
- Fluid Page Elements
- Favorites

These lessons address both the new Fluid and the Classic pages. Most Employee Self Service pages are Fluid pages. However, the eBenefits portion of Self Service is still presented on classic pages. As a Self Service user, you will use both Fluid and Classic pages.

Each lesson, with the exception of the first contains one or more topics.

These topics are available for play-back through the UPK player in

- See-It! Mode—allows you to attach a "video" demonstration of the topic
- Try-It! Mode—allows you to use your mouse and keyboard to complete transactions in a simulated environment

Both See-It! And Try-It! provide guided instructions and explanations of important features of PeopleSoft transactions. The full text of the instructions and explanations included in the UPK Payer are also available in two printed documents—a Training Guide and a Job Aid. Many lessons also have associated Quick Reference Guides.

### Fluid and Classic pages

PeopleSoft 9.2 introduces Fluid pages. These pages offer a simpler, easier to use user interface. In PeopleSoft 9.2 Fluid pages exist alongside "classic" PeopleSoft pages. In the Contra Costa County PeopleSoft system, both fluid and classic pages are used. On signing-in you will land on a on a Fluid Home page. Depending on your security, you may have more than one Fluid Home page. You can easily move between home pages. All PeopleSoft pages for which you have security will be accessible from the Fluid Home page. The classic Home Page that was used in PeopleSoft 8.8 (updated to version 9.2) is still available. You can access this page from a Fluid Home Page and use the menu structure on the Classic page to navigate as you did in the old system.

Fluid Home Page

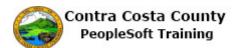

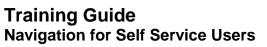

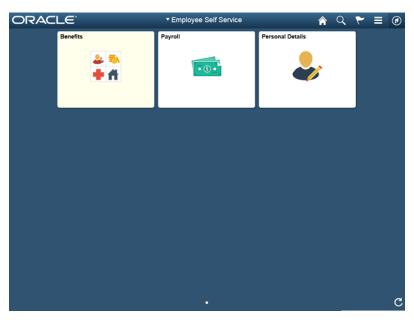

Classic Home Page

| Favorites * Main Menu * |              |                 | 🚖 Home                       | Sign out     |
|-------------------------|--------------|-----------------|------------------------------|--------------|
| ORACLE                  | All 👻 Search | Advanced Search | Add To 👻 🏹                   | ()<br>NavBar |
|                         |              |                 | Personalize Content   Layout | ? Help       |
|                         |              |                 |                              |              |
|                         |              |                 |                              |              |
|                         |              |                 |                              |              |
|                         |              |                 |                              |              |
|                         |              |                 |                              |              |
|                         |              |                 |                              |              |
|                         |              |                 |                              |              |
|                         |              |                 |                              |              |
|                         |              |                 |                              |              |
|                         |              |                 |                              |              |
|                         |              |                 |                              |              |
|                         |              |                 |                              |              |
|                         |              |                 |                              |              |
|                         |              |                 |                              |              |
|                         |              |                 |                              |              |
|                         |              |                 |                              |              |
|                         |              |                 |                              |              |

Sample Fliud page

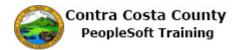

| C Employee Self Service    | Personal D                       | Details | â | Q | ۲ |
|----------------------------|----------------------------------|---------|---|---|---|
| Medical Records Technician |                                  |         |   |   |   |
| 🔛 Addresses                | Addresses                        |         |   |   |   |
| 😋 Contact Details          | Home Address                     |         |   |   |   |
| Name                       | 30 Douglas<br>Martinez, CA 94553 | Current |   |   | > |
| 14 Ethnic Groups           | Mailing Address                  |         |   |   |   |
| C Emergency Contacts       | 30 Douglas                       | Current |   |   | > |
| Additional Information     | Martinez, CA 94553               | Guirein |   |   | ' |
| 🛃 Disability               |                                  |         |   |   |   |
| 🚢 Veteran Status           |                                  |         |   |   |   |
|                            |                                  |         |   |   |   |
|                            |                                  |         |   |   |   |
|                            |                                  |         |   |   |   |
|                            |                                  |         |   |   |   |
|                            |                                  |         |   |   |   |
|                            |                                  |         |   |   |   |
|                            |                                  |         |   |   |   |
|                            |                                  |         |   |   |   |

#### Sample Classic page

| DRACLE<br>Dependent and Benefic<br>David Grey                     | All • Searce    |                   |           | Advanced Search | Add To 👻       | Notification  | NavBa  |
|-------------------------------------------------------------------|-----------------|-------------------|-----------|-----------------|----------------|---------------|--------|
|                                                                   | iary Informatio | n                 |           |                 | New Window Hel | p Personalize | Page I |
|                                                                   | ary mornauc     |                   |           |                 |                |               |        |
| David Grev                                                        |                 |                   |           |                 |                |               |        |
|                                                                   |                 |                   |           |                 |                |               |        |
| nformation. Dependent and Beneficiary In Name Relationsh Employee |                 | Marital<br>Status | Dependent | Beneficiary     |                |               |        |
| Child                                                             | 05/16/2008      | Single            | Yes       | Yes             |                |               |        |
| Spouse                                                            | 05/13/1973      | Married           | Yes       | Yes             |                |               |        |
| Child                                                             | 06/12/2011      | Single            | Yes       | Yes             |                |               |        |
| Child                                                             | 08/28/2017      | Single            | Yes       | Yes             |                |               |        |

# Accessing the System for ESS Users

This lesson covers how to

• Sign In and Out of the System

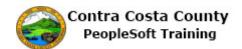

- •
- Change your password Set Up Forgot Password Help •
- Get a password after you have forgotten your password

#### **Signing In**

To Sign In:

- 1. Enter your User ID in the User ID field
- 2. Enter your password in the **Password** field
- 3. Click the **Sign In** button

| Step | Action                                                                           |
|------|----------------------------------------------------------------------------------|
| 1.   | The Sign In page displays.                                                       |
|      | To sign in, enter your User ID and your Password. Then click the Sign In button. |

| ORACLE                                                                        |  |
|-------------------------------------------------------------------------------|--|
| PEOPLESOFT                                                                    |  |
|                                                                               |  |
| User ID                                                                       |  |
| 1                                                                             |  |
| Password                                                                      |  |
|                                                                               |  |
| Select a Language                                                             |  |
| English 🗸                                                                     |  |
| Sign In<br>Enable Accessibility Mode                                          |  |
| Forgot your password?<br>Set Trace Flags                                      |  |
|                                                                               |  |
| <br>Copyright © 2000, 2015, Oracle and/or its affiliates. All rights reserved |  |
|                                                                               |  |
|                                                                               |  |
|                                                                               |  |

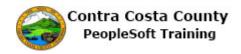

| Step | Action                                                                        |
|------|-------------------------------------------------------------------------------|
| 2.   | Enter the desired information into the User ID field. Enter "12345".          |
|      | User ID                                                                       |
|      |                                                                               |
|      |                                                                               |
| 3.   | Click in the <b>Password</b> field.                                           |
|      | Password                                                                      |
|      |                                                                               |
|      |                                                                               |
| 4.   | Enter the desired information into the <b>Password</b> field. Enter "******". |
|      | Password                                                                      |
|      |                                                                               |
|      |                                                                               |
| 5.   | Click the <b>Sign In</b> button.                                              |
|      | Sign In                                                                       |
| 6.   | You are now on the <b>Employee Self Service</b> home page.                    |
| 7.   |                                                                               |
|      | End of Procedure.                                                             |

#### Signing Out From a Fluid Page

To sign out from a Fluid page

- 1. Click the Actions icon on banner
- 2. Click the **Sign Out** option

| Step | Action                                            |
|------|---------------------------------------------------|
| 1.   | Use the Actions menu on a Fluid page to sign out. |

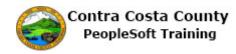

| < Employee Self Service                                                                                                    | Personal D                       | etails  | <u>ନ</u> ପ୍ |   |
|----------------------------------------------------------------------------------------------------|----------------------------------|---------|-------------|---|
| David Grey<br>Medical Records Technician                                                                                                    |                                  |         |             |   |
| Not the set of the set of the set | Addresses                        |         |             |   |
| 😋 Contact Details                                                                                                    | Home Address                     |         |             |   |
| E Name                                                                                                    | 30 Douglas<br>Martinez, CA 94553 | Current |             | > |
| Number 2015 International International Inte |                                  |         |             |   |
| C Emergency Contacts                                                                                                    | Mailing Address<br>30 Douglas    | Current |             | > |
| Additional Information                                                                                                    | Martinez, CA 94553               |         |             | , |
| E Disability                                                                                                    |                                  |         |             |   |
| 🝊 Veteran Status                                                                                                    |                                  |         |             |   |
|                                                                                                    |                                  |         |             |   |
|                                                                                                    |                                  |         |             |   |
|                                                                                                    |                                  |         |             |   |
|                                                                                                    |                                  |         |             |   |
|                                                                                                    |                                  |         |             |   |
|                                                                                                    |                                  |         |             |   |
|                                                                                                    |                                  |         |             |   |

| Step | Action                         |
|------|--------------------------------|
| 2.   | Click the Actions List button. |
| 3.   | Click the Sign Out link.       |
| 5.   | Sign Out                       |
| 4.   | End of Procedure.              |

#### Signing Out from a Classic Page

To sign out from a classic page:

1. Click the Sign Out link on the Menu Bar.

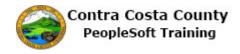

| Step | Action                                                                                    |
|------|-------------------------------------------------------------------------------------------|
| 1.   | You have navigated to the <b>Benefits Self Service</b> home page. This is a classic page. |
|      | To sign out from a classic page, click the <b>Sign Out</b> link in the <b>Menu</b> bar.   |

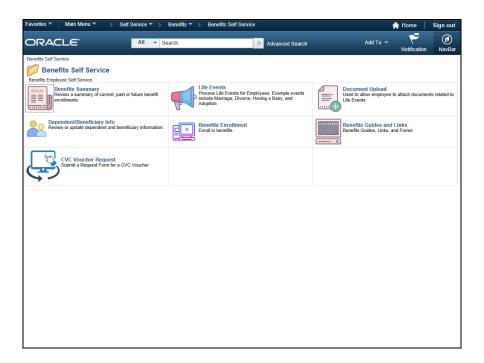

| Step | Action                          |
|------|---------------------------------|
| 2.   | Click the <b>Sign out</b> link. |
|      | Sign out                        |
| 3.   |                                 |
|      | End of Procedure.               |

#### Changing Passwords

#### User IDs

User IDs are

- Assigned by the Project
- All users will be getting a new user id
- Are tied to a set of roles that determine what pages you can access, what you can do on the pages, and what data you can see
- Format: Your Employee ID

#### Passwords

- New users will be assigned a temporary password
- All users will be required to change their password once they sign in using the **Change My Password** page

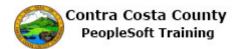

- Navigation from Fluid Home Page: NavBar > Navigator > Change My Password
- o Navigation from the Classic Home Page: Main Menu > Change My Password

| Favorites  Main Menu  My Homepage  Change My Password        |
|--------------------------------------------------------------|
| ORACLE <sup>.</sup>                                          |
| Change Password<br>User ID: DREYN<br>Description: Copy of PS |
| *Current Password:<br>*New Password:<br>*Confirm Password:   |
| Change Password                                              |

- Steps to change password
  - 1. Enter your project supplied password in the Current Password field
  - 2. Enter your new password in the **New Password** field (be sure to confirm to the password rules specified below)
  - 3. Reenter your new password in the **Confirm Password** field
  - 4. Click the **Change Password** button
- Password rules
  - Must be eight characters long--alphanumeric, can contain special characters, and can be upper, lower, or mixed case
  - Can be the same your user ID or your primary email (business email)
  - You must create a new password once a year (expires in 365 days)—you will receive a warning email five days prior to the expiration date
  - The last two passwords you used are stored in the system
  - Your account will be locked after 10 failed log-in attempt

#### Procedure

Navigation: NavBar > Navigator > Change My Password

This topic uses the fluid navigation. You can also access the Change Password page using classic navigation:

Main Menu > Change My Password

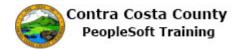

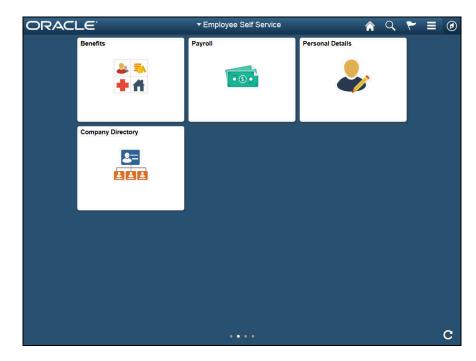

| Step | Action                                                                                                    |
|------|----------------------------------------------------------------------------------------------------|
| 1.   | Click the NavBar button.                                                                                                    |
|      |                                                                                                    |
| 2.   | Click the Navigator button.                                                                                                    |
|      | Navigator                                                                                                    |
| 3.   | Click the Change My Password link.                                                                                                    |
|      | Change My Password                                                                                                    |
| 4.   | The Change Password page displays.                                                                                                    |
|      | Use this page to change your password. In this example, your current password is: password1.                                                                                                    |
|      | You will change this password to password2.                                                                                                    |
|      | Begin by entering your current password in the <b>Current Password</b> field.                                                                                                    |
|      | The system will generate an error message if the value you enter in the <b>Current</b><br><b>Password</b> field does not match the password that is stored in the system. This<br>validation takes place after you click the <b>Change Password</b> button. |

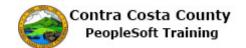

| Favorites  Main Menu  My Homepage  Change My Password | 🏫 Home                                   |
|-------------------------------------------------------|------------------------------------------|
| ORACLE                                                | Add To 👻 🏲<br>Notifical                  |
|                                                       | New Window   Help   Personalize Page   🛅 |
| Change Password                                       |                                          |
| User ID: DREYN1                                       |                                          |
| Description: ESS                                      |                                          |
|                                                       |                                          |
| *Current Password:                                    |                                          |
| *New Password:                                        |                                          |
| *Confirm Password:                                    |                                          |
| Change Password                                       |                                          |
| Change Password                                       |                                          |
|                                                       |                                          |
|                                                       |                                          |
|                                                       |                                          |
|                                                       |                                          |
|                                                       |                                          |
|                                                       |                                          |
|                                                       |                                          |
|                                                       |                                          |
|                                                       |                                          |
|                                                       |                                          |
|                                                       |                                          |
|                                                       |                                          |
|                                                       |                                          |
|                                                       |                                          |

| Step | Action                                                                                                    |  |  |
|------|----------------------------------------------------------------------------------------------------|--|--|
| 5.   | Click in the Current Password field.                                                                                                    |  |  |
|      | *Current Password:                                                                                                    |  |  |
| 6.   | Enter the desired information into the <b>Current Password</b> field. Enter "password1".                                                                                    |  |  |
|      | *Current Password:                                                                                                    |  |  |
| 7.   | Notice, the system masks your password.                                                                                                    |  |  |
|      | Next enter your new password in the <b>New Password</b> field.                                                                                                    |  |  |
| 8.   | Click in the <b>New Password</b> field.                                                                                                    |  |  |
|      | *New Password:                                                                                                    |  |  |
| 9.   | Enter the desired information into the <b>New Password</b> field. Enter "******".                                                                                           |  |  |
|      | *New Password:                                                                                                    |  |  |
| 10.  | Notice, your new password is masked. The system automatically masks passwords.                                                                                              |  |  |
|      | Next re-enter your new password in the Confirm Password field.                                                                                                    |  |  |
|      | The passwords you enter in the New Password and Confirm Password fields must                                                                                                |  |  |
|      | match exactly. If they do not match exactly, re-enter values in both fields taking care that you enter the same value in both fields. The system generates an error message |  |  |
|      | after you click the <b>Change Password</b> button if the values in these two fields do not                                                                                  |  |  |
|      | match.                                                                                                    |  |  |

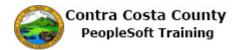

OK

Password field. This enables the system to

Here's the message the system generates if the values you enter in the New Password and Confirm Password fields do not match. Click OK and re-enter values it both fields.

| Message                                                                                                    |
|----------------------------------------------------------------------------------------------------|
|                                                                                                    |
| The Password field does not match the Confirm Password field. (48,17)                                                                                                    |
| To assign a password, the password you type in the Password field must be the exact same as the password you type in the Confirm<br>verify that you've entered it correctly. |

| Step | Action                                                                                |
|------|---------------------------------------------------------------------------------------|
| 11.  | Error Message                                                                         |
| 12.  | Click in the <b>Confirm Password</b> field.                                           |
|      | *Confirm Password:                                                                    |
| 13.  | Enter the desired information into the <b>Confirm Password</b> field. Enter "******". |
|      | *Confirm Password:                                                                    |
| 14.  | Click the Change Password button.                                                     |
|      | Change Password                                                                       |
| 15.  | Click the <b>OK</b> button.                                                           |
|      | ОК                                                                                    |
| 16.  | Click the <b>Home</b> link.                                                           |
|      | A Home                                                                                |
| 17.  |                                                                                       |
|      | End of Procedure.                                                                     |

#### **Using My System Profile**

Use **My System Profile** to set up your forgot password help question and answer. You can also use this component to change your password.

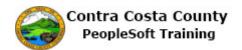

| ORACLE            | ▼ Employee Self Service |                  | â        | Q | ۲ | ۲ |
|-------------------|-------------------------|------------------|----------|---|---|---|
| Benefits          | Payroll                 | Personal Details | <b>`</b> |   |   |   |
| Company Directory |                         |                  |          |   | _ |   |
|                   |                         |                  |          |   |   |   |
|                   |                         |                  |          |   |   | c |

| Step | Action                                                                                                    |
|------|----------------------------------------------------------------------------------------------------|
| 1.   | Click the NavBar button.                                                                                                    |
|      | $\widehat{} \ \bigcirc \ \overleftarrow{} \ \overleftarrow{} \ \overrightarrow{} \ \overrightarrow{} \ \overrightarrow{} \ \overrightarrow{} \ \overrightarrow{} \ \overrightarrow{} \ \overrightarrow{} \ \overrightarrow{} \ \overrightarrow{} \ \overrightarrow{} \ \overrightarrow{} \ \overrightarrow{} \ $ |

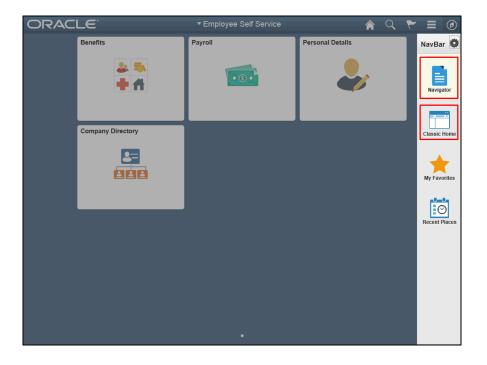

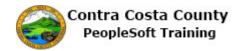

| Step | Action                                                                                                    |
|------|----------------------------------------------------------------------------------------------------|
| 2.   | You can access the <b>My System Profile</b> page using <b>Navigator</b> or from the <b>Main</b><br><b>Menu</b> on your classic home page.<br>For this example, you will use <b>Navigator</b> . |
| 3.   | Click the Navigator button.                                                                                                    |
| 4.   | Click the My System Profile menu.                                                                                                    |

| Favorites  Main Menu  My System Profile                                                                                | 🏫 Home   Sign out                          |
|----------------------------------------------------------------------------------------------------|--------------------------------------------|
| ORACLE                                                                                                    | Add To 👻 🌄 🙆<br>Notification NavBar        |
|                                                                                                    | New Window   Help   Personalize Page   🔤 🔥 |
| General Profile Information                                                                                            |                                            |
| Don Smith                                                                                                    |                                            |
| Password                                                                                                    |                                            |
| Change password                                                                                                    |                                            |
| Change or set up forgotten password help                                                                               |                                            |
| Personalizations                                                                                                    |                                            |
| My preferred language for PIA web pages is: English                                                                    |                                            |
| My preferred language for reports and English v email is                                                               |                                            |
| Currency Code Q<br>Default Mobile Page Q                                                                               |                                            |
| Alternate User                                                                                                    |                                            |
|                                                                                                    |                                            |
| If you will be temporarily unavailable, you can select an alternate user to receive your routings. Alternate User ID Q |                                            |
| From Date (example:12/31/2000)                                                                                         |                                            |
| To Date (example:12/31/2000)                                                                                           |                                            |
| Workflow Attributes                                                                                                    |                                            |
| Email User Worklist User                                                                                               |                                            |
| Miscellaneous User Links                                                                                               |                                            |
| Email Personalize   Find   🔄   🔣 First                                                                                 | ⑨ 1 of 1 ⑧ Last                            |
| Primary Email Account Email Type Email Address                                                                         |                                            |
|                                                                                                    |                                            |
| IM Information Personalize   Find   🖾   🧱 First 🔇                                                                      | V 1 of 1 D Last                            |

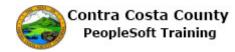

| Step | Action                                                                                                    |
|------|----------------------------------------------------------------------------------------------------|
| 5.   | The General Profile Information page displays.                                                                                      |
|      | You can use this page to access the <b>Change Password</b> page. The page is also used to work with your forgot password questions. |
|      | You do not need to change or enter any values on this page.                                                                         |
|      | Start with reviewing the change password page.                                                                                      |

| Favorites 🔻 Main Menu 🔻 > My System Profile                                                        | 🟫 Home 🔰 Sign out                        |
|----------------------------------------------------------------------------------------------------|------------------------------------------|
| DRACLE                                                                                             | Add To 👻 🏹 🙆<br>Notification NavBa       |
|                                                                                                    | New Window   Help   Personalize Page   🗐 |
| General Profile Information                                                                        |                                          |
| Don Smith                                                                                          |                                          |
| Password                                                                                           |                                          |
| Change password                                                                                    |                                          |
| Change or set up forgotten password help                                                           |                                          |
| Personalizations                                                                                   |                                          |
| My preferred language for PIA web pages is: English                                                |                                          |
| My preferred language for reports and English  email is Currency Code Q                            |                                          |
| Default Mobile Page                                                                                |                                          |
| Alternate User                                                                                     |                                          |
| If you will be temporarily unavailable, you can select an alternate user to receive your routings. |                                          |
| Alternate User ID                                                                                  |                                          |
| From Date (example:12/31/2000)                                                                     |                                          |
| To Date (example:12/31/2000)                                                                       |                                          |
| Workflow Attributes                                                                                |                                          |
| Email User Worklist User                                                                           |                                          |
| Miscellaneous User Links                                                                           |                                          |
| Email Personalize   Find   🖾   🧱 First 🕚 1 of 1 🛞 La                                               | ast                                      |
| Primary Email Address                                                                              |                                          |
|                                                                                                    |                                          |
| IM Information Personalize   Find   💷   🧱 First 🚯 1 of 1 🛞 La                                      | ist                                      |

| Step | Action                                   |
|------|------------------------------------------|
| б.   | Click the <b>Change password</b> link.   |
|      | Don Smith                                |
|      | Password                                 |
|      | Change password                          |
|      | Change or set up forgotten password help |
|      |                                          |

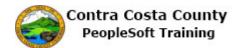

| Favorites 🔻 | Main Menu 🔻 > | My System Profile |       |          | 🟫 Home       | Sign out     |
|-------------|---------------|-------------------|-------|----------|--------------|--------------|
| ORAC        | ELE.          |                   |       | Add To 🤜 | Notification | ()<br>NavBar |
| Change pas  |               | Cancel            | 1 2 3 |          |              | NavBar       |
|             |               |                   |       |          |              |              |
|             |               |                   |       |          |              |              |

| Step | Action                                                                                                    |  |  |  |  |  |
|------|----------------------------------------------------------------------------------------------------|--|--|--|--|--|
| 7.   | The <b>Change Password</b> page displays. You can use this page to change your current password:                                                                                            |  |  |  |  |  |
|      | 1. Enter your current password in the Current Password field                                                                                                    |  |  |  |  |  |
|      | 2. Enter your new password in the <b>New Password</b> field                                                                                                    |  |  |  |  |  |
|      | 3. Enter your new password in the <b>Confirm Password</b> field                                                                                                    |  |  |  |  |  |
|      | 4. Click the <b>OK</b> button.                                                                                                    |  |  |  |  |  |
|      | Changing passwords is covered in other topics in Navigation training.                                                                                                    |  |  |  |  |  |
|      | Note you can also navigate directly to this page using the <b>Change My Password</b> link on the <b>Navigator</b> (Fluid and Classic pages) and/or on the <b>Main Menu</b> (Classic pages). |  |  |  |  |  |
|      | For this topic, you will not change your password.                                                                                                    |  |  |  |  |  |

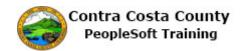

| Favorites 🔻 Main Menu 🔻 | > My System Profile                      |  | 1             | Home         | Sign out    |
|-------------------------|------------------------------------------|--|---------------|--------------|-------------|
| ORACLE <sup>®</sup>     |                                          |  | Add To 👻      | Notification | ø<br>NavBar |
|                         |                                          |  | New Window He | p Personaliz | e Page   📰  |
| Change password         |                                          |  |               |              |             |
| Current Password        | d                                        |  |               |              |             |
| New Password            | d la la la la la la la la la la la la la |  |               |              |             |
| Confirm Password        | d                                        |  |               |              |             |
|                         |                                          |  |               |              |             |
| OK                      | Cancel                                   |  |               |              |             |
|                         |                                          |  |               |              |             |
|                         |                                          |  |               |              |             |
|                         |                                          |  |               |              |             |
|                         |                                          |  |               |              |             |
|                         |                                          |  |               |              |             |
|                         |                                          |  |               |              |             |
|                         |                                          |  |               |              |             |
|                         |                                          |  |               |              |             |
|                         |                                          |  |               |              |             |
|                         |                                          |  |               |              |             |
|                         |                                          |  |               |              |             |
|                         |                                          |  |               |              |             |
|                         |                                          |  |               |              |             |
|                         |                                          |  |               |              |             |
|                         |                                          |  |               |              |             |

| Step | Action                                                                   |
|------|--------------------------------------------------------------------------|
| 8.   | Click the Cancel button.                                                 |
|      | Change password Current Password New Password Confirm Password OK Cancel |

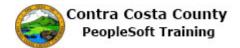

| Favorites ▼ Main Menu ▼ > My System Profile                                                        |             |                 |                 | 🟫 Home 🛛          | Sign out |
|----------------------------------------------------------------------------------------------------|-------------|-----------------|-----------------|-------------------|----------|
| ORACLE'                                                                                            |             |                 | Add To 🔻        | ۲                 | ٢        |
|                                                                                                    |             |                 | N               | Notification      | NavBar   |
|                                                                                                    |             |                 | New Window Help | p   Personalize F | 'age   📖 |
| General Profile Information                                                                        |             |                 |                 |                   |          |
| Don Smith                                                                                          |             |                 |                 |                   |          |
| Password                                                                                           |             |                 |                 |                   |          |
| Change password                                                                                    |             |                 |                 |                   |          |
| Change or set up forgotten password help                                                           |             |                 |                 |                   |          |
| Personalizations                                                                                   |             |                 |                 |                   |          |
| My preferred language for PIA web pages is: English                                                |             |                 |                 |                   |          |
| My preferred language for reports and English  v email is                                          |             |                 |                 |                   |          |
| Currency Code                                                                                      |             |                 |                 |                   |          |
| Default Mobile Page                                                                                |             |                 |                 |                   |          |
| Alternate User                                                                                     |             |                 |                 |                   |          |
| If you will be temporarily unavailable, you can select an alternate user to receive your routings. |             |                 |                 |                   |          |
| Alternate User ID                                                                                  |             |                 |                 |                   |          |
| From Date (example:12/31/2000)                                                                     |             |                 |                 |                   |          |
| To Date (example: 12/31/2000)                                                                      |             |                 |                 |                   |          |
| Workflow Attributes                                                                                |             |                 |                 |                   |          |
| Email User Worklist User                                                                           |             |                 |                 |                   |          |
| Miscellaneous User Links                                                                           |             |                 |                 |                   |          |
| Email Personalize   Find   [3]                                                                     | 📕 🛛 First 🕚 | 🔍 1 of 1 🛞 Last |                 |                   |          |
| Primary Email Account Email Type Email Address                                                     |             |                 |                 |                   |          |
|                                                                                                    |             | + -             |                 |                   |          |
| IM Information Personalize   Find   🖾                                                              | 🖌 🛛 First 🕚 | 1 of 1 🕑 Last   |                 |                   | ````     |

| Step | Action                                                   |
|------|----------------------------------------------------------|
| 9.   | Click the Change or set up forgotten password help link. |
|      | General Profile Information                              |
|      | Don Smith                                                |
|      | Password                                                 |
|      | Change password                                          |
|      | Change or set up forgotten password help                 |

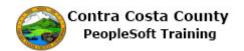

| Favorites  Main Menu  My System Profile                                                                                                    | 襘 Home                       | Sign out       |
|----------------------------------------------------------------------------------------------------|------------------------------|----------------|
| ORACLE <sup>®</sup>                                                                                                    | Add To 👻 🧮<br>Notification   | n NavBar       |
| Change or set up forgotten password help                                                                                                    | New Window   Help   Personal | ize Page   📰 - |
| If you forget your password, you can have a new password emailed to you.<br>Enter a question and your response below. These will be used to authenticate you.<br>Question |                              |                |
| Select from the list of questions. Response OK Cancel                                                                                                    |                              |                |
|                                                                                                    |                              |                |
|                                                                                                    |                              |                |
|                                                                                                    |                              |                |
|                                                                                                    |                              |                |
|                                                                                                    |                              |                |
|                                                                                                    |                              |                |
|                                                                                                    |                              |                |
|                                                                                                    |                              |                |

| Step | Action                                                                                                    |
|------|----------------------------------------------------------------------------------------------------|
| 10.  | The Change or set up forgotten password help page displays.                                                                                                    |
|      | You can use this page to either change the question and/or answer that is used to authenticate you, if you forget your password if you have previously set up a forgot password question/response or to create one for the first time. |
|      | Begin by selecting a question from the <b>Question</b> drop down list. You can only set up one forgot password question.                                                                                                    |

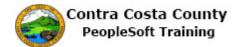

| Favorites  Main Menu  My System Profile                                                                                                    | 🏫 Ho                    | me             | Sign out |
|----------------------------------------------------------------------------------------------------|-------------------------|----------------|----------|
|                                                                                                    | d⊤o <del>~</del><br>Not | r<br>ification | NavBar   |
| New Wir                                                                                                    | ndow Help P             | ersonalize     | Page 🔤   |
| Change or set up forgotten password help                                                                                                    |                         |                |          |
| If you forget your password, you can have a new password emailed to you.<br>Enter a question and your response below. These will be used to authenticate you. |                         |                |          |
| Question                                                                                                    |                         |                |          |
| Select from the list of questions.                                                                                                    |                         |                |          |
| Response                                                                                                    |                         |                |          |
| OK Cancel                                                                                                    |                         |                |          |
|                                                                                                    |                         |                |          |
|                                                                                                    |                         |                |          |
|                                                                                                    |                         |                |          |
|                                                                                                    |                         |                |          |
|                                                                                                    |                         |                |          |
|                                                                                                    |                         |                |          |
|                                                                                                    |                         |                |          |
|                                                                                                    |                         |                |          |
|                                                                                                    |                         |                |          |
|                                                                                                    |                         |                |          |
|                                                                                                    |                         |                |          |
|                                                                                                    |                         |                |          |
|                                                                                                    |                         |                |          |
|                                                                                                    |                         |                |          |
|                                                                                                    |                         |                |          |
|                                                                                                    |                         |                |          |
|                                                                                                    |                         |                |          |
|                                                                                                    |                         |                |          |
|                                                                                                    |                         |                |          |

| Step | Action                                                                                     |
|------|--------------------------------------------------------------------------------------------|
| 11.  | Click the <b>Question</b> list.                                                            |
|      | Change or set up forgotten password help                                                   |
|      | Enter a question and your response below. These will be used to authenticate you. Question |
|      | Select from the list of questions. Response OK Cancel                                      |

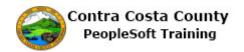

| Favorites 🔻 Main Menu 🔻 > My System Profile                                                                                                    | 🟫 Home         | Sign out      |
|----------------------------------------------------------------------------------------------------|----------------|---------------|
| ORACLE' Add To                                                                                                    | Notification   | NavBar        |
| New Window                                                                                                    | Help Personali | ze Page   📰 - |
| Change or set up forgotten password help                                                                                                    |                |               |
| If you forget your password, you can have a new password emailed to you.                                                                                                    |                |               |
| Enter a question and your response below. These will be used to authenticate you.                                                                                                    |                |               |
| Question       In what dity or town did your parents meet?         In what of the model canced your youngest child?         What is the name of your fast pol?         OK       Car What is the name of your fast pol?         What is the name of your fast pet?         What is the name of your fast name?         What is the outleds neplevel sits name?         What is the is your eldest neplevel sits name?         What is your modered gradmother's maken name?         What is your modered gradmother's maken name?         What is the name of your favorite sour?         What is the name of your favorite sour?         What is your modered gradmother's maken name?         What street did you won third grade?         What street did your out favorite teacher?         What was the name of your filtementary school?         What was the year and model of your first car? |                |               |

| Step | Action                                                                                                    |
|------|----------------------------------------------------------------------------------------------------|
| 12.  | Click the What is the name of your first pet? list item.                                                                                                    |
|      | Question     In what city or town did your parents meet?       In what city or town was your first job?       What is the middle name of your gargets child?       What is the name of your gargets child?       OK     Gar What is your eldest noise?       What is the name of your gargets child?       What is the name of your gargets child?       What is your eldest noise?       What is your eldest noise?       What is your eldest noise?       What is your eldest noise?       What is your failed for anne?       What is your matering another's maiden name?       What is your matering another's furthule?       What is your matering another's maiden name? |
|      | What was the last name of your favorite leacher?<br>What was the name of your demoting leacher?<br>What was the year and model of your first car?                                                                                                    |

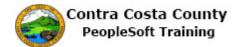

| Favorites 🔻 | Main Menu 🔻 > My System Profile                                                                                                  | 🟫 Hom     | ie       | Sign out   |
|-------------|----------------------------------------------------------------------------------------------------|-----------|----------|------------|
| ORAC        | LE' Add To 🗸                                                                                                    | - 7       | cation   | DavBar     |
|             | New Window                                                                                                    | Help Pers | sonalize | Page 🛛 📰 - |
| Change or s | et up forgotten password help                                                                                                    |           |          |            |
|             | our password, you can have a new password emailed to you.<br>on and your response below. These will be used to authenticate you. |           |          |            |
| Que         | stion What is the name of your first pet?                                                                                        |           |          |            |
| Resp        |                                                                                                    |           |          |            |
| OK          | Cancel                                                                                                    |           |          |            |
|             |                                                                                                    |           |          |            |
|             |                                                                                                    |           |          |            |
|             |                                                                                                    |           |          |            |
|             |                                                                                                    |           |          |            |
|             |                                                                                                    |           |          |            |
|             |                                                                                                    |           |          |            |
|             |                                                                                                    |           |          |            |
|             |                                                                                                    |           |          |            |
|             |                                                                                                    |           |          |            |
|             |                                                                                                    |           |          |            |
|             |                                                                                                    |           |          |            |
|             |                                                                                                    |           |          |            |
|             |                                                                                                    |           |          |            |
|             |                                                                                                    |           |          |            |

| Step | Action                                                                                                    |
|------|----------------------------------------------------------------------------------------------------|
| 13.  | Next, you will enter the answer to the question you selected in the <b>Response</b> field.<br>The answer you enter here will be used to authenticate you, if you need to reset your password after you have forgotten your password. |

| Favorites  Main Menu  My System Profile                                                                                                    | 🏫 Home                      | Sign out      |
|----------------------------------------------------------------------------------------------------|-----------------------------|---------------|
| ORACLE <sup>®</sup>                                                                                                    | Add To 👻 🧲<br>Notificatio   |               |
|                                                                                                    | New Window   Help   Persona | lize Page   🛅 |
| Change or set up forgotten password help                                                                                                    |                             |               |
| If you forget your password, you can have a new password emailed to you.<br>Enter a question and your response below. These will be used to authenticate you. |                             |               |
| Question What is the name of your first pet?                                                                                                    |                             |               |
| Select from the list of questions. Response OK Cancel                                                                                                    |                             |               |
|                                                                                                    |                             |               |
|                                                                                                    |                             |               |
|                                                                                                    |                             |               |
|                                                                                                    |                             |               |
|                                                                                                    |                             |               |
|                                                                                                    |                             |               |
|                                                                                                    |                             |               |
|                                                                                                    |                             |               |
|                                                                                                    |                             |               |
|                                                                                                    |                             |               |
|                                                                                                    |                             |               |
|                                                                                                    |                             |               |
|                                                                                                    |                             |               |
|                                                                                                    |                             |               |
|                                                                                                    |                             |               |
|                                                                                                    |                             |               |

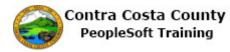

| Step | Action                                                                                                    |
|------|----------------------------------------------------------------------------------------------------|
| 14.  | Click in the Response field. Change or set up forgotten password help If you forget your password, you can have a new password emailed to you. Enter a question and your response below. These will be used to authenticate you. Question What is the name of your first pet? Select from the list of questions. Response OK Cancel                                          |
| 15.  | Enter the desired information into the Response field. Enter "Buddy". Change or set up forgotten password help If you forget your password, you can have a new password emailed to you. Enter a question and your response below. These will be used to authenticate you. Question What is the name of your first pet? Select from the list of questions. Response OK Cancel |
| 16.  | Click the OK button.<br>Change or set up forgotten password help<br>If you forget your password, you can have a new password emailed to you.<br>Enter a question and your response below. These will be used to authentica<br>Question What is the name of your first pet?<br>Select from the list of questions.<br>Response Buddy x<br>OK Cancel                            |

| Favorites 🔻 Main Menu 🔻 > My System Profile                                                                                                    | 🟫 Home 🔰 Sign out                          |
|----------------------------------------------------------------------------------------------------|--------------------------------------------|
| ORACLE'                                                                                                    | Add To 👻 🏹 🕖<br>Notification NavBar        |
| General Profile Information Don Smith Password Change password Change or set up forgotten password help                                                                                                    | New Window   Help   Personalize Page   🚍 🥿 |
| Personalizations My preferred language for PIA web pages is: English My preferred language for reports and [English  Currency Code  Currency Code  Currency  Currency  Curr |                                            |
| If you will be temporarily unavailable, you can select an alternate user to receive your routings. Alternate User ID From Date From Date |                                            |
| Workflow Attributes       Ø Email User       Ø kindeneous User Links                                                                                                    |                                            |
| Email     Personalize   Find   (2)   (3)   (3)   (3)   (3)   (3)   (3)   (3)   (3)   (3)   (3)   (3)   (3)   (3)   (3)   (3)   (3)   (3)   (3)   (3)   (3)   (3)   (3)   (3)   (3)   (3)   (3)   (3)   (3)   (3)   (3)   (3)   (3)   (3)   (3)   (3)   (3)   (3)   (3)   (3)   (3)   (3)   (3)   (3)   (3)   (3)   (3)   (3)   (3)   (3)   (3)   (3)   (3)   (3)   (3)   (3)   (3)   (3)   (3)   (3)   (3)   (3)   (3)   (3)   (3)   (3)   (3)   (3)   (3)   (3)   (3)   (3)   (3)   (3)   (3)   (3)   (3)   (3)   (3)   (3)   (3)   (3)   (3)   (3)   (3)   (3)   (3)   (3)   (3)   (3)   (3)   (3)   (3)   (3)   (3)   (3)   (3)   (3)   (3)   (3)   (3)   (3)   (3)   (3)   (3)   (3)   (3)   (3)   (3)   (3)   (3)   (3)   (3)   (3)   (3)   (3)   (3)   (3)   (3)   (3)   (3)   (3)   (3)   (3)   (3)   (3)   (3)   (3)   (3)   (3)   (3)   (3)   (3)   (3)   (3)   (3)   (3)   (3)   (3)   (3)   (3)   (3)   (3)   (3)   (3)   (3)   (3)   (3)   (3)   (3)   (3)   (3)   (3)   (3)   (3)   (3)   (3)   (3)   (3)   (3)   (3)   (3)   (3)   (3)   (3)   (3)   (3)   (3)   (3)   (3)   (3)   (3)   (3)   (3)   (3)   (3)   (3)   (3)   (3)   (3)   (3)   (3)   (3)   (3)   (3)   (3)   (3)   (3)   (3)   (3)   (3)   (3)   (3)   (3)   (3)   (3)   (3)   (3)   (3)   (3)   (3)   (3)   (3)   (3)   (3)   (3)   (3)   (3)   (3)   (3)   (3)   (3)   (3)   (3)   (3)   (3)   (3)   (3)   (3)   (3)   (3)   (3)   (3)   (3)   (3)   (3)   (3)   (3)   (3)   (3)   (3)   (3)   (3)   (3)   (3)   (3)   (3)   (3)   (3)   (3)   (3)   (3)   (3)   (3)   (3)   (3)   (3)   (3)   (3)   (3)   (3)   (3)   (3)   (3)   (3)   (3)   (3)   (3)   (3)   (3)   (3)   (3)   (3)   (3)   (3)   (3)   (3)   (3)   (3)   (3)   (3)   (3)   (3)   (3)   (3)   (3)   (3)   (3)   (3)   (3)   (3)   (3)   (3)   (3)   (3)   (3)   (3)   (3)   (3)   (3)   (3)   (3)   (3)   (3)   (3)   (3)   (3)   (3)   (3)   (3)   (3)   (3)   (3)   (3)   (3)   (3)   (3)   (3)   (3)   (3)   (3)   (3)   (3)   (3)   (3)   (3)   (3)   (3)   (3)   (3)   (3)   (3)   (3)   (3)   (3)   (3)   (3)   (3)   (3)   (3)   (3)   (3)                           |                                            |

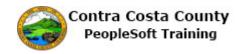

| Step | Action                                                                                                    |
|------|----------------------------------------------------------------------------------------------------|
| 17.  | Click the scrollbar.                                                                                        |
| 18.  | Click the Save button.  Primary Email Account Email Type  IM Information Protocol XMPP Domain UserID XMPP Q |
| 19.  | Click the Home link.                                                                                        |
| 20.  | End of Procedure.                                                                                           |

#### Forgot Password

Use the Forgot Your Password? link on the Sign In page to begin the process of recovering/resetting your password.

| PEOPLESOFT                                                          |                          |
|---------------------------------------------------------------------|--------------------------|
| User ID                                                             |                          |
| Password                                                            |                          |
| Select a Language English                                           | ~                        |
| Enable Accessibility Mo<br>Forgot your password?<br>Set Trace Flags |                          |
| Copyright © 2000, 2015, Oracle and/or its affiliates                | es. All rights reserved. |
|                                                                     |                          |

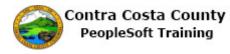

| Step | Action                                                                                                    |
|------|----------------------------------------------------------------------------------------------------|
| 1.   | The <b>PeopleSoft Sign In</b> page displays. You realize that you have forgotten your password and will need to reset it. |
|      | Use the Forgot your password? link.                                                                                       |

| PEOPLESOFT                                                                       |  |
|----------------------------------------------------------------------------------|--|
| User ID                                                                          |  |
| Password                                                                         |  |
| Select a Language English                                                        |  |
| Sign In<br>Enable Accessibility Mode<br>Forgot your password?<br>Set Trace Flags |  |
| Copyright © 2000, 2015, Oracle and/or its affiliates. All rights reserved.       |  |
|                                                                                  |  |

| Step | Action                                                                                                    |
|------|----------------------------------------------------------------------------------------------------|
| 2.   | Click the Forgot your password? link.                                                                                                    |
|      | Forgot your password?                                                                                                    |
| 3.   | The system opens the <b>Forgotten Password</b> page. You can use this page to begin the process that will allow you to create a new password if you have forgotten yours or if yours has expired. |
| 4.   | Enter your User ID in the User ID field.                                                                                                    |
|      | Enter the desired information into the <b>User ID</b> field. Enter "12345". User ID                                                                                                    |
| 5.   | Click the Continue button. Continue                                                                                                    |

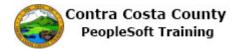

|                                                   | Security Question                            | Q 🔳 |
|---------------------------------------------------|----------------------------------------------|-----|
| User ID 71334                                     |                                              |     |
| Please answer the following question below for us | ser validation.                              |     |
| Question                                          | What was the name of your elementary school? |     |
| Response                                          |                                              |     |
|                                                   | Email New Password                           |     |
|                                                   |                                              |     |
|                                                   |                                              |     |
|                                                   |                                              |     |
|                                                   |                                              |     |
|                                                   |                                              |     |
|                                                   |                                              |     |
|                                                   |                                              |     |
|                                                   |                                              |     |
|                                                   |                                              |     |
|                                                   |                                              |     |
|                                                   |                                              |     |
|                                                   |                                              |     |

| Step | Action                                                                                                    |
|------|----------------------------------------------------------------------------------------------------|
| 6.   | The <b>Security Question</b> page displays the question you selected when you set up your forgot password help using <b>My System Profile</b> .<br>Enter the answer you provided on the <b>My System Profile</b> pages. |
| 7.   | Enter the desired information into the <b>Response</b> field. Enter "MARYVALE".     Response                                                                                                    |

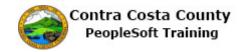

|                                                   | Security Question                            | Q |  |
|---------------------------------------------------|----------------------------------------------|---|--|
| User ID 71334                                     |                                              |   |  |
| Please answer the following question below for us | er validation.                               |   |  |
| Question                                          | What was the name of your elementary school? |   |  |
| Response                                          | MARYVALE ×                                   |   |  |
|                                                   | Email New Password                           |   |  |
|                                                   |                                              |   |  |
|                                                   |                                              |   |  |
|                                                   |                                              |   |  |
|                                                   |                                              |   |  |
|                                                   |                                              |   |  |
|                                                   |                                              |   |  |
|                                                   |                                              |   |  |
|                                                   |                                              |   |  |
|                                                   |                                              |   |  |
|                                                   |                                              |   |  |
|                                                   |                                              |   |  |

| Step | Action                                                                                                    |
|------|----------------------------------------------------------------------------------------------------|
| 8.   | Next, use the <b>Email New Password</b> button to have instructions sent to you for how to create a new password. The system will use your email address. |
|      | Note: If you have more than one email in the system, the system will display a pop<br>up window that will enable you to select the email to use.          |
| 9.   | Click the Email New Password button.                                                                                                    |
|      | Email New Password                                                                                                    |
| 10.  | The Email Confirmation page displays.                                                                                                    |
|      | The system will send an email with instructions for how to reset your password.                                                                           |
| 11.  |                                                                                                    |
|      | End of Procedure.                                                                                                    |

### Home Page

The one topic in this lesson provides an overview of the Fluid and classic home pages that you will encounter when using Employee Self Service.

#### **Employee Self Service Home Page**

This topic provides an overview of the Employee Self Service home page and it its key features.

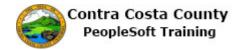

| ORACL  | _ <b>E</b> ` | ▼ Employee Self Service | <b>ନ</b> ପ୍      | ۲ | Ξ | ø |
|--------|--------------|-------------------------|------------------|---|---|---|
|        | Benefits     | Payroll                 | Personal Details |   |   |   |
| Banner | 1            |                         | Tiles            |   |   |   |
|        |              |                         |                  |   |   |   |
|        |              |                         |                  |   |   | C |

| Step | Action                                                                                                    |
|------|----------------------------------------------------------------------------------------------------|
| 1.   | As a Employee Self Service user, when you sign in to the system you will landed on the <b>Employee Self Service</b> home page, a Fluid page. |
|      | This page displays now.                                                                                                    |
|      | The key elements on this page are:                                                                                                    |
|      | The banner that appears at the top of the page<br>A set of Tiles that provide access to PeopleSoft components                                |
|      | In this topic you will explore each. Your start with the tiles.                                                                              |

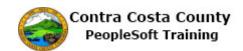

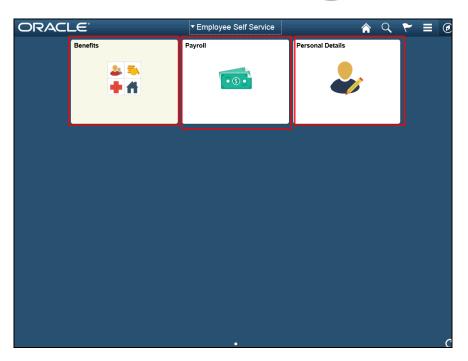

| Step | Action                                                                                                    |
|------|----------------------------------------------------------------------------------------------------|
| 2.   | There are three tiles on the <b>Employee Self Service</b> home page:                                                                                                    |
|      | <ul> <li> Benefitsthis tile provides access to eBenefits</li> <li> Payroll: this tile provides access to ePay</li> <li> Personal Details: this tile provides access to eProfile</li> </ul> |
|      | You explore each of this in this topic. Each is covered in greater detail in other part of PeopleSoft Training.                                                                            |
|      | Your start with the <b>Benefits</b> tile.                                                                                                    |

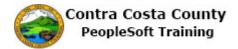

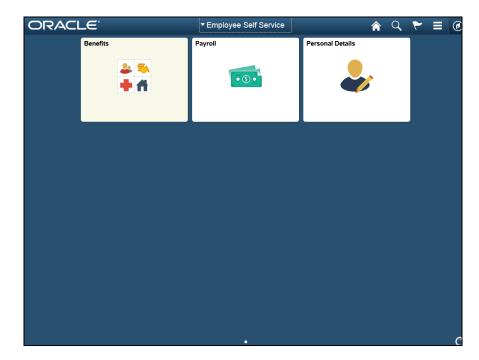

| Step | Action                     |
|------|----------------------------|
| 3.   | Click the Benefits button. |
|      |                            |

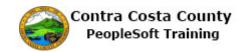

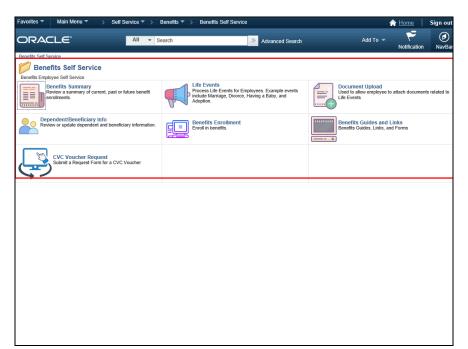

| Step | Action                                                                                                    |
|------|----------------------------------------------------------------------------------------------------|
| 4.   | The <b>Benefits Self Service</b> page displays. This page is a classic page. Working with classic pages is covered later in this topic. |
|      | This page provides links that enable you to                                                                                             |
|      | - Review your benefits elections                                                                                                    |
|      | - Review and edit your dependent/Beneficiaries                                                                                          |
|      | - Review and adjust allocations on savings (deferred compensation) plans and life                                                       |
|      | insurance                                                                                                    |
|      | - Add beneficiaries                                                                                                    |
|      | - Change enrollments as part of a life event                                                                                            |
|      | - Enroll in benefits during open enrollment or at the time of hire/rehire                                                               |
|      | - Upload supporting documents                                                                                                    |
|      | - Access benefit plan guides, benefits forms, and provider links                                                                        |
|      | - Request a CVC voucher                                                                                                    |
| 5.   | Click the <b>Home</b> link to return to the <b>Employee Self Service Home</b> page.                                                     |
|      | A Home Sign out                                                                                                    |
|      | Add To - Notification NavBar                                                                                                    |
|      |                                                                                                    |
|      | Document Upload<br>Used to allow employee to attach documents related to                                                                |

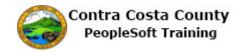

| Step | Action                   |                                     |                  |  |  |  |  |
|------|--------------------------|-------------------------------------|------------------|--|--|--|--|
| 6.   | Next you will use        | Next you will use the Payroll tile. |                  |  |  |  |  |
|      | Click the <b>Payroll</b> | Click the <b>Payroll</b> tile.      |                  |  |  |  |  |
|      | Benefits                 | Payroll                             | Personal Details |  |  |  |  |
|      | 2 <b>5</b><br><b>4</b> A | • 6 •                               | <b>a</b>         |  |  |  |  |
|      |                          |                                     |                  |  |  |  |  |

| < Employee Self Service                  |   |            | Payroll Self S      | ervice                   |           |                         | Q       | =  | Ø |
|------------------------------------------|---|------------|---------------------|--------------------------|-----------|-------------------------|---------|----|---|
| David Grey<br>Medical Records Technician | _ |            |                     |                          |           |                         |         |    |   |
| 🗮 Pay Checks                             | Р | ay Check   | s                   |                          |           |                         |         |    |   |
| 🗯 Direct Deposit                         |   | Ŧ          |                     |                          |           |                         |         | î. |   |
| W-4 Tax Information                      |   | Check      | Company             | Pay Begin Date / Pay     | Net Pay   | Paycheck N<br>PDF Check | umber / |    |   |
| DE4 State Tax Information                |   | Date       | oompany             | End Date                 |           | PDF Check               |         |    |   |
| Voluntary Deductions                     |   | 07/10/2017 | Contra Costa County | 06/01/2017<br>06/30/2017 | \$2968.75 | 865574                  |         | >  |   |
| 💬 Advance Pay                            |   | 06/09/2017 | Contra Costa County | 05/01/2017<br>05/31/2017 | \$1.00    | 863767                  |         | >  |   |
|                                          |   | 05/10/2017 | Contra Costa County | 04/01/2017<br>04/30/2017 | \$1512.78 | 861944                  |         | >  |   |
|                                          |   |            |                     |                          |           |                         |         |    |   |
|                                          |   |            |                     |                          |           |                         |         |    |   |
|                                          |   |            |                     |                          |           |                         |         |    |   |
|                                          |   |            |                     |                          |           |                         |         |    |   |
|                                          |   |            |                     |                          |           |                         |         |    |   |
|                                          |   |            |                     |                          |           |                         |         |    |   |
|                                          |   |            |                     |                          |           |                         |         |    |   |

| Step | Action                                                                                                    |
|------|----------------------------------------------------------------------------------------------------|
| 7.   | The <b>Payroll Self Service</b> page displays.                                                                            |
|      | You can use the links in the <b>Action</b> panel on this page to:                                                         |
|      | <ul><li>View your paycheck</li><li>Manage you direct deposit (request, edit, delete)</li></ul>                            |
|      | - Review and update your W-4 and DE-4 tax information                                                                     |
|      | <ul><li>Manage your voluntary deductions (add, edit, cancel)</li><li>Manage advance pay (request, edit, cancel)</li></ul> |

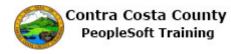

| Step | Action                                                                                |  |  |  |  |  |
|------|---------------------------------------------------------------------------------------|--|--|--|--|--|
| 8.   | Click the <b>Home</b> button to return to the <b>Employee Self Service</b> home page. |  |  |  |  |  |
|      | $ \  \  \  \  \  \  \  \  \  \  \  \  \ $                                             |  |  |  |  |  |
|      |                                                                                       |  |  |  |  |  |
| 9.   | Next you will review the <b>Personal Details</b> tile.                                |  |  |  |  |  |
|      | Click the <b>Personal Details</b> object.                                             |  |  |  |  |  |
|      | Benefits Payroll Personal Details                                                     |  |  |  |  |  |
|      |                                                                                       |  |  |  |  |  |

| Personal D                       | etails                                                                           | <u>ନ</u> ୍                                                                                                |                                                                                                 |
|----------------------------------|----------------------------------------------------------------------------------|----------------------------------------------------------------------------------------------------|-------------------------------------------------------------------------------------------------|
|                                  |                                                                                  |                                                                                                    |                                                                                                 |
| Addresses                        |                                                                                  |                                                                                                    |                                                                                                 |
| Home Address                     |                                                                                  |                                                                                                    |                                                                                                 |
| 30 Douglas<br>Martinez, CA 94553 | Current                                                                          |                                                                                                    | >                                                                                               |
| Mailing Address                  |                                                                                  |                                                                                                    |                                                                                                 |
| 30 Douglas                       | Current                                                                          |                                                                                                    | >                                                                                               |
| Martinez, CA 94553               |                                                                                  |                                                                                                    |                                                                                                 |
|                                  |                                                                                  |                                                                                                    |                                                                                                 |
|                                  |                                                                                  |                                                                                                    |                                                                                                 |
|                                  |                                                                                  |                                                                                                    |                                                                                                 |
|                                  |                                                                                  |                                                                                                    |                                                                                                 |
|                                  |                                                                                  |                                                                                                    |                                                                                                 |
|                                  |                                                                                  |                                                                                                    |                                                                                                 |
|                                  |                                                                                  |                                                                                                    |                                                                                                 |
|                                  |                                                                                  |                                                                                                    |                                                                                                 |
|                                  |                                                                                  |                                                                                                    |                                                                                                 |
|                                  | Addresses<br>Home Address<br>30 Douglas<br>Martinez, CA 94553<br>Mailing Address | Addresses<br>Home Address<br>30 Douglas<br>Martinez, CA 94553<br>Current<br>Mailing Address<br>30 Douglas | Addresses Home Address 30 Douglas Martinez, CA 94553 Current Mailing Address 30 Douglas Current |

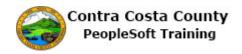

| Step | Action                                                                                            |  |  |
|------|---------------------------------------------------------------------------------------------------|--|--|
| 10.  | The <b>Personal Details</b> page displays.                                                        |  |  |
|      | You can use the links in this page to                                                             |  |  |
|      | - Review and edit your address information                                                        |  |  |
|      | <ul><li>Review and edit your e-mail and phone information</li><li>Request a name change</li></ul> |  |  |
|      | - Manage your emergency contacts (add, edit, delete)                                              |  |  |
|      | - Review additional information about yourself                                                    |  |  |
|      | - Update your disability and veteran statuses                                                     |  |  |
| 11.  | Click the <b>Home</b> button to return to the <b>Employee Self Service</b> home page.             |  |  |
|      |                                                                                                   |  |  |

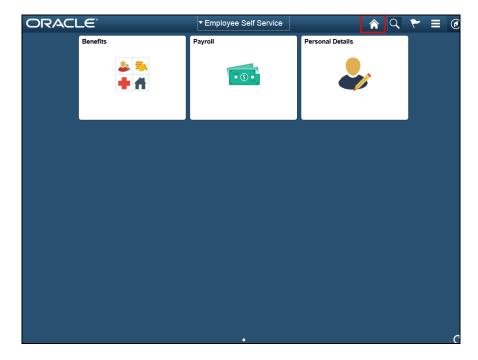

| Step | Action                                                     |
|------|------------------------------------------------------------|
| 12.  | Next you will explore the icons that appear on the banner. |
|      | You have already used the <b>Home</b> icon.                |
|      | This navigates back to your fluid home page                |

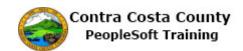

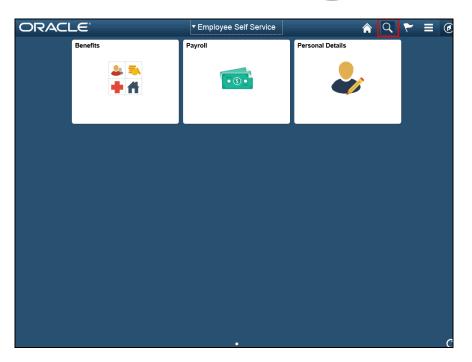

| Step | Action                                                                                                    |  |  |  |
|------|----------------------------------------------------------------------------------------------------|--|--|--|
| 13.  | Next, you will briefly explore the Global Search icon.                                                                   |  |  |  |
|      | This icon allows you to search by navigation. Global Search is used more by core users than Employee Self Service Users. |  |  |  |
| 14.  | Click the Global Search button.                                                                                          |  |  |  |
|      |                                                                                                    |  |  |  |
| 15.  | Click the <b>Category</b> list.                                                                                          |  |  |  |
|      | ▼ Employee Self Service                                                                                                  |  |  |  |
|      | 'ayroll All 🔽 Search 📎                                                                                                   |  |  |  |
|      |                                                                                                    |  |  |  |

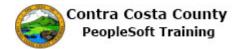

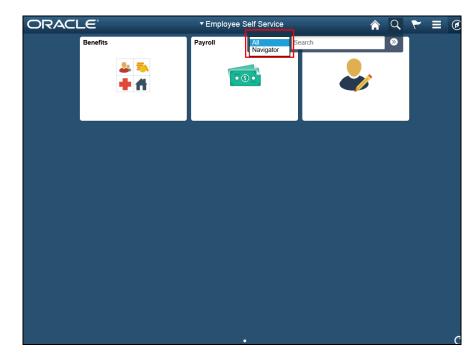

| Step | Action                                                                                                    |  |  |  |
|------|----------------------------------------------------------------------------------------------------|--|--|--|
| 16.  | Notice, the drop down for global search contains two optionsAll and Navigator.<br>You can use <b>Global Search</b> to search for specific navigations. |  |  |  |
| 17.  | Click away from the Drop down to close it.                                                                                                    |  |  |  |
| 18.  | Click the Search button to display advanced search features.                                                                                           |  |  |  |

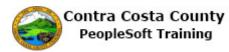

| < Employee Self Service | Search Results      | Â | Q | ۲ | Ø |
|-------------------------|---------------------|---|---|---|---|
| ✓ New Search            | View Search Results |   |   |   |   |
| Category                |                     |   |   |   |   |
| All V<br>Keywords       |                     |   |   |   |   |
|                         |                     |   |   |   |   |
| More Options            |                     |   |   |   |   |
| Search Clear            |                     |   |   |   |   |
|                         |                     |   |   |   |   |
|                         |                     |   |   |   |   |
|                         |                     |   |   |   |   |
|                         |                     |   |   |   |   |
|                         |                     |   |   |   |   |
|                         |                     |   |   |   |   |
|                         |                     |   |   |   |   |
|                         |                     |   |   |   |   |
|                         |                     |   |   |   |   |
|                         |                     |   |   |   |   |

| Step | Action                                                                                                   |
|------|----------------------------------------------------------------------------------------------------|
| 19.  | The <b>Search Results</b> page displays. You can use the <b>New Search</b> panel to set search criteria. |
| 20.  | Click the Category list.    New Search  Category  All  Keywords                                          |
| 21.  | Click the Navigator list item.<br>Navigator                                                              |
| 22.  | Next, you will review the Notifications Icon.                                                            |
| 23.  | Click the Notifications button.                                                                          |

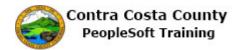

| New Search     View Search Results     Actions     Alerts     View All     O       Category     Navigator     Keywords     Image: Search Results     Image: Search Results |
|----------------------------------------------------------------------------------------------------|
| More Options<br>Search Clear                                                                                                    |

| Step | Action                                                                                                    |  |  |  |  |
|------|----------------------------------------------------------------------------------------------------|--|--|--|--|
| 24.  | The Notifications window displays.                                                                        |  |  |  |  |
|      | There are two tabs, Actions and Alerts.                                                                   |  |  |  |  |
|      | Actions are links that take you directly to a page on which you must perform an action, i.e. an approval. |  |  |  |  |
| 25.  | Click the Alerts button.                                                                                  |  |  |  |  |
|      | ults 🏫 🔍 🍸                                                                                                |  |  |  |  |
|      | Actions Alerts View                                                                                       |  |  |  |  |
|      |                                                                                                    |  |  |  |  |

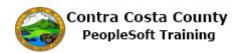

| < Employee Self Service | Search Results      |                | 🏫 🤇 🏲 🗏 @                 |
|-------------------------|---------------------|----------------|---------------------------|
| ✓ New Search            | View Search Results | Actions Alerts | View All 🛛 C <sup>4</sup> |
| Category                |                     |                |                           |
| Navigator V<br>Keywords |                     |                |                           |
| Reywords                |                     |                |                           |
| More Options            |                     |                |                           |
| Search Clear            |                     |                |                           |
|                         |                     |                |                           |
|                         |                     |                |                           |
|                         |                     |                |                           |
|                         | Γ                   |                |                           |
|                         |                     |                |                           |
|                         |                     |                |                           |
|                         |                     |                |                           |
|                         |                     |                |                           |
|                         |                     |                |                           |
|                         |                     |                |                           |
|                         |                     |                |                           |

| Step | Action                                                                            |
|------|-----------------------------------------------------------------------------------|
| 26.  | Alerts are links that take you to a page where some data or a status has changed. |
| 27.  | Click away from the <b>Notifications</b> window to close it.                      |
| 28.  | Click the <b>Home</b> button.                                                     |
|      | A V E @                                                                           |
| 29.  | Next, you will explore the Actions List.                                          |
| 30.  | Click the Actions List button.                                                    |
|      | A C Y E 🕢<br>Details                                                              |

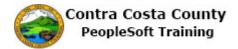

| ORAC | LE.      |     | ▼ Employee : | Self Service |             | â          | Q,       | ۲   | ۲ |
|------|----------|-----|--------------|--------------|-------------|------------|----------|-----|---|
|      | Benefits |     | Payroll      |              | Personal De | Personaliz | e Homepa | age |   |
|      |          | 2 🎭 |              | <b>•</b>     |             | Help       |          |     |   |
|      |          | + 1 |              |              |             | Sign Out   |          |     |   |
|      |          |     |              |              |             |            |          |     |   |
|      |          |     |              |              |             |            |          |     |   |
|      |          |     |              |              |             |            |          |     |   |
|      |          |     |              |              |             |            |          |     |   |
|      |          |     |              |              |             |            |          |     |   |
|      |          |     |              |              |             |            |          |     |   |
|      |          |     |              |              |             |            |          |     |   |
|      |          |     |              |              |             |            |          |     |   |
|      |          |     |              |              |             |            |          |     |   |
|      |          |     |              |              |             |            |          |     |   |
|      |          |     |              | •            |             |            |          |     | Ċ |

| Step | Action                                                                            |  |  |  |
|------|-----------------------------------------------------------------------------------|--|--|--|
| 31.  | The <b>Actions List</b> menu displays a set of actions that are available to you. |  |  |  |
|      | This list will vary depending on your security and what page you are on.          |  |  |  |
| 32.  | Click away from the Actions List to close it.                                     |  |  |  |
| 33.  | Click the <b>NavBar</b> button.                                                   |  |  |  |
|      | A < < ≡                                                                           |  |  |  |
|      | Petails                                                                           |  |  |  |
|      |                                                                                   |  |  |  |

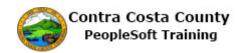

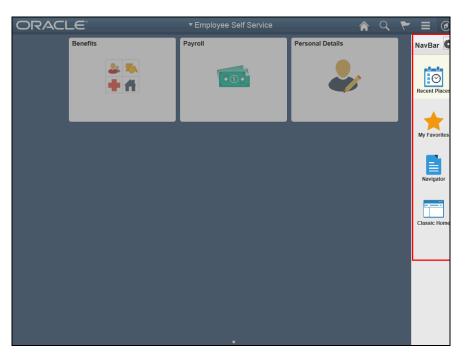

| Step | Action                                                                                                    |
|------|----------------------------------------------------------------------------------------------------|
| 34.  | The NavBar displays.                                                                                                    |
|      | By default, four icons display. You can change the order this display using the Personalize the <b>NavBar</b> button. These four icons are:                                                                                                    |
|      | Recent Places                                                                                                    |
|      | My Favorites                                                                                                    |
|      | Navigator                                                                                                    |
|      | Classic Home                                                                                                    |
| 35.  | Click the <b>Recent Places</b> button.                                                                                                    |
|      | Navdar C                                                                                                    |
|      | The second second secon |
|      | N FRANK                                                                                                    |
|      |                                                                                                    |
|      | Cases How                                                                                                    |
|      |                                                                                                    |

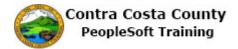

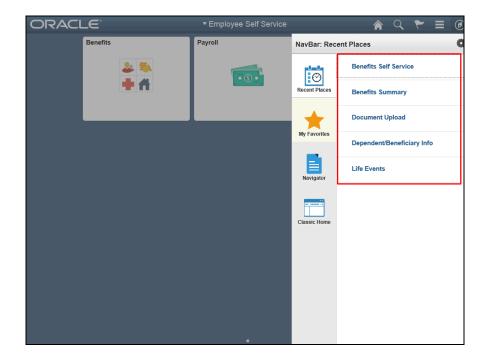

| Step | Action                                                               |
|------|----------------------------------------------------------------------|
| 36.  | Recent Places display.                                               |
|      | This section contains links to pages that you have visited recently. |
| 37.  | Click the <b>My Favorites</b> button.                                |
|      | Reset Form                                                           |
|      |                                                                      |
|      |                                                                      |
|      | Come tree                                                            |
|      |                                                                      |

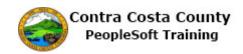

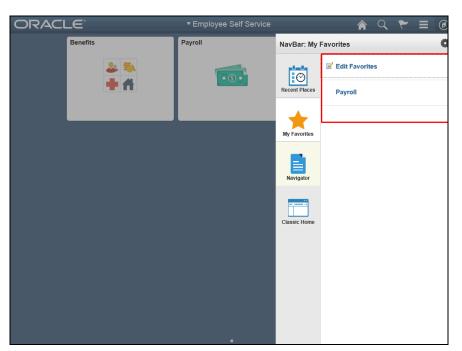

| Step | Action                                                                                                    |
|------|----------------------------------------------------------------------------------------------------|
| 38.  | My <b>Favorites</b> display.                                                                                                    |
|      | This section of the <b>NavBar</b> contains links to pages that you have marked as favorites.                                                                                                    |
|      | Working with favorites is covered in other topics.                                                                                                    |
| 39.  | Click the Navigator button.                                                                                                    |
|      | Nordian My                                                                                                    |
|      | b) marke                                                                                                    |
|      | Response to the second second s |
|      |                                                                                                    |

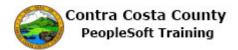

| ORACLE     |     | ▼ Employee Self Service |              | Â          | Q          | ۲    |   |
|------------|-----|-------------------------|--------------|------------|------------|------|---|
| Benefit    | s   | Payroll                 | NavBar: Navi | igator     |            |      | • |
|            | 2 3 |                         | Ö            | CCC HR C   | ustom      |      | > |
| <b>*</b> # | **  |                         | Self Servio  | e          |            | >    |   |
|            |     |                         | *            | Manager S  | elf Servic | e    | > |
|            |     |                         | My Favorites | Benefits   |            |      | > |
|            |     |                         | Navigator    | Enterprise | Compon     | ents | > |
|            |     |                         |              | Worklist   |            |      | > |
|            |     |                         | Classic Home | Reporting  | Tools      |      | > |
|            |     |                         |              | PeopleToo  | ls         |      | > |
|            |     |                         |              | Change M   | y Passwo   | rd   |   |
|            |     |                         |              | My Systen  | Profile    |      |   |
|            |     |                         |              | My Diction | ary        |      |   |

| Step | Action                                                                                                    |
|------|----------------------------------------------------------------------------------------------------|
| 40.  | The <b>Navigator</b> displays a set of links. These links are the same links that appear on the <b>Main Menu</b> on a classic page. |
|      | The links that you will see depend on your security. You will see the links that you will need to use to complete job tasks.        |
| 41.  | Click the Classic Home button.                                                                                                    |
|      |                                                                                                    |
|      | by Ferning                                                                                                    |
|      | Registre                                                                                                    |
|      | Catalo Harris                                                                                                    |

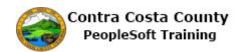

| Favorites  Main Menu |              |                 | 😭 Home                       | Sign out    |
|----------------------|--------------|-----------------|------------------------------|-------------|
| ORACLE               | All - Search | Advanced Search | Add To 👻 🚩<br>Notification   | Ø<br>NavBar |
|                      |              |                 | Personalize Content   Layout | ? Help      |
|                      |              |                 |                              |             |
|                      |              |                 |                              |             |
|                      |              |                 |                              |             |
|                      |              |                 |                              |             |
|                      |              |                 |                              |             |
|                      |              |                 |                              |             |
|                      |              |                 |                              |             |
|                      |              |                 |                              |             |
|                      |              |                 |                              |             |
|                      |              |                 |                              |             |
|                      |              |                 |                              |             |
|                      |              |                 |                              |             |
|                      |              |                 |                              |             |
|                      |              |                 |                              |             |
|                      |              |                 |                              |             |

| Step | Action                                                                                                    |
|------|----------------------------------------------------------------------------------------------------|
| 42.  | The <b>Classic Home</b> page displays. All classic pages have the <b>Menu Bar</b> and the <b>Banner</b> that appear at the top of the page. |
|      | In this topic, you will explore each of the features on the Menu Bar and Banner:                                                            |
|      | - Favorites                                                                                                    |
|      | - Main Menu                                                                                                    |
|      | - Home                                                                                                    |
|      | - Sign out                                                                                                    |
|      | - Add To                                                                                                    |
|      | - Notification                                                                                                    |
|      | - NavBar                                                                                                    |

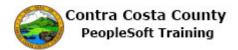

| avorites 🔻 Main Menu 🔻 |              |                 | 🏫 Home 🔤                     | Sign out   |
|------------------------|--------------|-----------------|------------------------------|------------|
| DRACLE                 | All V Search | Advanced Search | Add To 👻 🚩<br>Notification   | Ø<br>NavBa |
|                        |              |                 | Personalize Content   Layout | ? He       |
|                        |              |                 |                              |            |
|                        |              |                 |                              |            |
|                        |              |                 |                              |            |
|                        |              |                 |                              |            |
|                        |              |                 |                              |            |
|                        |              |                 |                              |            |
|                        |              |                 |                              |            |
|                        |              |                 |                              |            |
|                        |              |                 |                              |            |
|                        |              |                 |                              |            |
|                        |              |                 |                              |            |
|                        |              |                 |                              |            |
|                        |              |                 |                              |            |
|                        |              |                 |                              |            |
|                        |              |                 |                              |            |
|                        |              |                 |                              |            |
|                        |              |                 |                              |            |
|                        |              |                 |                              |            |
|                        |              |                 |                              |            |
|                        |              |                 |                              |            |
|                        |              |                 |                              |            |
|                        |              |                 |                              |            |

| Step | Action                             |  |  |  |  |
|------|------------------------------------|--|--|--|--|
| 43.  | Click the <b>Favorites</b> button. |  |  |  |  |
|      | Favorites  Main Menu  Main Menu    |  |  |  |  |
|      | ORACLE                             |  |  |  |  |
|      |                                    |  |  |  |  |

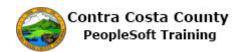

| orites 🔻 Main Menu 🕆                                                                                                    |                            | 🟫 Home                                       | Sign out    |
|----------------------------------------------------------------------------------------------------|----------------------------|----------------------------------------------|-------------|
| Recently Used                                                                                                    | Search     Advanced Search | Add To 👻 🚩<br>Notification                   | Ø<br>NavBar |
| <ul> <li>Dependent/Beneficiary Info</li> <li>Life Events</li> <li>Document Upload</li> <li>Modify a Person</li> <li>Dependent Information</li> <li>VF J=vortites</li> <li>Add to Favorites</li> <li>Edit Favorites</li> <li>Payroli</li> </ul> |                            | Notification<br>Personalize Content   Layout | NavGar      |

| Step | Action                                                                                                    |  |  |  |
|------|----------------------------------------------------------------------------------------------------|--|--|--|
| 44.  | The <b>Favorites</b> menu displays. This menu contains two sections:                                                                                                    |  |  |  |
|      | - Recently Used: this section lists pages you have recently visited                                                                                                    |  |  |  |
|      | - <b>My Favorites</b> : this section contains two links that allow you to manage your favorites ( <b>Add to Favorites</b> and <b>Edit Favorites</b> ). It also lists pages that you have identified as favorites. |  |  |  |
|      | Note: Working with favorites is covered in other portions of Navigation training.                                                                                                    |  |  |  |
| 45.  | Click away from the <b>Favorites</b> menu to close.                                                                                                    |  |  |  |
| 46.  | Click the Main Menu button.                                                                                                    |  |  |  |
|      | Main Menu 🔻                                                                                                    |  |  |  |
|      | All - Search                                                                                                    |  |  |  |
|      |                                                                                                    |  |  |  |

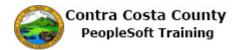

| Favorites 🔻 | Main Menu 🔻 |                |   |                          | 🟫 Home 📗      | Sign out    |
|-------------|-------------|----------------|---|--------------------------|---------------|-------------|
| ORACI       | Search Men  |                | » | Advanced Search Add To 👻 | Notification  | Ø<br>NavBar |
|             | CCC HF      | R Custom       |   | Personalize Cor          | tent   Layout | ? Help      |
|             | Compar      | ny Directory   |   |                          |               |             |
|             | 🗀 Self Ser  | vice           |   |                          |               |             |
|             | 🗀 Manage    | r Self Service |   |                          |               |             |
|             | 🗀 Benefits  |                |   |                          |               |             |
|             | 🗀 Enterpri: | se Components  |   |                          |               |             |
|             | 🗀 Worklist  |                |   |                          |               |             |
|             | 🗀 Reportin  | ng Tools       |   |                          |               |             |
|             | 🗀 PeopleT   | ools           |   |                          |               |             |
|             | Change      | My Password    |   |                          |               |             |
|             | My Syst     | em Profile     |   |                          |               |             |
|             | My Dicti    | onary          |   |                          |               |             |
|             |             |                |   |                          |               |             |
|             |             |                |   |                          |               |             |

| Step | Action                                                                                                    |
|------|----------------------------------------------------------------------------------------------------|
| 47.  | The <b>Main Menu</b> displays. You can use the links on this menu to navigate to other portions of PeopleSoft.                                                                                                    |
|      | The links that you will see will depend on your security. You will be able to see the links that you'll need to do your job. The links that display here are typical of what Employee Self Service Users will see. Depending on your role, you may see additional links. |
|      | If you currently use PeopleSoft, the Main Menu will be familiar.                                                                                                    |
| 48.  | Click away from the Menu to close it.                                                                                                    |

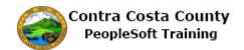

| avorites 🔻 Main Menu 🔻 |              |                 | 🏫 Home 🗌                     | Sign out    |
|------------------------|--------------|-----------------|------------------------------|-------------|
| ORACLE                 | All - Search | Advanced Search | Add To 👻 🚩<br>Notification   | Ø<br>NavBar |
|                        |              |                 | Personalize Content   Layout | ? Hel       |
|                        |              |                 |                              |             |
|                        |              |                 |                              |             |
|                        |              |                 |                              |             |
|                        |              |                 |                              |             |
|                        |              |                 |                              |             |
|                        |              |                 |                              |             |
|                        |              |                 |                              |             |
|                        |              |                 |                              |             |
|                        |              |                 |                              |             |
|                        |              |                 |                              |             |
|                        |              |                 |                              |             |
|                        |              |                 |                              |             |
|                        |              |                 |                              |             |
|                        |              |                 |                              |             |
|                        |              |                 |                              |             |
|                        |              |                 |                              |             |
|                        |              |                 |                              |             |
|                        |              |                 |                              |             |
|                        |              |                 |                              |             |
|                        |              |                 |                              |             |

| Step | Action                                                         |
|------|----------------------------------------------------------------|
| 49.  | You can use the <b>Search</b> feature to search on Navigation. |
|      | For this topic, you will not explore this further.             |

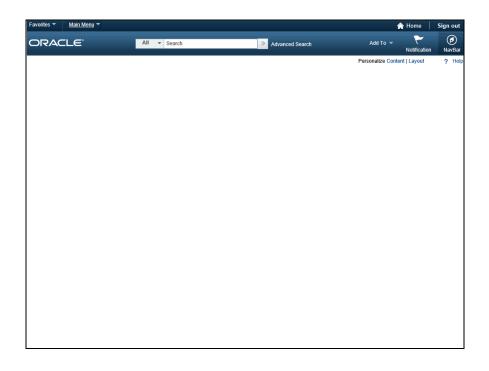

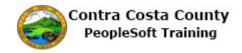

| Step | Action                            |
|------|-----------------------------------|
| 50.  | Click the <b>Add To</b> link.     |
|      | A Home Sign ou                    |
|      | Add Io 🔽 🚩 🥑<br>Notification NavB |
|      | Personalize Content   Layout ? H  |
|      |                                   |
|      |                                   |

| Favorites 🔻 Main Menu 🔻 | > ""        |                    | 😭 Home 📗 Sign ou             |
|-------------------------|-------------|--------------------|------------------------------|
| ORACLE                  | Navigator 👻 | >> Advanced Search | Add Tol - Ko ification NavBa |
|                         |             |                    | Homepage                     |
|                         |             |                    | NavBar                       |
|                         |             |                    | Favorites                    |
|                         |             |                    |                              |
|                         |             |                    |                              |
|                         |             |                    |                              |
|                         |             |                    |                              |
|                         |             |                    |                              |
|                         |             |                    |                              |
|                         |             |                    |                              |
|                         |             |                    |                              |
|                         |             |                    |                              |
|                         |             |                    |                              |
|                         |             |                    |                              |
|                         |             |                    |                              |
|                         |             |                    |                              |
|                         |             |                    |                              |
|                         |             |                    |                              |
|                         |             |                    |                              |
|                         |             |                    |                              |
|                         |             |                    |                              |

| Step | Action                                                                                                    |
|------|----------------------------------------------------------------------------------------------------|
| 51.  | The Add To menu displays.                                                                                                    |
|      | You can use the options on this menu to                                                                                                    |
|      | <ul> <li> Add the page you are on to your Fluid Home page</li> <li> Add an icon for this page to the NavBar</li> <li> Add this page to your favorites</li> </ul> |

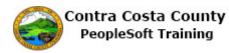

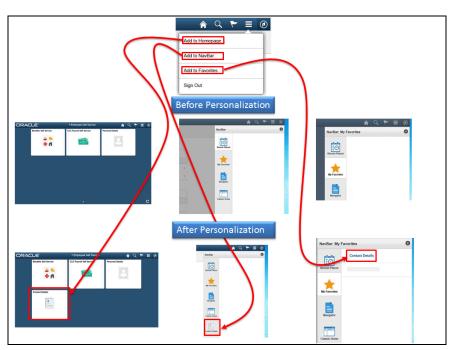

| Step | Action                                       |
|------|----------------------------------------------|
| 52.  | Examples of Personalization.                 |
| 53.  | Click away from the Add To menu to close it. |

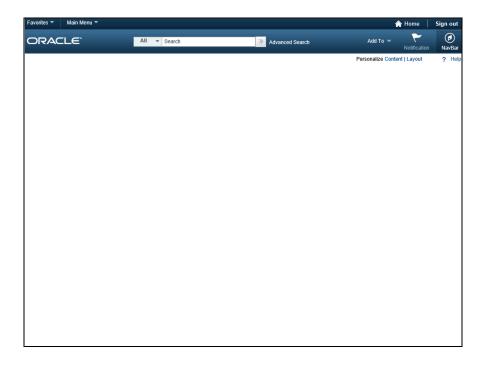

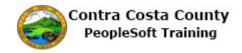

| Step | Action                                |             |  |
|------|---------------------------------------|-------------|--|
| 54.  | Click the <b>Notification</b> button. |             |  |
|      | 🕎 Home 🛛 Sign out                     |             |  |
|      | Add To 👻 🚩                            | Ø<br>NavBar |  |
|      | Personalize Content   Layout          | ? Help      |  |
|      |                                       |             |  |
|      |                                       |             |  |
|      |                                       |             |  |

| Favorites 🔻 Main Menu 🔻 |              |           |                | 1        | 🕈 Home       | Sign out    |
|-------------------------|--------------|-----------|----------------|----------|--------------|-------------|
| ORACLE <sup>.</sup>     | All - Search | » Advance | ed Search      | Add To 👻 | Notification | Ø<br>NavBar |
|                         |              |           | Actions Alerts |          | View All     | C e         |
|                         |              |           |                |          |              |             |
|                         |              |           |                |          |              |             |
|                         |              |           |                |          |              |             |
|                         |              |           |                |          |              |             |
|                         |              |           |                |          |              |             |
|                         |              |           |                |          |              |             |
|                         |              |           |                |          |              |             |
|                         |              |           |                |          |              |             |
|                         |              |           |                |          |              |             |
|                         |              |           |                |          |              |             |
|                         |              |           |                |          |              |             |
|                         |              |           |                |          |              |             |
|                         |              |           |                |          |              |             |

| Step | Action                                                                                                    |
|------|----------------------------------------------------------------------------------------------------|
| 55.  | The Notification window displays. This window displays two buttons:                                                                                                    |
|      | <ul> <li> Actions: links to transactions that require your attention, i.e., a request that is awaiting your approval</li> <li> Alerts: links to transactions where a status or other information may have changed</li> </ul> |
|      | These links enable you to go directly to the page that requires your action or which displays the changed status/information.                                                                                                |
|      | For this example, you have no actions or alerts.                                                                                                    |

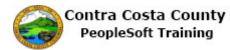

| Step | Action                                                                                                    |
|------|----------------------------------------------------------------------------------------------------|
| 56.  | Click the Alerts button.                                                                                                    |
| 57.  | Click away from the window to close it.                                                                                                    |
| 58.  | Click the NavBar button.<br>Add To  Home Sign out Add To Notification NavBar Personalize Content   Layout Personalize Content   Layout Help |

| Favorites 🔻 Main Menu 🔻 |              |                 | 🟫 Home 🔰 Sign out                  |
|-------------------------|--------------|-----------------|------------------------------------|
| ORACLE <sup>®</sup>     | All - Search | Advanced Search | Add To 👻 🚩 🕖<br>Notification NavBa |
|                         |              |                 | Personalize Content   Layo         |
|                         |              |                 | Recent Places                      |
|                         |              |                 | My Favorites                       |
|                         |              |                 | Navigator                          |
|                         |              |                 | Classic Home                       |
|                         |              |                 |                                    |
|                         |              |                 |                                    |

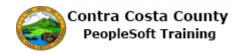

| Step | Action                                                                                                    |
|------|----------------------------------------------------------------------------------------------------|
| 59.  | The NavBar displays. By default, this bar displays four icons:         Recent Places         My Favorites         Navigator         Classic Home         The NavBar on a classic page is identical to the NavBar that displays on a Fluid page. |
| 60.  | Click away to close the <b>NavBar</b> .                                                                                                    |
| 61.  | Click the Home link.                                                                                                    |
| 62.  | End of Procedure.                                                                                                    |

#### Fluid Page Elements

This lesson covers the use of Fluid Page Elements, e.g., drop down lists, check boxes, text entry, entering dates and/or phone numbers, lookups, grids, etc.. These elements are used to complete transactions using fluid pages. The topics covered in this lesson are important to all users of the new system—Employee Self Service users, Managers, and Core Users.

The following topics are included in this lesson:

- Using the Action Panel
- Using the Information Panel
- Using Drop Down lists
- Using Text Entry Fields
- Using Add New Buttons
- Using Check Boxes
- Using Sliders
- Using Save/Cancel Buttons
- Using Confirmation Pages
- Entering Dates
- Using the Calendar Icon to Select Dates
- Entering Phone Numbers
- Using Lookups
- Working with Grids
- Using Tabs
- Using Related Actions
- Using Decision Support

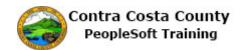

These topics are available for play-back through the UPK player in

- See-It! Mode—allows you to attach a "video" demonstration of the topic
- Try-It! Mode—allows you to use your mouse and keyboard to complete transactions in a simulated environment

Both See-It! And Try-It! provide guided instructions and explanations of important features of PeopleSoft transactions. The full text of the instructions and explanations included in the UPK Payer are also available in two printed documents—a Training Guide and a Job Aid.

#### **Using the Action Panel**

The action panel appears to the right on many fluid pages. This panel provides links which allow users to access portions of a PeopleSoft component. Actions panels are particularly prominent in the Employee Self Service portion of PeopleSoft.

Here is an example of an Action panel:

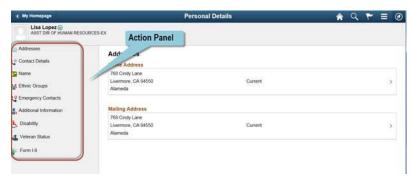

Clicking a link in the Action Panel changes the information displayed in the Information panel that appears on the left.

| Information Panel  | Pers                                             | onal Details | 😭 Q 🏲 🗏 ( |
|--------------------|--------------------------------------------------|--------------|-----------|
| ASSTUR RESOUR      | ofts-EX                                          |              |           |
| Addresses          | Addresses<br>Home Address                        |              |           |
| Name               | 768 Cindy Lane<br>Livermore, CA 94550<br>Alameda | Current      | >         |
| Emergency Contacts | Mailing Address                                  |              |           |
| bisability         | 768 Cindy Lane<br>Livermore, CA 94550<br>Alameda | Current      | 3         |
| Kc Form 1-9        |                                                  |              |           |

#### Procedure

In this topic you will review using the links in the Action panel. Our example will be from the **Personal Details** page accessed from the **Employee Self Service** home page.

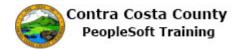

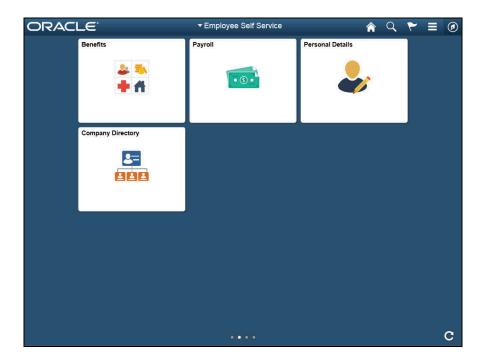

| Step | Action                                  |         |                  |  |
|------|-----------------------------------------|---------|------------------|--|
| 1.   | Click the <b>Personal Details</b> tile. |         |                  |  |
|      | ELE - Employee Self Service 🕋 🔍 🏲 :     |         |                  |  |
|      | Benefits                                | Payroll | Personal Details |  |

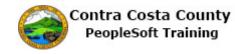

| < My Homepage                                               | Persona                                                                           | I Details | A < ∃ | ٢ |
|-------------------------------------------------------------|-----------------------------------------------------------------------------------|-----------|-------|---|
| David Smith ⊙                                               | Header Panel                                                                      |           |       |   |
| Addresses<br>© Contact Details<br>I Name<br>E Ethnic Groups | Addresses<br>Home Address<br>1000 Pine Drive<br>Concord, CA 94518<br>Contra Costa | Current   | >     |   |
| Central Contacts                                            | Mailing Address                                                                   |           |       |   |
| 🛃 Disability<br>🛃 Veteran Status                            | 1000 Pine Drive<br>Concord, CA 94518<br>Contra Costa                              | Current   | >     |   |
| Actions Panel                                               |                                                                                   |           |       |   |
|                                                             |                                                                                   |           |       |   |
|                                                             |                                                                                   |           |       |   |

| Step | Action                                                                  |
|------|-------------------------------------------------------------------------|
| 2.   | The <b>Personal Details</b> page displays.                              |
|      | This page contains three panels:                                        |
|      | Header panel<br>Left Side Actions panel<br>Right Side Information panel |

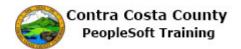

| < My Homepage        | Personal Deta                                        | ils     | Â | Q | ۲ |   | ٢ |
|----------------------|------------------------------------------------------|---------|---|---|---|---|---|
| David Smith 📀        |                                                      |         |   |   |   |   |   |
| Addresses            | Addresses<br>Home Address                            |         |   |   |   |   |   |
| S Name               | 1000 Pine Drive<br>Concord, CA 94518<br>Contra Costa | Current |   |   |   | > | > |
| C Emergency Contacts | Mailing Address                                      |         |   |   |   |   |   |
| الله Disability      | 1000 Pine Drive<br>Concord, CA 94518                 | Current |   |   |   | > | > |
| Leteran Status       | Action Panel                                         |         |   |   |   |   |   |

| Step | Action                                                                                                    |
|------|----------------------------------------------------------------------------------------------------|
| 3.   | Click on a link in the Actions panel to change what is displayed in the information.                           |
|      | In this example, you will click on each of the links in the action panel for the <b>Personal Details</b> page. |

| < My Homepage                                                                                                    | Personal Details                                                                                     | ♠ ❣ ☰ ∅ |
|----------------------------------------------------------------------------------------------------|----------------------------------------------------------------------------------------------------|---------|
| David Smith 😔                                                                                                    |                                                                                                    |         |
|                                                                                                    |                                                                                                    |         |
| Addresses Contact Details Contact Betails Contact Betails Contact Betails Contact Second Second Seco | Addresses<br>Home Address<br>1000 Pine Drive<br>Concord, CA 94518 Current<br>Contra Costa            | >       |
| Additional Information                                                                                                    | Mailing Address         1000 Pine Drive         Concord, CA 94518       Current         Contra Costa | >       |
|                                                                                                    |                                                                                                    |         |

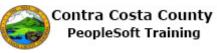

| Step | Action                                                                                                    |
|------|----------------------------------------------------------------------------------------------------|
| 4.   | The right side information panel currently displays the <b>Addressees</b> grids. This grid lists your current <b>Home Address</b> and <b>Mailing Address</b> .                                     |
|      | You can use this page to edit one or both of these addresses. Maintaining your address information is covered in another topic in the Contra Costa County Employee Self Service eProfile training. |

| < My Homepage             | Personal Details                                     |         | ی 🗧 🖌 |
|---------------------------|------------------------------------------------------|---------|-------|
| David Smith 😒             |                                                      |         |       |
|                           |                                                      |         |       |
| Addresses Contact Details | Addresses<br>Home Address                            |         |       |
| Name<br>thnic Groups      | 1000 Pine Drive<br>Concord, CA 94518<br>Contra Costa | Current | >     |
| C Emergency Contacts      |                                                      |         |       |
| Additional Information    | Mailing Address<br>1000 Pine Drive                   |         |       |
| E Disability              | Concord, CA 94518<br>Contra Costa                    | Current | >     |
| 2 Veteran Status          |                                                      |         |       |

| Step | Action                                     |
|------|--------------------------------------------|
| 5.   | Next, you'll use the Contact Details link. |
|      | Click the Contact Details link.            |

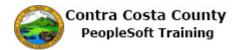

| < My Homepage                                                                                                    | Personal Details                                                   |                                      |               | ٢ |
|----------------------------------------------------------------------------------------------------|--------------------------------------------------------------------|--------------------------------------|---------------|---|
| David Smith ⊙                                                                                                    |                                                                    |                                      |               |   |
| Addresses<br>Contact Details<br>Name<br>Ethnic Groups<br>Cemergency Contacts<br>Additional Information<br>Disability<br>Veteran Status | Contact Details  Phone  + Number Extension  Email  + Email Address | Type<br>Business<br>Type<br>Business | referred<br>✓ | > |
|                                                                                                    |                                                                    |                                      |               |   |

| Step | Action                                                                                                    |
|------|----------------------------------------------------------------------------------------------------|
| 6.   | The right side information panel now displays your <b>Contact Details</b> . This panel contains two grids:                                                                                                    |
|      | <b>Phone</b> : this grid lists your phone numbers as stored in the system. You can store up to 4 phone numberBusiness, Home, Cell, and Pager1.                                                                    |
|      | <b>Email:</b> this grid lists your email address as stored on the system. Your business email address is stored in the system. You cannot edit or delete this address. You cannot add additional email addresses. |
|      | You can use this page to edit, add, or delete address information. These actions are covered in other topics in Contra County PeopleSoft Employee Self Service eProfile training.                                 |
| 7.   | Next, you will use the <b>Name</b> link.                                                                                                    |
|      | Click the Name link.                                                                                                    |

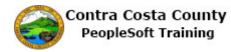

| < My Homepage          | Personal Details    | Â | ۲ | = | ۲ |
|------------------------|---------------------|---|---|---|---|
| David Smith 📀          |                     |   |   |   |   |
|                        |                     |   |   |   |   |
| X Addresses            | Name                |   |   |   |   |
| Contact Details        | David Smith Current |   |   |   | > |
| Name                   |                     |   |   |   |   |
| ka Ethnic Groups       |                     |   |   |   |   |
| C Emergency Contacts   |                     |   |   |   |   |
| Additional Information |                     |   |   |   |   |
| 🛃 Disability           |                     |   |   |   |   |
| 🔏 Veteran Status       |                     |   |   |   |   |
| _                      |                     |   |   |   |   |
|                        |                     |   |   |   |   |
|                        |                     |   |   |   |   |
|                        |                     |   |   |   |   |
|                        |                     |   |   |   |   |
|                        |                     |   |   |   |   |
|                        |                     |   |   |   |   |
|                        |                     |   |   |   |   |
|                        |                     |   |   |   |   |

| Step | Action                                                                                                    |
|------|----------------------------------------------------------------------------------------------------|
| 8.   | The right side information panel now displays your current name information as stored in the system.                                                                                             |
|      | You can use this page to request that your name information be changed. This action<br>is covered in another topic in Contra Costa County PeopleSoft Employee Self<br>Service eProfile training. |
| 9.   | Next you will use the <b>Ethnic Groups</b> link.<br>Click the <b>Ethnic Groups</b> link.<br>Ethnic Groups                                                                                        |

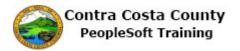

| < My Homepage                                                                                                    | Personal Details                                                                                                    |                                                                                                    | ۲                                                                                                    | Ξ                                                                                                    | Ø                    |
|----------------------------------------------------------------------------------------------------|----------------------------------------------------------------------------------------------------|----------------------------------------------------------------------------------------------------|----------------------------------------------------------------------------------------------------|----------------------------------------------------------------------------------------------------|----------------------|
| David Smith 📀                                                                                                    |                                                                                                    |                                                                                                    |                                                                                                    |                                                                                                    |                      |
| Addresses Contact Details Name Ethnic Groups C Emergency Contacts Additional Information Disability Veteran Status | Ethnic Groups     White     Primary     Voluntary Self-Identification     Subject to certain governmental recordkeeping and reporting re     administration of civil rights laws and regulations in order to comply with these     administration of civil rights laws and regulations. In order to comply with these     administration of civil rights laws and regulations in order to comply with these     administration of civil rights laws and regulations. In order to comply units of applicab     and regulations, including those that require the informatic     government for civil rights enforcement. When reported, data will not identify an     pro the purposes of EEOC reporting, the following race/ethnic categories will be     White (not of Hispanic origin): All persons having origins in any of the origil     North Africa, or the Middle East.     Black (not of Hispanic origin): All persons having origins in any of the Blacd     Hispanie: All persons of Mexican, Puerto Rican, Cuban, Central or South An     culture or orgin, regardless of race.     Asian or Pacific Islander: All persons having origins in any of the original pe     Southeast Asia, the Indian Subcontinent, or the Pacific Islands. This area incl     India, Japan, Korea, the Philippine Islands, and Samoa.     American Indian or Alaskan Native: All persons having origins in any of the     America, and who maintain cultural identification through tribal affiliation or or | aws, the of<br>formation<br>on obtained<br>and report<br>y specific<br>used:<br>nal people<br>k racial gr<br>nerican, o<br>eoples of i<br>ludes, for<br>e original j | employee<br>n is volu<br>ed will be<br>executive<br>ted to the<br>individu<br>es of Eu<br>roups of<br>or other \$<br>the Far I<br>example<br>peoples | er invite<br>ntary a<br>e kept<br>e order<br>e feder<br>ial.<br>rope,<br>Africa.<br>Spanisl<br>East,<br>e, Chin<br>of Nor | nd<br>s,<br>ral<br>h |
|                                                                                                    |                                                                                                    |                                                                                                    |                                                                                                    |                                                                                                    |                      |

| Step | Action                                                                                                    |
|------|----------------------------------------------------------------------------------------------------|
| 10.  | The right side information panel now displays your current Ethnic Group Self Identification.                                                                                                    |
|      | You can use this page to edit, add, or delete an ethnic group self identification.<br>These actions are covered in other topics in Contra Costa County PeopleSoft<br>Employee Self Service eProfile training. |
| 11.  | Next you will use the Emergency Contacts link.         Click the Emergency Contacts link.         Emergency Contacts                                                                                          |

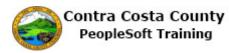

| < My Homepage                                                                                                    | Perso             | nal Details  | A ۲      | = | ۲ |
|----------------------------------------------------------------------------------------------------|-------------------|--------------|----------|---|---|
| David Smith ⊙                                                                                                    |                   |              |          |   |   |
|                                                                                                    |                   |              |          |   |   |
| X Addresses                                                                                                    | Emergency Contact | ts           |          |   |   |
| Contact Details                                                                                                    | +                 |              |          |   |   |
| ST Name                                                                                                    | Contact Name      | Relationship | Preferre | d |   |
| Kathe Stranger Stranger Strang | James             |              |          |   |   |
| Emergency Contacts                                                                                                    | James             | Sibling      | ~        |   | > |
| Additional Information                                                                                                    | Susan Jones       | Friend       |          | 3 | > |
| الله Disability                                                                                                    |                   |              |          |   |   |
| Veteran Status                                                                                                    |                   |              |          |   |   |

| Step | Action                                                                                                    |
|------|----------------------------------------------------------------------------------------------------|
| 12.  | The right side information panel now displays your current emergency contact information.                               |
|      | You can use this page to add, edit, and/or delete emergency contacts.                                                   |
|      | These actions are covered in other topics in Contra Costa County PeopleSoft<br>Employee Self Service eProfile training. |
| 13.  | Next, you'll use the Additional Information link.                                                                       |
|      | Click the Additional Information link.<br>Additional Information                                                        |

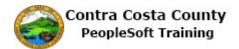

| < My Homepage          | Personal Details                                                           | â         | ۲       | Ξ | ٢ |
|------------------------|----------------------------------------------------------------------------|-----------|---------|---|---|
| David Smith 😔          |                                                                            |           |         |   |   |
| Č                      |                                                                            |           |         |   |   |
| X Addresses            | Additional Information                                                     |           |         |   |   |
| Contact Details        |                                                                            |           |         |   |   |
| 🔚 Name                 | Gender Male                                                                |           |         |   |   |
| Ethnic Groups          | Date of Birth 09/11/1984                                                   |           |         |   |   |
| Emergency Contacts     | Birth Country United States                                                |           |         |   |   |
| •                      | Birth State                                                                |           |         |   |   |
| Additional Information | Social Security Number                                                     |           |         |   |   |
| 🛃 Disability           | Smoker                                                                     |           |         |   |   |
| A Veteran Status       | Date Entitled to Medicare                                                  |           |         |   |   |
| -                      | Original Start Date 09/25/2006                                             |           |         |   |   |
|                        | Last Start Date 10/13/2008                                                 |           |         |   |   |
|                        | Highest Education Level A-Not Indicated                                    |           |         |   |   |
|                        |                                                                            |           |         |   |   |
|                        |                                                                            |           |         |   |   |
|                        |                                                                            |           |         |   |   |
|                        | Voluntary Self-Identification                                              |           |         |   |   |
|                        | Contact the Human Resources department if any of your Employee Information | i is inco | prrect. |   |   |
|                        |                                                                            |           |         |   |   |
|                        |                                                                            |           |         |   |   |
|                        |                                                                            |           |         |   |   |

| Step | Action                                                                                                    |
|------|----------------------------------------------------------------------------------------------------|
| 14.  | The right side information panel now displays additional information. This information is presented in view only mode. You cannot edit or delete this information.<br>If any of this information is incorrect, you must contact Human Resources to have it |
|      | changed.                                                                                                    |
| 15.  | Next, you will use the <b>Disability</b> link.                                                                                                    |
|      | Click the <b>Disability</b> link.                                                                                                    |

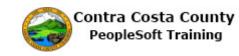

| 🔇 My Homepage          | Personal Details 🛛 🏫 🔍 🏲                                                                                                    |                  |
|------------------------|----------------------------------------------------------------------------------------------------|------------------|
| David Smith 🕑          |                                                                                                    |                  |
|                        |                                                                                                    |                  |
| Addresses              | Voluntary Self-Identification of Disability                                                                                                    |                  |
| Contact Details        | Form<br>OMB Control Number 1.                                                                                                    |                  |
| Name                   | Expires 1<br>Why are you being asked to complete this form?                                                                                                    | 1/31/2017        |
| 🛃 Ethnic Groups        | Because we do business with the government, we must reach out to, hire, and provide equal opportunity to qualif                                                                                                    |                  |
| Emergency Contacts     | people with disabilities. <sup>1</sup> To help us measure how well we are doing, we are asking you to tell us if you have a disa<br>or if you ever had a disability. Completing this form is voluntary, but we hope that you will choose to fill it out. If yo<br>applying for a job, any answer you give will be kept private and will not be used against you in any way.                                                                                                    | ability<br>u are |
| Additional Information | If you already work for us, your answer will not be used against you in any way. Because a person may become<br>disabled at any time, we are required to ask all of our employees to update their information every five years. You                                                                                                    | may              |
| 5 Disability           | voluntarily self-identify as having a disability on this form without fear of any punishment because you did not iden<br>having a disability earlier.                                                                                                    |                  |
| Veteran Status         | How do I know if I have a disability?                                                                                                    |                  |
|                        | You are considered to have a disability if you have a physical or mental impairment or medical condition that<br>substantially limits a major life activity, or if you have a history or record of such an impairment or medical condition<br>Disabilities include, but are not limited to:           • Bindness • Autism<br>• Dearless • Cerebral palsy<br>• Cancer • HV/AIDS<br>• Diabeter<br>• Epilepsy<br>• Ventorby         • Bipolar disorder<br>• Major depression<br>• Major depression<br>• Major depression<br>• Major depression<br>• Diabeter<br>• Epilepsy<br>• Ventorby         • Post-traumatic stress disorder (PTSD)<br>• Obsessive compulsive disorder a vih<br>• Intellectual disability (previously caled<br>relatadian) | eelchair         |
|                        | Please select one of the options below:                                                                                                    |                  |
|                        | YES, I HAVE A DISABILITY (or previously had a disability)                                                                                                    |                  |
|                        | NO, I DON'T HAVE A DISABILITY                                                                                                    |                  |
|                        | □ I DON'T WISH TO ANSWER                                                                                                    |                  |
|                        | Your Name Today's Date                                                                                                    |                  |
|                        |                                                                                                    |                  |

| Step | Action                                                                                                    |
|------|----------------------------------------------------------------------------------------------------|
| 16.  | The <b>Voluntary Self-Identification of Disability</b> page displays in the information panel.<br>You can use this page to indicate whether or not you have a disability. Or you can |
|      | decline to answer.                                                                                                    |
| 17.  | Next you will use the Veteran Status link.<br>Click the Veteran Status link.<br>Veteran Status                                                                                       |

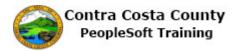

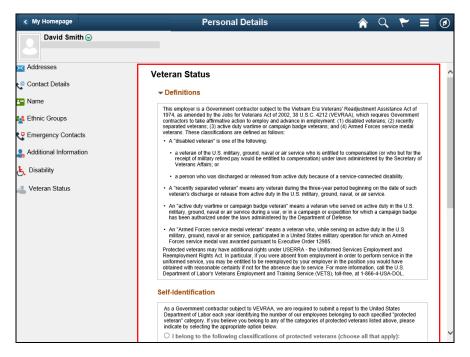

| Step | Action                                                                                                    |
|------|----------------------------------------------------------------------------------------------------|
| 18.  | The Veteran Status page displays in the information panel.                                                              |
|      | Use this page to indicate your status as a veteran If you are not a veteran you can also indicate that using this page. |
| 19.  | Click the <b>My Homepage</b> button.                                                                                    |
|      | < My Homepage                                                                                                    |

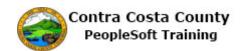

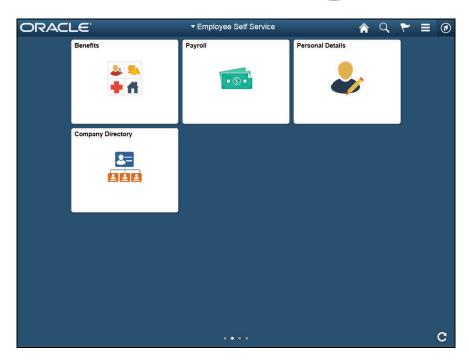

| Step | Action                                                                                                    |
|------|----------------------------------------------------------------------------------------------------|
| 20.  | <b>Note</b> : You can click the links in the Action panel in any order. You do not have to start with the top link as we did in this example. You can start with any link you want and click only those links that you want to work with. |
| 21.  | End of Procedure.                                                                                                    |

#### **Using the Information Panel**

Information panels display details about the Action panel item that was selected. Often these panels allow users to edit, add, or delete information. Information in an information panel is displayed in a grid.

Here's an example of an Information panel.

| Pers                                  | onal Details                                                                                                    | <b>ନ ୯ ♥</b> ≣ (                                                                                                    |
|---------------------------------------|----------------------------------------------------------------------------------------------------|----------------------------------------------------------------------------------------------------|
| J-EX                                  |                                                                                                    |                                                                                                    |
| Addresses                             |                                                                                                    |                                                                                                    |
| Home Address                          |                                                                                                    |                                                                                                    |
| 768 Cindy Lane                        |                                                                                                    |                                                                                                    |
| Livermore, CA 94550<br>Alameda        | Current                                                                                                    | ,                                                                                                    |
|                                       |                                                                                                    |                                                                                                    |
| Mailing Address                       |                                                                                                    |                                                                                                    |
| 768 Cindy Lane<br>Livermore, CA 94550 | Current                                                                                                    | 3                                                                                                    |
| Alameda                               |                                                                                                    |                                                                                                    |
|                                       |                                                                                                    |                                                                                                    |
|                                       | S-EX<br>Addresses<br>Home Address<br>780 Cindy Lane<br>Livermore, CA 94550<br>Alameda<br>Mailing Address<br>786 Cindy Lane | Addresses Home Address P30 Crofy Line Livemore, CA 94550 Atrends Mailing Address 780 Crofy Line Livemore, CA 94550 Current Livemore, CA 94550 Current Current |

In this example, clicking on one of the addresses listed in the **Addresses** grid, opens a page that allows you to edit the address.

#### Procedure

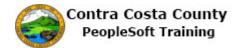

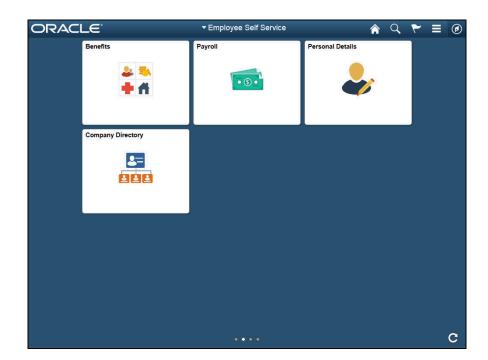

| Step | Action                                                                                                    |
|------|----------------------------------------------------------------------------------------------------|
| 1.   | This example demonstrates how to use Information panels to add or edit<br>information. All examples are drawn from the eProfile, <b>Personal Details</b> page.<br>See Employee Self Service Training: eProfile for details about navigation and<br>eProfile transactions. |

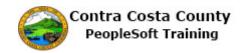

| < My Homepage          | Personal D                                           | Personal Details |            |   |
|------------------------|------------------------------------------------------|------------------|------------|---|
| David Smith ⊙          |                                                      |                  | <u>ନ</u> ୍ |   |
| Addresses              | Addresses<br>Home Address                            |                  |            |   |
| Same<br>Lithnic Groups | 1000 Pine Drive<br>Concord, CA 94518<br>Contra Costa | Current          |            | > |
| Contacts               | Mailing Address                                      |                  |            |   |
| Lisability             | 1000 Pine Drive<br>Concord, CA 94518                 | Current          |            | > |
| Veteran Status         |                                                      |                  |            |   |
|                        |                                                      |                  |            |   |
|                        |                                                      |                  |            |   |
|                        |                                                      |                  |            |   |
|                        |                                                      |                  |            |   |
|                        |                                                      |                  |            |   |
|                        |                                                      |                  |            |   |

| Step | Action                                                                                                    |
|------|----------------------------------------------------------------------------------------------------|
| 2.   | For this example, you have navigated to the <b>Personal Details</b> page from the <b>Employee Self Service Home Page</b> . Address information is displayed in the grid on the <b>Information</b> panel. |
|      | To edit address information for one of your addresses, click on the row for the address you want to edit in the <b>Information</b> panel. In this example, you want to edit your home address.           |

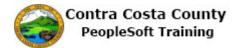

| < My Homepage                                                                                 | Personal Details                                                                     |        | Â | Q | ۲ |   | ٢ |
|-----------------------------------------------------------------------------------------------|--------------------------------------------------------------------------------------|--------|---|---|---|---|---|
| David Smith ⊙                                                                                 |                                                                                      |        |   |   |   |   |   |
| Addresses Contact Details Contact Details Contact Details Contacts Contacts Contacts Contacts | Addresses<br>Home Address<br>1000 Pine Drive<br>Concord, CA 94518 Cu<br>Contra Costa | urrent |   |   |   | > |   |
| Additional Information                                                                        | Mailing Address<br>1000 Pine Drive<br>Concord, CA 94518                              | urrent |   |   |   | > |   |
| Veteran Status                                                                                |                                                                                      |        |   |   |   |   |   |

| Step | Action                               |
|------|--------------------------------------|
| 3.   | Click the row for your Home Address. |
|      | Current                              |

| < My Homepage          |              | Personal Details |      | Q | ۲ | Ξ | ۲ |
|------------------------|--------------|------------------|------|---|---|---|---|
| David Smith G          | Cancel       | Address          | Save | ^ |   |   |   |
|                        |              |                  |      |   |   |   |   |
| Addresses              | Change As Of | 02/21/2017       |      |   |   |   |   |
| Contact Details        | Address Type | Home             |      |   |   |   |   |
| Name                   | Country      | United States Q  |      |   |   |   |   |
| 🕵 Ethnic Groups        | Address 1    | 1000 Pine Drive  |      |   |   | > |   |
| Emergency Contacts     | Address 2    |                  |      |   |   |   |   |
| Additional Information | Address 3    |                  |      |   |   |   |   |
| 🗞 Disability           | City         | Concord          |      |   |   | > |   |
| 4 Veteran Status       | State        | California Q     |      |   |   |   |   |
|                        | Postal       | 94518            |      |   |   |   |   |
|                        | County       | Contra Costa     |      |   |   |   |   |
|                        |              |                  |      |   |   |   |   |
|                        |              |                  |      |   |   |   |   |
|                        |              |                  |      |   |   |   |   |
|                        |              |                  |      |   |   |   |   |
|                        |              |                  |      |   |   |   |   |
|                        |              |                  |      |   |   |   |   |
|                        |              |                  |      | ~ |   |   |   |

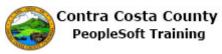

| Step | Action                                                                                                    |
|------|----------------------------------------------------------------------------------------------------|
| 4.   | The <b>Address</b> page displays. You can use this page to edit your home address information.                                                                                 |
|      | Editing address information is covered in other portions of Contra Costa County<br>PeopleSoft Training: Employee Self Service: Maintaining Home and Mailing<br>Addresses.      |
| 5.   | For this example we have navigated to the <b>Contact Details</b> portion of the <b>Personal Details</b> page by clicking on <b>Contact Details</b> in the <b>Action</b> panel. |
|      | Contract InformationPhone and Emaildisplays in the grids on this page. To edit this information, click on the row in the grid for the information you want to edit.            |
|      | You can also use the <b>Plus</b> button to add a new row to the grid.                                                                                                    |
| 6.   | Click on the row for the <b>Home</b> phone.<br>Home                                                                                                    |

| < My Homepage                                   |                     | Personal Details |      | Â        | Q | ۲        |    | ۲ |
|-------------------------------------------------|---------------------|------------------|------|----------|---|----------|----|---|
| David Smith ⊙                                   |                     |                  |      |          |   |          |    |   |
| Addresses                                       | Contact Deta        | ils              |      |          |   |          |    |   |
| 🔮 Contact Details<br>💶 Name                     | Cancel              | Phone Number     | Save | ]        |   |          |    |   |
| 🕵 Ethnic Groups                                 | Туре                | Home             | - 1  | Туре     |   | Preferre | ed |   |
| C Emergency Contacts                            | Preferred           |                  | - 1  | Business |   | ~        | >  |   |
| Additional Information Delete button Disability | Number<br>Extension | 510/555-1212     |      | Home     |   |          | >  |   |
| 🕹 Veteran Status                                |                     |                  |      |          |   |          |    |   |
|                                                 |                     | Delete           |      | Туре     |   | Preferre | ed |   |
|                                                 |                     |                  | -    | Business |   | ~        |    |   |
|                                                 |                     |                  |      |          |   |          |    |   |
|                                                 |                     |                  |      |          |   |          |    |   |
|                                                 |                     |                  |      |          |   |          |    |   |
|                                                 |                     |                  |      |          |   |          |    |   |
|                                                 |                     |                  |      |          |   |          |    |   |

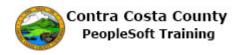

| Step | Action                                                                                                    |
|------|----------------------------------------------------------------------------------------------------|
| 7.   | The <b>Phone Number</b> page displays with information about your home phone number. You can edit this information. The <b>Delete</b> button enables you to delete phone information. |
|      | If you had used the <b>Plus</b> button, the <b>Phone Number</b> page would display without any phone information.                                                                     |
|      | See the eProfile portion of Employee Self Service training for more information about adding, editing, or deleting contact information.                                               |

| < My Homepage                                                                                                    | Personal Deta                                                                                                    | ils                                                                                                    |                                                                                                    | Q Y                                                                                                    | ∎ ⊘                                                                                                    |
|----------------------------------------------------------------------------------------------------|----------------------------------------------------------------------------------------------------|----------------------------------------------------------------------------------------------------|----------------------------------------------------------------------------------------------------|----------------------------------------------------------------------------------------------------|----------------------------------------------------------------------------------------------------|
| David Smith ()         Addresses         Contact Details         Name         Ethnic Groups         Emergency Contacts         Additional Information         Disability         Veteran Status | Ethnic Groups     Ethnic Groups     Columnary Self-Identification     White     Voluntary Self-Identification     The employer is subject to certain gov     administration of civil rights laws and r     invites employees to voluntarily self-d     voluntary and rebusal to provide ti will     obtained will be kept confidential and     tobtained will be kept confidential     and reported to the federal governmer     any specific individual.     For the purposes of EEOC reporting, 1     White (not of Hispanic origin): All     North Africa, or the Middle East.     Black (not or Hispanic origin): All     distance or origin, regardless of race     Southeast Asia, the Indian Subcon     China, india, Japan, Korea, the Phi     American Indian or Alaskan Nath     North America, and who maintain or | gulations. In order to com<br>mitify their race or ethnicity<br>tot subject you to any adve<br>nay only be used in accord<br>is, including those that requ<br>t for civil rights enforcement<br>he following race/ethnic ca<br>persons having origins in a<br>persons having origins in a<br>Puerto Rican, Cuban, Centr<br>ons having origins in any o<br>nent, or the Pacific Islands<br>poine Islands, and Samoa<br>e: All persons having origins | and reporting requiply with these law<br>i. Submission of the<br>second second second second<br>the second second second second<br>the second second second second<br>the second second second second<br>second second second second second<br>second second second second second<br>second second second second second second<br>second second second second second second second<br>second second second second second second second second<br>second second second second second second second second<br>second second sec | vs, the employment<br>his informatic<br>visions of an<br>n to be summ<br>n to be summ<br>d, data will n<br>sed:<br>l peoples of<br>acial groups<br>rican, or other<br>bles of the F-<br>les, for exan<br>riginal peopl | oyer<br>on is<br>marized<br>ot identify<br>Europe,<br>of Africa.<br>er Spanish<br>ar East,<br>pple,<br>es of |

| Step | Action                                                                                                    |
|------|----------------------------------------------------------------------------------------------------|
| 8.   | You have used the <b>Ethnic Group</b> Link in the <b>Action</b> panel top display the <b>Ethnic Group</b> portion of the <b>Personal Details</b> page in the <b>Information</b> panel.    |
|      | Your current self-identification is displayed in the grid in the <b>Information</b> panel. To edit this information, click on the row you want to edit. This grid can have multiple rows. |
|      | To add an additional self-identification, click the <b>Plus</b> button.                                                                                                    |
| 9.   | Click the Add an Ethnic Group button.                                                                                                    |
|      | +                                                                                                    |

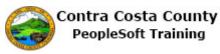

| Step | Action                                                                                                    |
|------|----------------------------------------------------------------------------------------------------|
| 10.  | The <b>Ethnic Group</b> page displays. Use this page to add/select information about the Ethnic Group Self-identification you are adding. |
|      | See the eProfile portion of Employee Self Service training for more details about working with ethnic group self-identifications.         |
| 11.  |                                                                                                    |
|      | End of Procedure.                                                                                                    |

#### **Using Drop-down lists**

Drop down lists in fluid work like drop down lists on Classic PeopleSoft pages. To use a drop down list, click in the arrow in the list field. The list will display. Then click the option you want to use. The value you select will display in the field. If you type the first letter of one of the values that is included in a drop down list, the system will display that value in the field. Generally, it is better to simply use the drop down list arrow to display the list and to select a value.

Here is an example of a fluid drop down list:

| D   | 01010  |              |      |
|-----|--------|--------------|------|
| -   | Cancel | Phone Number | Save |
|     | 6      | *Type        |      |
|     | Pr     | eferred      |      |
| 95  |        | lumbe        |      |
| 28  | Fx     | te on        |      |
|     | 0      | op down list |      |
| Kis | _      |              |      |
| na  |        |              |      |
|     |        |              |      |
|     |        |              |      |

Here is the list with the choices displayed:

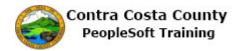

| Phone Number              | Save |
|---------------------------|------|
| Home<br>Mobile<br>Pager 1 |      |
| _ist Selections           |      |
|                           |      |
|                           |      |

Click in one of the values in the list to display it in the field.

#### Procedure

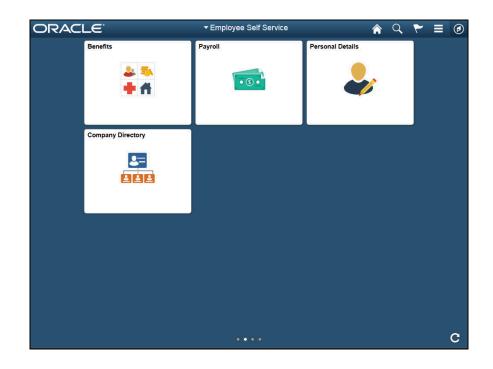

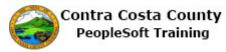

| Step | Action                                                                                                    |
|------|----------------------------------------------------------------------------------------------------|
| 1.   | In this topic, you will review how to use drop down lists to select values.                                                                                                    |
|      | Drop down lists allow you to select from a list of valid values.                                                                                                    |
|      | To use a drop down list, click in the field and then select the value from the list that displays.                                                                                                    |
|      | If you know the first letter or letters of the value you want to use, you can type those<br>in and the system will display a list of all valid values that start with the character<br>you enter in the field. If only one value exists that starts with the characters you<br>typed, the system will populate the field with that value.                                                                                                    |
|      | Some drop down lists contain a large number of values. In those cases you can use<br>the scroll bar to help you locate the value you want. With large lists you can also<br>enter the first letter of a value. The system will populate the field with the first value<br>in the list that begins with the letter you entered. You can use the down arrow key on<br>your key board to scroll down the list until you find the value you want to use. |
| 2.   | Here is an example of clicking in a drop down list to select a value.                                                                                                    |

| < My Homepage          | Personal Details         | Â        | ०, ┡ ≡ ∅  |
|------------------------|--------------------------|----------|-----------|
| David Smith 📀          |                          |          |           |
| Addresses              | Contact Details          |          |           |
| ∽<br>⊒ Name            | Cancel Phone Number Save |          |           |
| K Ethnic Groups        | *Type                    | Туре     | Preferred |
| Emergency Contacts     | Preferred                | Business | ~ >       |
| Additional Information | Number                   | Home     | >         |
| Disability             | Extension                | -        |           |
| Veteran Status         |                          |          |           |
|                        |                          |          |           |
|                        |                          | Туре     | Preferred |
|                        |                          | Business | ~         |
|                        |                          |          |           |
|                        |                          |          |           |
|                        |                          |          |           |
|                        |                          |          |           |
|                        |                          |          |           |

| Step | Action                            |
|------|-----------------------------------|
| 3.   | Click the <b>Type</b> list. *Type |
|      | ^ Type                            |

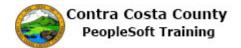

| < My Homepage              |              | Personal Details  | Â        | Q | ۲       | ≡  | ٢ |
|----------------------------|--------------|-------------------|----------|---|---------|----|---|
| David Smith 😔              |              |                   |          |   |         |    |   |
| X Addresses                | Contact Deta | ils               |          |   |         |    |   |
| - Name                     | Cancel       | Phone Number Save |          |   |         |    |   |
| thnic Groups               | *Туре        | Mobile            | Туре     |   | Preferr | ed |   |
| Central Emergency Contacts | Preferred    | Pager 1           | Business |   | ~       | ;  | > |
| Additional Information     | Number       |                   | Home     |   |         | ;  | > |
| لغ Disability              | Extension    |                   |          |   |         |    |   |
| Leteran Status             |              |                   | _        |   |         |    |   |
|                            |              |                   | Туре     |   | Preferr | ∋d |   |
|                            |              |                   | Business |   | ~       |    |   |
|                            |              |                   |          |   |         |    |   |

| Step | Action                              |
|------|-------------------------------------|
| 4.   | Click the <b>Pager 1</b> list item. |
|      | Pager 1                             |

| < My Homepage                                                                                                    |              | Personal Details  | Â        | Q | ۲       | Ξ  | ٢ |
|----------------------------------------------------------------------------------------------------|--------------|-------------------|----------|---|---------|----|---|
| David Smith 😔                                                                                                    |              |                   |          |   |         |    |   |
| Addresses                                                                                                    | Contact Deta | ils               |          |   |         |    |   |
| Service States States S | Cancel       | Phone Number Save |          |   |         |    |   |
| thnic Groups                                                                                                    | *Туре        | Pager 1           | Туре     |   | Preferr | ed |   |
| Emergency Contacts                                                                                                    | Preferred    |                   | Business |   | ~       | ;  | > |
| Additional Information                                                                                                    | Number       |                   | Home     |   |         | ;  | > |
| 🛃 Disability                                                                                                    | Extension    |                   |          |   |         |    |   |
| 🔏 Veteran Status                                                                                                    |              |                   |          |   |         |    |   |
|                                                                                                    |              |                   |          |   |         |    |   |
|                                                                                                    |              |                   | Туре     |   | Preferr | ed |   |
|                                                                                                    |              |                   | Business |   | ~       |    |   |
|                                                                                                    |              |                   |          |   |         |    |   |
|                                                                                                    |              |                   |          |   |         |    |   |
|                                                                                                    |              |                   |          |   |         |    |   |
|                                                                                                    |              |                   |          |   |         |    |   |
|                                                                                                    |              |                   |          |   |         |    |   |

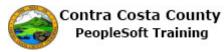

| < My Homepage          | Personal Details         | Â        | 9   | ′ ≡    | ۲ |
|------------------------|--------------------------|----------|-----|--------|---|
| David Smith 😔          | -                        |          |     |        |   |
| Addresses              | Contact Details          |          |     |        |   |
| Contact Details        | Dhama                    |          |     |        |   |
| - Name                 | Cancel Phone Number Save |          |     |        |   |
| thnic Groups           | *Type Pager 1            | Туре     | Pre | ferred |   |
| Contacts               | Preferred                | Business |     | ~      | > |
| Additional Information | Number                   | Home     |     |        | > |
| 🛃 Disability           | Extension                | 1101110  |     |        |   |
| 🔏 Veteran Status       |                          |          |     |        |   |
|                        |                          |          |     |        |   |
|                        |                          | Туре     | Pre | ferred |   |
|                        |                          | Business |     | ~      |   |
|                        |                          |          |     |        |   |
|                        |                          |          |     |        |   |
|                        |                          |          |     |        |   |
|                        |                          |          |     |        |   |
|                        |                          |          |     |        |   |

| Step | Action                                                                     |  |  |  |
|------|----------------------------------------------------------------------------|--|--|--|
| 6.   | otice the value you select is now displayed in the <b>Type</b> field.      |  |  |  |
| 7.   | Here's an example of changing the value that has been previously selected. |  |  |  |
| 8.   | Click the <b>Type</b> list.                                                |  |  |  |
|      | Type Home                                                                  |  |  |  |

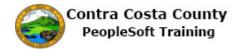

|                                  |              | Personal Details  | Â        | Q | ۲       | ≡  | ۲ |
|----------------------------------|--------------|-------------------|----------|---|---------|----|---|
| David Smith 📀                    |              |                   |          |   |         |    |   |
| Addresses                        | Contact Deta | ils               |          |   |         |    |   |
| Contact Details                  | Cancel       | Phone Number Save |          |   |         |    |   |
| Ethnic Groups                    | Туре         | Home              | Туре     |   | Preferr | ed |   |
| Emergency Contacts               | Preferred    | Mobile<br>Pager 1 | Business |   | ~       |    | > |
| Additional Information           | Number       | 510/555-1212      | Home     |   |         |    | > |
| 🧞 Disability<br>🗻 Veteran Status | Extension    |                   |          |   |         |    |   |
|                                  |              |                   |          |   |         |    |   |
|                                  |              | Delete            | Туре     |   | Preferr | ed |   |
|                                  |              |                   | Business |   | ~       |    |   |
|                                  |              |                   |          |   |         |    |   |
|                                  |              |                   |          |   |         |    |   |
|                                  |              |                   |          |   |         |    |   |
|                                  |              |                   |          |   |         |    |   |

| Step | Action                             |
|------|------------------------------------|
| 9.   | Click the <b>Mobile</b> list item. |
|      | Mobile                             |

|                        |              | Personal Details  | Â        | Q | ۲ -      |   |
|------------------------|--------------|-------------------|----------|---|----------|---|
| David Smith ⊙          |              |                   |          |   |          |   |
|                        |              |                   |          |   |          |   |
| X Addresses            | Contact Deta | ils               |          |   |          |   |
| Contact Details        | Dhama        |                   |          |   |          |   |
| S Name                 | Cancel       | Phone Number Save |          |   |          |   |
| Kathnic Groups         | Туре         | Mobile 🖌          | Туре     | F | Preferre | d |
| Emergency Contacts     | Preferred    |                   | Business |   | ~        | > |
| Additional Information | Number       | 510/555-1212      | Home     |   |          | > |
| الله Disability        | Extension    |                   |          |   |          |   |
| Veteran Status         |              |                   |          |   |          |   |
|                        |              | Delete            |          |   |          |   |
|                        |              |                   | Туре     | F | Preferre | d |
|                        |              |                   | Business |   | ~        |   |
|                        |              |                   |          |   |          |   |
|                        |              |                   |          |   |          |   |
|                        |              |                   |          |   |          |   |
|                        |              |                   |          |   |          |   |
|                        |              |                   |          |   |          |   |
|                        |              |                   |          |   |          |   |

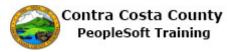

| Step | Action       |                        |
|------|--------------|------------------------|
| 10.  | Click in the | e <b>Number</b> field. |
|      | Number       | 510/555-1212           |

|                        | Personal Details         | Â        | Q ' | ۲ -      |   |  |
|------------------------|--------------------------|----------|-----|----------|---|--|
| David Smith 😔          | -                        |          |     |          |   |  |
| X Addresses            | Contact Details          |          |     |          |   |  |
| Contact Details        | Disease                  |          |     |          |   |  |
| - Name                 | Cancel Phone Number Save |          |     |          |   |  |
| Katha Comps            | Type Mobile 💌            | Туре     | P   | referred | ł |  |
| C Emergency Contacts   | Preferred                | Business |     | ~        | > |  |
| Additional Information | Number 510/555-1212 ×    | Home     |     |          | > |  |
| 🧞 Disability           | Extension                |          |     |          |   |  |
| 🔏 Veteran Status       |                          |          |     |          |   |  |
|                        |                          |          |     |          |   |  |
|                        | Delete                   | Туре     | P   | referred | ł |  |
|                        |                          | Business |     | ~        |   |  |
|                        |                          |          |     |          |   |  |
|                        |                          |          |     |          |   |  |
|                        |                          |          |     |          |   |  |
|                        |                          |          |     |          |   |  |
|                        |                          |          |     |          |   |  |

| Step | ction                                                                     |  |  |  |
|------|---------------------------------------------------------------------------|--|--|--|
| 11.  | lotice, the new value you selected now displays in the <b>Type</b> field. |  |  |  |
| 12.  | lere's an example of a drop down list that uses a scroll bar.             |  |  |  |
| 13.  | lick the <b>Relationship</b> list.                                        |  |  |  |
|      | Relationship                                                              |  |  |  |

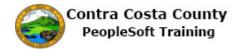

|                                                                                                    |                                                        | Personal Details                                                                                                    | Â | Q    | ۲ | Ξ | Ø |
|----------------------------------------------------------------------------------------------------|--------------------------------------------------------|----------------------------------------------------------------------------------------------------|---|------|---|---|---|
| David Sm                                                                                                    | nith 🕑                                                 |                                                                                                    |   |      | - |   |   |
|                                                                                                    | Cancel                                                 | Emergency Contact                                                                                                    |   | Save |   |   |   |
| Addresses Contact Details Contact Details Ethnic Groups Ethnic Groups Emergency Cont Additional Inform Disability Veteran Status | *Contact Name<br>*Relationship<br>Preferred<br>Address | Adult Child<br>Child<br>Daughter - Court Ordered<br>Domestic Partner Adult<br>Domestic Partner Adult<br>Domestic Partner Child<br>Employee<br>Estate<br>ExDomestic Partner<br>Exspouse<br>Foster Child<br>Friend<br>Grand Parent<br>Grand Crandchild<br>Great Grandchild<br>Great Grandchild<br>IRS Section152 Domestic Partnr<br>In-Law<br>Neighbor<br>Nephew<br>Niece<br>Other - Court Ordered<br>Other Relative<br>Parent<br>Parent In-law<br>Recognized Child<br>Roommate |   | Save |   |   |   |
|                                                                                                    |                                                        | Sibling                                                                                                    |   |      |   |   |   |
|                                                                                                    |                                                        |                                                                                                    |   |      |   |   |   |

| Step | Action                                       |
|------|----------------------------------------------|
| 14.  | Click the scrollbar.                         |
|      |                                              |
| 15.  | Click the Stepson - Court Ordered list item. |
|      | Stepson - Court Ordered                      |

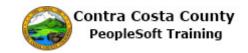

|                                                                                                    | Personal Details  | Q    | ۲ | Ξ | ۲ |
|----------------------------------------------------------------------------------------------------|-------------------|------|---|---|---|
| David Smith 🕑                                                                                                    |                   |      |   |   |   |
| Cancel                                                                                                    | Emergency Contact | Save |   |   |   |
| Addresses Contact Details Contact Details Cont | ress              | _    |   |   |   |

| Step | Action                                                                               |
|------|--------------------------------------------------------------------------------------|
| 16.  | Notice the value you selected now appears in the <b>Relationship</b> field.          |
| 17.  | Here are two examples of using your keyboard to select a value in a drop down field. |

|                                                                                                    |              | Personal Details |      | Â        | Q | ۲ ا       |         |
|----------------------------------------------------------------------------------------------------|--------------|------------------|------|----------|---|-----------|---------|
| David Smith ⊙                                                                                                    |              |                  |      |          |   |           |         |
| Addresses                                                                                                    | Contact Deta | ils              |      |          |   |           |         |
| Mame                                                                                                    | Cancel       | Phone Number     | Save |          |   |           |         |
| Kan Steel Steel St | *Type        |                  |      | Туре     | I | Preferre  | d       |
| Emergency Contacts                                                                                                    | Preferred    |                  |      | Business |   | ~         | >       |
| Additional Information                                                                                                    | Number       |                  |      | Home     |   |           | >       |
| 🛃 Disability                                                                                                    | Extension    |                  |      |          |   |           | <i></i> |
| 🔏 Veteran Status                                                                                                    |              |                  |      |          |   |           |         |
|                                                                                                    |              |                  |      |          |   |           |         |
|                                                                                                    |              |                  |      | Туре     | F | Preferred | ł       |
|                                                                                                    |              |                  |      | Business |   | ~         |         |
|                                                                                                    |              |                  |      |          |   |           |         |
|                                                                                                    |              |                  |      |          |   |           |         |
|                                                                                                    |              |                  |      |          |   |           |         |
|                                                                                                    |              |                  |      |          |   |           |         |
|                                                                                                    |              |                  |      |          |   |           |         |

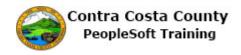

| Step | Action                                                               |
|------|----------------------------------------------------------------------|
| 18.  | Enter the desired information into the <b>Type</b> field. Enter "m". |
|      | *Туре                                                                |
| 19.  | Click in the <b>Number</b> field.                                    |
|      | Number                                                               |

| Addresses C<br>Contact Details<br>Name<br>Ethnic Groups<br>C<br>Emergency Contacts | Contact Details | Туре     | Preferred |
|------------------------------------------------------------------------------------|-----------------|----------|-----------|
| Contact Details                                                                    | Phone Number S  |          | Performed |
| Name     Cance     Ethnic Groups     Emergency Contacts                            | *Type Mobile 💟  |          | Desferred |
| Emergency Contacts                                                                 |                 | Туре     | Durformed |
|                                                                                    | Preferred       |          | Preterred |
| Additional Information                                                             |                 | Business | ~ >       |
|                                                                                    | Number          | Home     | >         |
| 5 Disability                                                                       | Extension       |          |           |
| 🔏 Veteran Status                                                                   |                 |          |           |
|                                                                                    |                 | Туре     | Preferred |
|                                                                                    |                 | Business | ~         |

| Step | Action                                                                                  |
|------|-----------------------------------------------------------------------------------------|
| 20.  | Notice the <b>Type</b> field now displays Mobile.                                       |
| 21.  | Here is another example of using your keyboard to select a value from a drop down list. |

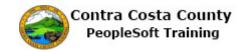

|                                | Personal Details                                              | Â | Q    | ۲ | Ξ | ۲ |
|--------------------------------|---------------------------------------------------------------|---|------|---|---|---|
| David Smith 🕑                  |                                                               |   |      | 0 |   |   |
| Cancel                         | Emergency Contact                                             |   | Save |   |   |   |
| Addresses                      | *Contact Name John Button ×<br>*Relationship ✓<br>Preferred 🗹 |   |      |   |   |   |
| C Emergency Cont Address       |                                                               |   |      |   |   |   |
| Additional Inform No data exis | ls.                                                           |   |      |   |   |   |
| Lisability Add Add             | ress                                                          |   |      |   |   |   |
| 4 Veteran Status               |                                                               |   |      |   |   |   |
| Phone Numb                     | ers                                                           |   |      |   |   |   |
| No data exis                   | is.<br>se Number                                              |   |      |   |   |   |

| Step | Action                                                          |
|------|-----------------------------------------------------------------|
| 22.  | Notice the focus is currently in the <b>Contact Name</b> field, |
|      | Press [Tab] to move the focus to the Relationship field.        |

|                                                                                                    |                                                                                                    | Personal Details  | Â | Q    | ۲ | ≡ | ۲ |
|----------------------------------------------------------------------------------------------------|----------------------------------------------------------------------------------------------------|-------------------|---|------|---|---|---|
| David Sm                                                                                                | ith 📀                                                                                                    |                   |   | _    |   |   |   |
|                                                                                                    | Cancel                                                                                                    | Emergency Contact |   | Save |   |   |   |
| Addresses Contact Details Name Ethnic Groups Emergency Cont Additional Inform Disability Veteran Status | Cancel Contact Name "Relationship Preferred Address No data exists. Add Address Phone Numbers No data exists. Add Phone Number | John Button       |   | Save |   |   | - |
|                                                                                                    |                                                                                                    |                   |   |      | ļ |   |   |

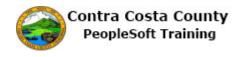

| Step | Action            |                                                                             |  |  |  |
|------|-------------------|-----------------------------------------------------------------------------|--|--|--|
| 23.  | Enter the desired | nter the desired information into the <b>Relationship</b> field. Enter "d". |  |  |  |
|      | *Relationship     |                                                                             |  |  |  |

|                                                                                                    |                    |                                          | Personal Details                     | Â | Q    | ۲ | Ξ | ۲ |
|----------------------------------------------------------------------------------------------------|--------------------|------------------------------------------|--------------------------------------|---|------|---|---|---|
| David Sm                                                                                                    | ith 🕑              |                                          |                                      |   |      | 2 |   |   |
|                                                                                                    | Cancel             |                                          | Emergency Contact                    |   | Save |   |   |   |
| Addresses Contact Details Contact Details Ethnic Groups Ethnic Groups Emergency Cont Additional Inform Disability Veteran Status | -c<br>-<br>Address | ontact Name<br>Relationship<br>Preferred | John Button Daughter - Court Ordered |   |      |   |   |   |
|                                                                                                    |                    |                                          |                                      |   | _    |   |   |   |
|                                                                                                    |                    |                                          |                                      |   |      |   |   |   |
|                                                                                                    |                    |                                          |                                      |   |      |   |   |   |
|                                                                                                    |                    |                                          |                                      |   |      |   |   |   |

| Step | Action                                                                                                    |
|------|----------------------------------------------------------------------------------------------------|
| 24.  | Use the down arrow key on your keyboard to move down the list until you find the value you want to use. In this example, you want to select Grandchild. |
|      | Press [Down Arrow].                                                                                                    |

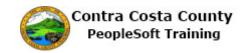

|                                                                                                    |                                                                             |        | Personal Details  | Â | Q    | ۲ | ≡ | ٢ |
|----------------------------------------------------------------------------------------------------|-----------------------------------------------------------------------------|--------|-------------------|---|------|---|---|---|
| David Sn                                                                                                    | nith 🕑                                                                      |        |                   |   |      | 0 |   |   |
|                                                                                                    | Cancel                                                                      |        | Emergency Contact |   | Save |   |   |   |
| Addresses Contact Details Contact Details Name Ethnic Groups Contact Details Contact Details C | Address<br>No data exists.<br>Add Addres<br>Phone Number<br>No data exists. | s      | John Button       |   | Save |   |   |   |
|                                                                                                    | Add Phone                                                                   | Number |                   |   |      |   |   |   |

| Step | Action                                                         |
|------|----------------------------------------------------------------|
| 25.  | Notice the value in the <b>Relationship</b> field has changed. |
|      | Press [Down Arrow].                                            |

|                                                                                                    |        |          | Personal Details                   |  | Q    | ۲ | ۲ |
|----------------------------------------------------------------------------------------------------|--------|----------|------------------------------------|--|------|---|---|
| David Sm                                                                                                    | ith 🕑  |          |                                    |  |      | 8 |   |
|                                                                                                    | Cancel |          | Emergency Contact                  |  | Save |   |   |
| Addresses<br>Contact Details<br>Name<br>Ethnic Groups<br>Emergency Cont<br>Additional Inform<br>Disability<br>Veteran Status |        | 55<br>'S | John Button Domestic Partner Child |  | Save |   | - |
|                                                                                                    |        |          |                                    |  |      |   |   |
|                                                                                                    |        |          |                                    |  |      |   |   |

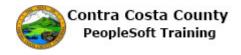

| Step | Action                                                         |
|------|----------------------------------------------------------------|
| 26.  | Notice the value in the <b>Relationship</b> field has changed. |
|      | Press [Down Arrow].                                            |

| Step | Action                                                         |
|------|----------------------------------------------------------------|
| 27.  | Notice the value in the <b>Relationship</b> field has changed. |
|      | Press [Down Arrow].                                            |

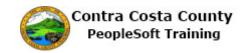

| Personal Details 🛛 😭 🔍 🏲                                                                                                    | ≡ | ø |
|----------------------------------------------------------------------------------------------------|---|---|
| David Smith 😔                                                                                                    |   |   |
| Cancel Emergency Contact Save                                                                                                    |   |   |
| Addresses   Contact Details   Name   Ethnic Groups   Cemergency Con   Address   No data exists.   Add Address   Veteran Status    Phone Numbers  No data exists.  Add Phone Number |   |   |

| Step | Action                                                         |
|------|----------------------------------------------------------------|
| 28.  | Notice the value in the <b>Relationship</b> field has changed. |
|      | Press [Down Arrow].                                            |

|                                                                                                    |        |          | Personal Details  |  | Q    | ۲ | ۲ |
|----------------------------------------------------------------------------------------------------|--------|----------|-------------------|--|------|---|---|
| David Sm                                                                                                    | ith 😔  |          |                   |  |      | 8 |   |
|                                                                                                    | Cancel |          | Emergency Contact |  | Save |   |   |
| Addresses<br>Contact Details<br>Name<br>Ethnic Groups<br>Emergency Cont<br>Additional Inform<br>Disability<br>Veteran Status |        | 55<br>FS | John Button       |  | Save |   |   |
|                                                                                                    |        |          |                   |  |      |   |   |
|                                                                                                    |        |          |                   |  |      |   |   |

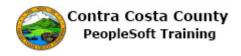

| Step | Action                                                         |
|------|----------------------------------------------------------------|
| 29.  | Notice the value in the <b>Relationship</b> field has changed. |
|      | Press [Down Arrow].                                            |

|                                                                                                    |                                                        | Personal Details  | Â | Q    | ۲ | Ξ | ۲ |
|----------------------------------------------------------------------------------------------------|--------------------------------------------------------|-------------------|---|------|---|---|---|
| David Sn                                                                                                    | nith 🕑                                                 |                   |   |      | 0 |   |   |
|                                                                                                    | Cancel                                                 | Emergency Contact |   | Save |   |   |   |
| Addresses     Contact Details     Name     Ethnic Groups     Emergency Cont     Additional Inform     Disability     Veteran Status | *Contact Name<br>*Relationship<br>Preferred<br>Address | John Button       |   | Save |   |   |   |
|                                                                                                    |                                                        |                   | - | _    |   |   |   |
|                                                                                                    |                                                        |                   |   |      |   |   |   |

| Step | Action                                                         |
|------|----------------------------------------------------------------|
| 30.  | Notice the value in the <b>Relationship</b> field has changed. |
|      | Press [Down Arrow].                                            |

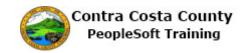

|                                                                                                    |                                           |                                            | Personal Details  |  | Q    | ۲ | ٢ |
|----------------------------------------------------------------------------------------------------|-------------------------------------------|--------------------------------------------|-------------------|--|------|---|---|
| David Sn                                                                                                    | nith 🕑                                    |                                            |                   |  |      | 5 |   |
|                                                                                                    | Cancel                                    |                                            | Emergency Contact |  | Save |   |   |
| Addresses Contact Details Contact Details Name Ethnic Groups Emergency Coni Additional Inform Additional Inform Disability Usability Useran Status | Address                                   | Contact Name<br>*Relationship<br>Preferred | John Button       |  |      |   |   |
|                                                                                                    | Phone Numbers No data exists. Add Phone N |                                            |                   |  |      |   |   |

| Step | Action                                                         |
|------|----------------------------------------------------------------|
| 31.  | Notice the value in the <b>Relationship</b> field has changed. |
|      | Press [Down Arrow].                                            |

| David Smith    Cancel   Emergency Contact   Addresses   Contact Details   *Contact Name   Contact Details   *Relationship   *Relationship <td< th=""></td<> |
|----------------------------------------------------------------------------------------------------|
| Addresses   Contact Name   John Button   *Relationship   *Relationship   *                  |
| Contact Details   Contact Name   Name   Preferred   Ethnic Groups   Emergency Con   Address   Additonal Inform   No data exists.   Disability   Add Address    Phone Numbers                                                                                                    |
| Add Phone Number                                                                                                    |

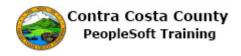

| Step | Action                                                         |
|------|----------------------------------------------------------------|
| 32.  | Notice the value in the <b>Relationship</b> field has changed. |
|      | Press [Down Arrow].                                            |

| David Broth                                                                                                    |  |
|----------------------------------------------------------------------------------------------------|--|
| David Smith 📀                                                                                                    |  |
| Cancel Emergency Contact Save                                                                                                    |  |
| Cancel       Emergency Contact       Save         Addresses       "Contact Name John Button       "Relationship Grand Parent         Contact Details       "Relationship Grand Parent       "         Ethnic Groups       Address       No data exists.         Additional Inform       Add Address         Veteran Status       Phone Numbers         No data exists.       Add Phone Number |  |

| Step | Action                                                         |
|------|----------------------------------------------------------------|
| 33.  | Notice the value in the <b>Relationship</b> field has changed. |
|      | Press [Down Arrow].                                            |

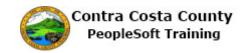

|                                                                                                    |         |   | Personal Details  | Â |      | ۲ | ≡ | ۲ |
|----------------------------------------------------------------------------------------------------|---------|---|-------------------|---|------|---|---|---|
| David Sm                                                                                                    | nith 🕑  |   |                   |   |      |   |   |   |
|                                                                                                    | Cancel  |   | Emergency Contact |   | Save |   |   |   |
| Addresses<br>Contact Details<br>Name<br>Ethnic Groups<br>Emergency Cont<br>Additional Inform<br>Disability<br>Veteran Status | Address | s | John Button       |   | Save |   |   |   |
|                                                                                                    |         |   |                   |   |      |   |   |   |
|                                                                                                    |         |   |                   |   |      |   |   |   |

| Step | Action                                                               |
|------|----------------------------------------------------------------------|
| 34.  | Notice the value in the <b>Relationship</b> field is now Grandchild. |
|      | Press [Enter] to select this value.                                  |

|                                                                                                    |        |   | Personal Details       | Q    | ۲ |  |
|----------------------------------------------------------------------------------------------------|--------|---|------------------------|------|---|--|
| David Sm                                                                                                | ith 🕑  |   |                        | _    | 2 |  |
|                                                                                                    | Cancel |   | Emergency Contact      | Save |   |  |
| Addresses Contact Details Name Ethnic Groups Emergency Cont Additional Inform Lisability Veteran Status |        | s | John Button Grandchild | Save |   |  |
|                                                                                                    |        |   |                        |      |   |  |
|                                                                                                    |        |   |                        |      |   |  |
|                                                                                                    |        |   |                        |      |   |  |

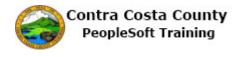

| Step | Action                                                                                     |
|------|--------------------------------------------------------------------------------------------|
| 35.  | Notice the <b>Relationship</b> field now displays Grandchild, the value you just selected. |
| 36.  |                                                                                            |
|      | End of Procedure.                                                                          |

## **Using Text Entry Fields**

Text entry fields work the same in Fluid pages as they do in Classic PeopleSoft pages. Left click in the text entry field and then enter the text you want to use in that field.

Here's an example of a Fluid text entry field.

| Cancel | Phone Number     | Save |
|--------|------------------|------|
| :      | *Туре            |      |
| Pre    | ferred           |      |
| N      | umber            |      |
| Exte   | nsion            |      |
|        |                  |      |
|        | Text Entry field |      |
|        |                  |      |
|        |                  |      |

Procedure

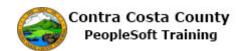

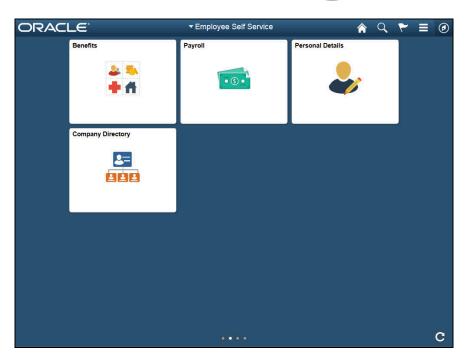

| Step | Action                                                                                                    |
|------|----------------------------------------------------------------------------------------------------|
| 1.   | This example demonstrates how to text entry fields.                                                                                            |
|      | For this example, you will enter address information for a new emergency contact.                                                              |
|      | For more details about adding, editing, and deleting emergency contact information see the eProfile portion of Employee Self Service Training. |

| < My Homepage     |        |              | Personal Details  |   | Â    | ۲ | ∎ @ |  |
|-------------------|--------|--------------|-------------------|---|------|---|-----|--|
| David Sm          | iith 🕑 |              |                   |   |      | 8 |     |  |
|                   | Cancel |              | Emergency Contact |   | Save |   |     |  |
| Addresses         | Cancel |              | Address           |   | Done |   |     |  |
| Contact Details   |        | Same as mine |                   |   |      |   |     |  |
| - Name            |        | Country      | United States     | Q |      |   |     |  |
| thnic Groups      |        | Address 1    |                   |   |      |   |     |  |
| C Emergency Cont  | F      | Address 2    |                   |   |      |   |     |  |
| Additional Inform |        | Address 3    |                   |   |      |   |     |  |
| الله Disability   |        | City         |                   |   |      |   |     |  |
| 省 Veteran Status  |        | State        |                   | Q |      |   |     |  |
|                   | F      | Postal       |                   |   |      |   |     |  |
|                   |        | County       |                   |   |      |   |     |  |
|                   |        |              |                   |   |      |   |     |  |
|                   |        |              |                   |   |      |   |     |  |
|                   |        |              |                   |   |      |   |     |  |
|                   |        |              |                   |   |      |   |     |  |
|                   |        |              |                   |   |      |   |     |  |
|                   |        |              |                   |   |      |   |     |  |
|                   |        |              |                   |   |      |   |     |  |

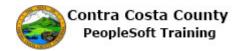

| Step | Action                                                                                                    |
|------|----------------------------------------------------------------------------------------------------|
| 2.   | To use a text entry field. Click in the field you want to edit and use your key board to enter text.                    |
|      | To move to the next field, click in the field you want to edit. You can also use the Tab key to move to the next field. |

| < My Homepage     |        |              | Personal Detail | S   | Â    | ۲ | ۲ |
|-------------------|--------|--------------|-----------------|-----|------|---|---|
| David Sm          | ith 🕑  |              |                 |     |      | 2 |   |
|                   | Cancel |              | Emergency Conta | act | Save |   |   |
| Addresses         | Canc   | el           | Address         |     | Done |   |   |
| Contact Details   |        | Same as mine |                 |     |      | - |   |
| s= Name           |        | Country      | United States   | Q   |      |   |   |
| 🞎 Ethnic Groups   |        | Address 1    |                 |     |      |   |   |
| Emergency Cont    | F      | Address 2    |                 |     |      |   |   |
| Additional Inform |        | Address 3    |                 |     |      |   |   |
| 🛓 Disability      |        | City         |                 |     | - 11 |   |   |
| 省 Veteran Status  |        | State        |                 | Q   | - 11 |   |   |
|                   | F      | Postal       |                 |     |      |   |   |
|                   |        | County       |                 |     |      |   |   |
|                   |        |              |                 |     |      |   |   |
|                   |        |              |                 |     |      |   |   |
|                   |        |              |                 |     |      |   |   |
|                   |        |              |                 |     |      |   |   |
|                   |        |              |                 |     |      |   |   |
|                   |        |              |                 |     |      |   |   |
|                   |        |              |                 |     |      |   |   |

| Action                 |                        |                                                                                                    |                               |
|------------------------|------------------------|----------------------------------------------------------------------------------------------------|-------------------------------|
| Click in the Address 1 | field.                 |                                                                                                    |                               |
| Cancel                 | Address                | Done                                                                                                    |                               |
| Same as mine           |                        |                                                                                                    |                               |
| Country                | United States          | Q                                                                                                    |                               |
| Address 1              |                        |                                                                                                    |                               |
| Address 2              |                        |                                                                                                    |                               |
|                        |                        |                                                                                                    |                               |
|                        |                        | field. Enter "180                                                                                                    | 3 Devon Court".               |
|                        |                        |                                                                                                    |                               |
| Cancel                 | Address                | Done                                                                                                    |                               |
| Same as mine           |                        |                                                                                                    |                               |
| Country                | United States          | Q                                                                                                    |                               |
| Address 1              |                        |                                                                                                    |                               |
| Address 2              |                        |                                                                                                    |                               |
|                        | Click in the Address 1 | Click in the Address 1 field.  Cancel Address Same as mine Country United States Address 1 Address 2 Enter the desired information into the Address 1 Cancel Address Same as mine Country United States Address 1 | Click in the Address 1 field. |

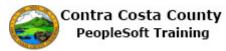

| Step | Action                                                                              |
|------|-------------------------------------------------------------------------------------|
| 5.   | Click in the <b>City</b> field.                                                     |
|      | Same as mine                                                                        |
|      | Country United States Q                                                             |
|      | Address 1 1803 Devon Court ×                                                        |
|      | Address 2                                                                           |
|      | Address 3                                                                           |
|      | City                                                                                |
|      | State Q                                                                             |
|      | Bastal                                                                              |
| 6.   | Enter the desired information into the <b>City</b> field. Enter " <b>Concord</b> ". |
|      | Address 1 1803 Devon Court                                                          |
|      | Address 1 1005 Devoir Court                                                         |
|      | Address 2                                                                           |
|      | Address 3                                                                           |
|      | City                                                                                |
|      | City                                                                                |
|      | State Q                                                                             |
| 7.   | Click in the State field.                                                           |
|      | Country United States Q                                                             |
|      | Address 1 1803 Devon Court                                                          |
|      | Address 2                                                                           |
|      | Address 3                                                                           |
|      | City Concord                                                                        |
|      | State Q                                                                             |
|      |                                                                                     |
|      | Postal                                                                              |

| < My Homepage     |        |              | Personal Details  |             | Â    | ۲ | ۲ |
|-------------------|--------|--------------|-------------------|-------------|------|---|---|
| David Sm          |        |              |                   |             |      | 2 |   |
|                   | Cancel |              | Emergency Contact |             | Save |   |   |
| Addresses         | Cancel |              | Address           |             | Done |   |   |
| Contact Details   |        | Same as mine |                   |             |      | - |   |
| Name              |        | Country      | United States     | Q           |      |   |   |
| Ethnic Groups     |        | Address 1    | 1803 Devon Court  | Look Up but | tton |   |   |
| Emergency Cont    | A      | Address 2    |                   |             |      |   |   |
| Additional Inform |        | Address 3    |                   |             |      |   |   |
| 💃 Disability      |        | City         | Concord           |             | - 11 |   |   |
| Veteran Status    |        | State        |                   | Q           | - 11 |   |   |
|                   | F      | Postal       |                   |             |      |   |   |
|                   |        | County       |                   |             | - 11 |   |   |
|                   |        |              |                   |             | - 11 |   |   |
|                   |        |              |                   |             | - 11 |   |   |
|                   |        |              |                   |             |      |   |   |
|                   |        |              |                   |             |      |   |   |
|                   |        |              |                   |             |      |   |   |
|                   |        |              |                   |             |      |   |   |
|                   |        |              |                   |             |      |   |   |

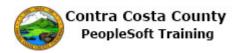

| Step | Action                                                                                                    |  |  |  |  |  |  |
|------|----------------------------------------------------------------------------------------------------|--|--|--|--|--|--|
| 8.   | Notice, the <b>State</b> Field has a look up button. This field uses a prompt table that contained a list of all valid values for the field.                |  |  |  |  |  |  |
|      | You can type directly in this field (or use the lookup button to select a value).                                                                           |  |  |  |  |  |  |
|      | The system will in some cases anticipate the value you intend based on the characters you enter and display it box below the field.                         |  |  |  |  |  |  |
|      | In the example here, you want to enter California in the State field.                                                                                       |  |  |  |  |  |  |
| 9.   | Enter the desired information into the State field. Enter "CA".                                                                                             |  |  |  |  |  |  |
| 10.  | Note the system displays a selection below the State field based on the value you typed in the State field.<br>Click the CA California object to select it. |  |  |  |  |  |  |

| David Smith ()       Cancel     Emergency Contact       Save       Addresses       Contact Details       Same as mine       Country       United States       Q       Address 1       Biology Ethnic Groups       Address 2 |   |
|----------------------------------------------------------------------------------------------------|---|
| Addresses Cancel Address Done Contact Details Same as mine Name Address Q Address 1 1803 Devon Court                                                                                                    |   |
| Contact Details Same as mine  Name Country United States  Address 1 1803 Devon Court                                                                                                    |   |
| Country     United States       Name     Address 1       1803 Devon Court                                                                                                    |   |
| Address 1 1803 Devon Court                                                                                                    | _ |
| Ethnic Groups                                                                                                    |   |
|                                                                                                    |   |
| C Emergency Cont Address 2                                                                                                    |   |
| Additional Inform                                                                                                    |   |
| City Concord                                                                                                    |   |
| La Veteran Status State California × Q                                                                                                    |   |
| Postal                                                                                                    |   |
| County                                                                                                    |   |
|                                                                                                    |   |
|                                                                                                    |   |
|                                                                                                    |   |
|                                                                                                    |   |
|                                                                                                    |   |
|                                                                                                    |   |
|                                                                                                    |   |

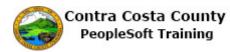

| Step | Action                                                                                                    |
|------|----------------------------------------------------------------------------------------------------|
| 11.  | Note the State field now displays California.                                                                                                    |
| 12.  | Click in the Postal field. Address 2 Address 3 City Concord State California × Q Postal County                                                                                                  |
| 13.  | Enter the desired information into the Postal field. Enter "94520".                                                                                                    |
| 14.  | Click in the County field.                                                                                                    |
| 15.  | Enter the desired information into the <b>County</b> field. Enter " <b>Contra Costa</b> ".          City       Concord         State       California         Postal       94520         County |

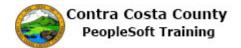

|   | < My Homepage          |              | Personal Details |      | <u> </u> | $\sim$ |   |
|---|------------------------|--------------|------------------|------|----------|--------|---|
| Ī | David Smith G          | Cancel       | Address          | Save |          |        |   |
|   | Addresses              | -            |                  |      |          |        |   |
| 3 | Contact Details        | Address Type | Home             |      |          |        |   |
| • | Name                   | Country      | United States Q  |      |          |        |   |
|   | Ethnic Groups          | Address 1    | 1000 Pine Drive  |      |          |        | > |
| Z | Emergency Contacts     | Address 2    |                  |      |          |        |   |
| 2 | Additional Information | Address 3    |                  |      |          |        |   |
| i | Disability             | City         | Concord          |      |          |        | > |
| 4 | Veteran Status         | State        | California Q     |      |          |        |   |
|   |                        | Postal       | 94518            |      |          |        |   |
|   |                        | County       | Contra Costa     |      |          |        |   |
|   |                        |              |                  |      |          |        |   |
|   |                        |              |                  |      |          |        |   |
|   |                        |              |                  |      |          |        |   |
|   |                        |              |                  |      |          |        |   |
|   |                        |              |                  |      |          |        |   |
|   |                        |              |                  | ~    |          |        |   |

| Step | Action                                                                                                    |  |  |  |  |  |
|------|----------------------------------------------------------------------------------------------------|--|--|--|--|--|
| 16.  | Next, you will edit an existing value in a text entry field.                                                                                                    |  |  |  |  |  |
|      | We have navigated to the <b>Address</b> page for your home address and will change the value that appears in the Address 1 field.                                             |  |  |  |  |  |
|      | To edit an existing value, either                                                                                                    |  |  |  |  |  |
|      | Select the value by using your mouse to highlight the text you want to edit and either press the Delete key on your key board or type directly over the highlighted text.     |  |  |  |  |  |
|      | or                                                                                                    |  |  |  |  |  |
|      | Select the entire text in a field by tabbing into the field from the previous field or using shift/tab to tab back to the field from fields below the field you want to edit. |  |  |  |  |  |
| 17.  | Click in the Address 1 field.                                                                                                    |  |  |  |  |  |
|      | Change As Of 09/08/2018                                                                                                    |  |  |  |  |  |

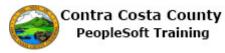

| Step | Action                                                                                |
|------|---------------------------------------------------------------------------------------|
| 18.  | Enter the desired information into the Address 1 field. Enter "2641 Prospect Street". |
|      | Change As Of 09/08/2016                                                               |
|      | Country United States Q                                                               |
|      | Address 1 1000 Pine Drive ×                                                           |
|      | Address 2                                                                             |

| < My Homepage          |              | Personal Details     |        |   |
|------------------------|--------------|----------------------|--------|---|
| David Smith G          | Cancel       | Address              | Save ^ | Ŭ |
|                        |              |                      |        |   |
| Addresses              | Change As Of | 09/08/2016           |        |   |
| Contact Details        | Address Type | Home                 |        |   |
| Name                   | Country      | United States Q      |        |   |
| thnic Groups           | Address 1    | 2641 Prospect Street | ×      | > |
| Emergency Contacts     | Address 2    |                      |        |   |
| Additional Information | Address 3    |                      |        |   |
|                        | City         | Concord              |        | > |
|                        | State        | California Q         |        |   |
|                        | Postal       | 94518                |        |   |
|                        | County       | Contra Costa         |        |   |
|                        |              |                      |        |   |
|                        |              |                      |        |   |
|                        |              |                      |        |   |
|                        |              |                      |        |   |
|                        |              |                      |        |   |
|                        |              |                      | ~      |   |
|                        |              |                      |        |   |

| Step | Action                                                               |
|------|----------------------------------------------------------------------|
| 19.  | Notice the Address 1 field now contains the new address information. |
| 20.  |                                                                      |
|      | End of Procedure.                                                    |

#### **Using Add Buttons**

Some Fluid pages enable you to add new values, e.g., a new phone number or email address, or a new Ethnic Self Identification. These pages contain one or more Add buttons. Clicking one of these buttons opens a new fluid page that appears as a window on top of the base fluid page. You can use this new page to enter information about the item you want to add.

Here's an example of an Add button:

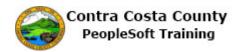

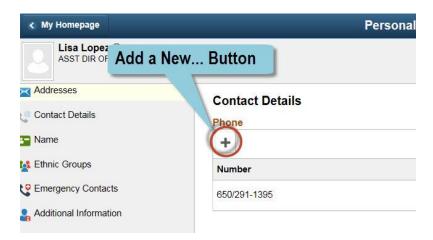

Here's an example of a page that displays after you have clicked an Add button:

| Cancel | Phone Number                              |  | Save |
|--------|-------------------------------------------|--|------|
|        | *Type<br>Preferred<br>Number<br>Extension |  |      |
|        |                                           |  |      |

#### Procedure

| Step | Action                                                                      |
|------|-----------------------------------------------------------------------------|
| 1.   | This topic demonstrates how to use Add buttons to add new and/or additional |
|      | information to grids on fluid pages.                                        |

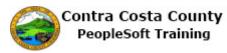

| Step | Action                                                                                                    |
|------|----------------------------------------------------------------------------------------------------|
| 2.   | Here is an example of an <b>Add</b> button that displays when the grid in the information panel of a fluid page is empty. |
|      | In this example, you will add a voluntary deduction.                                                                      |
|      | Note: Adding voluntary deductions is covered fully in the ePay portion of Employee of Self Service training.              |

| < My Homepage                                    | Voluntary Deductions List                                                                                                    | <b>ନ</b> ୍       | ۲ =                        |
|--------------------------------------------------|----------------------------------------------------------------------------------------------------|------------------|----------------------------|
| David Smith                                      |                                                                                                    |                  |                            |
| Pay Checks<br>Direct Deposit                     | Voluntary Deductions<br>Review, add or update your voluntary deductions information.                                                                                                    |                  |                            |
| W-4 Tax Information<br>DE4 State Tax Information | Deduction Type         Start Date         Stop Date         Status         Deduction           ◇         ◇         ◇         ◇         ◇         ◇         ◇         ◇         ◇         ◇         ◇         ◇         ◇         ◇         ◇         ◇         ◇         ◇         ◇         ◇         ◇         ◇         ◇         ◇         ◇         ◇         ◇         ◇         ◇         ◇         ◇         ◇         ◇         ◇         ◇         ◇         ◇         ◇         ◇         ◇         ◇         ◇         ◇         ◇         ◇         ◇         ◇         ◇         ◇         ◇         ◇         ◇         ◇         ◇         ◇         ◇         ◇         ◇         ◇         ◇         ◇         ◇         ◇         ◇         ◇         ◇         ◇         ◇         ◇         ◇         ◇         ◇         ◇         ◇         ◇         ◇         ◇         ◇         ◇         ◇         ◇         ◇         ◇         ◇         ◇         ◇         ◇         ◇         ◇         ◇         ◇         ◇         ◇         ◇         ◇         ◇         ◇         ◇         ◇ </td <td>Goal Amount<br/>≎</td> <td>1 row<br/>Goal Balance<br/>♢</td> | Goal Amount<br>≎ | 1 row<br>Goal Balance<br>♢ |
| Voluntary Deductions                             |                                                                                                    |                  |                            |
|                                                  | Add Deduction                                                                                                    |                  |                            |
|                                                  |                                                                                                    |                  |                            |
|                                                  |                                                                                                    |                  |                            |
|                                                  |                                                                                                    |                  |                            |
|                                                  |                                                                                                    |                  |                            |
|                                                  |                                                                                                    |                  |                            |
|                                                  |                                                                                                    |                  |                            |

| Step | Action                                                                                                    |
|------|----------------------------------------------------------------------------------------------------|
| 3.   | <ul> <li>You have navigated to the Voluntary Deduction list page: Employee Self Service &gt; Payroll &gt; Payroll Self Service &gt; Voluntary Deductions.</li> <li>You currently have no voluntary deductions. Use the Add Deduction button to begin the process of adding a voluntary deduction.</li> <li>Click the Add Deduction button.</li> </ul> |
|      | Click the Add Deduction button.                                                                                                    |
|      | Deduction Type Start Date Stop Date Status Deduction Goal Amount Goal Balance                                                                                                    |
|      | Add Deduction                                                                                                    |

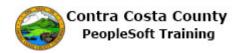

| Step | Action                                                                                                    |  |  |  |  |
|------|----------------------------------------------------------------------------------------------------|--|--|--|--|
| 4.   | Click the <b>Look up *Type of Deduction</b> button.                                                                                             |  |  |  |  |
|      | Voluntary Deductions                                                                                                    |  |  |  |  |
|      | *Type of Deduction                                                                                                    |  |  |  |  |
| 5.   | Click the Charity United Way object.                                                                                                    |  |  |  |  |
| 6.   | Click in the <b>Enter Amount</b> field.<br>Use this field to indicate the amount you want deducted from your pay each month for this deduction. |  |  |  |  |
|      | Voluntary Deductions                                                                                                    |  |  |  |  |
|      | *Type of Deduction Charity United Way × Q                                                                                                    |  |  |  |  |
|      | Flat Amount Amount                                                                                                    |  |  |  |  |
|      | *Enter Amount                                                                                                    |  |  |  |  |
| 7.   | Enter the desired information into the <b>Enter Amount</b> field. Enter "25".                                                                   |  |  |  |  |
|      | *Type of Deduction Charity United Way Q                                                                                                    |  |  |  |  |
|      | Flat Amount Amount                                                                                                    |  |  |  |  |
|      | *Enter Amount                                                                                                    |  |  |  |  |

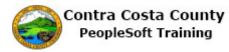

| Step | Action                                                                                                    |
|------|----------------------------------------------------------------------------------------------------|
| 8.   | Click in the Take deduction until I reach this Goal Amount field.                                                        |
|      | Use this field to indicate the total amount you want to contribute as part of this deduction.<br>Voluntary Deductions    |
|      | *Type of Deduction Charity United Way Q<br>Flat Amount Amount                                                            |
|      | *Enter Amount 25 ×                                                                                                    |
|      | Take deduction until I reach<br>this Goal Amount                                                                         |
| 9.   | Enter the desired information into the <b>Take deduction until I reach this Goal Amount</b> field. Enter " <b>500</b> ". |
|      | Voluntary Deductions Type of Deduction Charity United Way Q                                                              |
|      | Flat Amount Amount                                                                                                    |
|      | *Enter Amount 25                                                                                                    |
|      | Take deduction until I reach<br>this Goal Amount                                                                         |
|      | *Enter Deduction Start Date                                                                                              |
| 10.  | Click in the Enter Deduction Start Date field.                                                                           |
|      | Use this field to indicate the date on which you want the deduction to start.                                            |
|      | Voluntary Deductions                                                                                                    |
|      | *Type of Deduction Charity United Way Q<br>Flat Amount Amount                                                            |
|      | *Enter Amount 25                                                                                                    |
|      | Take deduction until I reach<br>this Goal Amount                                                                         |
|      | *Enter Deduction Start Date                                                                                              |
| 11.  | Enter the desired information into the <b>Enter Deduction Start Date</b> field. Enter "2/15/2017".                       |
|      | Flat Amount Amount                                                                                                    |
|      | *Enter Amount 25                                                                                                    |
|      | Take deduction until I reach<br>this Goal Amount 500                                                                     |
|      | *Enter Deduction Start Date                                                                                              |

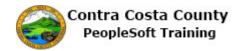

| Step | Action                                                                                                    |
|------|----------------------------------------------------------------------------------------------------|
| 12.  | The deduction must be processed by the payroll staff.                                                                                                    |
|      | Click the <b>Submit</b> button.                                                                                                    |
|      | Enter Deduction Stop Date                                                                                                    |
|      | (example: 12/31/2000)<br>Current Balance 0.00                                                                                                    |
|      | * Required Field Submit                                                                                                    |
| 13.  | Note: because the deduction must be processed by the payroll staff or because the current payroll may already be in process, the deduction may not show up in your net paycheck.<br>Click the OK button.              |
|      |                                                                                                    |
| 14.  | Click the <b>OK</b> button.                                                                                                    |
|      | <ul> <li>ission was successful. Please contact your departmental payroll personnel to complete 'CCYY' Contracampaign form to ensure deductions are submitted to your charity of choice.</li> <li>OK Cancel</li> </ul> |

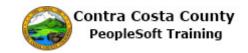

| < My Homepage        | Voluntary De                                                                         | eductions              | List        |                | Â                   | 9 3                  |       |
|----------------------|--------------------------------------------------------------------------------------|------------------------|-------------|----------------|---------------------|----------------------|-------|
| David Smith          |                                                                                      |                        |             |                |                     |                      |       |
| Pay Checks           | Voluntary Deductions<br>Review, add or update your voluntary deductions information. |                        |             |                |                     | 1 rows               |       |
| W-4 Tax Information  | Deduction Type Start E                                                               | oate Stop<br>Date<br>⊘ | Status<br>≎ | Deduction<br>⇔ | Goal<br>Amount<br>♢ | Goal<br>Balance<br>≎ | Trows |
| Voluntary Deductions | Charity United Way 02/15/2<br>Add Deduction                                          | 2017                   | In Future   | \$25.00        | 500.00              | 0.00                 | Edit  |
|                      |                                                                                      |                        |             |                |                     |                      |       |

| Step | Action                                                                                                    |
|------|----------------------------------------------------------------------------------------------------|
| 15.  | Note the <b>Voluntary Deductions</b> grid now displays the deduction information you just entered.                                           |
|      | You can use the <b>Add Deduction</b> button to add additional deductions of the same or other types.                                         |
| 16.  | Here is an example of an <b>Add</b> button when the grid on the fluid page contains data.<br>In this case, you will add an additional value. |
|      | In this example, you will add additional phone number.                                                                                       |
|      | Adding phone information is covered in the eProfile portion of Employee Self Service training.                                               |

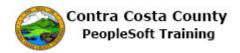

| Step | Action                                                                                                    |           |  |  |  |
|------|----------------------------------------------------------------------------------------------------|-----------|--|--|--|
| 17.  | You have navigated to the <b>Contact Details</b> portion of the <b>Personal Details</b> page:<br>Employee Self Service > Personal Details tile > Contact Information. |           |  |  |  |
|      | Currently you have two phone numbers listed. You will use the <b>Plus (Add Phone)</b> button to add an additional phone number.                                       |           |  |  |  |
|      | Click the <b>Add Phone</b> button.                                                                                                    |           |  |  |  |
|      | Contact Details Phone                                                                                                    |           |  |  |  |
|      | +                                                                                                    |           |  |  |  |
|      | Number Exter                                                                                                    | sion Type |  |  |  |
|      |                                                                                                    | Business  |  |  |  |
|      | 925/558-5524                                                                                                    | Home      |  |  |  |
| 18.  | Click the <b>Type</b> list.                                                                                                    |           |  |  |  |
|      | Cancel Phone Number Save                                                                                                    |           |  |  |  |
|      | *Type                                                                                                    |           |  |  |  |
|      | Number                                                                                                    |           |  |  |  |
|      | Extension                                                                                                    |           |  |  |  |
|      |                                                                                                    |           |  |  |  |
|      |                                                                                                    |           |  |  |  |

| < My Homepage          |              | Personal Details  |          | <b>} ₹</b> ≡ | ۲ |
|------------------------|--------------|-------------------|----------|--------------|---|
| David Smith 😔          |              |                   |          |              |   |
| Addresses              | Contact Deta | ils               |          |              |   |
| Same                   | Cancel       | Phone Number Save |          |              |   |
| thnic Groups           | *Type        | Mobile            | Туре     | Preferred    |   |
| Contacts               | Preferred    | Pager 1           | Business | ~            | > |
| Additional Information | Number       |                   | Home     |              | > |
| 🛃 Disability           | Extension    |                   |          |              |   |
| 🐴 Veteran Status       |              |                   |          |              | _ |
|                        |              |                   |          |              |   |
|                        |              |                   | Туре     | Preferred    |   |
|                        |              |                   | Business | ~            |   |
|                        |              |                   |          |              |   |
|                        |              |                   |          |              |   |
|                        |              |                   |          |              |   |
|                        |              |                   |          |              |   |
|                        |              |                   |          |              |   |

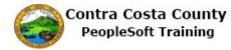

| Step | Action                               |
|------|--------------------------------------|
| 19.  | Click the <b>Mobile</b> list item.   |
|      | *Type<br>Mobile<br>Preferred Pager 1 |

| < My Homepage          | Pers            | onal Details |      | Â     | 7        | ∎ Ø |
|------------------------|-----------------|--------------|------|-------|----------|-----|
| David Smith 😔          |                 |              |      |       |          |     |
| X Addresses            | Contact Details |              |      |       |          |     |
| Contact Details        | Dhana           |              |      |       |          |     |
| S Name                 | Cancel Pho      | one Number   | Save |       |          |     |
| 🕵 Ethnic Groups        | *Type Mo        | bile 🔽       | Тур  | e     | Preferre | ed  |
| Contacts               | Preferred       |              | Bus  | iness | ~        | >   |
| Additional Information | Number          |              | Hor  | ne    |          | >   |
| 🛃 Disability           | Extension       |              |      |       |          |     |
| 🐴 Veteran Status       |                 |              |      |       |          |     |
|                        |                 |              |      |       |          |     |
|                        |                 |              | Тур  | e     | Preferre | ed. |
|                        |                 |              | Bus  | iness | ~        |     |
|                        |                 |              |      |       |          |     |
|                        |                 |              |      |       |          |     |
|                        |                 |              |      |       |          |     |
|                        |                 |              |      |       |          |     |
|                        |                 |              |      |       |          |     |
|                        |                 |              |      |       |          |     |

| Step | Action                            |
|------|-----------------------------------|
| 20.  | Click in the <b>Number</b> field. |
|      |                                   |
|      | *Type Mobile                      |
|      | Preferred                         |
|      | Number                            |
|      | Extension                         |
|      |                                   |

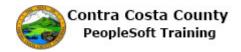

| Step | Action                                                                     |
|------|----------------------------------------------------------------------------|
| 21.  | Enter the desired information into the Number field. Enter "925/556-2112". |
|      | *Type Mobile 🔽                                                             |
|      | Preferred                                                                  |
|      | Number                                                                     |
|      | Extension                                                                  |
|      |                                                                            |
| 22.  | Click the <b>Save</b> button.                                              |
|      | Cancel Phone Number Save                                                   |
|      | *Type Mobile 🔽                                                             |
|      | Preferred                                                                  |
|      | Number 925/556-2112 ×                                                      |
|      | Extension                                                                  |

| < My Homepage          | Personal I                 | Details                | 1        |        |     |
|------------------------|----------------------------|------------------------|----------|--------|-----|
|                        | You have successfully adde | d your "Mobile" phone. |          |        |     |
| Addresses              | Contact Details            |                        |          |        |     |
| Contact Details        | Phone                      |                        |          |        |     |
| Name                   | +                          |                        |          |        |     |
| Kanal Ethnic Groups    | Number                     | Extension              | Туре     | Prefer | red |
| Emergency Contacts     |                            |                        | Business | ~      | >   |
| Additional Information | 925/556-2112               |                        | Mobile   |        | >   |
|                        | 925/558-5524               |                        | Home     |        | >   |
|                        | Email                      |                        |          |        |     |
|                        | +                          |                        |          |        |     |
|                        | Email Address              |                        | Туре     | Prefer | red |
|                        |                            |                        | Business | ~      |     |

| Step | Action                                                                                                    |
|------|----------------------------------------------------------------------------------------------------|
| 23.  | Notice the system issues a message across the top of the page indicating that you have successfully added your mobile phone.<br>Also notice that the <b>Phone</b> grid now lists three phone types including the phone you |
|      | just added.                                                                                                    |

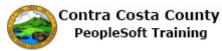

| Step | Action            |
|------|-------------------|
| 24.  |                   |
|      | End of Procedure. |

#### **Using Check Boxes and Radio Buttons**

Some fluid pages contain fields that require you to select a check box to select a value or an option. Check boxes in fluid work the same way they do in Classic PeopleSoft pages. Click an unselected Check box to select it. If a check box is selected, click it to unselect it.

Here's an example of a field that uses a check box:

| Cancel | Phone Number | Save |
|--------|--------------|------|
|        | *Type        |      |
|        | Preferred    |      |
|        | $\checkmark$ |      |
|        | Number       |      |
|        | Exter on     |      |
|        | Check Box    |      |
|        |              |      |
|        |              |      |
|        |              |      |
|        |              |      |

This check box is not selected. Click the Check box to select it.

Here's an example of a field with a check box that is selected:

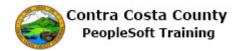

| Cancel |                    | Phone Number   | Save |
|--------|--------------------|----------------|------|
|        | *Type<br>Preferred |                |      |
|        | Number             |                |      |
|        | Extension          | Check Box Sele | cted |
| 2      |                    |                |      |
| 12     |                    |                |      |

Click the Check

| ORAC | LE                | ▼ Employee Self Service | â                | Q | ۲ | = | ۲ |
|------|-------------------|-------------------------|------------------|---|---|---|---|
|      | Benefits          | Payroll                 | Personal Details |   |   |   |   |
|      | Company Directory |                         |                  |   |   |   |   |
|      |                   |                         |                  |   |   |   |   |
|      |                   |                         |                  |   |   | ķ | С |

| Step | Action                                                                          |
|------|---------------------------------------------------------------------------------|
| 1.   | This topic covers the use of check boxes and Radio buttons to select values and |
|      | options.                                                                        |

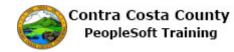

| 2 | Step | Action                                                                                              |
|---|------|----------------------------------------------------------------------------------------------------|
|   | 2.   | This example demonstrates how to use a check box to select a value.                                 |
|   |      | You will use a check box to indicate that an emergency contact is your preferred emergency contact. |

| < My Homepage                                                                                                    |                                                                                                    | Personal Details  | Â    | ۲       |   |
|----------------------------------------------------------------------------------------------------|----------------------------------------------------------------------------------------------------|-------------------|------|---------|---|
| David Smi                                                                                                    | ith 🕑                                                                                                    |                   |      | -       |   |
|                                                                                                    | Cancel                                                                                                    | Emergency Contact | Save |         |   |
| Addresses<br>Contact Details<br>Name<br>Ethnic Groups<br>Emergency Cont<br>Additional Inform<br>Disability<br>Veteran Status | *Contact Na<br>*Relations<br>Prefer<br>Address<br>2641 Prospect Street<br>Concord, CA 94518<br>Contra Costa<br>Phone Numbers | ip Sibling        | >    | eferred | > |
|                                                                                                    | +                                                                                                    |                   |      |         |   |
|                                                                                                    | Phone                                                                                                    | Extension Type    |      |         |   |
|                                                                                                    | 925/558-5523                                                                                                    | Same as mine      | >    |         |   |
|                                                                                                    |                                                                                                    | Delete            |      |         |   |

| Step | Action                                                                                                    |
|------|----------------------------------------------------------------------------------------------------|
| 3.   | You have navigated to the <b>Emergency Contact</b> page for emergency contact James<br>Smyth and will mark this contact as your preferred contact: <b>Employee Self Service</b><br>> <b>Personal Details Tile &gt; Emergency Contact</b> . |
|      | Click the <b>Preferred</b> option.                                                                                                    |
|      | *Contact Name James Smyth ×                                                                                                    |
|      | *Relationship Sibling                                                                                                    |
|      | Preferred                                                                                                    |
|      |                                                                                                    |

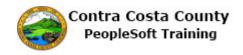

| Step | Action                        |                   |      |
|------|-------------------------------|-------------------|------|
| 4.   | Click the <b>Save</b> button. |                   |      |
|      | Cancel                        | Emergency Contact | Save |
|      | *Contact Name                 | James Smyth       | ^    |
|      | *Relationship                 | Sibling           |      |
|      | Preferred                     |                   |      |
|      |                               |                   |      |

| < My Homepage          | Persona                     | l Details                      | A Y E     | Ø |
|------------------------|-----------------------------|--------------------------------|-----------|---|
|                        | Emergency Contact "James Sm | yth" was successfully updated. |           | × |
|                        |                             |                                |           |   |
| X Addresses            | Emergency Contacts          |                                |           |   |
| Contact Details        | +                           |                                |           |   |
| Name                   | Contact Name                | Relationship                   | Preferred |   |
| Kan Ethnic Groups      | James Smyth                 | Sibling                        | ~         | > |
| Contacts               |                             |                                | ~         | , |
| Additional Information | Susan Jones                 | Friend                         |           | > |
|                        |                             |                                |           |   |
|                        |                             |                                |           |   |
|                        |                             |                                |           |   |
|                        |                             |                                |           |   |
|                        |                             |                                |           |   |
|                        |                             |                                |           |   |
|                        |                             |                                |           |   |
|                        |                             |                                |           |   |
|                        |                             |                                |           |   |
|                        |                             |                                |           |   |
|                        |                             |                                |           |   |
|                        |                             |                                |           |   |

| Step | Action                                                                                                    |
|------|----------------------------------------------------------------------------------------------------|
| 5.   | Notice the system displays a confirmation message indicating that you successfully<br>updated James Smyth.Also notice that James Symth is your preferred contact.                                                                  |
| 6.   | <ul><li>This portion of the topic demonstrates how to deselect a check box and how to use a Radio button.</li><li>Radio buttons present mutually exclusive options. You cannot select multiple Radio buttons in a group.</li></ul> |

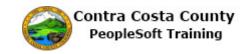

| < My Homepage      | Personal Details 🛛 🏫 🔍 🏲 🚍                                                                                                    | ( |
|--------------------|----------------------------------------------------------------------------------------------------|---|
| David Smith 😔      |                                                                                                    |   |
| Addresses          | military, ground, naval or air service, participated in a United States military operation for which an Armed<br>Forces service media was awarded pursuant to Executive Order 1295.<br>Protected veterans may have additional rights under USERRA - the Uniformed Services Employment and<br>Reemployment Rights Act. In particular, if you were absent from employment in order to perform service in the<br>uniformed service, you may be entitled to be reemployed by your employer in the position you would have |   |
| Name               | obtained with reasonable certainty if not for the absence due to service. For more information, call the U.S.<br>Department of Labor's Veterans Employment and Training Service (VETS), toll-free, at 1-866-4-USA-DOL.                                                                                                    |   |
| Ethnic Groups      | Self-Identification                                                                                                    |   |
| Emergency Contacts | As a Government contractor subject to VEVRAA, we are required to submit a report to the United States<br>Department of Labor each year identifying the number of our employees belonging to each specified "protected<br>veteran" category. If you believe you belong to any of the categories of protected veterans listed above, please                                                                                                    |   |
| L Disability       | indicate by selecting the appropriate option below.  I belong to the following classifications of protected veterans (choose all that apply): I bisabled Veteran                                                                                                    |   |
| Veteran Status     | Control Control Veteran     Control Veteran     Active Duty Wartime or Campaign Badge Veteran                                                                                                    |   |
|                    | Armed Forces Service Medal Veteran                                                                                                    |   |
|                    | <ul> <li>I am a protected veteran, but I choose not to self-identify the classifications to which I<br/>belong.</li> </ul>                                                                                                    |   |
|                    | O I am NOT a protected veteran.                                                                                                    |   |
|                    | I am NOT a veteran. Military Discharge Date                                                                                                    |   |
|                    | Reasonable Accommodation Notice                                                                                                    |   |
|                    | If you are a disabled veteran it would assist us if you tell us whether there are accommodations we could make<br>that would enable you to perform the essential functions of the job, including special equipment, changes in the<br>physical alyout of the job, changes in the way the job is customarily performed, provision of personal assistance<br>services or other accommodations. This information will assist us in making reasonable accommodations for your<br>disability.                              |   |

| Step | Action                                                                                                    |
|------|----------------------------------------------------------------------------------------------------|
| 7.   | For this example you navigated the <b>Veteran Status</b> page and scrolled to the <b>Self-Identification</b> section of that page: Employee Self Service > Personal Details Tile > Veteran Status. |
|      | This section contains four radio buttons. The first radio button has four check boxes under it.                                                                                                    |

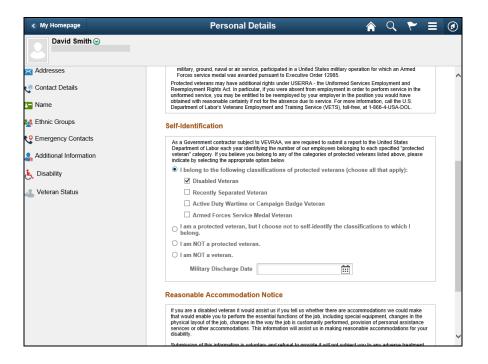

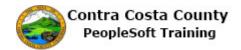

| Step | Action                                                                                                    |
|------|----------------------------------------------------------------------------------------------------|
| 8.   | Notice that the <b>Disabled Veteran</b> check box is selected. For this example, you will deselect it.         Click the <b>Disabled Veteran</b> check box.                                                                                                    |
|      | As a Government contractor subject to VEVRAA, we are required to submit a report to the United States<br>Department of Labor each year identifying the number of our employees belonging to each specified "protected<br>veteran" category. If you believe you belong to any of the categories of protected veterans listed above, please<br>indicate by selecting the appropriate option below. |
|      | <ul> <li>I belong to the following classifications of protected veterans (choose all that apply):</li> <li>Disabled Veteran</li> <li>Recently Separated Veteran</li> </ul>                                                                                                    |

| < My Homepage                  | Personal Details 🛛 😭 🔍 🏲 🚍                                                                                                    | ۲ |
|--------------------------------|----------------------------------------------------------------------------------------------------|---|
| David Smith 📀                  |                                                                                                    |   |
| Addresses                      | military, ground, naval or air service, participated in a United States military operation for which an Armed<br>Forces service medal was awarded pursuant to Executive Order 12985.<br>Protocted veterans may have additional rights under USERA. In the Unitomed Services Employment and                                                                                                    | ^ |
| e <sup>®</sup> Contact Details | Reemployment Rights Act. In particular, if you were absent from employment in order to perform service in the<br>uniformed service, you may be entitled to be reemployed by your employer in the position you would have<br>obtained with reasonable certainty if not for the absence due to service. For more information, call the U.S.<br>Department of Labor's Veterans Employment and Training Service (VETS), how there, at 1466-440-405A.OL.                                       |   |
| 🋂 Ethnic Groups                | Self-Identification                                                                                                    |   |
| C Emergency Contacts           | As a Government contractor subject to VEVRAA, we are required to submit a report to the United States<br>Department of Labor each year identifying the number of our employees belonging to each specified "protected<br>veterar" category. If you believe you belong to any of the categories of protected veterans listed above, please                                                                                                    |   |
| L Disability                   | indicate by selecting the appropriate option below.      I belong to the following classifications of protected veterans (choose all that apply):                                                                                                    |   |
| Veteran Status                 | Disabled Veteran Recently Separated Veteran Recently Separated Veteran                                                                                                    |   |
|                                | Active Duty Wartime or Campaign Badge Veteran Armed Forces Service Medal Veteran                                                                                                    |   |
|                                | I am a protected veteran, but I choose not to self-identify the classifications to which I     belong.     I am NOT a protected veteran.                                                                                                    |   |
|                                | O I am NOT a veteran.                                                                                                    |   |
|                                | Military Discharge Date                                                                                                    |   |
|                                | Reasonable Accommodation Notice If you are a disabled veteran it would assist us if you tell us whether there are accommodations we could make                                                                                                    |   |
|                                | If you are a usable veteral it would assist us if you let us writinet inter are accumpted by the use of the the<br>that would enable you to perform the essential functions of the job, including special equipment, changes in the<br>physical layout of the job, changes in the way the job is customarily performed, provision of personal assistance<br>services or other accommodations. This information will assist us in making reasonable accommodations for your<br>disability. | ~ |
|                                | Submission of this information is voluntary and refusal to provide it will not subject you to any advarse treatment                                                                                                    |   |

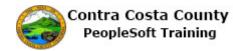

| Step | Action                                                                                                    |
|------|----------------------------------------------------------------------------------------------------|
| 9.   | Notice the <b>Disabled Veteran</b> check Box is no longer selected.                                                                                       |
|      | You will now select the Active Duty Wartime or Campaign Badge Veteran check<br>box.<br>Click the Active Duty Wartime or Campaign Badge Veteran check box. |
|      | I belong to the following classifications of protect                                                                                                    |
|      | Disabled Veteran                                                                                                    |
|      | Recently Separated Veteran                                                                                                    |
|      | Active Duty Wartime or Campaign Badge Vet                                                                                                    |
|      | Armed Forces Service Medal Veteran                                                                                                    |
|      | ○ I am a protected veteran, but I choose not to self-i<br>belong.                                                                                         |

| < My Homepage            | Personal Details 🛛 🔺 🤍 🏲                                                                                                    | ∎ ⊘ |
|--------------------------|----------------------------------------------------------------------------------------------------|-----|
| David Smith ⊙            |                                                                                                    |     |
| ✓ Addresses              | military, ground, navai or air service, participated in a United States military operation for which an Armed<br>Forces service medal was awarded pursuant to Executive Order 12985.<br>Protected veletarus may have additional rights under USERRA - the Uniformed Services Employment and                                                                                                    | ^   |
| Name                     | Reemployment Rights Act. In particular, if you were absent from employment in order to perform service in the<br>uniformed service, you may be entitled to be reemployed by your employer in the position you would have<br>obtained with reasonable certainty if not for the absence due to service. For more information, call the U.S.<br>Department of Labor's Veterans Employment and Training Service (VFT), Iol-Hrea, 11-864–USA-DOL.                                                                               |     |
| Kathnic Groups           | Self-Identification                                                                                                    |     |
| Emergency Contacts       | As a Government contractor subject to VEVRAA, we are required to submit a report to the United States<br>Department of Labor each year identifying the number of our employees belonging to each specified protocted<br>veteran' category. If you believe our belond to any of the categories of protected veterans listed above, please                                                                                                    |     |
| S Additional Information | indicate by selecting the appropriate option below.  I belong to the following classifications of protected veterans (choose all that apply): Disabiled Veteran                                                                                                    | . 1 |
| 🛃 Veteran Status         | <ul> <li>□ Disabled Veteran</li> <li>□ Recently Separated Veteran</li> <li>☑ Active Duty Wartime or Campaign Badge Veteran</li> <li>□ Armed Forces Service Medal Veteran</li> <li>□ I am a protected veteran, but I choose not to self-identify the classifications to which I belong.</li> <li>□ I am NOT a protected veteran.</li> <li>□ I am NOT a veteran.</li> <li>Military Discharge Date</li> </ul>                                                                                                    |     |
|                          | Reasonable Accommodation Notice<br>If you are a disabled veteran it would assist us if you tell us whether there are accommodations we could make<br>that would enable you to perform the essential functions of the job, including special equipment, changes in the<br>physical layout of the job, changes in the way the job is customarily performed, provision of personal assistance<br>services or other accommodations. This information will assist us in making reasonable accommodations for you<br>disability. | ,   |

| Step | Action                                                                                                    |
|------|----------------------------------------------------------------------------------------------------|
| 10.  | Notice the Active Duty Wartime or Campaign Badge Veteran check box is now selected.                          |
|      | Note it is possible to select multiple check boxes. For this example, you will select two other check boxes: |
|      | Recently Separated Veteran<br>Armed Forces Service Medal Veteran                                             |

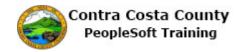

| Step | Action                                                                                                    |
|------|----------------------------------------------------------------------------------------------------|
| 11.  | Click the Recently Separated Veteran check box.<br>indicate by selecting the appropriate option below.<br>I belong to the following classifications of protected vetera<br>Disabled Veteran<br>Recently Separated Veteran<br>Active Duty Wartime or Campaign Badge Veteran<br>Armed Forces Service Medal Veteran<br>I am a protected veteran, but I choose not to self-identify ti<br>belong. |
| 12.  | Click the Armed Forces Service Medal Veteran check box.    I belong to the following classifications of protected veterans (choos  Disabled Veteran  Recently Separated Veteran  Active Duty Wartime or Campaign Badge Veteran  Armed Forces Service Medal Veteran  I am a protected veteran, but I choose not to self-identify the classific belong.                                         |

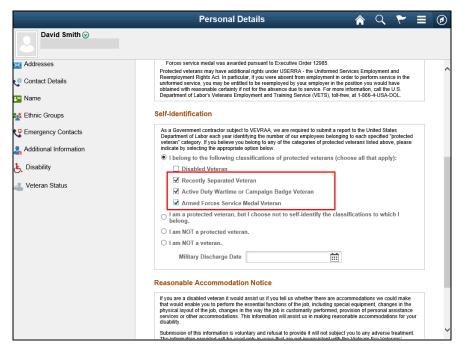

| Step | Action                                                                              |
|------|-------------------------------------------------------------------------------------|
| 13.  | Notice, three check boxes are now selected under the top level Radio button option. |
|      | Next you will select a different Radio button.                                      |

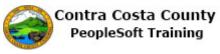

| ~    |                                                                                                    |
|------|----------------------------------------------------------------------------------------------------|
| Step | Action                                                                                                    |
| 14.  | Click the I am a protected veteran, but I choose not to self-identify the c option.                                                                                                    |
| 15.  | Click the OK button.<br>As a Government contractor subject to VEVRAA, we are required to submit a report to the United<br>Warning Previous selections will be updated.<br>You had previously identified as a Protected Veteran, your previous selections will be updated.<br>OK<br>OK                                                                                                    |
| 16.  | Notice your previous selections have been deselected and that the I am a protected veteran Radio button is now selected. Next you will select another Radio button. Click the I am NOT a veteran. option.  Recently Separated Veteran Active Duty Wartime or Campaign Badge Veteran Active Duty Wartime or Campaign Badge Veteran Armed Forces Service Medal Veteran Image and Portected veteran. Image and NOT a veteran. Image and NOT a veteran. Image a |

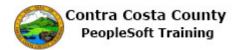

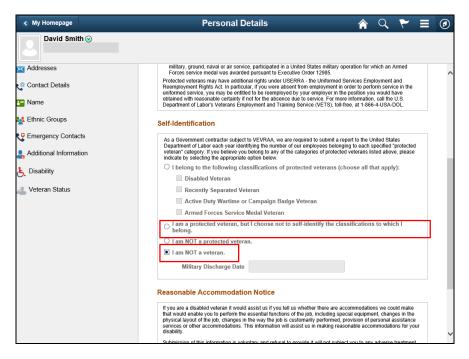

| Step | Action                                                                                                    |
|------|----------------------------------------------------------------------------------------------------|
| 17.  | Notice the previous selection has been deselected and the <b>I am NOT a Veteran</b><br><b>Radio</b> button is now selected. |
| 18.  | End of Procedure.                                                                                                    |

#### **Using Sliders**

Some fluid pages use sliders to select options. Classic PeopleSoft pages do not use Sliders. Sliders work like check boxes; they are used to select a binary option—e.g., yes or no; selected or not selected. Click in the slider to change the selected option.

| Cancel  | Ethnic Group | Save |
|---------|--------------|------|
| Р       | rimary       |      |
| *Ethnic | Group        |      |
|         | Slider       |      |

Here's an example of a slider with the No option selected:

Here's an example of a slider with the Yes option selected.

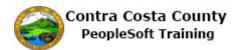

| Cancel | Ethnic Group  | Save |
|--------|---------------|------|
|        | Primary Yes   |      |
|        | *Ethnic Group |      |
|        |               |      |
|        | Slider        |      |
|        |               |      |

| Step | Action                                                               |
|------|----------------------------------------------------------------------|
| 1.   | This topic demonstrates how to use sliders to select values/options. |

| < My Homepage                                                                                                    | Personal Details                                                                                                    |                                                                                                  | Q                                                                          | ۲                                                       | ≡                                                  | ۲ |
|----------------------------------------------------------------------------------------------------|----------------------------------------------------------------------------------------------------|--------------------------------------------------------------------------------------------------|----------------------------------------------------------------------------|---------------------------------------------------------|----------------------------------------------------|---|
| David Smith 🕑                                                                                                    |                                                                                                    |                                                                                                  |                                                                            |                                                         |                                                    |   |
| Addresses                                                                                                    | Ethnic Groups                                                                                                    |                                                                                                  |                                                                            |                                                         |                                                    |   |
| Contracts Contracts Contr |                                                                                                    | orting re<br>n these I<br>nission o<br>atment.<br>vith the p<br>informa<br>n report<br>s will be | laws, the<br>of this in<br>The info<br>provision<br>tion to b<br>ted, data | e emplo<br>formation<br>prmation<br>ns of ap<br>ne sumn | yer<br>on is<br>plicable<br>narized                |   |
|                                                                                                    | <ol> <li>North Africa, or the Middle East.</li> <li>Black (not or Hispanic origin): All persons having origins in any of</li> <li>Hispanic: All persons of Mexican, Puerto Rican, Cuban, Central or S<br/>culture or origin, regardless of race.</li> <li>Asian or Pacific Islander: All persons having origins in any of the or<br/>Southeast Asia, the Indian Subcontinent, or the Pacific Islands. This<br/>China, India, Japan, Korea, the Philippine Islands, and Samoa.</li> <li>American Indian or Alaskan Native: All persons having origins in a<br/>North America, and who maintain cultural identification through tribal<br/>recognition.</li> </ol> | South An<br>riginal pe<br>area incl                                                              | k racial<br>nerican,<br>eoples c<br>ludes, fo                              | groups<br>or othe<br>of the Fa<br>or exam               | of Africa<br>r Spanis<br>rr East,<br>ple,<br>es of |   |

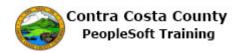

| Step | Action                                                                                                    |
|------|----------------------------------------------------------------------------------------------------|
| 2.   | Notice, the <b>Ethnic Group</b> page has a slider in the <b>Primary</b> field.                                                                                                    |
|      | You have navigated to the <b>Ethnic Group</b> page and are in the process of adding an ethnic group self identification: Employee Self Service > Personal Details tile > Ethnic Groups > Add an Ethnic Group button. |
|      | Currently the option is set to "no". The ethnic group that you will add will not be your primary ethnic group.                                                                                                    |
|      | To change this selection, click the slider for the <b>Primary</b> field.                                                                                                    |

| < My Homepage          | Personal Details                                                                                                    | ♠ < ♥ ≡ Ø                                                                                                    |
|------------------------|----------------------------------------------------------------------------------------------------|----------------------------------------------------------------------------------------------------|
| David Smith 📀          |                                                                                                    |                                                                                                    |
| Contact Details        | Ethnic Groups                                                                                                    |                                                                                                    |
| Ethnic Groups          | Cancel Ethnic Group Save                                                                                                    |                                                                                                    |
| C Emergency Contacts   | Primary No                                                                                                    |                                                                                                    |
| Additional Information | *Ethnic Group Q                                                                                                    | orting requirements for the<br>n these laws, the employer<br>ission of this information is<br>atment. The information |
| 🐴 Veteran Status       |                                                                                                    | with the provisions of applicable<br>information to be summarized<br>an reported, data will not identify              |
|                        | North Africa, or the Middle East.                                                                                                    | s will be used:<br>the original peoples of Europe,                                                                    |
|                        | 2. Black (not or Hispanic origin): All persons having origins in any                                                                                                    | of the Black racial groups of Africa.                                                                                 |
|                        | <ol> <li>Hispanic: All persons of Mexican, Puerto Rican, Cuban, Central o<br/>culture or origin, regardless of race.</li> </ol>                                                                                                    | r South American, or other Spanish                                                                                    |
|                        | <ol> <li>Asian or Pacific Islander: All persons having origins in any of the<br/>Southeast Asia, the Indian Subcontinent, or the Pacific Islands. Th<br/>China, India, Japan, Korea, the Philippine Islands, and Samoa.</li> </ol> |                                                                                                    |
|                        | <ol> <li>American Indian or Alaskan Native: All persons having origins in<br/>North America, and who maintain cultural identification through trib<br/>recognition.</li> </ol>                                                     |                                                                                                    |

| Step | Action                           |
|------|----------------------------------|
| 3.   | Click the <b>Primary</b> option. |
|      | No                               |

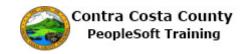

| < My Homepage                  | Personal Details                                                                                                    |                                                             | Q                                                            | ~                                                                                                    |                                     | ٢  |
|--------------------------------|----------------------------------------------------------------------------------------------------|-------------------------------------------------------------|--------------------------------------------------------------|----------------------------------------------------------------------------------------------------|-------------------------------------|----|
| David Smith ⊙                  |                                                                                                    |                                                             |                                                              |                                                                                                    |                                     |    |
| Addresses Contact Details Name | Ethnic Groups                                                                                                    |                                                             |                                                              |                                                                                                    |                                     |    |
| 🚺 Ethnic Groups                | ancel Ethnic Group Save                                                                                                    |                                                             |                                                              |                                                                                                    |                                     |    |
| Contacts                       | Primary Yes                                                                                                    |                                                             |                                                              |                                                                                                    |                                     |    |
| Additional Information         | *Ethnic Group Q                                                                                                    | orting re                                                   | quireme                                                      | ents for                                                                                                    | the                                 |    |
| Lisability                     |                                                                                                    | n these I<br>nission o<br>atment.<br>vith the p<br>informat | aws, the<br>f this inf<br>The info<br>provision<br>tion to b | e emplo<br>formation<br>formation<br>for formation<br>for formation<br>formation<br>for formation<br>for formation<br>for formation<br>for formation<br>for formation<br>for formation<br>for formation<br>for formation<br>for formation<br>for formation<br>for formation<br>for formation<br>for formation<br>for formation<br>for formation<br>formation<br>format | yer<br>on is<br>plicable<br>narized |    |
|                                | North Africa, or the Middle East.                                                                                                    | s will be<br>the origin                                     |                                                              | oles of E                                                                                                    | Europe,                             |    |
|                                | 2. Black (not or Hispanic origin): All persons having origins in any of                                                                                                    | the Blac                                                    | k racial                                                     | groups                                                                                                    | of Africa                           | a. |
|                                | <ol> <li>Hispanic: All persons of Mexican, Puerto Rican, Cuban, Central or<br/>culture or origin, regardless of race.</li> </ol>                                                                                                    | South Arr                                                   | nerican,                                                     | or othe                                                                                                    | r Spanis                            | sh |
|                                | <ol> <li>Asian or Pacific Islander: All persons having origins in any of the c<br/>Southeast Asia, the Indian Subcontinent, or the Pacific Islands. This<br/>China, India, Japan, Korea, the Philippine Islands, and Samoa.</li> </ol> |                                                             |                                                              |                                                                                                    |                                     |    |
|                                | <ol> <li>American Indian or Alaskan Native: All persons having origins in a<br/>North America, and who maintain cultural identification through triba<br/>recognition.</li> </ol>                                                      |                                                             |                                                              |                                                                                                    |                                     |    |

| Step | Action                                                                                                    |
|------|----------------------------------------------------------------------------------------------------|
| 4.   | Notice the slider for the <b>Primary</b> field now indicates "Yes". The ethnic group you are adding will be your primary ethnic group. |
| 5.   | To change your selection to "No",<br>click the <b>Primary</b> option.                                                                  |

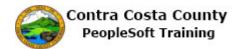

| < My Homepage          | Personal Details                                                                                                    |                                        | Q                      | ۲                   | Ξ        | ø  |
|------------------------|----------------------------------------------------------------------------------------------------|----------------------------------------|------------------------|---------------------|----------|----|
| David Smith 😔          |                                                                                                    |                                        |                        |                     |          |    |
| Addresses              | Ethnic Groups                                                                                                    |                                        |                        |                     |          |    |
|                        | Cancel Ethnic Group Save                                                                                                    |                                        |                        |                     |          |    |
| C Emergency Contacts   | Primary No                                                                                                    |                                        |                        |                     |          |    |
| Additional Information | *Ethnic Group Q                                                                                                    | orting re                              |                        |                     |          |    |
| E Disability           |                                                                                                    | n these I<br>nission o<br>atment.      | of this in             | formatio            | n is     |    |
| 🔏 Veteran Status       |                                                                                                    | vith the p<br>information<br>on report | provision<br>tion to b | ns of ap<br>le summ | plicable |    |
|                        |                                                                                                    | s will be<br>the origin                |                        | oles of E           | Europe,  |    |
|                        | North Africa, or the Middle East.                                                                                                    |                                        |                        |                     |          |    |
|                        | 2. Black (not or Hispanic origin): All persons having origins in any o                                                                                                    | of the Blac                            | k racial               | groups              | of Afric | a. |
|                        | <ol> <li>Hispanic: All persons of Mexican, Puerto Rican, Cuban, Central o<br/>culture or origin, regardless of race.</li> </ol>                                                                                                    | r South An                             | nerican,               | or othe             | r Spani  | sh |
|                        | <ol> <li>Asian or Pacific Islander: All persons having origins in any of the<br/>Southeast Asia, the Indian Subcontinent, or the Pacific Islands. Th<br/>China, India, Japan, Korea, the Philippine Islands, and Samoa.</li> </ol> |                                        |                        |                     |          |    |
|                        | <ol> <li>American Indian or Alaskan Native: All persons having origins in<br/>North America, and who maintain cultural identification through trib<br/>recognition.</li> </ol>                                                     |                                        |                        |                     |          |    |

| Step | Action                                                                                                    |
|------|----------------------------------------------------------------------------------------------------|
| 6.   | Notice the slider in the <b>Primary</b> field now indicates "No". The ethnic group you are adding will not be your primary ethnic group. |
| 7.   | End of Procedure.                                                                                                    |

#### **Entering dates**

You can enter a date directly into a date field using any of the following formats:

2/15/2017

02/15/2017

02-15-2017

2-15-2017

2/15/17

02/15/17

2-15-17

02-15-17

The system will automatically change the date to 02/15/2017.

Here's an example of a date field:

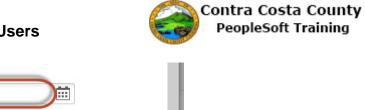

| Change As Of | 02/13/2017      |   |  |
|--------------|-----------------|---|--|
| Address Type | Home            |   |  |
| Country      | United States   | Q |  |
| Address 1    | 1000 Pine Drive |   |  |
| Address 2    |                 |   |  |
| Address 3    |                 |   |  |
| City         | Concord         |   |  |
| State        | California      | Q |  |
| Postal       | 94518           |   |  |
| County       | Contra Costa    |   |  |

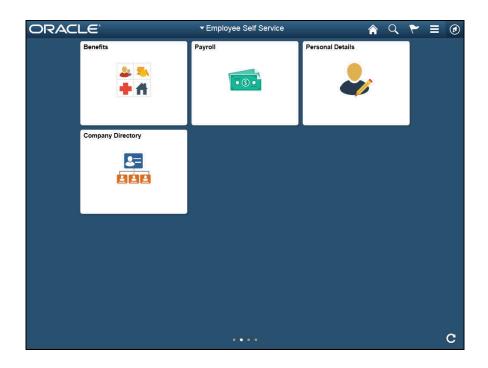

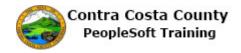

| Step | Action                                                                                                    |
|------|----------------------------------------------------------------------------------------------------|
| 1.   | This topic demonstrates how to enter a date in a Date field.                                                                                                    |
|      | You can enter a date using several different formats. The system will convert the date to the following format once you tab or click away from the <b>Date</b> field:                                                                                         |
|      | MM/DD/YYYY                                                                                                    |
|      | February 15, 2017 will be saved as 02/15/2017.                                                                                                    |
|      | Dates must be entered using numbers. The date field will not accept alpha characters. The system will generate an error message if you use an invalid format. Click <b>Ok</b> on the error message box and use one of the formats demonstrated in this topic. |

| < Voluntary Deductions                                                                                                    | Edit Voluntary I                                                                                                    | Deductions                                                  | â | Q | ۲ | ۲ |
|----------------------------------------------------------------------------------------------------|----------------------------------------------------------------------------------------------------|-------------------------------------------------------------|---|---|---|---|
| David Smith                                                                                                    |                                                                                                    |                                                             |   |   |   |   |
| <ul> <li>Pay Checks</li> <li>Direct Deposit</li> <li>W-4 Tax Information</li> <li>DE4 State Tax Information</li> <li>Voluntary Deductions</li> </ul> | Voluntary Deductions<br>"Type of Deduction<br>Flat Amount<br>"Enter Amount<br>Take deduction until I reach<br>this Goal Amount<br>"Enter Deduction Start Date<br>Enter Deduction Stop Date<br>Current Balance<br>"Required Field<br>Submit | 20<br>200<br>(example: 12/31/2000)<br>(example: 12/31/2000) |   |   |   |   |
|                                                                                                    |                                                                                                    |                                                             |   |   |   |   |

| Step | Action                                                                                                    |
|------|----------------------------------------------------------------------------------------------------|
| 2.   | For this topic, we will use the <b>Enter Deduction Start Date</b> field on the <b>Voluntary</b><br><b>Deduction</b> page: Employee Self Service > Payroll Tile > Voluntary Deductions ><br>Add Deduction. |
| 3.   | For this example you will enter the date as 2/15/2017.                                                                                                    |

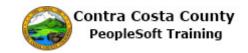

| < Voluntary Deductions                                                                                                    | Edit Voluntary D          | eductions                                                   | Â | Q | ۲ | ٢ |
|----------------------------------------------------------------------------------------------------|---------------------------|-------------------------------------------------------------|---|---|---|---|
| David Smith                                                                                                    |                           |                                                             |   |   |   |   |
| <ul> <li>Pay Checks</li> <li>Direct Deposit</li> <li>W-4 Tax Information</li> <li>DE4 State Tax Information</li> <li>Voluntary Deductions</li> </ul> | Enter Deduction Stop Date | 20<br>200<br>(example: 12/31/2000)<br>(example: 12/31/2000) |   |   |   |   |
|                                                                                                    |                           |                                                             |   |   |   |   |

| Step | Action                                                                                             |
|------|----------------------------------------------------------------------------------------------------|
| 4.   | Click in the Enter Deduction Start Date field.                                                     |
|      | *Enter Deduction Start Date                                                                        |
| 5.   | Enter the desired information into the <b>Enter Deduction Start Date</b> field. Enter "2/15/2017". |
|      | *Enter Deduction Start Date                                                                        |
| 6.   | Press [Tab].                                                                                       |

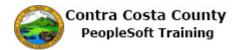

| < Voluntary Deductions    | Edit Voluntary D                                 | eductions                                                         | Â | Q | ۲ | Ξ | ۲ |
|---------------------------|--------------------------------------------------|-------------------------------------------------------------------|---|---|---|---|---|
| David Smith               |                                                  |                                                                   |   |   |   |   |   |
| 👼 Pay Checks              | Voluntary Deductions                             |                                                                   |   |   |   |   |   |
| 📥 Direct Deposit          | *Type of Deduction                               | Charity Earth Share Calif Q                                       |   |   |   |   |   |
| W-4 Tax Information       | Flat Amount                                      | Amount                                                            |   |   |   |   |   |
| DE4 State Tax Information | *Enter Amount                                    | 20                                                                |   |   |   |   |   |
| S Voluntary Deductions    | Take deduction until I reach<br>this Goal Amount | 200.00                                                            |   |   |   |   |   |
|                           | *Enter Deduction Start Date                      | 02/15/2017                                                        |   |   |   |   |   |
|                           | Enter Deduction Stop Date                        | (example: 12/31/2000) (example: 12/31/2000) (example: 12/31/2000) |   |   |   |   |   |
|                           | Current Balance                                  | 0.00                                                              |   |   |   |   |   |
|                           | * Required Field<br>Submit                       |                                                                   |   |   |   |   |   |

| Step | Action                                                                                                    |
|------|----------------------------------------------------------------------------------------------------|
| 7.   | Notice the system automatically changed the format of the date to $02/15/2017$ .                                         |
| 8.   | For this example you will enter the date as $02/15/2017$ .                                                               |
| 9.   | Click in the Enter Deduction Start Date field. *Enter Deduction Start Date                                               |
| 10.  | Enter the desired information into the Enter Deduction Start Date field. Enter "02/15/2017". *Enter Deduction Start Date |
| 11.  | Press [Tab].                                                                                                    |

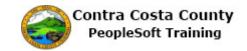

| < Voluntary Deductions    | Edit Voluntary Deductions                               | Â | Q | ۲ | = | ۲ |
|---------------------------|---------------------------------------------------------|---|---|---|---|---|
| David Smith               |                                                         |   |   |   |   |   |
| Pay Checks                | Voluntary Deductions                                    |   |   |   |   |   |
|                           | *Type of Deduction Charity Earth Share Calif Q          |   |   |   |   |   |
| W-4 Tax Information       | Flat Amount                                             |   |   |   |   |   |
| DE4 State Tax Information | *Enter Amount 20                                        |   |   |   |   |   |
| S Voluntary Deductions    | Take deduction until I reach<br>this Goal Amount 200.00 |   |   |   |   |   |
|                           | *Enter Deduction Start Date 02/15/2017                  |   |   |   |   |   |
|                           | (example: 12/31/2000)                                   |   |   |   |   |   |
|                           | Enter Deduction Stop Date                               |   |   |   |   |   |
|                           | (example: 12/31/2000)                                   |   |   |   |   |   |
|                           | Current Balance 0.00                                    |   |   |   |   |   |
|                           | * Required Field Submit                                 |   |   |   |   |   |
|                           |                                                         |   |   |   |   |   |
|                           |                                                         |   |   |   |   |   |
|                           |                                                         |   |   |   |   |   |
|                           |                                                         |   |   |   |   |   |

| Step | Action                                                                                                    |
|------|----------------------------------------------------------------------------------------------------|
| 12.  | Notice the system automatically changed the format of the date to $02/15/2017$ .                                                |
| 13.  | For this example you will enter the date as 02-15-2017.                                                                         |
| 14.  | Click in the Enter Deduction Start Date field. *Enter Deduction Start Date                                                      |
| 15.  | Enter the desired information into the Enter Deduction Start Date field. Enter "02-<br>15-2017".<br>*Enter Deduction Start Date |
| 16.  | Press [Tab].                                                                                                    |

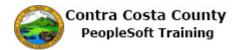

| < Voluntary Deductions    | Edit Voluntary De                                  | eductions                   | Â | Q | ۲ | Ξ | ۲ |
|---------------------------|----------------------------------------------------|-----------------------------|---|---|---|---|---|
| David Smith               |                                                    |                             |   |   |   |   |   |
| 🔁 Pay Checks              | Voluntary Deductions                               |                             |   |   |   |   |   |
| 📥 Direct Deposit          | *Type of Deduction                                 | Charity Earth Share Calif Q |   |   |   |   |   |
| W-4 Tax Information       | Flat Amount A                                      | Amount                      |   |   |   |   |   |
| DE4 State Tax Information | *Enter Amount                                      | 20                          |   |   |   |   |   |
| Voluntary Deductions      | Take deduction until I reach .<br>this Goal Amount | 200.00                      |   |   |   |   |   |
|                           | *Enter Deduction Start Date                        | 02/15/2017                  |   |   |   |   |   |
|                           | Enter Deduction Stop Date                          | example: 12/31/2000)        |   |   |   |   |   |
|                           | Current Balance 0                                  | 0.00                        |   |   |   |   |   |
|                           | * Required Field                                   |                             |   |   |   |   |   |

| Step | Action                                                                                                    |
|------|----------------------------------------------------------------------------------------------------|
| 17.  | Notice the system automatically changed the format of the date to $02/15/2017$ .                                        |
| 18.  | For this example you will enter the date as $2/15/17$ .                                                                 |
| 19.  | Click in the Enter Deduction Start Date field. *Enter Deduction Start Date                                              |
| 20.  | Enter the desired information into the Enter Deduction Start Date field. Enter "2/15/2017". *Enter Deduction Start Date |
| 21.  | Press [Tab].                                                                                                    |

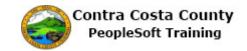

| < Voluntary Deductions    | Edit Voluntary Deductions                               | Â | Q | ۲ | = | ۲ |
|---------------------------|---------------------------------------------------------|---|---|---|---|---|
| David Smith               |                                                         |   |   |   |   |   |
| Pay Checks                | Voluntary Deductions                                    |   |   |   |   |   |
| 📥 Direct Deposit          | *Type of Deduction Charity Earth Share Calif Q          |   |   |   |   |   |
| W-4 Tax Information       | Flat Amount Amount                                      |   |   |   |   |   |
| DE4 State Tax Information | *Enter Amount 20                                        |   |   |   |   |   |
| S Voluntary Deductions    | Take deduction until I reach<br>this Goal Amount 200.00 |   |   |   |   |   |
|                           | *Enter Deduction Start Date 02/15/2017                  |   |   |   |   |   |
|                           | (example: 12/31/2000)                                   |   |   |   |   |   |
|                           | Enter Deduction Stop Date                               |   |   |   |   |   |
|                           | (example: 12/31/2000)                                   |   |   |   |   |   |
|                           | Current Balance 0.00                                    |   |   |   |   |   |
|                           | * Required Field                                        |   |   |   |   |   |

| Step | Action                                                                                                    |
|------|----------------------------------------------------------------------------------------------------|
| 22.  | Notice the system automatically changed the format of the date to $02/15/2017$ .                                         |
| 23.  | For this example you will enter the date as $02/15/17$ .                                                                 |
| 24.  | Click in the Enter Deduction Start Date field. *Enter Deduction Start Date                                               |
| 25.  | Enter the desired information into the Enter Deduction Start Date field. Enter "02/15/2017". *Enter Deduction Start Date |
| 26.  | Press [Tab].                                                                                                    |

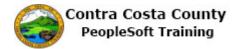

| < Voluntary Deductions    | Edit Voluntary [                                 | Deductions                  | Â | Q | ۲ | Ξ | ٢ |
|---------------------------|--------------------------------------------------|-----------------------------|---|---|---|---|---|
| David Smith               |                                                  |                             |   |   |   |   |   |
| 🔁 Pay Checks              | Voluntary Deductions                             |                             |   |   |   |   |   |
| 📥 Direct Deposit          | *Type of Deduction                               | Charity Earth Share Calif Q |   |   |   |   |   |
| W-4 Tax Information       | Flat Amount                                      | Amount                      |   |   |   |   |   |
| DE4 State Tax Information | *Enter Amount                                    | 20                          |   |   |   |   |   |
| Voluntary Deductions      | Take deduction until I reach<br>this Goal Amount | 200.00                      |   |   |   |   |   |
|                           | *Enter Deduction Start Date                      | 02/15/2017                  |   |   |   |   |   |
|                           | Enter Deduction Stop Date                        | (example: 12/31/2000)       |   |   |   |   |   |
|                           | Current Balance                                  | 0.00                        |   |   |   |   |   |
|                           | * Required Field<br>Submit                       |                             |   |   |   |   |   |

| Step | Action                                                                                                    |
|------|----------------------------------------------------------------------------------------------------|
| 27.  | Notice the system automatically changed the format of the date to $02/15/2017$ .                                       |
| 28.  | For this example you will enter the date as $2/15/2017$ .                                                              |
| 29.  | Click in the Enter Deduction Start Date field. *Enter Deduction Start Date                                             |
| 30.  | Enter the desired information into the Enter Deduction Start Date field. Enter "02/15/17". *Enter Deduction Start Date |
| 31.  | Press [Tab].                                                                                                    |

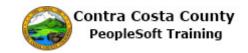

| < Voluntary Deductions    | Edit Voluntary Deductions                               | â                | 9 | ۲ |
|---------------------------|---------------------------------------------------------|------------------|---|---|
| David Smith               |                                                         |                  |   |   |
| Pay Checks                | Voluntary Deductions                                    |                  |   |   |
| 📥 Direct Deposit          | *Type of Deduction Charity Earth Share                  | 2 Calif <b>Q</b> |   |   |
| W-4 Tax Information       | Flat Amount Amount                                      |                  |   |   |
| DE4 State Tax Information | *Enter Amount 20                                        |                  |   |   |
| S Voluntary Deductions    | Take deduction until I reach<br>this Goal Amount 200.00 |                  |   |   |
|                           | *Enter Deduction Start Date 02/15/2017                  |                  |   |   |
|                           | (example: 12/31/200                                     | 00)              |   |   |
|                           | (example: 12/31/200                                     |                  |   |   |
|                           | Current Balance 0.00                                    |                  |   |   |
|                           | * Required Field<br>Submit                              |                  |   |   |

| Step | Action                                                                                                    |
|------|----------------------------------------------------------------------------------------------------|
| 32.  | Notice the system automatically changed the format of the date to 02/15/2017.                                                |
| 33.  | For this example you will enter the date as 2-15-17.                                                                         |
| 34.  | Click in the Enter Deduction Start Date field. *Enter Deduction Start Date                                                   |
| 35.  | Enter the desired information into the Enter Deduction Start Date field. Enter "2-<br>15-17".<br>*Enter Deduction Start Date |
| 36.  | Press [Tab].                                                                                                    |

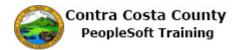

| < Voluntary Deductions                              | Edit Voluntary Deductions                                                                                                    | â | Q | ۲ | = | ٢ |
|-----------------------------------------------------|----------------------------------------------------------------------------------------------------|---|---|---|---|---|
| David Smith                                         |                                                                                                    |   |   |   |   |   |
| Pay Checks<br>Direct Deposit<br>W-4 Tax Information | Voluntary Deductions<br>"Type of Deduction Charity Earth Share Calif Q<br>Flat Amount Amount                                          |   |   |   |   |   |
| DE4 State Tax Information     Voluntary Deductions  | *Enter Amount 20<br>Take deduction until I reach<br>this Goal Amount 200.00                                                           |   |   |   |   |   |
|                                                     | *Enter Deduction Start Date 02/15/2017 1111<br>(example: 12/31/2000)<br>Enter Deduction Stop Date 12/31/2000<br>(example: 12/31/2000) |   |   |   |   |   |
|                                                     | Current Balance 0.00<br>* Required Field<br>Submit                                                                                    |   |   |   |   |   |

| Step | Action                                                                                                    |
|------|----------------------------------------------------------------------------------------------------|
| 37.  | Notice the system automatically changed the format of the date to $02/15/2017$ .                                              |
| 38.  | For this example you will enter the date as 02-15-17.                                                                         |
| 39.  | Click in the Enter Deduction Start Date field. *Enter Deduction Start Date                                                    |
| 40.  | Enter the desired information into the Enter Deduction Start Date field. Enter "02-<br>15-17".<br>*Enter Deduction Start Date |
| 41.  | Press [Tab].                                                                                                    |

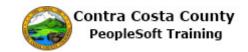

| < Voluntary Deductions    | Edit Voluntary Deductions                               | Â | Q | ۲ | = | ٢ |
|---------------------------|---------------------------------------------------------|---|---|---|---|---|
| David Smith               |                                                         |   |   |   |   |   |
| nay Checks                | Voluntary Deductions                                    |   |   |   |   |   |
| 🍐 Direct Deposit          | *Type of Deduction Charity Earth Share Calif Q          |   |   |   |   |   |
| W-4 Tax Information       | Flat Amount Amount                                      |   |   |   |   |   |
| DE4 State Tax Information | *Enter Amount 20                                        |   |   |   |   |   |
| S Voluntary Deductions    | Take deduction until I reach<br>this Goal Amount 200.00 |   |   |   |   |   |
|                           | *Enter Deduction Start Date 02/15/2017                  |   |   |   |   |   |
|                           | (example: 12/31/2000)                                   |   |   |   |   |   |
|                           | Enter Deduction Stop Date                               |   |   |   |   |   |
|                           | (example: 12/31/2000)                                   |   |   |   |   |   |
|                           | Current Balance 0.00                                    |   |   |   |   |   |
|                           | * Required Field Submit                                 |   |   |   |   |   |
|                           |                                                         |   |   |   |   |   |

| Step | Action                                                                           |
|------|----------------------------------------------------------------------------------|
| 42.  | Notice the system automatically changed the format of the date to $02/15/2017$ . |
| 43.  | End of Procedure.                                                                |

#### Using the Calendar button to select a date

Each date field in Fluid contains a Calendar button. You can use this button to select a date. The calendar button in fluid works the same as the calendar button on classic PeopleSoft pages.

Here an example of the Calendar button:

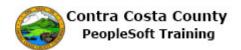

| Change As Of | 02/13/2017      |              |  |
|--------------|-----------------|--------------|--|
| Address Type | Home            | $\mathbf{U}$ |  |
| Country      | United States   | Q            |  |
| Address 1    | 1000 Pine Drive |              |  |
| Address 2    |                 |              |  |
| Address 3    |                 |              |  |
| City         | Concord         |              |  |
| State        | California      | Q            |  |
| Postal       | 94518           |              |  |
| County       | Contra Costa    |              |  |

Clicking the Calendar button opens the Calendar window. You can use this window to select a date. This window works the same way as the calendar window on classic PeopleSoft pages.

| . 1  |      | -  |                  | 017 | -  |    |   |
|------|------|----|------------------|-----|----|----|---|
| ebri | uary |    | ~ 2              | 017 | _  |    |   |
| s    | М    | т  | W                | т   | F  | S  |   |
|      |      |    | 1                | 2   | 3  | 4  |   |
| 5    | 6    | 7  | 8                | 9   | 10 | 11 | Q |
| 2    | 13   | 14 | <mark>1</mark> 5 | 16  | 17 | 18 |   |
| 9    | 20   | 21 | 22               | 23  | 24 | 25 | - |
| 6    | 27   | 28 |                  |     |    |    |   |

Here is an example of the Calendar window:

To use this window:

- 1. The current date is selected—in the example here February 13, 2017.
- 2. Use the month and year drop downs to select the month and year of the date you want to include in the date field

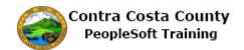

- 3. Click on the date in the calendar to select the day of the month
- 4. If you want to be sure that the date field will contain the current date, click the current date link
- 5. Once you have selected a day of the month, the calendar window will close and the date field will be populated with the date you have selected

| Step | Action                                                                                          |
|------|-------------------------------------------------------------------------------------------------|
| 1.   | This topic demonstrates how to use the <b>Calendar</b> or <b>Choose a Date</b> button to select |
|      | a date.                                                                                         |

| < Voluntary Deductions                                                                                                    | Edit Voluntary D                              | Deductions                                                  | Â       | Q    | ۲     | ≡ | ٢ |
|----------------------------------------------------------------------------------------------------|-----------------------------------------------|-------------------------------------------------------------|---------|------|-------|---|---|
| David Smith                                                                                                    |                                               |                                                             |         |      |       |   |   |
| <ul> <li>Pay Checks</li> <li>Direct Deposit</li> <li>W-4 Tax Information</li> <li>DE4 State Tax Information</li> <li>Voluntary Deductions</li> </ul> | Enter Deduction Stop Date                     | 20<br>200<br>(example: 12/31/2000)<br>(example: 12/31/2000) | Look Up | Date | butto | n |   |
|                                                                                                    | Current Balance<br>* Required Field<br>Submit | 0.00                                                        |         |      |       |   |   |

| Step | Action                                                                                                    |
|------|----------------------------------------------------------------------------------------------------|
| 2.   | For this topic, we will use the <b>Enter Deduction Start Date</b> field on the Voluntary deduction page: Employee Self Service > Payroll Tile > Voluntary Deductions > Add Deduction. |
| 3.   | First, you will use the Choose a Date button to select 3/15/2017.                                                                                                    |

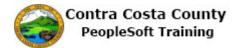

| Voluntary Deductions      | Intary Deductions Edit Voluntary Deductions      |                             |  |  |  |  |  |  |
|---------------------------|--------------------------------------------------|-----------------------------|--|--|--|--|--|--|
| David Smith               |                                                  |                             |  |  |  |  |  |  |
|                           |                                                  |                             |  |  |  |  |  |  |
| Ray Checks                | Voluntary Deductions                             |                             |  |  |  |  |  |  |
| 📥 Direct Deposit          | *Type of Deduction                               | Charity Earth Share Calif Q |  |  |  |  |  |  |
| W-4 Tax Information       | Flat Amount                                      | Amount                      |  |  |  |  |  |  |
| DE4 State Tax Information | *Enter Amount                                    | 20                          |  |  |  |  |  |  |
| S Voluntary Deductions    | Take deduction until I reach<br>this Goal Amount | 200                         |  |  |  |  |  |  |
|                           | *Enter Deduction Start Date                      |                             |  |  |  |  |  |  |
|                           |                                                  | (example: 12/31/2000)       |  |  |  |  |  |  |
|                           | Enter Deduction Stop Date                        |                             |  |  |  |  |  |  |
|                           |                                                  | (example: 12/31/2000)       |  |  |  |  |  |  |
|                           | Current Balance                                  | 0.00                        |  |  |  |  |  |  |
|                           | * Required Field<br>Submit                       |                             |  |  |  |  |  |  |
|                           |                                                  |                             |  |  |  |  |  |  |
|                           |                                                  |                             |  |  |  |  |  |  |
|                           |                                                  |                             |  |  |  |  |  |  |
|                           |                                                  |                             |  |  |  |  |  |  |
|                           |                                                  |                             |  |  |  |  |  |  |

| Step | Action                                         |
|------|------------------------------------------------|
| 4.   | Click in the Enter Deduction Start Date field. |

| < Voluntary Deductions       | Edit Voluntary I                                 | â                           | Q | ۲ | Ξ | ٢ |  |
|------------------------------|--------------------------------------------------|-----------------------------|---|---|---|---|--|
| David Smith                  |                                                  |                             |   |   |   |   |  |
|                              |                                                  |                             |   |   |   |   |  |
| 🔁 Pay Checks                 | Voluntary Deductions                             |                             |   |   |   |   |  |
| 📥 Direct Deposit             | *Type of Deduction                               | Charity Earth Share Calif Q |   |   |   |   |  |
| W-4 Tax Information          | Flat Amount                                      | Amount                      |   |   |   |   |  |
| ST DE4 State Tax Information | *Enter Amount                                    | 20                          |   |   |   |   |  |
| S Voluntary Deductions       | Take deduction until I reach<br>this Goal Amount | 200                         |   |   |   |   |  |
|                              | *Enter Deduction Start Date                      |                             |   |   |   |   |  |
|                              |                                                  | (example: 12/31/2000)       |   |   |   |   |  |
|                              | Enter Deduction Stop Date                        |                             |   |   |   |   |  |
|                              |                                                  | (example: 12/31/2000)       |   |   |   |   |  |
|                              | Current Balance                                  | 0.00                        |   |   |   |   |  |
|                              | * Required Field<br>Submit                       |                             |   |   |   |   |  |
|                              |                                                  |                             |   |   |   |   |  |
|                              |                                                  |                             |   |   |   |   |  |
|                              |                                                  |                             |   |   |   |   |  |
|                              |                                                  |                             |   |   |   |   |  |
|                              |                                                  |                             |   |   |   |   |  |
|                              |                                                  |                             |   |   |   |   |  |

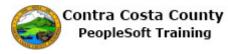

| Step | Action                                 |
|------|----------------------------------------|
| 5.   | Click the <b>Choose a date</b> button. |
|      |                                        |

| Voluntary Deductions          |       | E                    | dit V | /olur  | ntary       | Ded    | uctio    | ons           |                     |  | Â  | Q   | ۲ | = | ۲ |
|-------------------------------|-------|----------------------|-------|--------|-------------|--------|----------|---------------|---------------------|--|----|-----|---|---|---|
| David Smith                   |       |                      |       |        |             |        |          |               |                     |  |    |     |   |   |   |
| Ray Checks                    | Volu  | Voluntary Deductions |       |        |             |        |          |               |                     |  | ор | dow | n |   |   |
| Direct Depose Month drop down |       | *                    | Туре  | of Dec | luctio      | h Ch   | arity Ea |               | nare Calif <b>Q</b> |  |    |     |   |   |   |
| W-4 Tax Information           | _     |                      |       |        | alend       |        |          | ×             |                     |  |    | )   |   |   |   |
| DE4 State Tax Information     |       | Febr                 |       | _      | <b>∨</b> [2 | 2017   |          | ¥             |                     |  |    |     |   |   |   |
| S Voluntary Deductions        | Та    | s                    | м     | т      | W<br>1      | т<br>2 | F<br>3   | <b>S</b><br>4 |                     |  |    |     |   |   |   |
| Day of Month                  | -E    | 5                    | 6     | 7      | 8           | 9      | 10       | 11            | Ē                   |  |    |     |   |   |   |
|                               | - 1   | 12                   | 13    | 14     | 15          | 16     | 17       | 18            | 000)                |  |    |     |   |   |   |
|                               | E     | 19                   | 20    | 21     | 22          | 23     | 24       | 25            | Ē                   |  |    |     |   |   |   |
|                               | -     | 20                   | 27    | 28     |             |        |          |               | 000)                |  |    |     |   |   |   |
|                               |       | (1)                  |       | Cu     | irrent E    | lato   |          | ۲             |                     |  |    |     |   |   |   |
|                               | * Reg | -                    |       | 00     |             | ale    |          |               |                     |  |    |     |   |   |   |
|                               | Sur   | mit                  |       |        |             |        |          |               |                     |  |    |     |   |   |   |
|                               |       |                      |       |        |             |        |          |               |                     |  |    |     |   |   |   |
|                               |       |                      |       |        |             |        |          |               |                     |  |    |     |   |   |   |
|                               |       |                      |       |        |             |        |          |               |                     |  |    |     |   |   |   |
|                               |       |                      |       |        |             |        |          |               |                     |  |    |     |   |   |   |
|                               |       |                      |       |        |             |        |          |               |                     |  |    |     |   |   |   |

| Step | Action                                                    |
|------|-----------------------------------------------------------|
| 6.   | The Calendar page displays. The current date is selected. |
|      | For this example the current date is 2/22/2017.           |
| 7.   | Begin by changing the month from February to March.       |
|      | Click the <b>Month</b> drop down.                         |
|      | February                                                  |
| 8.   | Click the March list item.                                |
|      | March                                                     |

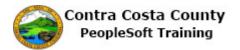

| < Voluntary Deductions    | Edit Voluntary Deductions |      |      |      |         |        |         |         |                    |  | Q | ۲ | ۲ |
|---------------------------|---------------------------|------|------|------|---------|--------|---------|---------|--------------------|--|---|---|---|
| David Smith               |                           |      |      |      |         |        |         |         |                    |  |   |   |   |
| Pay Checks                | Volu                      | ntar | / De | duct | ions    |        |         |         |                    |  |   |   |   |
| 🍰 Direct Deposit          |                           |      |      |      |         | 1 Ch   | arity E | arth Sh | are Calif <b>Q</b> |  |   |   |   |
| W-4 Tax Information       |                           |      |      | с    | alend   | ar     |         | ×       |                    |  |   |   |   |
| DE4 State Tax Information |                           | Marc | h    |      | ▶ 2     | 017    |         | ~       |                    |  |   |   |   |
| S Voluntary Deductions    | Та                        | s    | м    | т    | w       | т      | F       | S       |                    |  |   |   |   |
|                           | *E                        | 5    | 6    | 7    | 1<br>8  | 2<br>9 | 3<br>10 | 4<br>11 |                    |  |   |   |   |
|                           |                           | 12   | 13   | 14   | 15      | 16     | 17      |         | 000)               |  |   |   |   |
|                           | Е                         | 19   | 20   | 21   | 22      | 23     | 24      | 25      |                    |  |   |   |   |
|                           |                           | 26   | 27   | 28   | 29      | 30     | 31      |         | 000)               |  |   |   |   |
|                           |                           | ()   |      | 0    | rrent D | lato   |         | ۲       |                    |  |   |   |   |
|                           | * Reg                     |      |      | Cu   | ineni D | ale    |         | C       |                    |  |   |   |   |
|                           | Suit                      | σπιτ |      |      |         |        |         |         |                    |  |   |   |   |
|                           |                           |      |      |      |         |        |         |         |                    |  |   |   |   |
|                           |                           |      |      |      |         |        |         |         |                    |  |   |   |   |
|                           |                           |      |      |      |         |        |         |         |                    |  |   |   |   |
|                           |                           |      |      |      |         |        |         |         |                    |  |   |   |   |
|                           |                           |      |      |      |         |        |         |         |                    |  |   |   |   |

| Step | Action                                                                                                    |
|------|----------------------------------------------------------------------------------------------------|
| 9.   | Note: March now displays in the Month drop down.                                                                                                    |
|      | For this example you do not have to select a different year.                                                                                                    |
|      | If the date you want is in a different year from the current year (or the year displayed<br>in the Year drop down, use the drop down to select the appropriate year.        |
|      | Next, select the day of the month. The current day (the 22nd) is currently selected.<br>You must click on a day in the calendar in order to save the date you are entering. |
| 10.  | In this example, you want to select the 15th.                                                                                                    |
|      | Click 15.                                                                                                    |

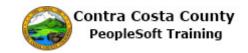

| Voluntary Deductions                                                                                                    | Edit Voluntary Deductions                                                                                                    | â | Q | ۲ | ٢ |
|----------------------------------------------------------------------------------------------------|----------------------------------------------------------------------------------------------------|---|---|---|---|
| David Smith                                                                                                    |                                                                                                    |   |   |   |   |
| <ul> <li>Pay Checks</li> <li>Direct Deposit</li> <li>W-4 Tax Information</li> <li>DE4 State Tax Information</li> <li>Voluntary Deductions</li> </ul> | Voluntary Deductions<br>"Type of Deduction Charity Earth Share Calif Q.<br>Flat Amount Amount<br>"Enter Amount 20<br>Take deduction until I reach<br>this Goal Amount 200.00<br>Enter Deduction Start Date 33/15/2017 20<br>(example: 12/31/2000)<br>Enter Deduction Stop Date (example: 12/31/2000)<br>Current Balance 0.00<br>* Required Field<br>Submit |   |   |   |   |
|                                                                                                    |                                                                                                    |   |   |   |   |

| Step | Action                                                                                                    |
|------|----------------------------------------------------------------------------------------------------|
| 11.  | Notice the <b>Calendar</b> page closes and the date you selected, 3/15/2017, now displays in the <b>Enter Deduction Start Date f</b> ield. |
| 12.  | Next, you will use the <b>Choose a Date</b> button to change the date you just selected back to the current date, 2/2/2017.                |
| 13.  | Click the Choose a date button.                                                                                                    |

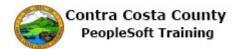

| < Voluntary Deductions    |       | E     | dit V | 'olur  | ntary      | Ded    | uctio   | ons     |              | Q | ۲ | ۲ |
|---------------------------|-------|-------|-------|--------|------------|--------|---------|---------|--------------|---|---|---|
| David Smith               |       |       |       |        |            |        |         |         |              |   |   |   |
| 👼 Pay Checks              | Volu  | ntary | / Dec | duct   | ions       |        |         |         |              |   |   |   |
| 📥 Direct Deposit          | -     | *     | Туре  | of Dec | luction    | n Ch   | arity E | arth Sh | nare Calif Q |   |   |   |
| W-4 Tax Information       |       |       |       | с      | alend      | ar     |         | ×       |              |   |   |   |
| TE4 State Tax Information |       | Marc  | h     |        | <b>~</b> 2 | 2017   |         | ~       |              |   |   |   |
| locations                 | Та    | s     | м     | т      | w          | т      | F       | s       |              |   |   |   |
|                           | *E    | 5     | 6     | 7      | 1<br>8     | 2<br>9 | 3<br>10 | 4<br>11 |              |   |   |   |
|                           |       | 12    | 13    | 14     | 15         | 16     | 17      | 18      | 000)         |   |   |   |
|                           | E     | 19    | 20    | 21     | 22         | 23     | 24      | 25      |              |   |   |   |
|                           |       | 26    | 27    | 28     | 29         | 30     | 31      |         | 000)         |   |   |   |
|                           |       |       |       | _      |            |        | 1       |         | 000)         |   |   |   |
|                           | * Req | ۲     |       | Cu     | rrent D    | ate)   |         | ۲       |              |   |   |   |
|                           | Sup   | mit   |       |        |            |        |         | _       |              |   |   |   |
|                           |       |       |       |        |            |        |         |         |              |   |   |   |
|                           |       |       |       |        |            |        |         |         |              |   |   |   |
|                           |       |       |       |        |            |        |         |         |              |   |   |   |
|                           |       |       |       |        |            |        |         |         |              |   |   |   |
|                           |       |       |       |        |            |        |         |         |              |   |   |   |

| Step | Action                                                                             |
|------|------------------------------------------------------------------------------------|
| 14.  | The <b>Calendar</b> page currently displays 3/15/2017, the date you just selected. |
|      | You can use the <b>Current Date</b> link to select the current date.               |
| 15.  | Click the Current Date link. Current Date                                          |

| Voluntary Deductions      | Edit Voluntary I                                 | Deductions                  | â | Q | ۲ | ٢ |
|---------------------------|--------------------------------------------------|-----------------------------|---|---|---|---|
| David Smith               |                                                  |                             |   |   |   |   |
|                           |                                                  |                             |   |   |   |   |
| 💦 Pay Checks              | Voluntary Deductions                             |                             |   |   |   |   |
| 📥 Direct Deposit          | *Type of Deduction                               | Charity Earth Share Calif Q |   |   |   |   |
| W-4 Tax Information       | Flat Amount                                      | Amount                      |   |   |   |   |
| DE4 State Tax Information | *Enter Amount                                    | 20                          |   |   |   |   |
| S Voluntary Deductions    | Take deduction until I reach<br>this Goal Amount | 200.00                      |   |   |   |   |
|                           | *Enter Deduction Start Date                      | 02/22/2017                  |   |   |   |   |
|                           | Enter Deduction Stop Date                        | (example: 12/31/2000)       |   |   |   |   |
|                           | Current Balance                                  | 0.00                        |   |   |   |   |
|                           | * Required Field                                 |                             |   |   |   |   |

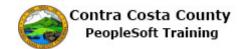

| Step | Action                                                                                                    |
|------|----------------------------------------------------------------------------------------------------|
| 16.  | Notice the <b>Enter Deduction Start Date</b> field now displays the current date, for this example 2/22/2017. |
| 17.  | End of Procedure.                                                                                             |

#### **Entering Phone Numbers**

You can enter phones in the following formats:

555-555-1212

555/555-1212

The system changes the format to 555/555-1212

These fields function just like phone number fields in Classic PeopleSoft pages.

Here is an example of a phone number field.

| toile<br>Cancel | Phone Nur                                     | nber | Save |
|-----------------|-----------------------------------------------|------|------|
|                 | Type Home<br>Preferred<br>Number 510/555-1212 |      |      |
|                 | Extension                                     |      |      |
| 23              | Delete                                        |      |      |
|                 |                                               |      |      |

| Step | Action                                                                        |
|------|-------------------------------------------------------------------------------|
| 1.   | This topic demonstrates how to enter phone numbers. You can use either of two |
|      | formats: xxx-xxx or xxx/xxx-xxxx.                                             |

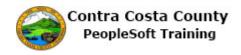

| Step | Action                                                          |
|------|-----------------------------------------------------------------|
| 2.   | First you will enter a phone number using the following format: |
|      | xxx-xxx-xxxx                                                    |
|      | Sample: 555-555-1212                                            |

| < My Homepage            | Personal Details                         | Â        | 9    |                          | Ø |
|--------------------------|------------------------------------------|----------|------|--------------------------|---|
| David Smith 📀            |                                          |          |      |                          |   |
| Addresses                | Contact Details Cancel Phone Number Save | 1        |      |                          |   |
| Ethnic Groups            | *Type Mobile 💟                           | Туре     | Pre  | ferred                   |   |
| Emergency Contacts       | Preferred                                | Business |      | <ul> <li>&gt;</li> </ul> |   |
| 🔓 Additional Information | Number Extension                         | Home     |      | >                        |   |
| Veteran Status           |                                          |          |      |                          |   |
|                          |                                          | Туре     | Pref | ferred                   |   |
|                          |                                          | Business |      | ~                        |   |
|                          |                                          |          |      |                          |   |
|                          |                                          |          |      |                          |   |
|                          |                                          |          |      |                          |   |
|                          |                                          |          |      |                          |   |

| Step | Action                                                                            |
|------|-----------------------------------------------------------------------------------|
| 3.   | Click in the <b>Number</b> field.                                                 |
|      | Number                                                                            |
| 4.   | Enter the desired information into the <b>Number</b> field. Enter "555-555-1212". |
|      | Number                                                                            |
| 5.   | Click in the Extension field.                                                     |
|      | Extension                                                                         |

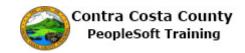

| < My Homepage                                                     | Personal Details                                                 |      |                                 | Q | ۲            | ≡  | ٢ |
|-------------------------------------------------------------------|------------------------------------------------------------------|------|---------------------------------|---|--------------|----|---|
| David Smith 📀                                                     |                                                                  |      |                                 |   |              |    |   |
| Addresses                                                         | Contact Details                                                  | Save |                                 |   |              |    |   |
| Ame Kennic Groups Contacts Additional Information Line Disability | Type Mobile ♥<br>Preferred □<br>Number 555/555-1212<br>Extension | E    | <b>Type</b><br>Business<br>Home |   | Preferr<br>~ |    | > |
| 🔏 Veteran Status                                                  |                                                                  |      | Type<br>Business                |   | Preferm      | ed |   |
|                                                                   |                                                                  |      |                                 |   |              |    |   |

| Step | Action                                                                                |
|------|---------------------------------------------------------------------------------------|
| 6.   | Note the system automatically changed the format of the phone number to 555/555-1212. |
| 7.   | Next you will enter the phone number using the following format:                      |
|      | XXX/XXX-XXXX                                                                          |
|      | Sample: 555/555/1212                                                                  |
| 8.   | Click in the <b>Number</b> field.                                                     |
|      | Number                                                                                |
| 9.   | Enter the desired information into the <b>Number</b> field. Enter "555/555-1212".     |
|      | Number                                                                                |
| 10.  | Click in the <b>Extension</b> field.                                                  |
|      | Extension                                                                             |

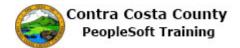

| < My Homepage              | I            | Personal Details  | Â        | Q | ۲       | ≡  | ø |
|----------------------------|--------------|-------------------|----------|---|---------|----|---|
| David Smith 😔              |              |                   |          |   |         |    |   |
| Addresses                  | Contact Deta | ils               |          |   |         |    |   |
| - Name                     | Cancel       | Phone Number Save |          |   |         |    |   |
| thnic Groups               | *Туре        | Mobile 🔽          | Туре     |   | Preferr | ed |   |
| Central Emergency Contacts | Preferred    |                   | Business |   | ~       | ;  | > |
| Additional Information     | Number       | 555/555-1212      | Home     |   |         | ;  | > |
| Disability                 | Extension    |                   |          |   |         |    |   |
| Leteran Status             |              |                   |          |   |         |    |   |
|                            |              |                   | Туре     |   | Preferr | ed |   |
|                            |              |                   | Business |   | ~       |    |   |
|                            |              |                   |          |   |         |    |   |

| Step | Action                                                                                                    |
|------|----------------------------------------------------------------------------------------------------|
| 11.  | Notice the system maintained the format you used to enter the phone number, the standard format for PeopleSoft. |
| 12.  | End of Procedure.                                                                                               |

#### Working with Fluid Grids

Data in Fluid pages is often displayed in a grid. This is true for many displays of data in the information panel of a fluid page and in search results on Look Up pages.

Here is an example of a fluid grid:

| < My Homepage                        |            | Payr                | oll Self Service              |           | 🔒 Q 🏲                       | 8   |
|--------------------------------------|------------|---------------------|-------------------------------|-----------|-----------------------------|-----|
| David Smith<br>HR SYSTEMS SPECIALIST |            |                     |                               |           |                             |     |
| Pay Checks                           | Pay Checks |                     |                               |           |                             |     |
| W-4 Tax Information                  | T          |                     |                               |           |                             | Ťĺ. |
| DE4 State Tax Information            | Check Date | Company             | Pay Begin Date / Pay End Date | Net Pay   | Paycheck Number / PDF Check |     |
| Voluntary Deductions                 | 11/10/2016 | Contra Costa County | 10/01/2016<br>10/31/2016      | \$3325.36 | 3177833                     | >   |
|                                      | 10/10/2016 | Contra Costa County | 09/01/2016<br>09/30/2016      | \$3244.59 | 3161167                     | >   |
|                                      | 09/09/2016 | Contra Costa County | 08/01/2016<br>08/31/2016      | \$3256.76 | 3144587                     | >   |
|                                      | 08/10/2016 | Contra Costa County | 07/01/2016<br>07/31/2016      | \$3495.13 | 3128123                     | >   |

Here is an example of a grid on a lookup page:

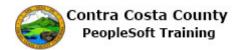

| Cancel                    |                                                               |        | Look  | 1p                                     |                |
|---------------------------|---------------------------------------------------------------|--------|-------|----------------------------------------|----------------|
| Search for: *Ethnic Group |                                                               |        |       |                                        | Show Operators |
|                           | Ethnic Group<br>(begins with)<br>Description<br>(begins with) |        |       |                                        |                |
| Search Results            |                                                               | Search | Clear |                                        |                |
|                           |                                                               |        |       |                                        | 4 rows         |
| Ethnic Group 0            |                                                               |        |       | Description 0                          |                |
|                           |                                                               |        |       |                                        |                |
| AMIND                     |                                                               |        |       | American Indian/Alaska Native          |                |
|                           |                                                               |        |       | American Indian/Alaska Native<br>Asian |                |
| AMIND                     |                                                               |        |       |                                        |                |

#### Procedure

| ORACLE            | ▼ Employee Self Service | <b>^</b> Q       | ₹ = ( | ۵ |
|-------------------|-------------------------|------------------|-------|---|
| Benefits          | Payroll                 | Personal Details |       |   |
| Company Directory |                         |                  |       |   |
|                   |                         |                  |       |   |
|                   | ••••                    |                  | c     | 2 |

| Step | Action                         |
|------|--------------------------------|
| 1.   | Click the <b>Payroll</b> tile. |
|      |                                |

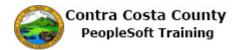

| < My Homepage                               |   |               | Payroll Self Ser    | vice                             |           | Â           | Q               | ۲       | ≡  | ø |
|---------------------------------------------|---|---------------|---------------------|----------------------------------|-----------|-------------|-----------------|---------|----|---|
| David Smith<br>Filter Button                |   |               |                     |                                  | Sort      | : Arro      | ows             |         |    |   |
| Pay Checks                                  |   | Pay Check     | S                   |                                  |           |             |                 |         | î↓ |   |
| The grid currently displays                 |   | Check<br>Date | Company             | Pay Begin Date /<br>Pay End Date | Net Pay   | Payc<br>PDF | heck N<br>Check | umber / |    |   |
| 8/10/2016 b& 11/10/2016<br>and is sorted in |   | 11/10/2016    | Contra Costa County | 10/31/2016                       | \$3325.36 | 31778       | 833             |         | >  |   |
| descending order based<br>on Check Date.    |   | 10/10/2016    | Contra Costa County | 09/01/2016<br>09/30/2016         | \$3244.59 | 3161        | 167             |         | >  |   |
|                                             | 1 | 09/09/2016    | Contra Costa County | 08/01/2016<br>08/31/2016         | \$3256.76 | 3144        | 587             |         | >  |   |
|                                             |   | 08/10/2016    | Contra Costa County | 07/01/2016<br>07/31/2016         | \$3495.13 | 3128        | 123             |         | >  |   |
|                                             | - |               |                     |                                  |           |             |                 |         |    |   |
|                                             |   |               |                     |                                  |           |             |                 |         |    |   |
|                                             |   |               |                     |                                  |           |             |                 |         |    |   |
|                                             |   |               |                     |                                  |           |             |                 |         |    |   |
|                                             |   |               |                     |                                  |           |             |                 |         |    |   |

| Step | Action                                                                                                    |
|------|----------------------------------------------------------------------------------------------------|
| 2.   | The <b>Pay Check</b> page displays. This page currently displays your four most recent pay checks. These checks cover the period between 8/10/2016 and 11/10/2016. |
|      | You can use the <b>Filter</b> button and the <b>Sort Arrows</b> to change what information is displayed in the grid and the order in which it is displayed.        |

| < My Homepage             |               | Payroll Self Ser    | vice                             |           | â              | Q              | ۲       | ≡  | ø |
|---------------------------|---------------|---------------------|----------------------------------|-----------|----------------|----------------|---------|----|---|
| David Smith               |               |                     |                                  |           |                |                |         |    |   |
| Pay Checks                | Pay Check     | s                   |                                  |           |                |                |         |    |   |
| 🍰 Direct Deposit          |               |                     |                                  |           |                |                |         |    |   |
| W-4 Tax Information       | Ŧ             |                     |                                  |           |                |                |         | î↓ |   |
| DE4 State Tax Information | Check<br>Date | Company             | Pay Begin Date /<br>Pay End Date | Net Pay   | Paych<br>PDF C | eck Nı<br>heck | umber / |    |   |
| SVoluntary Deductions     | 11/10/2016    | Contra Costa County | 10/31/2016                       | \$3325.36 | 31778          | 33             |         | >  |   |
|                           | 10/10/2016    | Contra Costa County | 09/01/2016<br>09/30/2016         | \$3244.59 | 316116         | 67             |         | >  |   |
|                           | 09/09/2016    | Contra Costa County | 08/01/2016<br>08/31/2016         | \$3256.76 | 314458         | 37             |         | >  |   |
|                           | 08/10/2016    | Contra Costa County | 07/01/2016<br>07/31/2016         | \$3495.13 | 312812         | 23             |         | >  |   |
|                           |               |                     |                                  |           |                |                |         |    |   |
|                           |               |                     |                                  |           |                |                |         |    |   |
|                           |               |                     |                                  |           |                |                |         |    |   |
|                           |               |                     |                                  |           |                |                |         |    |   |
|                           |               |                     |                                  |           |                |                |         |    |   |

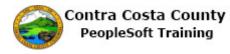

| Step | Action                                                                                                    |
|------|----------------------------------------------------------------------------------------------------|
| 3.   | For this example, you will first select to view all pay checks issued between $10/1/2016$ and $11/10/2016$ . |

| < My Homepage                          | P             | Payroll Self Ser    | vice                             |           | <u>ନ</u> ୍               | ۲ =    | ( |
|----------------------------------------|---------------|---------------------|----------------------------------|-----------|--------------------------|--------|---|
| David Smith                            |               |                     |                                  |           |                          |        |   |
| Pay Checks                             | Pay Checks    |                     |                                  |           |                          |        |   |
| Direct Deposit     W-4 Tax Information | T             |                     |                                  |           |                          | ↑↓     |   |
| DE4 State Tax Information              | Check<br>Date | Company             | Pay Begin Date /<br>Pay End Date | Net Pay   | Paycheck Nu<br>PDF Check | mber / |   |
| Voluntary Deductions                   | 11/10/2016    | Contra Costa County | 10/31/2016                       | \$3325.36 | 3177833                  | >      |   |
|                                        | 10/10/2016    | Contra Costa County | 09/01/2016<br>09/30/2016         | \$3244.59 | 3161167                  | >      |   |
|                                        | 09/09/2016    | Contra Costa County | 08/01/2016<br>08/31/2016         | \$3256.76 | 3144587                  | >      |   |
|                                        | 08/10/2016    | Contra Costa County | 07/01/2016<br>07/31/2016         | \$3495.13 | 3128123                  | >      |   |
|                                        |               |                     |                                  |           |                          |        |   |
|                                        |               |                     |                                  |           |                          |        |   |
|                                        |               |                     |                                  |           |                          |        |   |
|                                        |               |                     |                                  |           |                          |        |   |
|                                        |               |                     |                                  |           |                          |        |   |

| Step | Action                                                                       |
|------|------------------------------------------------------------------------------|
| 4.   | Click the <b>Filter</b> button.                                              |
|      |                                                                              |
| 5.   | Click in the <b>From</b> field.                                              |
|      | Filter                                                                       |
|      | From 08/10/2016                                                              |
|      | To 11/10/2016                                                                |
|      |                                                                              |
| 6.   | Enter the desired information into the <b>From</b> field. Enter "10/1/2016". |
|      | From 08/10/2016                                                              |
| 7.   | Click the <b>Done</b> button.                                                |
|      | Done                                                                         |

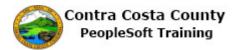

| < My Homepage             |               | Payroll Self Ser    | vice                             |           | Â           | Q               | ۲     | ≡  | ø |
|---------------------------|---------------|---------------------|----------------------------------|-----------|-------------|-----------------|-------|----|---|
| David Smith               |               |                     |                                  |           |             |                 |       |    |   |
| Pay Checks                | Pay Check     | s                   |                                  |           |             |                 |       |    |   |
| 🛓 Direct Deposit          |               | -                   |                                  |           |             |                 |       |    |   |
| W-4 Tax Information       | T             |                     |                                  |           |             |                 |       | ↑↓ |   |
| DE4 State Tax Information | Check<br>Date | Company             | Pay Begin Date /<br>Pay End Date | Net Pay   | Payo<br>PDF | heck N<br>Check | umber | /  |   |
| SVoluntary Deductions     | 11/10/2016    | Contra Costa County | 10/01/2016<br>10/31/2016         | \$3325.36 | 3177        | 833             |       | >  |   |
|                           | 10/10/2016    | Contra Costa County | 09/01/2016<br>09/30/2016         | \$3244.59 | 3161        | 167             |       | >  |   |
|                           |               |                     |                                  |           |             |                 |       |    |   |
|                           |               |                     |                                  |           |             |                 |       |    |   |
|                           |               |                     |                                  |           |             |                 |       |    |   |
|                           |               |                     |                                  |           |             |                 |       |    |   |
|                           |               |                     |                                  |           |             |                 |       |    |   |
|                           |               |                     |                                  |           |             |                 |       |    |   |
|                           |               |                     |                                  |           |             |                 |       |    |   |
|                           |               |                     |                                  |           |             |                 |       |    |   |

| Step | Action                                                                                                    |
|------|----------------------------------------------------------------------------------------------------|
| 8.   | Notice, the grid now displays only two checks, those issued on 11/10/2016 and 10/10/2016. These checks fall within the date range you set on the <b>Filter</b> page.<br>Next, you will set a filter to display all checks issued between July 1, 2016 and November 10, 2016. |
| 9.   | Click the <b>Filter</b> button.                                                                                                    |
| 10.  | In this example you will use the calendar button to select a date for the <b>From</b> field.<br>Click the <b>Choose a date</b> button.                                                                                                    |

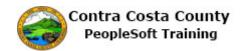

| < My Homepage           |      |         |         |         | Pa      | yrol    | l Self  | Service        | Â    | Q              | ۲ =    |   |
|-------------------------|------|---------|---------|---------|---------|---------|---------|----------------|------|----------------|--------|---|
| David Smith             |      |         |         |         |         |         |         |                | _    |                |        |   |
| Month drop do           | wn   |         |         |         |         |         |         | Year drop dowr | 1    |                |        |   |
| Pay Checks              |      |         | Pay     | Cheo    | cks     |         |         |                |      |                |        |   |
| 🍰 Direct Deposit        |      |         |         |         |         |         |         |                |      | -              |        | 1 |
| W-4 Tax Information Can |      |         | C       | alend   | lar     |         | K       | <b>f</b>       | Done |                |        |   |
| 📝 DE4 State Tax Informa | Octo | ber     |         | ~       | 2016    |         | ~       |                |      | eck Nu<br>heck | mber / |   |
| Voluntary Deductions    | S    | м       | т       | w       | т       | F       | S       | <b></b>        |      | 2              |        |   |
|                         |      | 0       |         | ~       | 0       | 7       | 1       |                |      | .5             | >      |   |
|                         | 2    | 3<br>10 | 4<br>11 | 5<br>12 | 6<br>13 | 7<br>14 | 8<br>15 |                |      | 17             | >      |   |
|                         | 16   | 17      | 18      | 19      | 20      | 21      | 22      |                |      | -              |        |   |
|                         | 23   | 24      | 25      | 26      | 27      | 28      | 29      |                |      |                |        |   |
|                         | 30   | 31      |         |         |         |         |         |                |      |                |        |   |
|                         | ۲    |         | Cu      | rrent D | Date    |         | ۲       |                |      |                |        |   |
|                         |      | ~       |         |         |         |         |         | ]              |      |                |        |   |
|                         | /    |         |         |         |         |         |         |                |      |                |        |   |
|                         |      |         |         |         |         |         |         |                |      |                |        |   |
| Current Date li         | nk   |         |         |         |         |         |         |                |      |                |        |   |
|                         | _    |         |         |         |         |         |         |                |      |                |        |   |
|                         |      |         |         |         |         |         |         |                |      |                |        |   |
|                         |      |         |         |         |         |         |         |                |      |                |        |   |

| Step | Action                                                                                                    |
|------|----------------------------------------------------------------------------------------------------|
| 11.  | Use the drop downs to select a month and. if necessary to change the year. Then select a date from the calendar. To select the current date, click the <b>Current Date</b> link.    |
| 12.  | Click the Month list.<br>October                                                                                                    |
| 13.  | Click the <b>July</b> list item.<br>July                                                                                                    |
| 14.  | Click 1.                                                                                                    |
| 15.  | Note, the <b>From</b> field now populates with the date you selected. For this example, you do not need to change the date in the <b>To</b> field.<br>Click the <b>Done</b> button. |

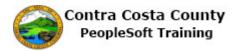

| < My Homepage                                 |               | Payroll Self Ser    | vice                             |           | Â           | Q               | ۲       | ≡            | Ø |
|-----------------------------------------------|---------------|---------------------|----------------------------------|-----------|-------------|-----------------|---------|--------------|---|
| David Smith                                   |               |                     |                                  |           |             |                 |         |              |   |
| Pay Checks Direct Deposit W-4 Tax Information | Pay Check     | S                   |                                  |           |             |                 |         | d Sort<br>↑↓ |   |
| DE4 State Tax Information                     | Check<br>Date | Company             | Pay Begin Date /<br>Pay End Date | Net Pay   | Payo<br>PDF | heck N<br>Check | umber / | '            |   |
| Voluntary Deductions                          | 11/10/2016    | Contra Costa County | 10/31/2016                       | \$3325.36 | 3177        | 833             |         | >            |   |
| The grid now includes                         | 10/10/2016    | Contra Costa County | 09/01/2016<br>09/30/2016         | \$3244.59 | 3161        | 167             |         | >            |   |
| checks between<br>7/1/2016 and                | 09/09/2016    | Contra Costa County | 08/01/2016<br>08/31/2016         | \$3256.76 | 3144        | 587             |         | >            |   |
| 11/10/2016.                                   | 08/10/2016    | Contra Costa County | 07/01/2016<br>07/31/2016         | \$3495.13 | 3128        | 123             |         | >            |   |
|                                               | 07/08/2016    | Contra Costa County | 06/01/2016<br>06/30/2016         | \$4122.25 | 3111        | 642             |         | >            |   |
|                                               |               |                     |                                  |           |             |                 |         |              |   |

| Step | Action                                                                                                |
|------|----------------------------------------------------------------------------------------------------|
| 16.  | Next, you will use the sort arrows to change the order in which information is displayed in the grid. |
| 17.  | Click the <b>Grid Sort</b> button.                                                                    |

| K My Homepage             |               | Payroll Self Ser    | vice                             | Grid Sort         | × = @ |
|---------------------------|---------------|---------------------|----------------------------------|-------------------|-------|
| David Smith               |               |                     |                                  | Check Date        |       |
|                           |               |                     |                                  | Company           |       |
| Pay Checks                | Pay Check     | S                   |                                  | Pay Begin Date    |       |
| Direct Deposit            |               |                     |                                  | Pay End Date      |       |
| W-4 Tax Information       | T             |                     |                                  | Net Pay           | ŢĻ.   |
| TE4 State Tax Information | Check<br>Date | Company             | Pay Begin Date /<br>Pay End Date | Paycheck Number   | ,     |
| SVoluntary Deductions     | 11/10/2016    | Contra Costa County | 10/31/2016                       | \$3325.36 3177833 | >     |
|                           | 10/10/2016    | Contra Costa County | 09/01/2016<br>09/30/2016         | \$3244.59 3161167 | >     |
|                           | 09/09/2016    | Contra Costa County | 08/01/2016<br>08/31/2016         | \$3256.76 3144587 | >     |
|                           | 08/10/2016    | Contra Costa County | 07/01/2016<br>07/31/2016         | \$3495.13 3128123 | >     |
|                           | 07/08/2016    | Contra Costa County | 06/01/2016<br>06/30/2016         | \$4122.25 3111642 | >     |
|                           |               |                     |                                  |                   |       |
|                           |               |                     |                                  |                   |       |
|                           |               |                     |                                  |                   |       |
|                           |               |                     |                                  |                   |       |
|                           |               |                     |                                  |                   |       |

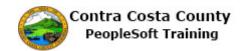

| Step | Action                                                                                                    |
|------|----------------------------------------------------------------------------------------------------|
| 18.  | The <b>Grid Sort</b> menu displays. You can sort the grid on any of the items lists in the <b>Grid Sort</b> menu. Each item acts as a togglesorting the grid in either ascending or descending order.<br>Click on a menu item to sort the grid. |
|      | For this example, you will first sort the grid on Net Pay. Currently the grid is sorted<br>on Check Date (in descending orderthe most recent date on the top).                                                                                  |
| 19.  | Click the Net Pay link.                                                                                                    |
|      | Net Pay                                                                                                    |

| < My Homepage             |               | Payroll Self Ser    | vice                             | Grid Sort         | × | Ξ       | ۲ |
|---------------------------|---------------|---------------------|----------------------------------|-------------------|---|---------|---|
| David Smith               |               |                     |                                  | Check Date        |   |         |   |
|                           |               |                     |                                  | Company           |   |         |   |
| Ray Checks                | Pay C Asc     | ending Order        |                                  | Pay Begin Date    |   |         |   |
| 🍰 Direct Deposit          |               |                     |                                  | Pay End Date      |   |         |   |
| W-4 Tax Information       | Ŧ             |                     |                                  | Net Pay           |   | <u></u> |   |
| DE4 State Tax Information | Check<br>Date | Company             | Pay Begin Date /<br>Pay End Date | Paycheck Number   |   | /       |   |
| SVoluntary Deductions     | 10/10/2016    | Contra Costa County | 09/30/2016                       | \$3244.59 3161167 |   | >       |   |
|                           | 09/09/2016    | Contra Costa County | 08/01/2016<br>08/31/2016         | \$3256.76 3144587 |   | >       |   |
|                           | 11/10/2016    | Contra Costa County | 10/01/2016<br>10/31/2016         | \$3325.36 3177833 |   | >       |   |
|                           | 08/10/2016    | Contra Costa County | 07/01/2016<br>07/31/2016         | \$3495.13 3128123 |   | >       |   |
|                           | 07/08/2016    | Contra Costa County | 06/01/2016<br>06/30/2016         | \$4122.25 3111642 |   | >       |   |
|                           |               |                     |                                  |                   |   |         |   |

| Step | Action                                                                                                    |
|------|----------------------------------------------------------------------------------------------------|
| 20.  | Notice the grid is now sorted on Net Pay in ascending orderthe largest net pay is on the bottom. You will toggle the sort order by clicking again on the <b>Net Pay</b> menu item. |
| 21.  | Click the <b>Net Pay</b> link.                                                                                                    |
|      | ▲ Net Pay                                                                                                    |
|      |                                                                                                    |

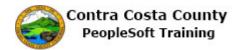

| < My Homepage             |               | Payroll Self Ser    | vice                             | Grid Sort         | × |            | Ø |
|---------------------------|---------------|---------------------|----------------------------------|-------------------|---|------------|---|
| David Smith               |               |                     |                                  | Check Date        |   |            |   |
| Č                         |               |                     |                                  | Company           |   |            |   |
| Pay Checks                | Pay C Des     | cending Order       |                                  | Pay Begin Date    |   |            |   |
| 📥 Direct Deposit          |               |                     |                                  | Pay End Date      |   |            |   |
| W-4 Tax Information       | Ŧ             |                     |                                  | Net Pay           |   | <u></u> ↑↓ |   |
| DE4 State Tax Information | Check<br>Date | Company             | Pay Begin Date /<br>Pay End Date | Paycheck Number   |   | 1          |   |
| S Voluntary Deductions    | 07/08/2016    | Contra Costa County | 06/30/2016                       | \$4122.25 3111642 |   | >          |   |
|                           | 08/10/2016    | Contra Costa County | 07/01/2016<br>07/31/2016         | \$3495.13 3128123 |   | >          |   |
|                           | 11/10/2016    | Contra Costa County | 10/01/2016<br>10/31/2016         | \$3325.36 3177833 |   | >          |   |
|                           | 09/09/2016    | Contra Costa County | 08/01/2016<br>08/31/2016         | \$3256.76 3144587 |   | >          |   |
|                           | 10/10/2016    | Contra Costa County | 09/01/2016 09/30/2016            | \$3244.59 3161167 |   | >          |   |
|                           |               |                     |                                  |                   |   |            |   |

| Step | Action                                                                                                    |  |  |  |  |  |
|------|----------------------------------------------------------------------------------------------------|--|--|--|--|--|
| 22.  | Notice the grid is now sorted in descending order based on Net Paythe smallest net bay amount is on the button row of the grid. |  |  |  |  |  |
| 23.  | Next, you will sort the grid on Check date.                                                                                     |  |  |  |  |  |
|      | Check Date                                                                                                    |  |  |  |  |  |

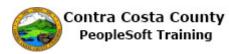

| < My Homepage             |    |               | Payroll Self Ser    | vice                             | Grid Sort         | × |            |
|---------------------------|----|---------------|---------------------|----------------------------------|-------------------|---|------------|
| David Smith               |    |               |                     |                                  |                   |   |            |
|                           |    |               |                     |                                  | Company           |   |            |
| Pay Checks                | Pa | y c Asce      | ending Order        |                                  | Pay Begin Date    |   |            |
| Direct Deposit            |    | -             |                     |                                  | Pay End Date      |   | <b>A</b> 1 |
| W-4 Tax Information       |    | Ŧ             |                     |                                  | Net Pay           |   | Ĵ.T        |
| DE4 State Tax Information |    | Check<br>Date | Company             | Pay Begin Date /<br>Pay End Date | Paycheck Number   |   |            |
| Voluntary Deductions      |    | 07/08/2016    | Contra Costa County | 06/30/2016                       | \$4122.25 3111642 |   | >          |
|                           | C  | 08/10/2016    | Contra Costa County | 07/01/2016<br>07/31/2016         | \$3495.13 3128123 |   | >          |
|                           | C  | 09/09/2016    | Contra Costa County | 08/01/2016<br>08/31/2016         | \$3256.76 3144587 |   | >          |
|                           | 1  | 10/10/2016    | Contra Costa County | 09/01/2016<br>09/30/2016         | \$3244.59 3161167 |   | >          |
|                           | 1  | 11/10/2016    | Contra Costa County | 10/01/2016<br>10/31/2016         | \$3325.36 3177833 |   | >          |

| Step | Action                                                                                                    |
|------|----------------------------------------------------------------------------------------------------|
| 24.  | Notice the grid is now sorted in ascending order based on Check Date. Next you will toggle the sort to sort on Check Date in Descending order. |
| 25.  | Click the Check Date link.                                                                                                    |
|      | ▲ Check Date                                                                                                    |
|      |                                                                                                    |

| < My Homepage             |               | Payroll Self Ser    | vice                             | Grid Sort         | × |            | ۲ |
|---------------------------|---------------|---------------------|----------------------------------|-------------------|---|------------|---|
| David Smith               |               |                     |                                  | Check Date        |   |            |   |
|                           |               |                     |                                  | Company           |   |            |   |
| Pay Checks                | Pay C Des     | cending Order       |                                  | Pay Begin Date    |   |            |   |
| 🍰 Direct Deposit          |               |                     |                                  | Pay End Date      |   |            |   |
| W-4 Tax Information       | T             |                     |                                  | Net Pay           |   | <u></u> ↑↓ |   |
| DE4 State Tax Information | Check<br>Date | Company             | Pay Begin Date /<br>Pay End Date | Paycheck Number   |   | 1          |   |
| SVoluntary Deductions     | 11/10/2016    | Contra Costa County | 10/31/2016                       | \$3325.36 3177833 |   | >          |   |
|                           | 10/10/2016    | Contra Costa County | 09/01/2016<br>09/30/2016         | \$3244.59 3161167 |   | >          |   |
|                           | 09/09/2016    | Contra Costa County | 08/01/2016<br>08/31/2016         | \$3256.76 3144587 |   | >          |   |
|                           | 08/10/2016    | Contra Costa County | 07/01/2016<br>07/31/2016         | \$3495.13 3128123 |   | >          |   |
|                           | 07/08/2016    | Contra Costa County | 06/01/2016<br>06/30/2016         | \$4122.25 3111642 |   | >          |   |
|                           |               |                     |                                  |                   |   |            |   |
|                           |               |                     |                                  |                   |   |            |   |
|                           |               |                     |                                  |                   |   |            |   |
|                           |               |                     |                                  |                   |   |            |   |
|                           |               |                     |                                  |                   |   |            |   |

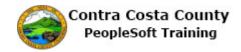

| Step | Action                                                               |
|------|----------------------------------------------------------------------|
| 26.  | Notice the grid is now sorted with the most recent check at the top. |
| 27.  | Click the Close button.                                              |
|      |                                                                      |
| 28.  | Click the <b>Home</b> button.                                        |
|      |                                                                      |
| 29.  |                                                                      |
|      | End of Procedure.                                                    |

#### **Using Save and Cancel Buttons**

Save and Cancel button on Fluid pages work the same as Save or Cancel buttons on Classic pages.

Clicking a Save button saves (writes to the database) and information you have entered and opens a confirmation page or displays a confirmation message in the banner at the top of the fluid page. Clicking a cancel button discards any information you have entered and returns you to the previous page.

Here is an example of a Fluid page that has a Save and a Cancel button.

| Cancel |                    | Phone N | umber      | Save |
|--------|--------------------|---------|------------|------|
|        | *Type<br>Preferred |         |            |      |
| 96     | Number             |         | Save Butto | n    |
|        | Extension          |         |            |      |
| kis    |                    |         |            |      |
| na     |                    |         |            |      |

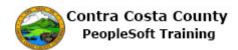

| Cancel | Phone Number      | Save |
|--------|-------------------|------|
|        | * Trbe            |      |
|        | Preferred         |      |
| 95     | Num Cancel Button |      |
| I      | Extension         |      |
|        |                   |      |
| kis    |                   | _    |
| na     |                   |      |
|        |                   |      |
|        |                   |      |

#### Procedure

| Step | Action                                                                                                    |
|------|----------------------------------------------------------------------------------------------------|
| 1.   | This topic demonstrates how to use the <b>Cancel</b> and <b>Save</b> buttons.                                                                              |
| 2.   | In the first example, you will begin to add a phone number and then decide to cancel. The information you entered is not saved or written to the database. |

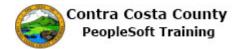

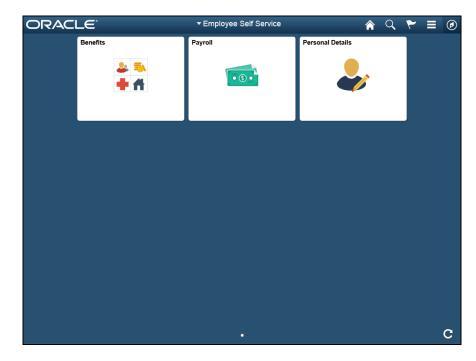

| Step | Action                                                                                                    |
|------|----------------------------------------------------------------------------------------------------|
| 3.   | You will navigate to the <b>Personal Details</b> page and then select <b>Contact Details</b> in the action panel.<br>Click the <b>Personal Details</b> object. |
| 4.   | Click the Contact Details link.                                                                                                    |

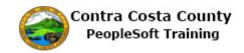

| < My Homepage          | Personal Details |           | â        | Q | ۲      |     | ٢ |
|------------------------|------------------|-----------|----------|---|--------|-----|---|
| David Smith 🕑          |                  |           |          |   |        |     |   |
|                        |                  |           |          |   |        |     |   |
| X Addresses            | Contact Details  |           |          |   |        |     |   |
| Contact Details        | Phone            |           |          |   |        |     |   |
| S Name                 | +                |           |          |   |        |     |   |
| 🕵 Ethnic Groups        | Number           | Extension | Туре     |   | Prefer | red |   |
| Emergency Contacts     |                  |           | Business |   | ~      | ;   | > |
| Additional Information | 510/555-1212     |           | Home     |   |        | ;   | , |
| الغ Disability         |                  |           |          |   |        |     | _ |
| 4 Veteran Status       | Email            |           |          |   |        |     |   |
|                        | +                |           |          |   |        |     |   |
|                        | Email Address    |           | Туре     |   | Prefer | red |   |
|                        |                  |           | Business |   | ~      |     |   |
|                        |                  |           |          |   |        |     |   |
|                        |                  |           |          |   |        |     |   |
|                        |                  |           |          |   |        |     |   |
|                        |                  |           |          |   |        |     |   |
|                        |                  |           |          |   |        |     |   |

| Step | Action                                                                                                    |
|------|----------------------------------------------------------------------------------------------------|
| 5.   | Notice the <b>Phone</b> grid displays two phone numbers, a business phone and a home phone. You will start to add a third number, a pager. |
| 6.   | Click the Add Phone button to begin adding phone number information.                                                                       |
| 7.   | Click the <b>Type</b> list. *Type                                                                                                    |

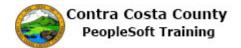

| < My Homepage              |              | Personal Details  |          | Q | ۲       | ≡  | ٢ |
|----------------------------|--------------|-------------------|----------|---|---------|----|---|
| David Smith ⊙              |              |                   |          |   |         |    |   |
| Addresses                  | Contact Deta | ils               |          |   |         |    |   |
| - Name                     | Cancel       | Phone Number Save |          |   |         |    |   |
| tthnic Groups              | *Туре        |                   | Туре     |   | Preferr | ed |   |
| Central Emergency Contacts | Preferred    | Mobile<br>Pager 1 | Business |   | ~       | ;  | > |
| Additional Information     | Number       |                   | Home     |   |         | ;  | > |
| L Disability               | Extension    |                   |          |   |         |    |   |
| Veteran Status             |              |                   |          |   |         |    |   |
|                            |              |                   | Туре     |   | Preferr | ed |   |
|                            |              |                   | Business |   | ~       |    |   |
|                            |              |                   |          |   |         |    |   |

| Step | Action                              |
|------|-------------------------------------|
| 8.   | Click the <b>Pager 1</b> list item. |
|      | Pager 1                             |

| < My Homepage          |              | Personal Details  | Â        | 9 7    |     |
|------------------------|--------------|-------------------|----------|--------|-----|
| David Smith 📀          |              |                   |          |        |     |
|                        |              |                   |          |        |     |
| X Addresses            | Contact Deta | ils               |          |        |     |
| Contact Details        | Dhone        |                   |          |        |     |
| - Name                 | Cancel       | Phone Number Save |          |        |     |
| thnic Groups           | *Туре        | Pager 1           | Туре     | Prefer | red |
| Contacts               | Preferred    |                   | Business | ~      | >   |
| Additional Information | Number       |                   | Home     |        | >   |
| L Disability           | Extension    |                   |          |        |     |
| 🔏 Veteran Status       |              |                   |          |        |     |
|                        |              |                   |          |        |     |
|                        |              |                   | Туре     | Prefer | red |
|                        |              |                   | Business | ~      |     |
|                        |              |                   |          |        |     |
|                        |              |                   |          |        |     |
|                        |              |                   |          |        |     |
|                        |              |                   |          |        |     |
|                        |              |                   |          |        |     |
|                        |              |                   |          |        |     |

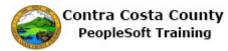

| Step | Action                                                                            |
|------|-----------------------------------------------------------------------------------|
| 9.   | Click in the <b>Number</b> field.                                                 |
|      | Number                                                                            |
| 10.  | Enter the desired information into the <b>Number</b> field. Enter "555/555/1212". |
|      | Number                                                                            |

| < My Homepage              |              | Personal Details  | Â        | Q 🚩    | Ξ   | ۲ |
|----------------------------|--------------|-------------------|----------|--------|-----|---|
| David Smith 😔              |              |                   |          |        |     |   |
| Addresses                  | Contact Deta | ils               |          |        |     |   |
| Name                       | Cancel       | Phone Number Save |          |        |     |   |
| Kan Ethnic Groups          | *Type        | Pager 1           | Туре     | Prefe  | red |   |
| Central Emergency Contacts | Preferred    |                   | Business | ~      | >   |   |
| Additional Information     | Number       | 555/555/1212 ×    | Home     |        | >   |   |
| L Disability               | Extension    |                   |          |        |     |   |
| Veteran Status             |              |                   |          |        |     |   |
|                            |              |                   |          |        |     |   |
|                            |              |                   | Туре     | Prefer | red |   |
|                            |              |                   | Business | ~      |     |   |
|                            |              |                   |          |        |     |   |
|                            |              |                   |          |        |     |   |
|                            |              |                   |          |        |     |   |
|                            |              |                   |          |        |     |   |
|                            |              |                   |          |        |     |   |

| Step | Action                                                                                                    |
|------|----------------------------------------------------------------------------------------------------|
| 11.  | You have decided not to add this phone. You will use the <b>Cancel</b> button to discard the information you just entered. The <b>Phone Number</b> page will close and you will be returned to the <b>Contacts Details</b> page. |
| 12.  | Click the Cancel button.                                                                                                    |

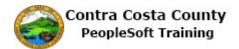

| < My Homepage            | Personal        | Details   |          | Q P      | ∎ Ø |
|--------------------------|-----------------|-----------|----------|----------|-----|
| David Smith <sub>©</sub> |                 |           |          |          |     |
| Addresses                | Contact Details |           |          |          |     |
| 🧶 Contact Details        | Phone           |           |          |          |     |
| Ethnic Groups            | +<br>Number     | Extension | Туре     | Preferre | ed  |
| Centracts                |                 |           | Business | ~        | >   |
| Additional Information   | 510/555-1212    |           | Home     |          | >   |
| Ł Disability             |                 |           |          |          |     |
| Veteran Status           | Email           |           |          |          |     |
|                          | +               |           |          |          |     |
|                          | Email Address   |           | Туре     | Preferre | d   |
|                          |                 |           | Business | ~        |     |
|                          |                 |           |          |          |     |
|                          |                 |           |          |          |     |
|                          |                 |           |          |          |     |
|                          |                 |           |          |          |     |
|                          |                 |           |          |          |     |

| Step | Action                                                  |                                                                                            |
|------|---------------------------------------------------------|--------------------------------------------------------------------------------------------|
| 13.  |                                                         | began to enter and then canceled was not saved.<br>wo phone numbers that it initially had. |
| 14.  | In this example, you will add and sa                    | ave a new phone to the <b>Phone</b> grid.                                                  |
| 15.  | Click the Add Phone button.<br>Contact Details<br>Phone |                                                                                            |
|      | Number Extension                                        | Туре                                                                                       |
|      |                                                         | Business                                                                                   |
|      | 925/558-5524                                            | Home                                                                                       |
| 16.  | Click the Type list.                                    |                                                                                            |

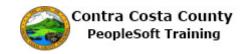

| < My Homepage                                                                                                    |            | Personal Details    |          | ۲ :      |   | ٢ |
|----------------------------------------------------------------------------------------------------|------------|---------------------|----------|----------|---|---|
| David Smith ⊙                                                                                                    |            |                     |          |          |   |   |
|                                                                                                    |            |                     |          |          |   |   |
| X Addresses                                                                                                    | Contact De | tails               |          |          |   |   |
| Contact Details                                                                                                    | Dhana      |                     |          |          |   |   |
| Name                                                                                                    | Cancel     | Phone Number Save   |          |          |   |   |
| Kan Steel Steel St | *Тур       | e                   | Туре     | Preferre | d |   |
| Contacts                                                                                                    | Preferre   | Mobile<br>d Pager 1 | Business | ~        | ; | > |
| Additional Information                                                                                                    | Numbe      | er 📃                | Home     |          | ; | > |
| الله Disability                                                                                                    | Extensio   | n                   |          |          |   |   |
| 省 Veteran Status                                                                                                    |            |                     |          |          |   |   |
|                                                                                                    |            |                     |          |          |   |   |
|                                                                                                    |            |                     | Туре     | Preferre | ł |   |
|                                                                                                    |            |                     | Business | ~        |   |   |
|                                                                                                    |            |                     |          |          |   |   |
|                                                                                                    |            |                     |          |          |   |   |
|                                                                                                    |            |                     |          |          |   |   |
|                                                                                                    |            |                     |          |          |   |   |
|                                                                                                    |            |                     |          |          |   |   |

| Step | Action                                 |
|------|----------------------------------------|
| 17.  | Click the <b>Mobile</b> list item.     |
|      | *Type<br>Mobile<br>Preferred<br>Number |

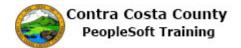

| < My Homepage              |              | Personal Details  |          | ~            |   | ۲ |
|----------------------------|--------------|-------------------|----------|--------------|---|---|
| David Smith 🕢              |              |                   |          |              |   |   |
| X Addresses                | Contact Deta | ils               |          |              |   |   |
| - Name                     | Cancel       | Phone Number Save |          |              |   |   |
| thnic Groups               | *Type        | Mobile            | Туре     | Preferre     | d |   |
| Central Emergency Contacts | Preferred    |                   | Business | ~            | > | > |
| Additional Information     | Number       |                   | Home     |              | > | > |
| L Disability               | Extension    |                   |          |              |   |   |
| Leteran Status             |              |                   |          |              |   |   |
|                            |              |                   | Туре     | Preferre     | d |   |
|                            |              |                   | Business | $\checkmark$ |   |   |
|                            |              |                   |          |              |   |   |

| Step | Action                                                                            |
|------|-----------------------------------------------------------------------------------|
| 18.  | Click in the <b>Number</b> field.                                                 |
|      | *Type Mobile                                                                      |
|      | Preferred                                                                         |
|      | Number                                                                            |
|      | Extension                                                                         |
| 19.  | Enter the desired information into the <b>Number</b> field. Enter "925/556-2112". |
|      | *Type Mobile 🔽                                                                    |
|      | Preferred                                                                         |
|      | Number                                                                            |
|      | Extension                                                                         |
|      |                                                                                   |
| 20.  | Click the <b>Save</b> button.                                                     |
|      | Cancel Phone Number Save                                                          |
|      | *Type Mobile 💟                                                                    |
|      | Preferred                                                                         |
|      | Number 925/556-2112 ×                                                             |
|      | Extension                                                                         |

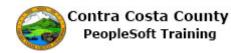

| < My Homepage          | Personal                  | Details                 | 1        | ۲       |    |
|------------------------|---------------------------|-------------------------|----------|---------|----|
|                        | You have successfully add | ed your "Mobile" phone. |          |         |    |
|                        |                           |                         |          |         |    |
| Addresses              | Contact Details           |                         |          |         |    |
| Contact Details        | Phone                     |                         |          |         |    |
| Name                   | +                         |                         |          |         |    |
| Ethnic Groups          | Number                    | Extension               | Туре     | Preferr | ed |
| Emergency Contacts     |                           |                         | Business | ~       | >  |
| Additional Information | 925/556-2112              |                         | Mobile   |         | >  |
|                        | 925/558-5524              |                         | Home     |         | >  |
|                        | Email                     |                         |          |         |    |
|                        | +                         |                         |          |         |    |
|                        | Email Address             |                         | Туре     | Preferr | ed |
|                        |                           |                         | Business | ~       |    |

| Step | Action                                                                                                    |
|------|----------------------------------------------------------------------------------------------------|
| 21.  | Notice the system issues a message across the top of the page indicating that you have successfully added your mobile phone.<br>Also notice that the <b>Phone</b> grid now lists three phone types. |
| 22.  | End of Procedure.                                                                                                    |

#### **Using Confirmation pages**

Confirmation pages in fluid display after you have added new data or have selected to delete data. These pages ask you to acknowledge that the data you have added has been submitted to the database. In some cases it may require further approval or processing before it is added to the permanent record in the database. A delete confirmation displays if you have opted to delete an item; this page asks you to confirm that you, in fact, want to delete the item.

Here is an example of a page that confirms that your submission was successful.

| Confin                     | m Submit                     | â                       | Q      | ٣       | E     |
|----------------------------|------------------------------|-------------------------|--------|---------|-------|
| Direct Deposit Form Su     | ubmission Was Successful     |                         |        |         |       |
| Direct Deposit             |                              |                         |        |         |       |
| $\bigcirc$                 | ĸ                            |                         |        |         |       |
| The Submit was successful. | Due to timing, your change n | nay not be reflected or | the ne | xt payc | heck. |

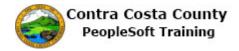

Click the OK button.

Here is an example of a page that asks you to confirm that you want to delete a phone number.

| Cancel | Phone Number Sa                                  | ve   |
|--------|--------------------------------------------------|------|
|        | Type Mobile 🔽                                    | Тур  |
|        | Preferred                                        | Busi |
| Δre    | you ours you want to delete your "Mehile" phone? |      |
| 740    | you sure you want to delete your "Mobile" phone? | Mob  |
|        | Yes No                                           | Mob  |
|        | Yes No                                           |      |
|        | Yes No                                           |      |

Click the Yes button to confirm the delete. Click the No button if you decide you do not want to delete the information.

#### **Using Lookups**

Some fields on fluid pages contain a lookup button ("magnifying glass"). These buttons work the same as a lookup button on a classic PeopleSoft page. You use the button to display a list of valid values for the field.

| 0      | Cancel    | Ethnic Group | Save |
|--------|-----------|--------------|------|
| 1 F    | Pr        | imary Yes    |      |
| a      | *Ethnic ( | Group        |      |
| p<br>D |           |              |      |
| t      |           | Look Up by   | tton |
|        |           | Look Up bu   |      |

Here's an example of a fluid field with a lookup icon.

When you click a lookup button the system displays a Lookup page that lists all valid values for the field. Here's an example of a lookup page:

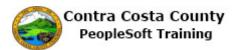

| Cancel                                                             | Lookup                        |        |
|--------------------------------------------------------------------|-------------------------------|--------|
| Search for: "Ethnic Group<br>> Search Criteria<br>- Search Results | Look Up Selections            |        |
|                                                                    |                               | 3 rows |
| Ethnic Group 🗘                                                     | Description $\diamond$        |        |
| AMIND                                                              | American Indian/Alaska Native |        |
| ASIAN                                                              | Asian                         |        |
| PACIF                                                              | Pacific Islander              |        |

Values are displayed in a grid. Click on a value to select it. The selected value will populate the field.

Note: You can type directly in a field with a lookup icon. The search results will return all values that begin with the characters you typed in the field.

You can use the Search Criteria section (collapsed in the previous screen shot) to limit the values displayed if the number of values returned is large.

Here's an example of a Lookup page with the search criteria expanded:

| Cancel                    |                                                               |        | Look  | ıp                            |
|---------------------------|---------------------------------------------------------------|--------|-------|-------------------------------|
| Search for: *Ethnic Group |                                                               |        |       | Show Operators                |
|                           | Ethnic Group<br>(begins with)<br>Description<br>(begins with) |        |       |                               |
| - Search Results          |                                                               | Search | Clear |                               |
|                           |                                                               |        |       | 4 rows                        |
| Ethnic Group $\bigcirc$   |                                                               |        |       | Description 0                 |
| AMIND                     |                                                               |        |       | American Indian/Alaska Native |
| ASIAN                     |                                                               |        |       | Asian                         |
| BLACK                     |                                                               |        |       | Black/African American        |
| PACIF                     |                                                               |        |       | Pacific Islander              |

#### Procedure

| Step | Action                                      |
|------|---------------------------------------------|
| 1.   | This topic demonstrates how to use lookups. |

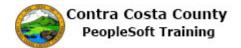

| < My Homepage          | Personal Details                                                                                                    | Â                                                                                   | Q                                                                         | ۲                                                       | ≡                                 | Ø  |
|------------------------|----------------------------------------------------------------------------------------------------|-------------------------------------------------------------------------------------|---------------------------------------------------------------------------|---------------------------------------------------------|-----------------------------------|----|
| David Smith ⊙          |                                                                                                    |                                                                                     |                                                                           |                                                         |                                   |    |
| Addresses              | Ethnic Groups                                                                                                    |                                                                                     |                                                                           |                                                         |                                   |    |
|                        | ancel Ethnic Group Save                                                                                                    |                                                                                     |                                                                           |                                                         |                                   |    |
| Ce Emergency Contacts  | Primary No                                                                                                    |                                                                                     |                                                                           |                                                         |                                   |    |
| Additional Information | *Ethnic Group                                                                                                    | orting re<br>n these l<br>nission o<br>atment.<br>vith the p<br>informa<br>on repor | aws, the<br>f this inf<br>The info<br>provision<br>tion to b<br>ted, data | e employ<br>ormation<br>ormation<br>is of app<br>e summ | ver<br>n is<br>plicable<br>arized |    |
|                        | North Africa, or the Middle East.                                                                                                    | the origi                                                                           |                                                                           | les of E                                                | urope,                            |    |
|                        | <ol> <li>Black (not or Hispanic origin): All persons having origins in any of<br/>Bispanic: All persons of Mexican, Puerto Rican, Cuban, Central or<br/>culture or origin, regardless of race.         </li> <li>Asian or Pacific Islander: All persons having origins in any of the<br/>Southeast Asia, the Indian Subcontinent, or the Pacific Islands. Thi<br/>China, India, Japan, Korea, the Philippine Islands, and Samoa.         </li> <li>American Indian or Alaskan Native: All persons having origins in<br/>North America, and who maintain cultural identification through thb<br/>recognition.     </li> </ol> | South An<br>original pe<br>s area inc<br>any of the                                 | eoples of<br>udes, fo                                                     | or other<br>f the Fai<br>r examp                        | Spanis<br>r East,<br>ble,         | sh |

| Step | Action                                                                                   |
|------|------------------------------------------------------------------------------------------|
| 2.   | Click the <b>Look up Ethnic Group</b> button to access the Lookup page for Ethnic Group. |

| < My Homepage          |                                                             | Personal Details              |        | 2 2                                         |                   | ۲  |
|------------------------|-------------------------------------------------------------|-------------------------------|--------|---------------------------------------------|-------------------|----|
| David Smith            | Cancel                                                      | Lookup                        |        |                                             |                   |    |
| č                      | Search for: *Ethnic Group                                   |                               |        |                                             |                   |    |
| Addresses              | <ul> <li>Search Criteria</li> <li>Search Results</li> </ul> |                               |        |                                             |                   |    |
| Contact Details        | · · · · · · · · · · · · · · · · · · ·                       |                               | 4 rows |                                             |                   |    |
| Name                   | Ethnic Group ♦                                              | Description ◇                 |        |                                             |                   |    |
| tethnic Groups         | AMIND                                                       | American Indian/Alaska Native |        | -                                           |                   |    |
| Emergency Contacts     | ASIAN                                                       | Asian                         |        |                                             |                   |    |
| Additional Information | BLACK                                                       | Black/African American        |        | ements for the employ s information         | er                |    |
| Veteran Status         | PACIF                                                       | Pacific Islander              |        | information<br>isions of app<br>to be summa | licable<br>arized |    |
|                        |                                                             |                               |        | data will not                               |                   | ý  |
|                        |                                                             |                               |        | ed:<br>peoples of Eu                        | urope,            |    |
|                        |                                                             |                               |        | cial groups of                              | f Africa          | l. |
|                        |                                                             |                               |        | can, or other                               | Spanis            | sh |
|                        |                                                             |                               |        | es of the Far<br>s, for examp               |                   |    |
|                        |                                                             |                               |        | ginal peoples<br>community                  | of                |    |

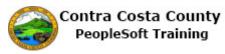

| Step | Action                                                                                                    |
|------|----------------------------------------------------------------------------------------------------|
| 3.   | The <b>Search Results</b> display in a grid as a table. In this example all possible results display.                                                                                                    |
|      | The grid has two columns <b>Ethnic Group</b> and <b>Description</b> . The header labels for each of these columns is a toggle. Clicking on one of the headers toggles the order in which the results are displayed between ascending and descending order. |
|      | You will explore each of these toggles, starting with <b>Ethnic Group</b> .                                                                                                    |
| 4.   | Currently Ethnic Groups are displayed in Ascending order.                                                                                                    |
|      | Click the Ethnic Group link.                                                                                                    |
|      | Ethnic Group 🛇                                                                                                    |

| < My Homepage            |                                    | Personal Details              |        | 2 🏲 🗏 🙆                                                 |
|--------------------------|------------------------------------|-------------------------------|--------|---------------------------------------------------------|
| David Smith              | Cancel                             | Lookup                        |        |                                                         |
|                          | Search for: *Ethnic Group          |                               |        |                                                         |
| Addresses                | Search Criteria                    |                               |        |                                                         |
| Addresses                | <ul> <li>Search Results</li> </ul> |                               |        |                                                         |
| Contact Details          |                                    |                               | 4 rows |                                                         |
| Name                     | Ethnic Group =                     | <u>Description</u> ≎          |        |                                                         |
| Ethnic Groups            | PACIF                              | Pacific Islander              |        |                                                         |
| Emergency Contacts       | BLACK                              | Black/African American        |        |                                                         |
| 🔒 Additional Information | ASIAN                              | Asian                         |        | ements for the<br>, the employer<br>s information is    |
| Veteran Status           |                                    | American Indian/Alaska Native |        | information<br>isions of applicable<br>to be summarized |
|                          |                                    |                               |        | data will not identify                                  |
|                          |                                    |                               |        | ed:<br>peoples of Europe,                               |
|                          |                                    |                               |        | cial groups of Africa.                                  |
|                          |                                    |                               |        | can, or other Spanish                                   |
|                          |                                    |                               |        | es of the Far East,<br>s, for example,                  |
|                          |                                    |                               |        | ginal peoples of<br>community                           |

| Step | Action                                                                                                    |
|------|----------------------------------------------------------------------------------------------------|
| 5.   | Notice the Ethnic Group column now displays in descending order.                                                                             |
| 6.   | In this example, the <b>Description</b> column also displays in descending order.                                                            |
|      | Note it is not always the case that the order of columns in a grid mirror one another.                                                       |
|      | Click the <b>Description</b> link to toggle the display so that the values in the description field display in ascending order.  Description |

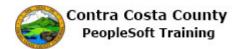

| < My Homepage          |                                    | Personal Details              |        | $\alpha$        | ~                          |        | Ø  |
|------------------------|------------------------------------|-------------------------------|--------|-----------------|----------------------------|--------|----|
| David Smith (          | Cancel                             | Lookup                        |        |                 |                            |        |    |
|                        | Search for: *Ethnic Group          |                               |        |                 |                            |        |    |
| Addresses              | Search Criteria                    |                               |        |                 |                            |        |    |
|                        | <ul> <li>Search Results</li> </ul> |                               |        |                 |                            |        |    |
| Contact Details        |                                    |                               | 4 rows |                 |                            |        |    |
| Sen Name               | Ethnic Group $\Diamond$            | Description                   |        |                 |                            |        |    |
| Ethnic Groups          |                                    | American Indian/Alaska Native |        |                 |                            |        |    |
| Emergency Contacts     | ASIAN                              | Asian                         |        |                 |                            |        |    |
| Additional Information |                                    |                               |        |                 | s for th                   |        |    |
| E Disability           | BLACK                              | Black/African American        |        | s infor         | employe<br>mation          |        |    |
| 🛃 Veteran Status       | PACIF                              | Pacific Islander              |        |                 | nation<br>of appl<br>summa |        | ļ  |
|                        |                                    |                               |        |                 | vill not i                 |        | y  |
|                        |                                    |                               |        | ed:<br>people   | s of Eu                    | rope,  |    |
|                        |                                    |                               |        | cial gro        | oups of                    | Africa | ā. |
|                        |                                    |                               |        | can, or         | other \$                   | Spanis | sh |
|                        |                                    |                               |        |                 | he Far I<br>example        |        |    |
|                        |                                    |                               |        | ginal p<br>comm | eoples<br>nunity           | of     |    |

| Step | Action                                                                             |
|------|------------------------------------------------------------------------------------|
| 7.   | Notice the values in the <b>Description</b> column now display in ascending order. |
| 8.   | Click the List option to display the values in the search results as a list.       |
| 9.   | Click the <b>Grid Sort</b> button to begin changing the sort order of the list.    |

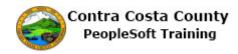

| < My Homepage          | Personal Detail                                                 | S                               |      |                                           | Ø  |
|------------------------|-----------------------------------------------------------------|---------------------------------|------|-------------------------------------------|----|
| David Smith (          | Cancel Lookup                                                   |                                 |      |                                           |    |
|                        | Search for: *Ethnic Group                                       |                                 |      |                                           |    |
| Addresses              | Search Criteria                                                 | Grid Sort ×                     |      |                                           |    |
|                        | Search Results                                                  | Ethnic Group                    |      |                                           |    |
| Contact Details        |                                                                 |                                 | rows |                                           |    |
| Name                   |                                                                 | <ul> <li>Description</li> </ul> | TT.  |                                           |    |
| Kan Ethnic Groups      | Ethnic Group AMIND<br>Description American Indian/Alaska Native |                                 |      |                                           |    |
| Emergency Contacts     | Ethnic Group ASIAN<br>Description Asian                         |                                 |      |                                           |    |
| Additional Information | Ethnic Group BLACK                                              |                                 |      | ements for the                            |    |
| 🧞 Disability           | Description Black/African American                              |                                 |      | s, the employer<br>s information is       |    |
| A Veteran Status       | Ethnic Group PACIF<br>Description Pacific Islander              |                                 |      | information isions of applicable          |    |
| -                      | Description                                                     |                                 |      | to be summarized<br>data will not identif | v  |
|                        |                                                                 |                                 |      |                                           |    |
|                        |                                                                 |                                 |      | ed:<br>peoples of Europe,                 |    |
|                        |                                                                 |                                 |      | beoples of Europe,                        |    |
|                        |                                                                 |                                 |      | cial groups of Africa                     | 1. |
|                        |                                                                 |                                 |      | can, or other Spanis                      | sh |
|                        |                                                                 |                                 |      | es of the Far East,<br>s, for example,    |    |
|                        |                                                                 |                                 |      | ginal peoples of<br>community             |    |

| Step | Action                                                                                                    |  |  |  |
|------|----------------------------------------------------------------------------------------------------|--|--|--|
| 10.  | A <b>Grid Sort</b> menu displays. The items in the menu are toggles which toggle display based on <b>Ethnic Group</b> or <b>Description</b> between ascending and descending order. |  |  |  |
|      | You will experiment by using the menu items to change the display of the list.                                                                                                    |  |  |  |
| 11.  | The list is now displayed in ascending order by description.                                                                                                    |  |  |  |
|      | Click the <b>Description</b> link.                                                                                                    |  |  |  |
|      | Description                                                                                                    |  |  |  |
| 12.  | Click the <b>Ethnic Group</b> link to change the display by Ethnic Group.                                                                                                    |  |  |  |
|      | Ethnic Group                                                                                                    |  |  |  |
| 13.  | Click the Close button.                                                                                                    |  |  |  |
|      |                                                                                                    |  |  |  |
| 14.  | Click the <b>Grid</b> option.                                                                                                    |  |  |  |
|      |                                                                                                    |  |  |  |
| 15.  | Next you will explore how to use search filters to narrow search results.                                                                                                    |  |  |  |
| 16.  | Click the Search Criteria link to expand the Search Criteria section.                                                                                                    |  |  |  |
|      | Search Criteria                                                                                                    |  |  |  |

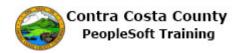

| Step | Action                                                                                                    |  |  |  |  |
|------|----------------------------------------------------------------------------------------------------|--|--|--|--|
| 17.  | Begin by using the <b>Ethnic Group</b> field to limit search results to those ethic groups that begin with "p"                          |  |  |  |  |
|      | Click in the <b>Ethnic Group</b> field.                                                                                                 |  |  |  |  |
|      | (begins with)                                                                                                    |  |  |  |  |
| 18.  | Enter the desired information into the <b>Ethnic Group</b> field. Enter " <b>p</b> ".                                                   |  |  |  |  |
|      | (begins with)                                                                                                    |  |  |  |  |
| 19.  | Click the Search button.                                                                                                    |  |  |  |  |
|      | Search                                                                                                    |  |  |  |  |
| 20.  | Notice, only one Ethnic Group now appears in the <b>Search Results</b> , PACIF. This group begins with a "p".                           |  |  |  |  |
|      | Click the Search Criteria link to expand the Search Criteria section.                                                                   |  |  |  |  |
|      | ► Search Criteria                                                                                                    |  |  |  |  |
| 21.  | Click the <b>Clear</b> button to clear the search criteria.                                                                             |  |  |  |  |
|      | Clear                                                                                                    |  |  |  |  |
| 22.  | Next you will use the <b>Description</b> field to limit <b>Search Results</b> to all ethnic groups whose description begins with a "p". |  |  |  |  |
|      | Click in the <b>Description</b> field.                                                                                                  |  |  |  |  |
|      | Description                                                                                                    |  |  |  |  |
|      | (begins with)                                                                                                    |  |  |  |  |
| 23.  | Enter the desired information into the <b>Description</b> field. Enter " <b>p</b> ".                                                    |  |  |  |  |
|      | (begins with)                                                                                                    |  |  |  |  |
| 24.  | Click the <b>Search</b> button.                                                                                                    |  |  |  |  |
|      | Search                                                                                                    |  |  |  |  |
| 25.  | Notice the Search Results now contain only one item. Its description begins with a "p".                                                 |  |  |  |  |
|      | Click the <b>Search Criteria</b> link.                                                                                                  |  |  |  |  |
|      | ► Search Criteria                                                                                                    |  |  |  |  |
| 26.  | Click the <b>Clear</b> button to clear search criteria.                                                                                 |  |  |  |  |
|      | Clear                                                                                                    |  |  |  |  |

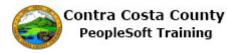

| Step | Action                                                                                                    |
|------|----------------------------------------------------------------------------------------------------|
| 27.  | Leave all criteria fields empty.                                                                                   |
|      | Click the Search button to return all results. Search                                                              |
| 28.  | Click the Search Criteria link to expand the Search Criteria section.  Search Criteria                             |
| 29.  | Click the <b>Show Operators</b> link to display operators that you can use with criteria fields.<br>Show Operators |
| 30.  | Click the <b>begins with</b> list.     begins with                                                                 |

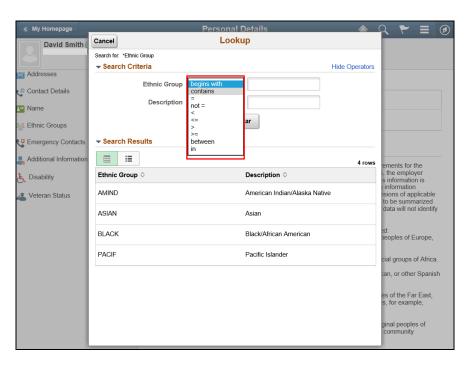

| Step | Action                                                                                           |
|------|--------------------------------------------------------------------------------------------------|
| 31.  | You can use these operators in combination with criteria field to further refine search results. |
|      | Note: "begins with" is the default operator.                                                     |

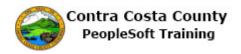

| Step | Action                                                                                                    |  |  |  |
|------|----------------------------------------------------------------------------------------------------|--|--|--|
| 32.  | For this example you will use the contains operator and search for all ethnic groups whose ethic group code contains a "i". |  |  |  |
|      | Click the contains list item.<br>contains                                                                                   |  |  |  |
| 33.  | Click in the <b>Ethnic Group</b> field.                                                                                     |  |  |  |
|      | Ethnic Group contains                                                                                                    |  |  |  |
| 34.  | Enter the desired information into the <b>Ethnic Group</b> field. Enter "i".                                                |  |  |  |
|      | Ethnic Group contains                                                                                                    |  |  |  |
| 35.  | Click the <b>Search</b> button.                                                                                             |  |  |  |
|      | Search                                                                                                    |  |  |  |

| < My Homepage          |                                    | Personal Details              |        | 2 🚩 🗏 🙆                                                                           |
|------------------------|------------------------------------|-------------------------------|--------|-----------------------------------------------------------------------------------|
| David Smith            | Cancel                             | Lookup                        |        |                                                                                   |
|                        | Search for: *Ethnic Group          |                               |        |                                                                                   |
| Addresses              | Search Criteria                    |                               |        |                                                                                   |
| Addresses              | <ul> <li>Search Results</li> </ul> |                               |        |                                                                                   |
| e Contact Details      | · · · /                            |                               | 3 rows |                                                                                   |
| Name                   | Ethnic Group 🛇                     | Description $\Diamond$        |        |                                                                                   |
| thnic Groups           | AMIND                              | American Indian/Alaska Native |        |                                                                                   |
| Emergency Contacts     | ASIAN                              | Asian                         |        |                                                                                   |
| Additional Information | DAGIE                              | Pacific Islander              |        | ements for the                                                                    |
| 🛓 Disability           | PACIF                              | Pacific Islander              |        | , the employer<br>s information is                                                |
| Veteran Status         | λ                                  |                               |        | information<br>isions of applicable<br>to be summarized<br>data will not identify |
|                        |                                    |                               |        | ed:<br>peoples of Europe,                                                         |
|                        |                                    |                               |        | cial groups of Africa.                                                            |
|                        |                                    |                               |        | can, or other Spanish                                                             |
|                        |                                    |                               |        | es of the Far East,<br>s, for example,                                            |
|                        |                                    |                               |        | ginal peoples of<br>community                                                     |

| Step | Action                                                               |
|------|----------------------------------------------------------------------|
| 36.  | Notice the Search Results now display 3 items. Each contains an "i". |
| 37.  | Click the Search Criteria link.  Search Criteria                     |

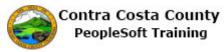

| Step | Action                                               |
|------|------------------------------------------------------|
| 38.  | Click the Clear button.                              |
| 39.  | Click the <b>begins with</b> list.       begins with |
| 40.  | Click the <b>between</b> list item.<br>between       |

| < My Homepage          |                                     | Personal Details |                | 2 🏲 🗏 🙆                                            |
|------------------------|-------------------------------------|------------------|----------------|----------------------------------------------------|
| David Smith            | Cancel                              | Lookup           |                |                                                    |
|                        | Search for: *Ethnic Group           |                  |                |                                                    |
| Addresses              | <ul> <li>Search Criteria</li> </ul> |                  | Hide Operators |                                                    |
| @ Contact Details      | Ethnic Group                        | between 🔽        |                |                                                    |
| *                      |                                     | and              |                |                                                    |
| Name                   | Description                         | begins with      | J              |                                                    |
| s Ethnic Groups        |                                     |                  |                |                                                    |
| Emergency Contacts     |                                     | Search Clear     |                |                                                    |
| Additional Information | <ul> <li>Search Results</li> </ul>  |                  |                | ements for the                                     |
| , Disability           |                                     |                  |                | s, the employer<br>s information is<br>information |
| Veteran Status         |                                     |                  |                | to be summarized<br>data will not identify         |
|                        |                                     |                  |                | ed:<br>peoples of Europe,                          |
|                        |                                     |                  |                | cial groups of Africa.                             |
|                        |                                     |                  |                | can, or other Spanish                              |
|                        |                                     |                  |                | es of the Far East,<br>is, for example,            |
|                        |                                     |                  |                | ginal peoples of<br>community                      |

| Step | Action                                                                                                    |
|------|----------------------------------------------------------------------------------------------------|
| 41.  | The between operator allows you to limit all results to items that fall between the values you enter in the two search criteria text boxes.<br>For this example, you will not use the between operator. |
| 42.  | Click the between list.                                                                                                    |

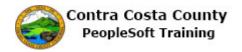

| Step | Action                                                                                                    |
|------|----------------------------------------------------------------------------------------------------|
| 43.  | The in operator allows you to limit search results to items that are included in a list that you specify. Enter the list in the text field and separate each item with a comma (,). You can leave spaces between the items. |
|      | Click the <b>in</b> list item.                                                                                                    |
|      | in                                                                                                    |
| 44.  | For this example, you will search for all ethnic groups in the following list: AMIND and BLACK.                                                                                                    |
|      | Click in the Ethnic Group field.                                                                                                    |
|      | Ethnic Group in                                                                                                    |
| 45.  | Enter the desired information into the <b>Ethnic Group</b> field. Enter<br>"AMIND,BLACK".<br>Ethnic Group in                                                                                                    |
|      |                                                                                                    |
| 46.  | Click the Search button. Search                                                                                                    |
| 47.  | Notice the Search Results now display two items: AMIND and BLACK.                                                                                                    |
|      | Click the Search Criteria link.                                                                                                    |
|      | ► Search Criteria                                                                                                    |
| 48.  | Click the Clear button.                                                                                                    |
| 49.  | Click the <b>Cancel</b> button.                                                                                                    |
|      | Cancel                                                                                                    |
| 50.  | End of Procedure.                                                                                                    |

### Favorites

The topics in this lesson cover how to

- Create favorites from fluid and classic pages
- Navigate using favorites
- Edit favorites

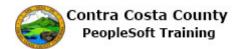

#### **Creating Favorites**

This topic covers how to favorite fluid and classic pages.

#### Procedure

In this topic you will create three favorites for fluid and classic pages:

- -- Payroll (Fluid)
- -- Contact Details (Fluid)
- -- Benefits Summary (Classic)

| ORAC | LE                | ▼Employee Self Service | â (              | Q 1 | ۲ | ∎ | ۲ |
|------|-------------------|------------------------|------------------|-----|---|---|---|
|      | Benefits          | Payroll                | Personal Details |     |   |   |   |
|      | Company Directory |                        |                  |     |   |   |   |
|      |                   |                        |                  |     |   |   |   |
|      |                   |                        |                  |     |   | ( | C |

| Step | Action                                                                 |
|------|------------------------------------------------------------------------|
| 1.   | First you will use the <b>NavBar</b> to review your current favorites. |

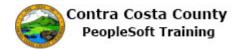

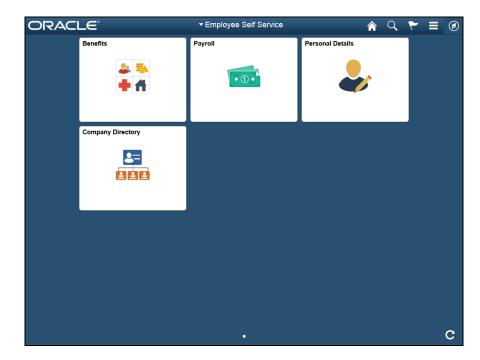

| Step | Action                                                                                                    |
|------|----------------------------------------------------------------------------------------------------|
| 2.   | Click the NavBar button.                                                                                                    |
|      |                                                                                                    |
| 3.   | Click the My Favorites button.                                                                                                    |
|      |                                                                                                    |
|      |                                                                                                    |
|      | Research Control Control Contr |
|      | Chan have                                                                                                    |

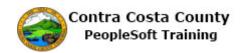

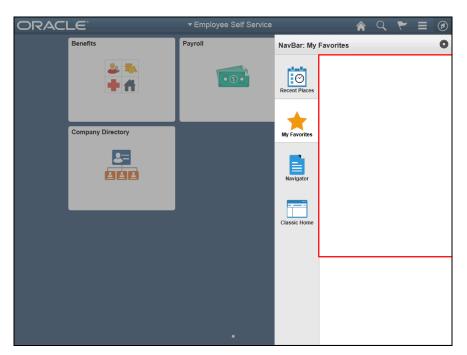

| Step | Action                                                                             |
|------|------------------------------------------------------------------------------------|
| 4.   | Notice, you currently do not have any favorites.                                   |
|      | You will begin by adding the <b>Payroll</b> page (a Fluid page) to your favorites. |
|      | Use the <b>Payroll</b> tile to navigate to the <b>Payroll</b> page.                |
| 5.   | Click outside the NavBar and the Tiles to close the NavBar.                        |
| 6.   | Click the <b>Payroll</b> button.                                                   |
|      | Payroll                                                                            |

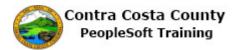

| < My Homepage                           |               | Payroll Self Ser    | vice                             |           | A 9 Y                          |            |
|-----------------------------------------|---------------|---------------------|----------------------------------|-----------|--------------------------------|------------|
| Jane Smith<br>Social Casework Assistant |               |                     |                                  |           |                                |            |
| Ray Checks                              | Pay Check     | S                   |                                  |           |                                |            |
| 🍰 Direct Deposit                        | T             |                     |                                  | Actio     | ns                             | <b>A</b> 1 |
| W-4 Tax Information                     | <u> </u>      |                     |                                  | , locito  |                                | î↓         |
| DE4 State Tax Information               | Check<br>Date | Company             | Pay Begin Date /<br>Pay End Date | Net Pay   | Paycheck Number /<br>PDF Check |            |
| Soluntary Deductions                    | 06/23/2017    | Contra Costa County | 06/15/2017                       | \$1692.06 | 3304416                        | >          |
| Advance Pay                             | 06/09/2017    | Contra Costa County | 05/01/2017<br>05/31/2017         | \$801.95  | 3295753                        | >          |
|                                         | 05/25/2017    | Contra Costa County | 05/01/2017<br>05/15/2017         | \$1692.06 | 3287823                        | >          |
|                                         | 05/10/2017    | Contra Costa County | 04/01/2017<br>04/30/2017         | \$801.97  | 3279190                        | >          |
|                                         | 04/25/2017    | Contra Costa County | 04/01/2017<br>04/15/2017         | \$1692.06 | 3271259                        | >          |
|                                         | 04/10/2017    | Contra Costa County | 03/01/2017<br>03/31/2017         | \$877.94  | 3262603                        | >          |
|                                         | 03/24/2017    | Contra Costa County | 03/01/2017<br>03/15/2017         | \$1692.06 | 3254660                        | >          |

| Step | Action                                                                 |
|------|------------------------------------------------------------------------|
| 7.   | The <b>Payroll</b> pages display.                                      |
|      | Use the Actions icon on the banner to add this page to your favorites. |
| 8.   | Click the Actions List button.                                         |
|      | A < < ≡ Ø                                                              |

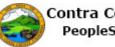

## Contra Costa County PeopleSoft Training

| < My Homepage                                    |               | Payroll Self Ser    | vice                             | ♠  ♥ ☴              |  |
|--------------------------------------------------|---------------|---------------------|----------------------------------|---------------------|--|
| l <b>ane Smith</b><br>Social Casework Assistant  |               |                     |                                  | Add to Homepage     |  |
| 🟹 Pay Checks                                     | Pay Check     | S                   |                                  | Add to NavBar       |  |
| 🍰 Direct Deposit                                 | T             |                     |                                  | Add to Favorites    |  |
| W-4 Tax Information<br>DE4 State Tax Information | Check<br>Date | Company             | Pay Begin Date /<br>Pay End Date | Sign Out            |  |
| Voluntary Deductions                             | 06/23/2017    | Contra Costa County | 06/15/2017                       | \$1692.06 3304416 > |  |
| 🚰 Advance Pay                                    | 06/09/2017    | Contra Costa County | 05/01/2017<br>05/31/2017         | \$801.95 3295753 >  |  |
|                                                  | 05/25/2017    | Contra Costa County | 05/01/2017<br>05/15/2017         | \$1692.06 3287823 > |  |
|                                                  | 05/10/2017    | Contra Costa County | 04/01/2017<br>04/30/2017         | \$801.97 3279190 >  |  |
|                                                  | 04/25/2017    | Contra Costa County | 04/01/2017<br>04/15/2017         | \$1692.06 3271259 > |  |
|                                                  | 04/10/2017    | Contra Costa County | 03/01/2017<br>03/31/2017         | \$877.94 3262603 >  |  |
|                                                  | 03/24/2017    | Contra Costa County | 03/01/2017<br>03/15/2017         | \$1692.06 3254660 > |  |

| Step | Action                                                                                                    |
|------|----------------------------------------------------------------------------------------------------|
| 9.   | Notice the Actions menu displays several options.For this topic you will use the Add to Favorites option. |
| 10.  | Click the Add to Favorites link. Add to Homepage Add to NavBar Add to Favorites Sign Out                  |
| 11.  | Click the OK button.<br>Added 'Payroll' to Favorites                                                      |

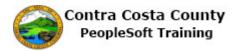

| < My Homepage                           |               | Payroll Self Ser    | vice                             |           |             | Q                | ۲       |            |
|-----------------------------------------|---------------|---------------------|----------------------------------|-----------|-------------|------------------|---------|------------|
| Jane Smith<br>Social Casework Assistant |               |                     |                                  |           |             |                  | _       | /          |
| 👼 Pay Checks                            | Pay Check     | s                   |                                  |           |             |                  | _       |            |
| 🍰 Direct Deposit                        | T             |                     |                                  |           |             | NavB             |         | <u>م</u> ا |
| W-4 Tax Information                     | •             |                     |                                  |           |             |                  |         | î↓         |
| DE4 State Tax Information               | Check<br>Date | Company             | Pay Begin Date /<br>Pay End Date | Net Pay   | Payc<br>PDF | heck Ni<br>Check | umber / |            |
| S Voluntary Deductions                  | 06/23/2017    | Contra Costa County | 06/15/2017                       | \$1692.06 | 33044       | 416              |         | >          |
| 🚰 Advance Pay                           | 06/09/2017    | Contra Costa County | 05/01/2017<br>05/31/2017         | \$801.95  | 3295        | 753              |         | >          |
|                                         | 05/25/2017    | Contra Costa County | 05/01/2017<br>05/15/2017         | \$1692.06 | 32878       | 823              |         | >          |
|                                         | 05/10/2017    | Contra Costa County | 04/01/2017<br>04/30/2017         | \$801.97  | 3279        | 190              |         | >          |
|                                         | 04/25/2017    | Contra Costa County | 04/01/2017<br>04/15/2017         | \$1692.06 | 32712       | 259              |         | >          |
|                                         | 04/10/2017    | Contra Costa County | 03/01/2017<br>03/31/2017         | \$877.94  | 32626       | 603              |         | >          |
|                                         | 03/24/2017    | Contra Costa County | 03/01/2017<br>03/15/2017         | \$1692.06 | 32540       | 660              |         | >          |

| Step | Action                                                                                                    |
|------|----------------------------------------------------------------------------------------------------|
| 12.  | Next you will navigate back to the <b>Employee Self Service Home Page</b> and confirm that the <b>Payroll</b> page has been added to your favorites. |
|      | Note: you could also use the <b>NavBar</b> on this page to navigate to your favorites.                                                               |
| 13.  | Click the Home button. $\bigcirc$ $\bigcirc$ $\bigcirc$                                                                                              |
| 14.  | Click the NavBar button. $\textcircled{\begin{tabular}{lllllllllllllllllllllllllllllllllll$                                                          |
| 15.  | Click the My Favorites button.                                                                                                    |

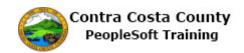

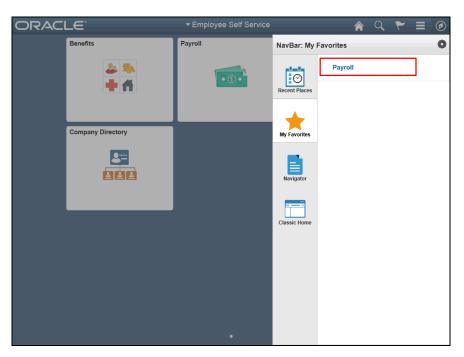

| Step | Action                                                                                                |
|------|----------------------------------------------------------------------------------------------------|
| 16.  | Notice the <b>Payroll</b> page now displays in the <b>My Favorites</b> section on the <b>NavBar</b> . |
| 17.  | Click outside the <b>NavBar</b> and the <b>Tiles</b> to close the <b>NavBar</b> .                     |

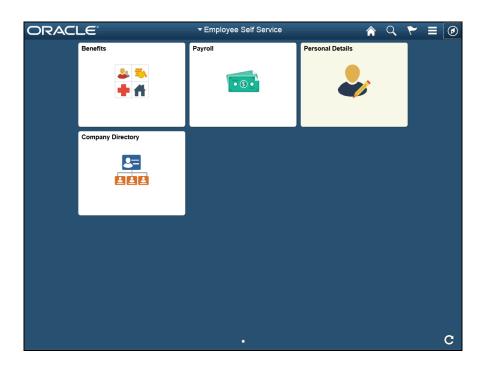

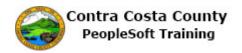

| Step | Action                                                                                                    |
|------|----------------------------------------------------------------------------------------------------|
| 18.  | Next you will add the <b>Contact Details</b> page to your favorites. This page is found under the <b>Personal Details</b> tile.                                                                                                    |
| 19.  | Click the Personal Details button.                                                                                                    |
| 20.  | Click the Contact Details link.  Addresses  Contact Details  Addresses  Contact Details  Addresses  Addresses  Contact Details  Addresses  Addresses  Contact Details  Addresses  Addresses |

| < My Homepage                             | Personal Deta                | ils       | Â        | ० ۲ 🗉     |   |
|-------------------------------------------|------------------------------|-----------|----------|-----------|---|
| ane Smith⊙<br>ocial Casework Assistant    |                              |           |          |           |   |
| Addresses                                 | Contact Details              |           |          |           |   |
| Name                                      | Phone +                      |           |          |           |   |
| 🎎 Ethnic Groups                           | Number                       | Extension | Туре     | Preferred |   |
| CEMERGENCY Contacts                       | 925/555-4444                 |           | Business | ~         | > |
| 🚑 Additional Information<br>हे Disability | 925/555-1212                 |           | Mobile   |           | > |
| 🛃 Veteran Status                          | Email<br>+<br>Email Address  |           | Туре     | Preferred |   |
|                                           | Tony.Laszlo@doit.cccounty.us |           | Business | √ v       |   |
|                                           | Tony.Laszlo@doit.cccounty.us |           | Home     |           | > |
|                                           |                              |           |          |           |   |
|                                           |                              |           |          |           |   |
|                                           |                              |           |          |           |   |

| Step | Action                                                                                                    |
|------|----------------------------------------------------------------------------------------------------|
| 21.  | The <b>Personal Details</b> page displays. You will use the <b>Actions</b> menu to add this page to your favorites. |

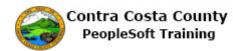

| Step | Action                               |
|------|--------------------------------------|
| 22.  | Click the Actions List button.       |
|      | A < < ≡ Ø                            |
| 23.  | Click the Add to Favorites link.     |
|      | Add to Homepage                      |
|      | Add to NavBar                        |
|      | Add to Favorites                     |
|      | Sign Out                             |
| 24.  | Click the <b>OK</b> button.          |
|      |                                      |
|      | Added 'Contact Details' to Favorites |
|      |                                      |
|      | OK                                   |
|      |                                      |

| < My Homepage                                                                          | Personal Deta                | ils       |          | २ 🚩 🔳 🥝        |
|----------------------------------------------------------------------------------------|------------------------------|-----------|----------|----------------|
| Jane Smith<br>Social Casework Assistant                                                |                              |           |          |                |
| Maddresses                                                                             | Contact Details Phone +      |           | Na       | avBar          |
| 🌉 Ethnic Groups                                                                        | Number                       | Extension | Туре     | Preferred      |
| Contacts                                                                               | 925/555-4444                 |           | Business | $\checkmark$ > |
| <ul> <li>Additional Information</li> <li>Disability</li> <li>Veteran Status</li> </ul> | 925/555-1212 Email +         |           | Mobile   | >              |
|                                                                                        | Email Address                |           | Туре     | Preferred      |
|                                                                                        | Tony.Laszlo@doit.cccounty.us |           | Business | ~              |
|                                                                                        | Tony.Laszlo@doit.cccounty.us |           | Home     | >              |
|                                                                                        |                              |           |          |                |

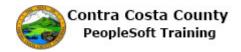

| Step | Action                                                                                                    |
|------|----------------------------------------------------------------------------------------------------|
| 25.  | Next you will navigate back to the <b>Employee Self Service Home Page</b> and confirm that the <b>Contact Details</b> page has been added to your favorites.<br>Note: You could also use the <b>NavBar</b> on this page to navigate to your favorites.                                                                                                    |
| 26.  | Click the Home button. $\sim$ $\sim$ $\equiv$ $\bigcirc$                                                                                                    |
| 27.  | Click the NavBar button. $\mathbf{R} \ \mathbf{R} \ R$ |
| 28.  | Click the My Favorites button.                                                                                                    |

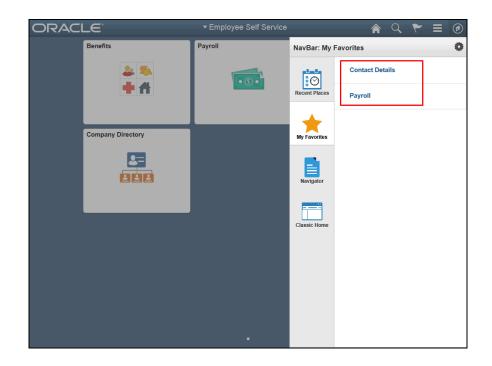

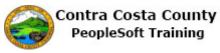

| Step Action |                                                                                                    |
|-------------|----------------------------------------------------------------------------------------------------|
| 29.         | Notice the <b>Contact Details</b> page now displays in the <b>My Favorites</b> section on the <b>NavBar</b> as well as the <b>Payroll</b> page you added previously. |
| 30.         | Click outside the <b>NavBar</b> and the <b>Tiles</b> to close the <b>NavBar</b> .                                                                                    |

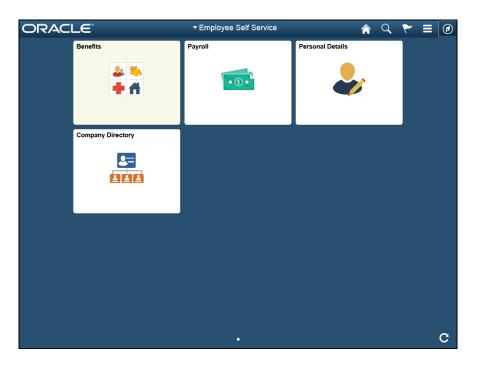

| Step | Action                                                                                                    |
|------|----------------------------------------------------------------------------------------------------|
| 31.  | Next you will add the <b>Benefits Summary</b> page (a classic page) to your favorites.<br>This page is found under the <b>Benefits</b> tile.                                  |
| 32.  | Click the <b>Benefits</b> object.                                                                                                    |
| 33.  | Click the Benefits Summary link.<br>Penefits Self Service<br>Benefits Employee Self Service<br>Benefits Summary<br>Review a summary of current, past or futur<br>enrollments. |

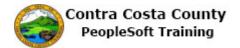

| DRACLE                       |                             | All - Search              | Advanced Search | Add To 🔻 |
|------------------------------|-----------------------------|---------------------------|-----------------|----------|
|                              |                             | All • Search              | Advanced Search | Adu To 🕈 |
| Benefits Summary             |                             |                           |                 |          |
| To view your benef           | es enter the date and selec | t Go.                     |                 |          |
| 08/02/2017 🛐 Go              |                             |                           |                 |          |
| Benefits Summary             |                             |                           |                 |          |
| Type of Benefit              | Plan Description            | Coverage or Participation |                 |          |
| Non-PERS Medical             | Kaiser HMO Plan A           | Family                    |                 |          |
| Dental PP0                   | Delta Dental PPO w/KSR/HN   | Family                    |                 |          |
| 1V                           | VSP Voluntary Vision Plan   | Family                    |                 |          |
| Dental HMO                   |                             | Waived                    |                 |          |
| Basic Life                   | Basic Life 10000 ER         | \$10,000                  |                 |          |
| Spouse Life                  |                             | Waived                    |                 |          |
| Child Life                   |                             | Waived                    |                 |          |
| Supplemental Life and ADD    |                             | Waived                    |                 |          |
| Section 457                  | Deferred Comp               | \$75 Before Tax           |                 |          |
| Section 457                  | DC150 Spec Ben              | \$25 Before Tax           |                 |          |
| Health Care Spending Account |                             | Waived                    |                 |          |
| Flex Spending Dependent Care |                             | Waived                    |                 |          |
| 6Z                           |                             | Waived                    |                 |          |
| CCC PEPRA Retirement         | PEP414                      | 3% of Earnings            |                 |          |

| Step | Action                                                                                                    |  |  |  |
|------|----------------------------------------------------------------------------------------------------|--|--|--|
| 34.  | The <b>Benefits Summary</b> page displays.                                                                    |  |  |  |
|      | You can add this page to your favorites in two ways:                                                          |  |  |  |
|      | Using the <b>Favorites</b> link on the <b>Menu Bar</b><br>Using the <b>Add To</b> button on the <b>Banner</b> |  |  |  |
|      | We will explore both in this topic.                                                                           |  |  |  |
|      | First, the <b>Favorites</b> link                                                                              |  |  |  |
| 35.  | Click the <b>Favorites</b> button.                                                                            |  |  |  |
|      | Favorites Main Menu > Self Service > Benefits > Benefits Summary                                              |  |  |  |

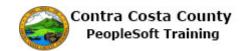

| avorites 🔻 Main Menu 🔻                                                                                                    | > Self Service ▼ > Be     | nefits 🔻 > Benefits Summary |                 | 🏫 Hor        |
|----------------------------------------------------------------------------------------------------|---------------------------|-----------------------------|-----------------|--------------|
| Recently Used<br>Benefits Summary<br>Document Upload<br>My System Profile<br>Fluid Home<br>Benefits Self Service<br>My Favorites<br>C Add to Favorites<br>E Edit Favorites | Recen                     | All V Search                | Advanced Search | Add To 👻 Not |
| Contact Details Payroll Payroll Non-PERS Medical                                                                                                    | Kaiser HMO Plan A         | Coverage or Participation   |                 |              |
| Dental PP0                                                                                                    | Delta Dental PPO w/KSR/HN |                             |                 |              |
| v                                                                                                    | VSP Voluntary Vision Plan | Family                      |                 |              |
| Dental HMO                                                                                                    |                           | Walved                      |                 |              |
| Basic Life                                                                                                    | Basic Life 10000 ER       | \$10,000                    |                 |              |
| Spouse Life                                                                                                    |                           | Waived                      |                 |              |
| Child Life                                                                                                    |                           | Waived                      |                 |              |
| Supplemental Life and ADD                                                                                                    |                           | Waived                      |                 |              |
| Section 457                                                                                                    | Deferred Comp             | \$75 Before Tax             |                 |              |
| Section 457                                                                                                    | DC150 Spec Ben            | \$25 Before Tax             |                 |              |
| Health Care Spending Account                                                                                                    |                           | Waived                      |                 |              |
| lex Spending Dependent Care                                                                                                    |                           | Waived                      |                 |              |
| Z                                                                                                    |                           | Waived                      |                 |              |
| CCC PEPRA Retirement                                                                                                    | PEP414                    | 3% of Earnings              |                 |              |

| Step | Action                                                                                                    |
|------|----------------------------------------------------------------------------------------------------|
| 36.  | The Favorites menu displays.                                                                                                    |
|      | This menu has two sections:                                                                                                    |
|      | <b>Recently</b> used: This section contains links to pages that you recently visited.                                                                                                    |
|      | <b>My Favorites</b> : This section has two links that allow you to manage your favorites<br><b>Add to Favorites</b> and <b>Edit Favorites</b> . It also has links to the two favorites you created in this topic. |
|      | Editing Favorites is covered in another topic. For this topic, you will use the <b>Add to Favorites</b> link.                                                                                                    |
| 37.  | Click the Add to Favorites menu.                                                                                                    |
|      | Recently Used       Benefits Summary       Document Upload       My System Profile       Fluid Home       Benefits Setf Service       Wr Favorites       Contract Details       Contract Details       Payroil    |

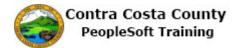

| DRACLE <sup>:</sup>                                    |                                       | All V Search                         | Advanced Search | Add To ▼<br>No |
|--------------------------------------------------------|---------------------------------------|--------------------------------------|-----------------|----------------|
| Benefits Summary<br>Jane Smith                         |                                       |                                      |                 |                |
| fo view your benefits as of anothe<br>08/02/2017 (해 Go | er date, enter the date and selec     | zt Go.                               |                 |                |
| Benefits Summary                                       |                                       |                                      |                 |                |
|                                                        |                                       |                                      |                 |                |
| Type of Benefit<br>Non-PERS Medical                    | Plan Description<br>Kaiser HMO Plan A | Coverage or Participation            |                 |                |
|                                                        | Kaiser HMO Plan A                     |                                      | ×               |                |
| Dental PP0                                             | Delta Dental PPO w/KSR/HN             | Add to Favorites                     |                 |                |
| IV                                                     | VSP Voluntary Vision Plan             | Please Enter a Unique Description fo | r this Eavorite |                |
| Dental HMO                                             |                                       | *Description Benefits Summary        | ×               |                |
| Basic Life                                             | Basic Life 10000 ER                   | OK Cancel                            |                 |                |
| Spouse Life                                            | Busic Life 10000 Life                 | Waived                               |                 |                |
| Child Life                                             |                                       | Waived                               |                 |                |
|                                                        |                                       |                                      |                 |                |
| Supplemental Life and ADD                              |                                       | Waived                               |                 |                |
| Section 457                                            | Deferred Comp                         | \$75 Before Tax                      |                 |                |
| Section 457                                            | DC150 Spec Ben                        | \$25 Before Tax                      |                 |                |
| Health Care Spending Account                           |                                       | Waived                               |                 |                |
| Flex Spending Dependent Care                           |                                       | Waived                               |                 |                |
| 5Z                                                     |                                       | Waived                               |                 |                |
|                                                        |                                       | 3% of Earnings                       |                 |                |

| Step | Action                                                                                                    |
|------|----------------------------------------------------------------------------------------------------|
| 38.  | The Add to Favorites dialog box displays.                                                                                                    |
|      | You can edit the value in the <b>Description</b> field, if you want or you can accept the default valuethe name of the page you are adding to your favorites. |
|      | To add the page to your favorites, click the <b>OK</b> button. A confirmation page will display. Click <b>OK</b> on that page.                                |
|      | For this topic, however, you will use the second way to add the page to your favoritesusing the <b>Add To</b> button on the banner.                           |
|      | Click <b>Cancel</b> to close this dialog box.                                                                                                    |
| 39.  | Click the <b>Cancel</b> button.                                                                                                    |
|      |                                                                                                    |
|      | Add to Favorites                                                                                                    |
|      | Please Enter a Unique Description for this Favorite                                                                                                    |
|      | *Description Benefits Summary ×                                                                                                    |
|      | OK Cancel                                                                                                    |
| 40.  | Click the <b>Add To</b> link.                                                                                                    |
| 40.  | Chek the Adu To hilk.                                                                                                    |
|      | Advanced Search Add 10 - V<br>Notificat                                                                                                    |

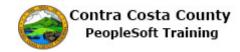

| avorites 🔻 Main Menu 🔻             | > Self Service ▼ > Be            | nefits 🔻 > Benefits Summary |                 | A Ho                            |
|------------------------------------|----------------------------------|-----------------------------|-----------------|---------------------------------|
| ORACLE                             |                                  | All - Search                | Advanced Search | Add To -                        |
| Benefits Summary                   |                                  |                             |                 | Homepage<br>NavBar<br>Favorites |
| Jane Smith                         |                                  |                             |                 | ·                               |
| To view your benefits as of anothe | r date, enter the date and selec | t Go.                       |                 |                                 |
| 08/02/2017 B Go                    | ]                                |                             |                 |                                 |
| Benefits Summary                   |                                  |                             |                 |                                 |
| Type of Benefit                    | Plan Description                 | Coverage or Participation   |                 |                                 |
| Non-PERS Medical                   | Kaiser HMO Plan A                | Family                      |                 |                                 |
| Dental PP0                         | Delta Dental PPO w/KSR/HN        | Family                      |                 |                                 |
| 1V                                 | VSP Voluntary Vision Plan        | Family                      |                 |                                 |
| Dental HMO                         |                                  | Waived                      |                 |                                 |
| Basic Life                         | Basic Life 10000 ER              | \$10,000                    |                 |                                 |
| Spouse Life                        |                                  | Waived                      |                 |                                 |
| Child Life                         |                                  | Waived                      |                 |                                 |
| Supplemental Life and ADD          |                                  | Waived                      |                 |                                 |
| Section 457                        | Deferred Comp                    | \$75 Before Tax             |                 |                                 |
| Section 457                        | DC150 Spec Ben                   | \$25 Before Tax             |                 |                                 |
| Health Care Spending Account       |                                  | Waived                      |                 |                                 |
| Flex Spending Dependent Care       |                                  | Waived                      |                 |                                 |
| 6Z                                 |                                  | Waived                      |                 |                                 |
| CCC PEPRA Retirement               | PEP414                           | 3% of Earnings              |                 |                                 |

| Step | Action                                      |
|------|---------------------------------------------|
| 41.  | Add To menu displays.                       |
|      | You will use the <b>Favorites</b> link.     |
| 42.  | Click the <b>Favorites</b> menu.            |
|      | Add To V<br>Homepage<br>NavBar<br>Favorites |

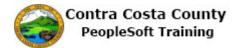

| avorites 🔻 Main Menu 🔻                                 | > Self Service ▼ > Be             | nefits 🔻 > Benefits Summary                                                         | 🏫 Hon             |
|--------------------------------------------------------|-----------------------------------|-------------------------------------------------------------------------------------|-------------------|
| DRACLE <sup>.</sup>                                    |                                   | All Version Advanced Search                                                         | Add To 👻<br>Notif |
| Benefits Summary                                       |                                   |                                                                                     |                   |
| To view your benefits as of anothe<br>08/02/2017 (前 Go | er date, enter the date and seled | (G0.                                                                                |                   |
|                                                        |                                   |                                                                                     |                   |
| Benefits Summary                                       |                                   |                                                                                     |                   |
| Type of Benefit                                        | Plan Description                  | Coverage or Participation                                                           |                   |
| Non-PERS Medical                                       | Kaiser HMO Plan A                 | ×                                                                                   |                   |
| Dental PP0                                             | Delta Dental PPO w/KSR/HN         | Add to Favorites                                                                    |                   |
| ۱V                                                     | VSP Voluntary Vision Plan         | Please Enter a Unique Description for this Favorite *Description Benefits Summary × |                   |
| Dental HMO                                             |                                   | OK Cancel                                                                           |                   |
| Basic Life                                             | Basic Life 10000 ER               | Calicei                                                                             |                   |
| Spouse Life                                            |                                   | Waived                                                                              |                   |
| Child Life                                             |                                   | Waived                                                                              |                   |
| Supplemental Life and ADD                              |                                   | Waived                                                                              |                   |
| Section 457                                            | Deferred Comp                     | \$75 Before Tax                                                                     |                   |
| Section 457                                            | DC150 Spec Ben                    | \$25 Before Tax                                                                     |                   |
| Health Care Spending Account                           |                                   | Waived                                                                              |                   |
| Flex Spending Dependent Care                           |                                   | Waived                                                                              |                   |
| 6Z                                                     |                                   | Waived                                                                              |                   |
| CCC PEPRA Retirement                                   | PEP414                            | 3% of Earnings                                                                      |                   |

| Step | Action                                                                                                    |
|------|----------------------------------------------------------------------------------------------------|
| 43.  | The <b>Add to Favorites</b> dialog box displays.<br>For this example, you will accept the default value in the <b>Description</b> field.                            |
| 44.  | Click the OK button.          Add to Favorites         Please Enter a Unique Description for this Favorite         *Description         Benefits Summary         OK |
| 45.  | Click the OK button.                                                                                                    |

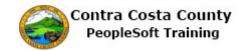

| DRACLE                                           |                                   | All - Search              | Advanced Search | Add To 👻 🗸 |
|--------------------------------------------------|-----------------------------------|---------------------------|-----------------|------------|
|                                                  |                                   | All • Search              | Advanced Search | Notific    |
| Benefits Summary<br><sup>Jane Sm</sup> Favorites |                                   |                           |                 | ,          |
| To view your benefits as of anothe               | er date, enter the date and selec | t Go.                     |                 |            |
| 08/02/2017 🛐 Go                                  |                                   |                           |                 |            |
| Benefits Summary                                 |                                   |                           |                 |            |
| Type of Benefit                                  | Plan Description                  | Coverage or Participation |                 |            |
| Non-PERS Medical                                 | Kaiser HMO Plan A                 | Family                    |                 |            |
| Dental PP0                                       | Delta Dental PPO w/KSR/HN         | Family                    |                 |            |
| 1V                                               | VSP Voluntary Vision Plan         | Family                    |                 |            |
| Dental HMO                                       |                                   | Waived                    |                 |            |
| Basic Life                                       | Basic Life 10000 ER               | \$10,000                  |                 |            |
| Spouse Life                                      |                                   | Waived                    |                 |            |
| Child Life                                       |                                   | Waived                    |                 |            |
| Supplemental Life and ADD                        |                                   | Waived                    |                 |            |
| Section 457                                      | Deferred Comp                     | \$75 Before Tax           |                 |            |
| Section 457                                      | DC150 Spec Ben                    | \$25 Before Tax           |                 |            |
| Health Care Spending Account                     |                                   | Waived                    |                 |            |
| Flex Spending Dependent Care                     |                                   | Waived                    |                 |            |
| 6Z                                               |                                   | Waived                    |                 |            |
| CCC PEPRA Retirement                             | PEP414                            | 3% of Earnings            |                 |            |

| Step | Action                                                                                                    |  |  |  |
|------|----------------------------------------------------------------------------------------------------|--|--|--|
| 46.  | Now, you will check to be sure that the page has been added to your favorites. You will start by looking at the <b>Favorites</b> menu.                                         |  |  |  |
| 47.  | Click the Favorites button.         Favorites         Main Menu         Self Service         Benefits         Benefits                                                         |  |  |  |
| 48.  | Notice, <b>Benefits Summary</b> now displays in the <b>My Favorites</b> section along with the two pages that you added previously <b>Contact Details</b> and <b>Payroll</b> . |  |  |  |
| 49.  | Click outside the menu to close it.                                                                                                    |  |  |  |

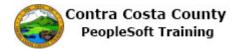

| avorites 🔻 Main Menu 🔻            | > Self Service ▼ > Be             | enefits 🔻 > Benefits Summary |                 | <b>合</b> 也 |
|-----------------------------------|-----------------------------------|------------------------------|-----------------|------------|
| ORACLE                            |                                   | All - Search                 | Advanced Search | Add To 👻   |
| Benefits Summary                  |                                   |                              |                 |            |
|                                   |                                   |                              |                 |            |
| Jane Smith                        |                                   |                              |                 |            |
| To view your benefits as of anoth | er date, enter the date and selec | t Go.                        |                 |            |
| 08/02/2017 🛐 Go                   |                                   |                              |                 |            |
| Benefits Summary                  |                                   |                              |                 |            |
| Type of Benefit                   | Plan Description                  | Coverage or Participation    |                 |            |
| Non-PERS Medical                  | Kaiser HMO Plan A                 | Family                       |                 |            |
| Dental PP0                        | Delta Dental PPO w/KSR/HN         | Family                       |                 |            |
| 1V                                | VSP Voluntary Vision Plan         | Family                       |                 |            |
| Dental HMO                        |                                   | Waived                       |                 |            |
| Basic Life                        | Basic Life 10000 ER               | \$10,000                     |                 |            |
| Spouse Life                       |                                   | Waived                       |                 |            |
| Child Life                        |                                   | Waived                       |                 |            |
| Supplemental Life and ADD         |                                   | Waived                       |                 |            |
| Section 457                       | Deferred Comp                     | \$75 Before Tax              |                 |            |
| Section 457                       | DC150 Spec Ben                    | \$25 Before Tax              |                 |            |
| Health Care Spending Account      |                                   | Waived                       |                 |            |
| Flex Spending Dependent Care      |                                   | Waived                       |                 |            |
| 6Z                                |                                   | Waived                       |                 |            |
| CCC PEPRA Retirement              | PEP414                            | 3% of Earnings               |                 |            |

| Step | Action                                                                                                    |
|------|----------------------------------------------------------------------------------------------------|
| 50.  | Now you will navigate to the <b>Employee Self Service</b> home to confirm that the <b>Benefits Summary</b> page appears on the <b>My Favorites</b> section on the NavBar. |
|      | You will use the <b>Home</b> link on the <b>Menu Bar</b> .                                                                                                    |
|      | <b>Note</b> : depending on the screen resolution used on your computer, the <b>NavBar</b> may not be visible on your screen from a classic page.                          |
| 51.  | Click the Home<br>Add To V<br>Notifica                                                                                                    |
| 52.  | Click the NavBar button.                                                                                                    |

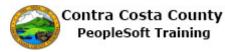

| Step | Action                         |
|------|--------------------------------|
| 53.  | Click the My Favorites button. |
|      |                                |
|      | by Process                     |
|      | Rengator                       |
|      | Case: How                      |

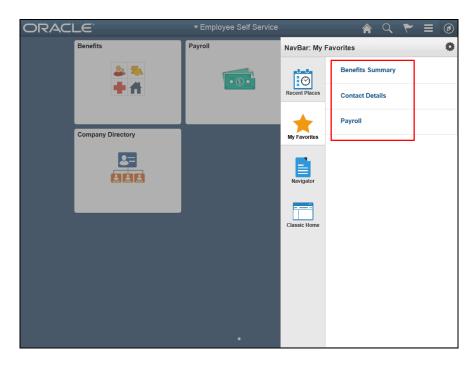

| Step | Action                                                                                                    |
|------|----------------------------------------------------------------------------------------------------|
| 54.  | Notice, the <b>My Favorites</b> section of the <b>NavBar</b> now lists all three of the pages that you added to your favorites. |
| 55.  | Click outside the <b>NavBar</b> and the <b>Tiles</b> to close the <b>NavBar</b> .                                               |
| 56.  |                                                                                                    |
|      | End of Procedure.                                                                                                    |

#### **Navigating with Favorites**

This topic covers how to use favorites to navigate.

#### Procedure

In this topic you will use the **My Favorites** section of the NavBar and the **Favorites** menu on a classic page to navigate to each of the favorites you created in the previous topic:

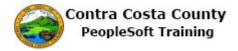

- -- Benefits Summary
- -- Contact Details
- -- Payroll

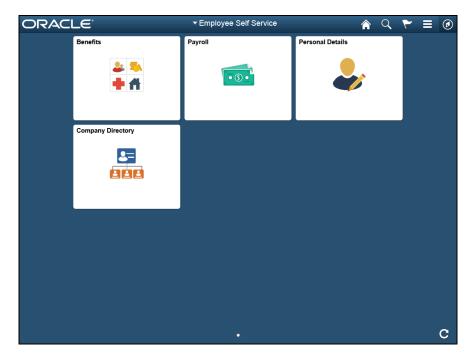

| Step A | Action                                                                                                    |
|--------|----------------------------------------------------------------------------------------------------|
|        | First you will use the <b>NavBar</b> to view your favorites and then navigate to the <b>Benefit Summary</b> page. |

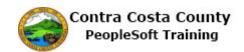

| ORACI | LE                | ▼Employee Self Service | Â                | Q | ۲ | = | ٥ |
|-------|-------------------|------------------------|------------------|---|---|---|---|
|       | Benefits          | Payroll                | Personal Details |   |   |   |   |
|       | Company Directory |                        |                  |   |   |   |   |
|       |                   |                        |                  |   |   |   |   |
|       |                   |                        |                  |   |   |   | C |

| Step | Action                                |
|------|---------------------------------------|
| 2.   | Click the NavBar button.              |
|      |                                       |
| 3.   | Click the <b>My Favorites</b> button. |
|      | Recent Places                         |
|      |                                       |
|      | E Strepter                            |
|      | Classe: Hanne                         |

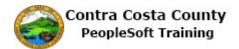

| Contact Details     Phone       Name     +                                                                                                    | Bar: My Favorites                                      |
|----------------------------------------------------------------------------------------------------|--------------------------------------------------------|
| Contact Details Contact Details Phone Recent F                                                                                                    | Benefits Summary                                       |
| Number   Cemergency Contacts   Additional Information   925/555-1212     Pisability     Veteran Status     Email     H   Email Address   Tony Laszlo@doit cccounty us   Tony Laszlo@doit cccounty us | tPlaces     Contact Details       worities     Payroll |

| Step | Action                                                                                                    |
|------|----------------------------------------------------------------------------------------------------|
| 4.   | Notice the <b>My Favorites</b> section displays the three favorites you previously created.<br>They are displayed in alphabetical order:                                                |
|      | Benefits Summary<br>Contact Details<br>Payroll                                                                                                    |
|      | Click on each to navigate directly to the <b>Benefit Summary</b> page, or the <b>Contact Details</b> page, or the <b>Payroll</b> page.<br>You will start with <b>Benefits Summary</b> . |
| 5.   | Click the <b>Benefits Summary</b> link.                                                                                                    |
|      | Benefits Summary       Recent Places       Contact Details       My Favorites       Payroll                                                                                             |

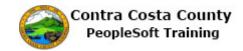

| Favorites ▼ Main Menu ▼            | > Self Service ▼ > Be            | enefits 🔻 > Benefits Summary |                 |          | Home    |
|------------------------------------|----------------------------------|------------------------------|-----------------|----------|---------|
| ORACLE <sup>®</sup>                |                                  | All - Search                 | Advanced Search | Add To 👻 | Notific |
| Benefits Summary                   |                                  |                              |                 |          | ,       |
| Jane Smith                         |                                  |                              |                 |          |         |
| To view your benefits as of anothe | er date enter the date and selec | t Go                         |                 |          |         |
| 08/02/2017 🛐 Go                    |                                  |                              |                 |          |         |
| Benefits Summary                   |                                  |                              |                 |          |         |
| Type of Benefit                    | Plan Description                 | Coverage or Participation    |                 |          |         |
| Non-PERS Medical                   | Kaiser HMO Plan A                | Family                       |                 |          |         |
| Dental PP0                         | Delta Dental PPO w/KSR/HN        | Family                       |                 |          |         |
| 1V                                 | VSP Voluntary Vision Plan        | Family                       |                 |          |         |
| Dental HMO                         |                                  | Waived                       |                 |          |         |
| Basic Life                         | Basic Life 10000 ER              | \$10,000                     |                 |          |         |
| Spouse Life                        |                                  | Waived                       |                 |          |         |
| Child Life                         |                                  | Waived                       |                 |          |         |
| Supplemental Life and ADD          |                                  | Walved                       |                 |          |         |
| Section 457                        | Deferred Comp                    | \$75 Before Tax              |                 |          |         |
| Section 457                        | DC150 Spec Ben                   | \$25 Before Tax              |                 |          |         |
| Health Care Spending Account       |                                  | Waived                       |                 |          |         |
| Flex Spending Dependent Care       |                                  | Waived                       |                 |          |         |
| 6Z                                 |                                  | Waived                       |                 |          |         |
| CCC PEPRA Retirement               | PEP414                           | 3% of Earnings               |                 |          |         |

| Step | Action                                                                                                    |
|------|----------------------------------------------------------------------------------------------------|
| 6.   | The <b>Benefits Summary</b> page displays.                                                                                                    |
|      | Next you will use the Favorites menu to navigate to the Contact Details page.                                                                                                    |
|      | You could also use the <b>NavBar</b> which is off screen on this screen shot. Depending<br>on the resolution of your monitor, a classic page may resize and allow you to view<br>the <b>NavBar</b> or you may have to scroll to the right to view it. |
| 7.   | Click the <b>Favorites</b> button.                                                                                                    |
|      | <u>Favorites</u> ▼ Main Menu ▼ >                                                                                                    |
|      | ORACLE'                                                                                                    |
|      |                                                                                                    |

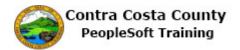

| avorites 🔻 Main Menu 🔻                                                                                                    | > My Homepage > Bene      |                           |                 | A H      |
|----------------------------------------------------------------------------------------------------|---------------------------|---------------------------|-----------------|----------|
| Recently Used<br>Benefits Summary                                                                                                    |                           | All - Search              | Advanced Search | Add To 👻 |
| Dependent/Beneficiary Inf     Fluid Home     Benefits Self Service My Favorites     Edit Favorites     Edit Favorites     Benefits Summary     Contact Details | )<br>Ite and select       | Go.                       |                 |          |
| Payroll                                                                                                    |                           | Coverage or Participation |                 |          |
| NonPERS Medical                                                                                                    | Kaiser HMO Plan A         | Family                    |                 |          |
| Dental PP0                                                                                                    | Delta Dental PPO w/KSR/HN | Family                    |                 |          |
| Voluntary Vision Plan                                                                                                    | VSP Voluntary Vision Plan | Family                    |                 |          |
| Dental HMO                                                                                                    |                           | Waived                    |                 |          |
| Basic Life                                                                                                    | Basic Life 10000 ER       | \$10,000                  |                 |          |
| Spouse Life and AD & D                                                                                                    |                           | Waived                    |                 |          |
| Child Life                                                                                                    |                           | Waived                    |                 |          |
| Supplemental Life and AD & D                                                                                                    |                           | Waived                    |                 |          |
| Section 457                                                                                                    | Deferred Comp             | \$75 Before Tax           |                 |          |
| DC Special Benefit \$25/\$150                                                                                                    | DC150 Spec Ben            | \$25 Before Tax           |                 |          |
| Health Care Spending Account                                                                                                    |                           | Waived                    |                 |          |
| Dependent Care Assistance Prog                                                                                                    |                           | Waived                    |                 |          |
| Health Savings Account                                                                                                    |                           | Waived                    |                 |          |
| CCC PEPRA Retirement                                                                                                    | PEP414                    | 3% of Earnings            |                 |          |

| Step | Action                                                                                                    |
|------|----------------------------------------------------------------------------------------------------|
| 8.   | Notice, the My Favorites section lists the three favorites you previously added.For this example, you will view the Contact Details page next.                                                                                 |
| 9.   | Click the Contact Details link.          My Favorites       ate ar         Image: Contact Details       ate ar         Image: Contact Details       Image: Contact Details         Image: Payroll       Image: Contact Details |
| 10.  | Click the NavBar button.                                                                                                    |

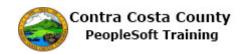

| < Benefits Summary                      | Personal Details             |               | ♠ < ♥ ≡ ∅                  |
|-----------------------------------------|------------------------------|---------------|----------------------------|
| Jane Smith<br>Social Casework Assistant |                              | NavBar        | 0                          |
| Addresses                               | Contact Details              | $\odot$       | Contact Details            |
| B Name                                  | Phone +                      | Recent Places | Benefits Summary           |
| Ethnic Groups                           | Number<br>925/555-4444       | *             | Dependent/Beneficiary Info |
| Additional Information                  | 925/555-1212                 | My Favorites  | Fluid Home                 |
| E Disability                            |                              | Navigator     | Benefits Self Service      |
|                                         | Email +                      |               |                            |
|                                         | Email Address                | Classic Home  |                            |
|                                         | Tony.Laszlo@doit.cccounty.us |               |                            |
|                                         |                              |               |                            |
|                                         |                              |               |                            |
|                                         |                              |               |                            |
|                                         |                              |               |                            |

| Step | Action                                                                                                    |  |  |  |  |  |
|------|----------------------------------------------------------------------------------------------------|--|--|--|--|--|
| 11.  | The Contact Details page now displays.                                                                                 |  |  |  |  |  |
|      | Next, you will use the NavBar to navigate to the <b>Payroll</b> page.                                                  |  |  |  |  |  |
| 12.  | Click the My Favorites button.                                                                                         |  |  |  |  |  |
| 13.  | Click the Payroll link.          NavBar: My Favorites         Benefits Summary         Contact Details         Payroll |  |  |  |  |  |

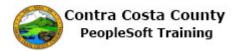

| Jane Smith<br>Social Casework Assistant |               |                     |                                  |           |                          |        |
|-----------------------------------------|---------------|---------------------|----------------------------------|-----------|--------------------------|--------|
| Ray Checks                              | Pay Check     | s                   |                                  |           |                          |        |
| 🍰 Direct Deposit                        |               |                     |                                  |           |                          |        |
| W-4 Tax Information                     | Ŧ             |                     |                                  |           |                          | ↑↓     |
| DE4 State Tax Information               | Check<br>Date | Company             | Pay Begin Date /<br>Pay End Date | Net Pay   | Paycheck Nu<br>PDF Check | nber / |
| SVoluntary Deductions                   | 06/23/2017    | Contra Costa County | 06/15/2017                       | \$1692.06 | 3304416                  | >      |
| 👷 Advance Pay                           | 06/09/2017    | Contra Costa County | 05/01/2017<br>05/31/2017         | \$801.95  | 3295753                  | >      |
|                                         | 05/25/2017    | Contra Costa County | 05/01/2017<br>05/15/2017         | \$1692.06 | 3287823                  | >      |
|                                         | 05/10/2017    | Contra Costa County | 04/01/2017<br>04/30/2017         | \$801.97  | 3279190                  | >      |
|                                         | 04/25/2017    | Contra Costa County | 04/01/2017<br>04/15/2017         | \$1692.06 | 3271259                  | >      |
|                                         | 04/10/2017    | Contra Costa County | 03/01/2017<br>03/31/2017         | \$877.94  | 3262603                  | >      |
|                                         | 03/24/2017    | Contra Costa County | 03/01/2017<br>03/15/2017         | \$1692.06 | 3254660                  | >      |

| Step | Action                                                                      |
|------|-----------------------------------------------------------------------------|
| 14.  | The <b>Payroll</b> page displays.                                           |
|      | You have finished using My Favorites to navigate to each of your favorites. |
| 15.  | Click the <b>Home</b> button.                                               |
| 16.  | End of Procedure.                                                           |

### **Editing Favorites on a Classic Page**

This topic covers how to edit favorites from a classic page.

#### Procedure

In this topic, you will edit two of the favorites you created in the previous topic.

You will rename one and delete the other.

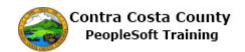

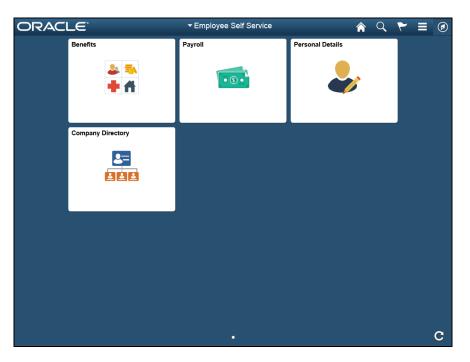

| Step | Action                                                                                     |
|------|--------------------------------------------------------------------------------------------|
| 1.   | You will use the <b>NavBar</b> and then <b>Classic Home</b> to navigate to a classic page. |

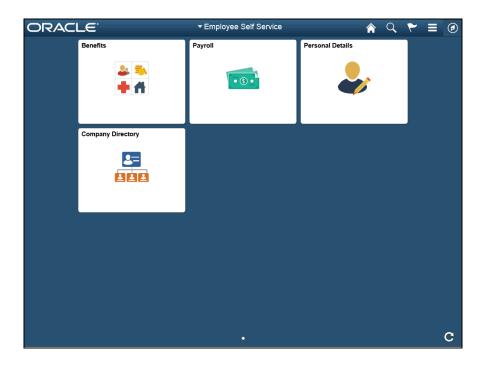

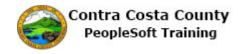

| Step | Action                          |
|------|---------------------------------|
| 2.   | Click the <b>NavBar</b> button. |
|      |                                 |
| 3.   | Click the Classic Home button.  |
|      | Classic Home                    |

| Favorites  Main Menu |              |                 | A        | Home     |
|----------------------|--------------|-----------------|----------|----------|
|                      | All V Search | Advanced Search | Add To 🔻 | Notifica |
| Company Directory    |              |                 |          |          |
| Search by Name       |              |                 |          |          |
| Advanced Search      |              |                 |          |          |
|                      |              |                 |          |          |
|                      |              |                 |          |          |
|                      |              |                 |          |          |
|                      |              |                 |          |          |
|                      |              |                 |          |          |
|                      |              |                 |          |          |
|                      |              |                 |          |          |
|                      |              |                 |          |          |
|                      |              |                 |          |          |
|                      |              |                 |          |          |
|                      |              |                 |          |          |
|                      |              |                 |          |          |
|                      |              |                 |          |          |
| <                    |              |                 |          | >        |

| Step | Action                                                         |
|------|----------------------------------------------------------------|
| 4.   | The Classic Home page displays.                                |
|      | You will use the <b>Favorites</b> link to edit your favorites. |

# **Training Guide**

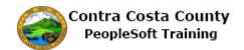

| Navigation | for \$ | Self | Service | Users |
|------------|--------|------|---------|-------|

| Favorites 🔻 Main Menu 🔻 |     |     |                            |  |                |   | 1        | Home     |
|-------------------------|-----|-----|----------------------------|--|----------------|---|----------|----------|
| ORACLE <sup>.</sup>     |     | All | <ul> <li>Search</li> </ul> |  | Advanced Searc | ı | Add To 🔻 | Notifica |
| Company Directory       | 0 - |     |                            |  |                |   |          |          |
| Search by Name          |     |     |                            |  |                |   |          |          |
| Advanced Search         |     |     |                            |  |                |   |          |          |
|                         |     |     |                            |  |                |   |          |          |
|                         |     |     |                            |  |                |   |          |          |
|                         |     |     |                            |  |                |   |          |          |
|                         |     |     |                            |  |                |   |          |          |
|                         |     |     |                            |  |                |   |          |          |
|                         |     |     |                            |  |                |   |          |          |
|                         |     |     |                            |  |                |   |          |          |
|                         |     |     |                            |  |                |   |          |          |
|                         |     |     |                            |  |                |   |          |          |
|                         |     |     |                            |  |                |   |          |          |
|                         |     |     |                            |  |                |   |          |          |
|                         |     |     |                            |  |                |   |          |          |
|                         |     |     |                            |  |                |   |          |          |
| <                       |     |     |                            |  |                |   |          | >        |

| Step |
|------|
| 5.   |
|      |
|      |
|      |

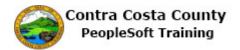

| avorites 🔻 Main Menu 🔻                                                                                                    |              |                 | 🏫 H                    |
|----------------------------------------------------------------------------------------------------|--------------|-----------------|------------------------|
| Recently Used<br>Benefits Summary<br>Document Upload<br>My System Profile<br>Fuld Home<br>Benefits Self Service<br>My Favorites<br>Add to Favorites<br>Edit Favorites | All V Search | Advanced Search | ايې<br>♦ Add To ♥<br>۸ |
| Benefits Summary Contact Details Payroll                                                                                                    |              |                 |                        |
|                                                                                                    |              |                 |                        |
|                                                                                                    |              |                 |                        |
|                                                                                                    |              |                 |                        |

| Step | Action                                                                                                    |
|------|----------------------------------------------------------------------------------------------------|
| 6.   | The Favorites Menu displays.                                                                                                    |
|      | The <b>Recently Used</b> section displays pages you have recently visited.                                                                                                    |
|      | The <b>My Favorites</b> section has two links that allow you to <b>Add to Favorites</b> and <b>Edit Favorites</b> . In this topic you will use the <b>Edit Favorites</b> link. |
|      | This section also lists your current favorites, the ones you created in the previous topic:                                                                                    |
|      | Benefits Summary<br>Contact Details<br>Payroll                                                                                                    |

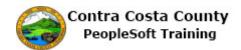

| Recently Used   Benefits Summary   Document Upload   My System Profile   Fluid Home   Benefits Set Service   Wy Favorites   Add to Favorites   Edit Favorites   Benefits Summary   Control Details   Payroll | ites 🔻 Main Menu 🔻                                                                       |          | 🏫 Hom  |
|----------------------------------------------------------------------------------------------------|------------------------------------------------------------------------------------------|----------|--------|
| Add to Favorites       Edit Favorites       Benefits Summary       Contact Details                                                                                                    | Benefits Summary<br>Document Upload<br>My System Profile<br>Fluid Home                   | Add To 🔻 | Notifi |
|                                                                                                    | y Favorites<br>Add to Favorites<br>Edit Favorites<br>Benefits Summary<br>Contact Details |          |        |

| Step | Action                                                                                                    |
|------|----------------------------------------------------------------------------------------------------|
| 7.   | In this topic, you will rename <b>Payroll</b> to <b>Pay Check</b> and you will delete the <b>Contact Details</b> favorite.                                                                                                    |
| 8.   | Click the Edit Favorites menu.         Recently Used         Document Upload         My System Profile         Fauld Home         Benefits Set Service         Wy Favorites         Add to Favorites         Edit Favorites         Benefits Summary         Contact Details         Payoet |

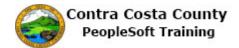

| Favorites 🔻 Main Menu 🔻 |                   |                 | 🏫 Home                      |
|-------------------------|-------------------|-----------------|-----------------------------|
| ORACLE                  | All - Search      | Advanced Search | Add To 👻 🦰 Notifica         |
|                         | Change Display Or |                 | Help   Personalize Page   🚍 |
|                         | Names             | Delete          |                             |
| R Save V Notity         |                   |                 |                             |
|                         |                   |                 |                             |
|                         |                   |                 |                             |
|                         |                   |                 |                             |

| Step | Action                                                                                                    |
|------|----------------------------------------------------------------------------------------------------|
| 9.   | The Edit Favorites page displays.                                                                                                    |
|      | You can use this page to:                                                                                                    |
|      | Change the name of a favorite (edit the value in the <b>Favorite</b> fieldthis is a required field.)                                                                                                    |
|      | Change the order in which favorites are listed (enter numbers in the <b>Sequence number</b> field to represent the order in which you want the favorites lists. The default order is alphabetical, in ascending order) |
|      | Delete a Favorite (Use the minus or delete button)                                                                                                    |

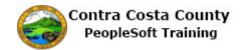

| avorites 🔻 Main Menu 🔻                               |                     |                 | 🟫 Ho                            |
|------------------------------------------------------|---------------------|-----------------|---------------------------------|
| DRACLE                                               | All - Search        | Advanced Search | Add To 👻                        |
|                                                      |                     | New Window      | Noti<br>v Help Personalize Page |
| Edit Favorites                                       |                     |                 | Theip Tresonalize Fage T        |
|                                                      |                     |                 |                                 |
| Click the Save button after editing or deleting favo |                     |                 |                                 |
| Favorites Personalize   Find   💷   🔜                 |                     |                 |                                 |
| *Favorite<br>Benefits Summary                        | Sequence number 0 - |                 |                                 |
| Contact Details                                      | 0 -                 |                 |                                 |
| Payroll                                              |                     |                 |                                 |
| Payloli                                              |                     |                 |                                 |
| Save Vity                                            |                     |                 |                                 |
|                                                      |                     |                 |                                 |

| Step | Action                                                         |
|------|----------------------------------------------------------------|
| 10.  | First, you will edit Payroll. You will change it to Pay Check. |

| It Favorites<br>It Favorites<br>Rew Window Help Personalize Pag<br>And the Save button after editing or deleting favorites.<br>Favorites Personalize   Find   D   D First 1-3 of 3 Last<br>avorite<br>enedits Summary<br>0 0<br>ayroll 0 0      | New Window   Help   Personalize Pag                                                                                                    | vorites <b>T</b> Main Menu <b>T</b> |              |                 | <b>^</b> |
|----------------------------------------------------------------------------------------------------|----------------------------------------------------------------------------------------------------|-------------------------------------|--------------|-----------------|----------|
| New Window   Help   Personalize Pag<br>it Favorites<br>ck the Save button after editing or deleting favorites.<br>Fororites Personalize   Find   D   First 4 1-3 of 3 • Last<br>avorite enefits Summary 0 =<br>ontiact Details 0 =<br>ayrol 0 = | New Window   Help   Personalize Pag<br>dit Favorites<br>lick the Save button after editing or deleting favorites.                                                                                                    | DRACLE                              | All V Search | Advanced Search | Add To 🔻 |
| ick the Save button after editing or deleting favorites.                                                                                                    | ick the Save button after editing or deleting favorites.          Favorites       Personalize   Find   [2]   [3]       First (1) 1.3 of 3 (1) Last         avorite       Sequence number         ienettis Summary       0         ontacl Details       0         ayroll       0                                                                                                    |                                     |              | New Wind        |          |
| Favorites     Personalize     First     1.3 of 3     Last       avorite     Sequence number     e       enelfis Summary     0     e       ayroll     0     e                                                                                    | Pavorites       Personalize   Find   ] ] ] ] ] ] ] ] ] ] ] ] ] ] ] ] First (1) 1.3 of 3 (2) Last         Favorite       Sequence number         Jenefits Summary       0 (1) (1) (1) (1) (1) (1) (1) (1) (1) (1)                                                                                                    | lit Favorites                       |              |                 |          |
| Favorites     Personalize     First     1.3 of 3     Last       avorite     Sequence number     e       enelfis Summary     0     e       ayroll     0     e                                                                                    | Favorites     Personalze     First     1.3 of 3     Last       avorite     Sequence number     Image: Comparison of the sequence number     Image: Comparison of the sequence number       enefits summary     0     Image: Comparison of the sequence number     Image: Comparison of the sequence number       ontact Details     0     Image: Comparison of the sequence number     Image: Comparison of the sequence number       ayroli     0     Image: Comparison of the sequence number     Image: Comparison of the sequence number |                                     |              |                 |          |
| avorte     Sequence number       enefits Summary     0       ontact Details     0       ayroll     0                                                                                                    | Cardence     Sequence number       eneffis Summary     0       iontact Details     0       ayrol     0                                                                                                    |                                     |              |                 |          |
| enefits Summary 0 1<br>ontact Details 0 1<br>ayroll 0 1                                                                                                    | enefits Summary 0 1<br>ontact Details 0 1<br>ayroll 0 1                                                                                                    |                                     |              |                 |          |
| ontact Details 0 - ayroll 0 - ayroll 0 -                                                                                                    | ontact Details 0 - ayroll 0 - ayroll 0 -                                                                                                    |                                     |              |                 |          |
| ayroll 0 m                                                                                                    | ayroll 0 m                                                                                                    |                                     |              |                 |          |
|                                                                                                    |                                                                                                    | ontact Details                      |              |                 |          |
| Save Z Notify                                                                                                    | Save Notify                                                                                                    | ayroll                              | 0 =          |                 |          |
|                                                                                                    |                                                                                                    | Save Tr Notify                      |              |                 |          |
|                                                                                                    |                                                                                                    |                                     |              |                 |          |
|                                                                                                    |                                                                                                    |                                     |              |                 |          |
|                                                                                                    |                                                                                                    |                                     |              |                 |          |
|                                                                                                    |                                                                                                    |                                     |              |                 |          |

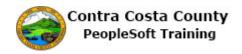

| Step | Action                                                |                                      |
|------|-------------------------------------------------------|--------------------------------------|
| 11.  | Click in the <b>Favorite</b> field.                   |                                      |
|      | Favorites Personalize   Find   🖾   🔜                  | First 🕙 1-3 of 3 🛞 Last              |
|      | *Favorite Sec                                         | quence number                        |
|      | Benefits Summary                                      | 0                                    |
|      | Contact Details                                       | 0                                    |
|      | Payroll                                               | 0                                    |
| 12.  | Enter the desired information into the <b>Favorit</b> | e field. Enter " <b>Pay Check</b> ". |
|      | *Favorite                                             | Sequence number                      |
|      | Benefits Summary                                      |                                      |
|      | Contact Details                                       |                                      |
|      | Payroll                                               |                                      |

| rorites 🔻 N      | lain Menu 🔻                            |                         |                   | A Ho                    |
|------------------|----------------------------------------|-------------------------|-------------------|-------------------------|
| RACLE            |                                        | All - Search            | » Advanced Search | Add To 🔫<br>Not         |
|                  |                                        |                         | New Windo         | w Help Personalize Page |
| lit Favorite     | s                                      |                         |                   |                         |
| ick the Save but | tton after editing or deleting favorit | 28                      |                   |                         |
|                  | Personalize   Find   🖉   🔣             | First 🚯 1-3 of 3 🕑 Last |                   |                         |
| avorite          | Personalize   Find   🔤   🎰             | Sequence number         |                   |                         |
| lenefits Summa   | ry                                     | 0 -                     |                   |                         |
| ontact Details   |                                        | 0 =                     |                   |                         |
| ay Check         | ×                                      | 0 =                     |                   |                         |
| ,                |                                        |                         |                   |                         |
| Save N           | otify                                  |                         |                   |                         |
|                  |                                        |                         |                   |                         |
|                  |                                        |                         |                   |                         |
|                  |                                        |                         |                   |                         |
|                  |                                        |                         |                   |                         |

| Step | Action                                         |
|------|------------------------------------------------|
| 13.  | Next, you will delete <b>Contact Details</b> . |

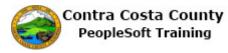

| Step | Action                                                                                     |  |  |
|------|--------------------------------------------------------------------------------------------|--|--|
| 14.  | Click the <b>Delete row 2</b> link.                                                        |  |  |
|      | Click the Save button after editing or deleting favorites.                                 |  |  |
|      | 💌 Favorites Personalize   Find   🖾   🔣 First 🕚 1-3 of 3 🕑 Last                             |  |  |
|      | *Favorite Sequence number                                                                  |  |  |
|      | Benefits Summary 0                                                                         |  |  |
|      | Contact Details 0 -                                                                        |  |  |
|      | Pay Check × 0 -                                                                            |  |  |
|      |                                                                                            |  |  |
| 15.  | Click the <b>OK</b> button.                                                                |  |  |
|      |                                                                                            |  |  |
|      | Delete Confirmation                                                                        |  |  |
|      |                                                                                            |  |  |
|      | Delete current/selected rows from this page? The delete will occur when the transaction is |  |  |
|      | saved.                                                                                     |  |  |
|      | OK Cancel                                                                                  |  |  |
|      |                                                                                            |  |  |
|      |                                                                                            |  |  |

| Favorites 🔻 Main Menu 🔻                     |                     |                 | 😭 Home                                                |
|---------------------------------------------|---------------------|-----------------|-------------------------------------------------------|
| ORACLE                                      | All 👻 Search        | Advanced Search | Add To 👻 🚩                                            |
|                                             |                     |                 | Notificat<br>w Window   Help   Personalize Page   💼 – |
| Edit Favorites                              |                     | IND             | williuow   Help   Felsonalize Fage   🔛                |
|                                             |                     |                 |                                                       |
| Click the Save button after editing or dele |                     |                 |                                                       |
| Favorites Personalize   Find                |                     |                 |                                                       |
| *Favorite                                   | Sequence number 0 - |                 |                                                       |
| Benefits Summary                            |                     |                 |                                                       |
| Pay Check                                   | 0                   |                 |                                                       |
|                                             |                     |                 |                                                       |
|                                             |                     |                 |                                                       |
|                                             |                     |                 |                                                       |
|                                             |                     |                 |                                                       |
|                                             |                     |                 |                                                       |
|                                             |                     |                 |                                                       |
| Save Notify                                 |                     |                 |                                                       |
|                                             |                     |                 |                                                       |
|                                             |                     |                 |                                                       |
|                                             |                     |                 |                                                       |
|                                             |                     |                 |                                                       |
|                                             |                     |                 |                                                       |
|                                             |                     |                 |                                                       |
|                                             |                     |                 |                                                       |
|                                             |                     |                 |                                                       |
|                                             |                     |                 |                                                       |
|                                             |                     |                 |                                                       |
|                                             |                     |                 |                                                       |
|                                             |                     |                 |                                                       |

| Step | Action                                                                                                    |
|------|----------------------------------------------------------------------------------------------------|
| 16.  | Notice the <b>Favorites</b> grid now contains only two favorites. <b>Contact Details</b> is no longer there and <b>Pay Check</b> rather than <b>Payroll</b> displays in the last row. |
|      | Be sure to save your changes                                                                                                    |

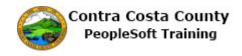

| Step | Action                        |
|------|-------------------------------|
| 17.  | Click the <b>Save</b> button. |
|      |                               |
|      |                               |
|      | Save Notify                   |

| RACLE <sup>®</sup>      |                               | All - Search            | Advanced Search | Add To 👻                     |
|-------------------------|-------------------------------|-------------------------|-----------------|------------------------------|
|                         |                               |                         |                 | Add TO +                     |
|                         |                               |                         | New             | Window Help Personalize Page |
|                         |                               |                         |                 |                              |
| ck the Save button afte | r editing or deleting favorit | 29                      |                 |                              |
|                         | nalize   Find   💷   醌         | First 🚯 1-2 of 2 🕭 Last |                 |                              |
| avorite                 |                               | Sequence number         |                 |                              |
| enefits Summary         |                               | 0                       |                 |                              |
| ay Check                |                               | 0                       |                 |                              |
|                         |                               |                         |                 |                              |
|                         |                               |                         |                 |                              |
|                         |                               |                         |                 |                              |
|                         |                               |                         |                 |                              |
|                         |                               |                         |                 |                              |
|                         |                               |                         |                 |                              |
|                         |                               |                         |                 |                              |
|                         |                               |                         |                 |                              |
| Save 🔛 Notify           |                               |                         |                 |                              |
|                         |                               |                         |                 |                              |
|                         |                               |                         |                 |                              |
|                         |                               |                         |                 |                              |
|                         |                               |                         |                 |                              |
|                         |                               |                         |                 |                              |
|                         |                               |                         |                 |                              |
|                         |                               |                         |                 |                              |
|                         |                               |                         |                 |                              |
|                         |                               |                         |                 |                              |
|                         |                               |                         |                 |                              |
|                         |                               |                         |                 |                              |
|                         |                               |                         |                 |                              |
|                         |                               |                         |                 |                              |
|                         |                               |                         |                 |                              |
|                         |                               |                         |                 |                              |
|                         |                               |                         |                 |                              |

| Step | Action                                                                                                    |
|------|----------------------------------------------------------------------------------------------------|
| 18.  | Next, you will confirm that the changes you made are reflected on the <b>Favorites</b> menu accessed from the <b>Favorites</b> link. |
| 19.  | Click the Favorites button.  Favorites Main Menu  CRACLE                                                                             |

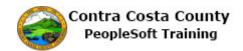

| Favorites T Main Menu                                                                                                    |                                                              |                   | 🟫 <u>Home</u>                            |
|----------------------------------------------------------------------------------------------------|--------------------------------------------------------------|-------------------|------------------------------------------|
| Recently Used                                                                                                    | All - Search                                                 | > Advanced Search | Add To 👻 🚩<br>Notifical                  |
| Document Upload Hy System Profile Fluid Home Benefits Salf Service Hy Favorites Edit Favorites Benefits Summary Pay Check | s.<br>First I 1-2 of 2 Last<br>Sequence number<br>0 m<br>0 m |                   | New Window   Help   Personalize Page   📰 |
| Notify                                                                                                    |                                                              |                   |                                          |
|                                                                                                    |                                                              |                   |                                          |

| Step | Action                                                       |
|------|--------------------------------------------------------------|
| 20.  | Notice, the My Favorites section now displays two favorites: |
|      | Benefits Summary<br>Pay Check                                |
|      | The edits you made are reflected on the menu.                |

| Favorites V Main Menu V                                                                                                    |                                                  |                   | 合 <u>Home</u>                                               |
|----------------------------------------------------------------------------------------------------|--------------------------------------------------|-------------------|-------------------------------------------------------------|
| Recently Used       Benefits Summary       Document Upload       My System Profile       Fuild Home       Benefits Sett Service       My Favorites       Edd Favorites       Benefits Summary       Pay Check | All  Search Search Fits: Fits: Sequence number 0 | Advanced Search N | Add To ~ Nathfa<br>New Window   Help   Personalize Page   🗐 |
| Ri Save 12 Notify                                                                                                    |                                                  |                   |                                                             |
|                                                                                                    |                                                  |                   |                                                             |

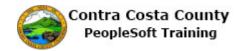

| Step | Action                                                                                                    |
|------|----------------------------------------------------------------------------------------------------|
| 21.  | Next you will return to the <b>Employee Self Service Home Page</b> and confirm that the changes you made display in the <b>My Favorites</b> section on the <b>NavBar</b> . |
| 22.  | Click the Home link.<br>Add To  Notifica                                                                                                    |

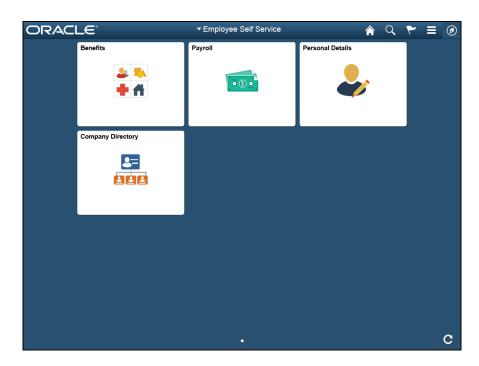

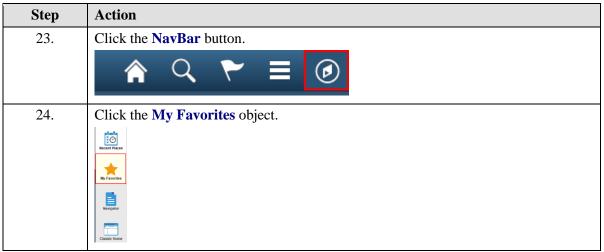

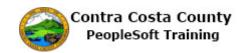

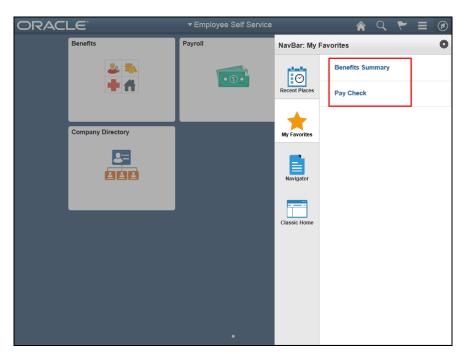

| Step | Action                                                                                                    |
|------|----------------------------------------------------------------------------------------------------|
| 25.  | Notice the changes you made are reflected in the <b>My Favorites</b> section. This section lists two favorites: |
|      | Benefits Summary<br>Pay Check                                                                                   |
| 26.  | Click outside the <b>NavBar</b> and the Tiles to close the <b>NavBar</b> .                                      |
| 27.  |                                                                                                    |
|      | End of Procedure.                                                                                               |

## **Editing Favorites from the NavBar**

This topic covers how to edit favorites from the NavBar.

#### Procedure

In this topic, you will edit your favorites using the **Edit Favorites** option on the **NavBar** on Fluid pages. Editing favorites from a classic page is covered in another topic.

You will

- -- Delete a favorite
- -- Re-order the sequence in which favorites display
- -- Rename a favorite

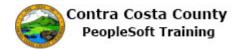

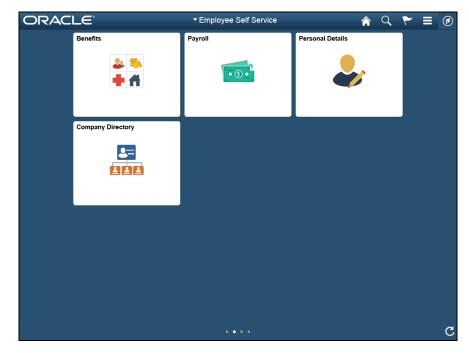

| Step | Action                                |
|------|---------------------------------------|
| 1.   | Click the NavBar button.              |
| 2.   | Click the <b>My Favorites</b> button. |
| 3.   | Click the Edit Favorites menu.        |

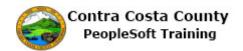

|                                                   |                 |      | 1              | Home          | Sign out     |
|---------------------------------------------------|-----------------|------|----------------|---------------|--------------|
| DRACLE                                            |                 |      | Add To 🔻       | Notification  | ()<br>NavBar |
|                                                   |                 |      | New Window Hel | p Personalize | Page   🛅     |
| dit Favorites                                     |                 |      |                |               |              |
| Click the Save button after editing or deleting f | avaritas        |      |                |               |              |
| Favorites Personalize   Find                      |                 | 1    |                |               |              |
| *Favorite                                         | Sequence number | Last |                |               |              |
| Benefits Summary                                  | 0               | -    |                |               |              |
| Contact Details                                   | 0               | =    |                |               |              |
| Payroll                                           | 0               |      |                |               |              |
| i dyron                                           |                 |      |                |               |              |
|                                                   |                 |      |                |               |              |
| Save 🕑 Notify                                     |                 |      |                |               |              |

| Step | Action                                                         |
|------|----------------------------------------------------------------|
| 4.   | The Edit Favorites page displays. This page is a classic page. |
|      | You will use the minus button to delete the Payroll favorite.  |

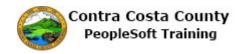

| Step | Action                                                                                                    |
|------|----------------------------------------------------------------------------------------------------|
| 5.   | Click the Delete row button. Click the Delete row button. Click the Sequence number  Favorite Benefits Summary  Contact Details  Payroll  0             |
| 6.   | Click the OK button.  Delete Confirmation  Delete current/selected rows from this page? The delete will occur when the transaction is saved.  OK Cancel |

| Favorites  Main Menu  Main Menu                                                                                                    | 1              | Home         | Sign out     |
|----------------------------------------------------------------------------------------------------|----------------|--------------|--------------|
| ORACLE                                                                                                    | Add To 👻       | Notification | ()<br>NavBar |
| Edit Favorites                                                                                                    | New Window Hel | Personaliz   | ə Page   📰 - |
| Click the Save button after editing or deleting favorites.                                                                                                    |                |              |              |
| Favorite     Personalize     Find     Image: Personalize     First     4     1-2 of 2     Last       Favorite     Benefits     Sequence number     0     0     0       Contact Details     0     0     0     0 |                |              |              |
| Save Notify                                                                                                    |                |              |              |
|                                                                                                    |                |              |              |

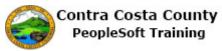

| Step | Action                                                                                                    |
|------|----------------------------------------------------------------------------------------------------|
| 7.   | <ul> <li>Noticed the <b>Payroll</b> favorite no longer appears. You still have two favorites:</li> <li><b>Benefits Summary</b> and <b>Contact Details</b>. These display by default in alphabetical order.</li> <li>You will change the display order so that <b>Contact Details</b> displays above <b>Benefits</b></li> <li><b>Summary</b>. To do so you will change the values in the <b>Sequence number</b> field of each favorite.</li> <li>You will assign 1 to <b>Contact Details</b> and 2 to <b>Benefits Summary</b>.</li> </ul> |
| 8.   | Click in the Sequence number field.                                                                                                    |
|      | Favorites Personalize   Find   2   R   *Favorite Sequence number   Benefits Summary 0   Contact Details 0                                                                                                    |
| 9.   | Enter the desired information into the Sequence number field. Enter "1".<br>Click the Save button after editing or deleting favorites.<br>Favorites Personalize   Find   ] R First & 1-2 of 2 Last<br>Favorite Sequence number<br>Benefits Summary 0 -<br>Contact Details .                                                                                                    |
| 10.  | Click in the Sequence number field.<br>Click the Save button after editing or deleting favorites.<br>Favorites Personalize   Find   ] ] First 1-2 of 2 Last<br>Favorite Sequence number<br>Benefits Summary 0 -<br>Contact Details 1 × -                                                                                                    |
| 11.  | Enter the desired information into the Sequence number field. Enter "2".<br>Edit Favorites<br>Click the Save button after editing or deleting favorites.<br>Favorites Personalize   Find   2   3 First 1-2 of 2 Last<br>Favorite Sequence number<br>Benefits Summary<br>Contact Details 1 =                                                                                                    |

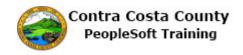

| Step | Action                        |
|------|-------------------------------|
| 12.  | Click the <b>Save</b> button. |
|      |                               |
|      |                               |
|      | Save Notify                   |

| avorites 🔻 Main Menu 🔻                                       | 🏫 Home 🔰 Sign o                      |
|--------------------------------------------------------------|--------------------------------------|
| DRACLE'                                                      | Add To 👻 🏞                           |
| SKACEC                                                       | Notification Nav                     |
|                                                              | New Window   Help   Personalize Page |
| dit Favorites                                                |                                      |
| 2 2 2 2 2 2 2 2 2 2 2 2 2 2 2 2 2 2 2                        |                                      |
| Favorites Personalize   Find   🗷   🔜 First 🕚 1-2 of 2 🛞 Last |                                      |
| Favorite Sequence number                                     |                                      |
| Contact Details 1                                            |                                      |
| Benefits Summary 2                                           |                                      |
|                                                              |                                      |
| Notify ≥ Notify                                              |                                      |
| Save 2 Notify                                                |                                      |
| n Save È Notify                                              |                                      |
| Save CNotify                                                 |                                      |
| Save Notify                                                  |                                      |

| Step | Action                                                                                                    |  |  |  |
|------|----------------------------------------------------------------------------------------------------|--|--|--|
| 13.  | Notice the order in which the favorites display has changed.                                                |  |  |  |
|      | Contact Details appears at the top and Benefits Summary at the bottom.                                      |  |  |  |
| 14.  | Now you will navigate back to <b>My Favorites</b> on the <b>NavBar</b> to see the effects of these changes. |  |  |  |
|      | Click the NavBar button.                                                                                    |  |  |  |
|      | A Home Sign out                                                                                             |  |  |  |
|      | Add To 🛩 🏹 🕖<br>Notification NavBar                                                                         |  |  |  |

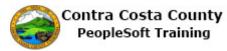

| Step | Action                         |
|------|--------------------------------|
| 15.  | Click the My Favorites object. |
|      | NavBar                         |
|      | Reaction Description           |
|      | N Frontes                      |
|      |                                |
|      | Classif, Hore                  |

| Favorites 🔻 Main Menu 🔻                                                                                                    | 😭 Home 🔰 Sign out                                         |
|----------------------------------------------------------------------------------------------------|-----------------------------------------------------------|
| ORACLE <sup>.</sup>                                                                                                    | Add To 👻 🌾 🥑<br>Notification NavBar                       |
| Edit Favorites<br>Click the Save button after editing or deleting favorites.<br>Favorites Personalize   Find   [2]   [2] First () 1-2 of 2 () Last<br>Favorite Sequence number<br>Contact Details 1 []<br>Benefits Summary 2 [] | NavBar: My Favorites       Image: Contact Details         |
| Save T Notity                                                                                                    | My Favorites<br>My Favorites<br>Mavigator<br>Classic Home |
|                                                                                                    |                                                           |

| Step | Action                                                                                                    |
|------|----------------------------------------------------------------------------------------------------|
| 16.  | Notice the <b>My Favorites</b> section now displays just two favorites and <b>Contact Details</b> displays above <b>Benefits Summary</b> . |

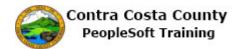

| iavorites 🔻 Main Menu 🕶                                    | A Home Sign o                 |
|------------------------------------------------------------|-------------------------------|
| DRACLE'                                                    | Add To 👻 🌾 🧭                  |
| dit Favorites                                              | NavBar: My Favorites          |
| Click the Save button after editing or deleting favorites. | Edit Favorites                |
| Favorite Sequence number Contact Details 1                 | Recent Places Contact Details |
| 3enefits Summary 2                                         | Benefits Summary              |
| Save ™ Notity                                              | Navigator                     |
|                                                            | Classic Home                  |
|                                                            |                               |
|                                                            |                               |
|                                                            |                               |
|                                                            |                               |

| Step | Action                                                                            |
|------|-----------------------------------------------------------------------------------|
| 17.  | Next you will navigate to the Classic Home page and review how favorites display. |
| 18.  | Click the Classic Home button.                                                    |

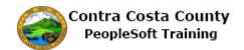

| vorites 🔻 🛛 Main Menu 🔻 |                 | 🏫 Home                       | Sign out   |
|-------------------------|-----------------|------------------------------|------------|
| DRACLE                  |                 | Add To 👻 🏹 Notificat         | ion NavBai |
|                         |                 | Personalize Content   Layout | ? He       |
| Company Directory       | 0 0 -           |                              |            |
| earch by Name           |                 |                              |            |
|                         | <b>&gt;</b>     |                              |            |
| My Org Chart            | Advanced Search |                              |            |
|                         |                 |                              |            |
|                         |                 |                              |            |
|                         |                 |                              |            |
|                         |                 |                              |            |
|                         |                 |                              |            |
|                         |                 |                              |            |
|                         |                 |                              |            |
|                         |                 |                              |            |
|                         |                 |                              |            |
|                         |                 |                              |            |
|                         |                 |                              |            |
|                         |                 |                              |            |
|                         |                 |                              |            |
|                         |                 |                              |            |
|                         |                 |                              |            |
|                         |                 |                              |            |
|                         |                 |                              |            |
|                         |                 |                              |            |

| Step | Action                             |  |
|------|------------------------------------|--|
| 19.  | Click the <b>Favorites</b> button. |  |
|      | Favorites  Main Menu               |  |
|      | ORACLE                             |  |

| Favorites V Main Menu V                                 | A Home                       | Sign out |
|---------------------------------------------------------|------------------------------|----------|
| Recently Used                                           | Add To 👻 🏹 Notification      | NavBar   |
| User Profiles Dependent Information Modify a Person     | Personalize Content   Layout | ? Help   |
| Document Upload      My Favorites     Add to Favorites  |                              |          |
| Edit Favorites     Contact Details     Benefits Summary |                              |          |
|                                                         |                              |          |
|                                                         |                              |          |
|                                                         |                              |          |
|                                                         |                              |          |
|                                                         |                              |          |
|                                                         |                              |          |
|                                                         |                              |          |

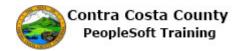

| Step | Action                                                                                                    |  |
|------|----------------------------------------------------------------------------------------------------|--|
| 20.  | Notice, only two favorites display and <b>Contact Details</b> displays above <b>Benefits Summary</b> .                                                         |  |
|      | Next you will navigate back to the <b>Edit Favorites</b> page using the <b>NavBar</b> . Then you will rename <b>Contact Details</b> to <b>Email and Phone.</b> |  |
| 21.  | Click the <b>Home</b> link.                                                                                                    |  |
|      | 🖳 Home 🛛 Sign out                                                                                                    |  |
|      | Add To 🗶 💌                                                                                                    |  |

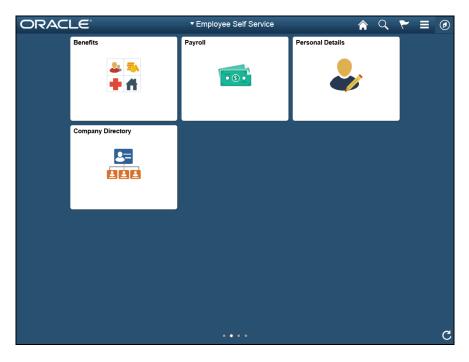

| Step | Action                         |
|------|--------------------------------|
| 22.  | Click the NavBar button.       |
| 23.  | Click the My Favorites button. |

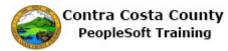

| Step | Action                         |  |
|------|--------------------------------|--|
| 24.  | Click the Edit Favorites menu. |  |
|      | Edit Favorites                 |  |
|      | Contact Details                |  |
|      | Benefits Summary               |  |
|      |                                |  |

|                                                     |                 |                                    | gn ( |
|-----------------------------------------------------|-----------------|------------------------------------|------|
| DRACLE                                              |                 | Add To 👻 🏹<br>Notification         | Nav  |
|                                                     |                 | New Window   Help   Personalize Pa | ige  |
| dit Favorites                                       |                 |                                    |      |
|                                                     |                 |                                    |      |
| Click the Save button after editing or deleting fav |                 |                                    |      |
| Favorites Personalize   Find   💷                    |                 |                                    |      |
| Favorite                                            | Sequence number |                                    |      |
| Contact Details                                     |                 |                                    |      |
| Benefits Summary                                    | 2               |                                    |      |
| n Save 🕑 Notify                                     |                 |                                    |      |
|                                                     |                 |                                    |      |
|                                                     |                 |                                    |      |

| Step | Action                                                                                            |   |  |
|------|---------------------------------------------------------------------------------------------------|---|--|
| 25.  | Click in the <b>Favorite</b> field.<br>Click the Save button after editing or deleting favorites. |   |  |
|      |                                                                                                   |   |  |
|      | Favorites Personalize   Find   🖾   🧱 First 🚯 1-2 of 2 🕑 Last                                      |   |  |
|      | *Favorite Sequence number                                                                         |   |  |
|      | Contact Details 1                                                                                 | - |  |
|      | Benefits Summary 2                                                                                | - |  |
|      |                                                                                                   |   |  |
|      |                                                                                                   |   |  |

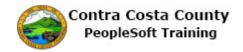

| Step | Action                                                                                                    |  |  |
|------|----------------------------------------------------------------------------------------------------|--|--|
| 26.  | Enter the desired information into the <b>Favorite</b> field. Enter " <b>Email and Phone</b> ".<br>Click the Save button after editing or deleting favorites. |  |  |
|      | ▼ Favorites Personalize   Find   🖾   🔜 First ④ 1-2 of 2 🕑 Last                                                                                                |  |  |
|      | *Favorite Sequence number                                                                                                    |  |  |
|      | Benefits Summary 2                                                                                                    |  |  |
|      |                                                                                                    |  |  |
| 27.  | Click the <b>Save</b> button.                                                                                                    |  |  |
|      | H Save                                                                                                    |  |  |
| 28.  | Click the <b>NavBar</b> button.                                                                                                    |  |  |
|      | A Home Sign out                                                                                                    |  |  |
|      | Add To 👻 🏹 😥<br>Notification NavBar                                                                                                    |  |  |
| 29.  | Click the <b>My Favorites</b> button.                                                                                                    |  |  |
|      | Navellar                                                                                                    |  |  |
|      | Ve forestes                                                                                                    |  |  |
|      | Recognize<br>Classes Filter                                                                                                    |  |  |

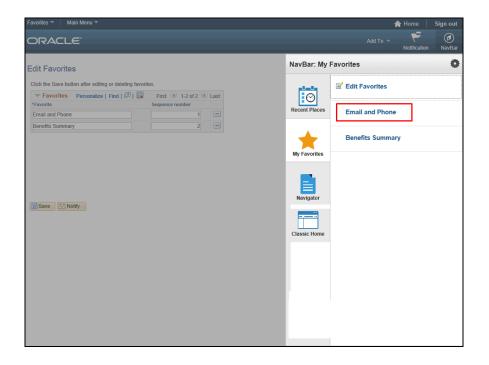

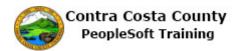

| Step | Action                                                        |  |
|------|---------------------------------------------------------------|--|
| 30.  | Notice, Contact Details has been replaced by Email and Phone. |  |
| 31.  | Click away from the NavBar to close it.                       |  |
| 32.  | Click the Home link.<br>Add To V V Notification NavBar        |  |
| 33.  | End of Procedure.                                             |  |

### Using Classic Page Elements

The single topic in this lesson, borrowed from Oracle pre-built training material presents an overview of common page elements found on classic pages.

#### **Recognizing Page Controls**

This topic covers the use of page controls on classic pages. The content of this topic was borrowed from Oracle's pre-built training materials.

Procedure

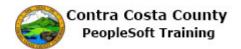

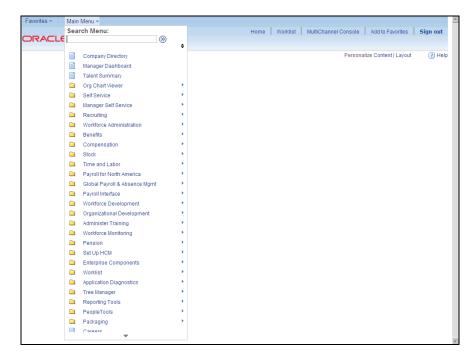

| Step | Action                                                                                                    |  |
|------|----------------------------------------------------------------------------------------------------|--|
| 1.   | Begin by navigating to the Volunteer Activities page.                                                                                                    |  |
|      | Click the Workforce Administration menu.                                                                                                    |  |
|      | Workforce Administration                                                                                                    |  |
| 2.   | Click the <b>Personal Information</b> menu.                                                                                                    |  |
|      | E Personal Information                                                                                                    |  |
| 3.   | Click the <b>Biographical</b> menu.                                                                                                    |  |
|      | 🛅 Biographical 🕨                                                                                                    |  |
| 4.   | Click the Volunteer Activities menu.                                                                                                    |  |
|      | Volunteer Activities                                                                                                    |  |
| 5.   | Click in the <b>Empl ID</b> field.                                                                                                    |  |
|      |                                                                                                    |  |
| 6.   | Enter the desired information into the <b>Empl ID</b> field. Enter " <b>KA3</b> ".                                                                                                    |  |
| 7.   | When the <b>Autocomplete</b> function is enabled ( <b>My Personalizations</b> ), the system provides a list of <b>Empl IDs</b> based on the text you enter in the <b>Empl ID</b> field. |  |
| 8.   | Click the <b>KA0003</b> link.                                                                                                    |  |
|      | KA0003                                                                                                    |  |

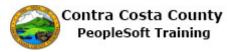

| Step | Action                                                                                                    |
|------|----------------------------------------------------------------------------------------------------|
| 9.   | The system enter the selected item in the field for you.                                                                                                    |
|      | Click the <b>Search</b> button.                                                                                                    |
| 10.  | Some fields on a page are required, meaning that you must enter a value in the field before you can save the page. The <b>asterisks</b> next to the <b>Volunteer Organization</b> , <b>Start Date</b> , and <b>Type of Volunteer</b> fields indicate that these are required fields. |

|                           | Home Worklist MultiChannel Console Add to Favorites Sign |
|---------------------------|----------------------------------------------------------|
| RACLE                     |                                                          |
|                           |                                                          |
|                           | New Window   Help   Personalize Page                     |
|                           |                                                          |
| olunteer Activities       |                                                          |
| aria Cortes               | Person ID KA0003                                         |
| lunteer Activities        | Find   View All First 🕙 1 of 1 🛞 Last                    |
| *Volunteer Organization   | + -                                                      |
| Chapter Name              |                                                          |
| *Start Date               | End Date                                                 |
| *Type of Volunteer Other  | Is Volunteer on Leave                                    |
| Volunteer Status          |                                                          |
|                           |                                                          |
| Part-time     C Full-time |                                                          |
|                           |                                                          |
|                           |                                                          |
|                           |                                                          |
|                           |                                                          |
|                           |                                                          |
|                           |                                                          |
|                           |                                                          |

| Step | Action                                                                                                    |
|------|----------------------------------------------------------------------------------------------------|
| 11.  | An <b>edit box with prompt button</b> uses a <b>Lookup</b> button, which looks like a magnifying glass, and can be used to look up a valid value for the field. It opens a separate page that enables you to search the database for the data you need.<br>Click the <b>Look up</b> button. |

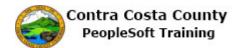

|                                     | New Window   Help   Personalize Page                   |
|-------------------------------------|--------------------------------------------------------|
| olunteer Activities                 |                                                        |
| aria Cortes                         | Look Up Volunteer Organization                         |
| lunteer Activities                  | Help                                                   |
| *Volunteer Organization             | Volunteer Organization: begins with                    |
|                                     | Description: begins with 💌                             |
| Chapter Name                        |                                                        |
| *Start Date                         | Look Up Clear Cancel Basic Lookup                      |
| *Type of Volunteer Other            | Search Results                                         |
| Volunteer Status                    | View 100 First 🕢 1-7 of 7 🕟 Last                       |
| Part-time     C Full-time           | Volunteer Organization Description                     |
| o Part-unie o Pait-unie             | CCS Canadian Cancer Society                            |
|                                     | KU1 American Cancer Society<br>KU2 Hospital Auxilliary |
| Save 💽 Return to Search 🖃 Notify    | KU3 Peace Corps                                        |
| Gave By Heldin to bearen [2] Holiny | KU4 United Way                                         |
|                                     | KU5 Salvation Army                                     |
|                                     | LMW Make a Wish Foundation                             |
|                                     |                                                        |
|                                     |                                                        |
|                                     |                                                        |
|                                     |                                                        |
|                                     |                                                        |
|                                     |                                                        |
|                                     |                                                        |
|                                     |                                                        |
|                                     |                                                        |
|                                     |                                                        |
|                                     |                                                        |

| Step | Action                                                                                                    |
|------|----------------------------------------------------------------------------------------------------|
| 12.  | A <b>modal prompt</b> is a child window that requires you to interact with it before you can return to operating the parent application. An example of this is the <b>Look Up</b> page. |
|      | The <b>Look Up</b> page displays a list of all the valid values for the field. In this example, the page displays a list of all the volunteer organizations in the database.            |
|      | Choose the Make a Wish Foundation in the table.                                                                                                    |
|      | Click the Make a Wish Foundation link.                                                                                                    |
|      | Make a Wish Foundation                                                                                                    |
| 13.  | After you select a value, the system automatically returns you to the original page<br>and inserts the information in the field.                                                        |
| 14.  | An <b>edit box</b> is a rectangular box into which you enter data. The number of characters you can enter is determined by the length of the database field.                            |
| 15.  | Click in the Chapter Name field.                                                                                                    |
| 16.  | For this example, you need to add the chapter name for the organization.                                                                                                    |
|      | Enter the desired information into the <b>Chapter Name</b> field. Enter " <b>Belmont County</b> ".                                                                                      |

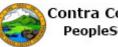

| Step | Action                                                                                                    |
|------|----------------------------------------------------------------------------------------------------|
| 17.  | When entering information in a date field, you can use the <b>date prompt</b> button.<br>Clicking the button opens a small calendar that displays the current month and day.<br>Alternatively, you can press <b>Alt+5</b> while in a date prompt field to open the calendar.<br>You may also enter the current day's date by typing the word "today" in a date field.<br>When you exit the field, the system converts the word "today" to the current date in<br>correct date format. |
| 18.  | Click the <b>Choose Date</b> button.                                                                                                    |
| 19.  | For this exercise, you want to enter a start date of <b>July 2, 2013</b> .<br>Click the <b>Month</b> list.<br>June                                                                                                    |
| 20.  | Click the <b>July</b> list item.<br>July                                                                                                    |
| 21.  | Click the 2 list item.                                                                                                    |
| 22.  | Notice that when you selected the day, the system exited the calendar, and entered and formatted the date that you selected.                                                                                                    |
| 23.  | A <b>list box</b> is a field similar to an edit box, but with a down arrow within the box.<br>Click the down arrow to display a list of values from which you can select a single option.                                                                                                    |
| 24.  | For this example, the type of volunteer work is administrative.<br>Click the <b>Type of Volunteer</b> list.                                                                                                    |
| 25.  | Click the Administrative list item.<br>Administrative                                                                                                    |
| 26.  | <ul> <li>A check box is a small square box that turns an option on or off. Select the box to add a check mark and the option is on. Remove the check and the option is off.</li> <li>In this example, the Is Volunteer on Leave check box option is off and you want to turn it on.</li> <li>Click the Is Volunteer on Leave option.</li> </ul>                                                                                                    |

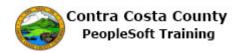

| Step | Action                                                                                                    |
|------|----------------------------------------------------------------------------------------------------|
| 27.  | A <b>radio button</b> is a small round button that represents one option in a group of mutually exclusive options. Only one radio button in a group can be selected at one time.                                              |
|      | For this example, you want to change the volunteer status to full-time.                                                                                                    |
|      | Click the <b>Full-time</b> option.                                                                                                    |
|      |                                                                                                    |
| 28.  | Click the Save button.                                                                                                    |
| 29.  | You successfully used several page controls to update a record in a PeopleSoft application. You have not yet used a <b>long edit box</b> .                                                                                    |
|      | Navigate to the <b>General Comments</b> page, for example, to see a long edit box. In the navigation path at the top of the page, find the name of the desired menu and click to display the cascade.                         |
|      | Click the <b>Biographical</b> link.                                                                                                    |
|      | Biographical 👻                                                                                                    |
| 30.  | Click the General Comments menu.                                                                                                    |
|      | General Comments                                                                                                    |
| 31.  | A <b>Comment</b> is a field into which you enter lengthy custom text, such as comments.<br>These boxes store free-form text.                                                                                                  |
|      | Notice that when the edit box is empty, no scroll bar appears.                                                                                                    |
| 32.  | When you enter more lines than can be displayed at the same time in the default size of the box, the system adds a vertical scroll bar and allows you to continue entering text. Use the scroll bar to move through the text. |
| 33.  | You have successfully used data entry fields that provide you with a simple way to enter and update data in your tables. <b>End of Procedure.</b>                                                                             |